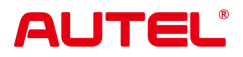

# マックスiSys ウルトラ

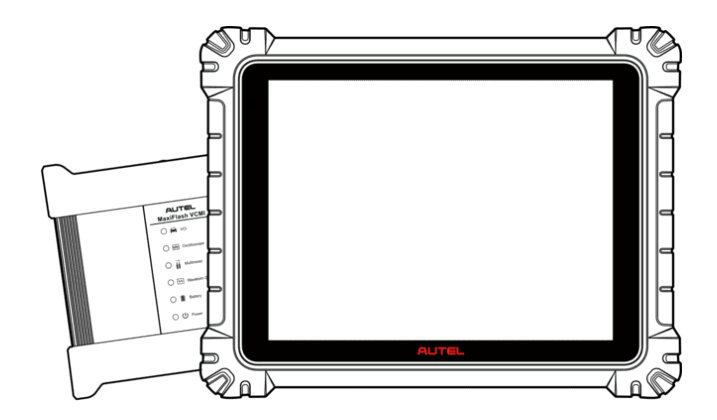

# **MANUA** 82 'n.

# **商標**

Autel ® 、 MaxiSys ® 、MaxiDAS ® 、MaxiScan ® 、MaxiTPMS ® 、MaxiRecor der ® 、および MaxiCheck ®は、中国、米国およびその他の国で登録された Autel I ntelligent Technology Corp., Ltd. の商標です。その他すべてのマークは、それぞれ の所有者の商標または登録商標です。

# **著作権情報**

Autel の書面による事前の許可がない限り、このマニュアルのいかなる部分も、電子 的、機械的、コピー、録音などの形式または手段によって複製、検索システムに保存 、送信することはできません。

# **保証の否認と責任の制限**

このマニュアルに記載されているすべての情報、仕様、イラストは、印刷時点で入手 可能な最新情報に基づいています。

Autel は、いつでも予告なく変更を行う権利を留保します。本書の内容については細 心の注意を払っておりますが、製品の仕様、機能、イラストなどの内容の完全性、正 確性を保証するものではありません。

Autel は、本製品の使用による直接的、特別、付随的、間接的な損害、または経済的 結果的損害 (利益の損失を含む) に対して責任を負いません。

#### **Q重要**

この装置を操作または保守する前に、このマニュアルをよく読み、安全上の警告と注 意事項に特に注意してください。

# **サービスとサポートについて**

[pro.autel.com](http://pro.autel.com/)

[www.autel.com](http://www.autel.com/)

1-855-288-3587 (北米)

+86 (0755) 8614-7779 (中国)

[support@autel.com](mailto:support@autel.com)

他のすべての市場での技術サポートについては、こちらまでお問い合わせください。 参照する [テクニカルサポート](#page-281-0) このマニュアルでは

# **安全情報**

あなた自身と他の人の安全を確保し、デバイスやデバイスが使用される車両への損傷 を防ぐために、このマニュアル全体に記載されている安全上の注意事項を、デバイス を操作する人、またはデバイスに接触するすべての人が読み、理解することが重要で す。デバイス。

車両の整備には、作業を行う人のスキルだけでなく、数多くの手順、技術、工具、部 品が必要です。この装置でテストできる製品のテスト用途やバリエーションは膨大で あるため、すべての状況をカバーするアドバイスや安全メッセージを予測したり提供 したりすることはできません。テスト対象のシステムについての知識を持つのは自動 車技術者の責任です。適切なサービス方法とテスト手順を使用することが重要です。 ユーザーの安全、作業エリア内の他の人の安全、使用されているデバイス、またはテ スト対象の車両を危険にさらさない、適切かつ許容可能な方法でテストを実行するこ とが不可欠です。

デバイスを使用する前に、テスト対象の車両または機器のメーカーが提供する安全上 のメッセージおよび該当するテスト手順を必ず参照し、に従ってください。デバイス は、このマニュアルに記載されている方法でのみ使用してください。このマニュアル に記載されているすべての安全上のメッセージと指示を必ず読み、理解し、従ってく ださい。

# **安全に関するメッセージ**

人身傷害や機器の損傷を防ぐために、安全に関するメッセージが表示されます。すべ ての安全メッセージは、危険レベルを示すシグナルワードによって導入されます。

#### **危険**

回避しない場合、オペレータまたは周囲の人に死亡または重傷を負わせる差し迫った 危険な状況を示します。

#### **警告**

回避しない場合、オペレータまたは周囲の人が死亡または重傷を負う可能性がある潜 在的に危険な状況を示します。

### **安全についての案内**

ここに記載されている安全に関するメッセージは、発行時点で Autel が認識している 状況を対象としています。 Autel は、起こり得るすべての危険について知り、評価し 、アドバイスすることはできません。いかなる状況やサービス手順が発生しても、個 人の安全が危険にさらされないことを確認する必要があります。

# **危険**

エンジンが作動しているときは、サービスエリアの換気をよくするか、エンジンの排 気システムに建物の排気除去システムを取り付けてください。エンジンは一酸化炭素 を発生します。一酸化炭素は無臭の有毒ガスであり、反応時間が遅くなり、重篤な人 身傷害や人命の損失につながる可能性があります。

**大音量でヘッドフォンを使用することはお勧めできません** 大音量で長時間聞くと、難聴を引き起こす可能性があります。

## **安全上の警告**

- 自動車のテストは常に安全な環境で行ってください。
- ANSI 規格を満たす安全な目の保護具を着用してください。
- 衣服、髪、手、工具、試験装置などをすべての可動部品や高温のエンジン部品か ら遠ざけてください。
- 排気ガスは有毒であるため、車両は換気の良い作業場で操作してください。
- トランスミッションをパーク(オートマチックトランスミッションの場合)または ニュートラル(マニュアルトランスミッションの場合)にして、パーキングブレー キがかかっていることを確認してください。
- 駆動輪の前にブロックを置き、テスト中は絶対に車両から目を離さないでくださ い。
- 点火コイル、ディストリビュータキャップ、点火ワイヤ、点火プラグの周囲を作 業するときは特に注意してください。これらのコンポーネントは、エンジンの動 作中に危険な電圧を生成します。
- ガソリン火災、化学火災、電気火災に適した消火器を近くに置いてください。
- イグニッションがオンになっているとき、またはエンジンが作動しているときは 、テスト機器を接続したり取り外したりしないでください。
- 試験装置は乾燥した清潔な状態に保ち、油、水、グリースが付かないようにして ください。必要に応じて、清潔な布に中性洗剤を付けて装置の外側を拭きます。
- 車両の運転と試験装置の操作を同時に行わないでください。注意力散漫になると 事故が発生する可能性があります。
- 整備される車両のサービスマニュアルを参照し、すべての診断手順と注意事項に 従ってください。そうしないと、人身傷害や試験装置の損傷につながる可能性が あります。
- テスト機器の損傷や誤ったデータの生成を避けるために、車両のバッテリーが完 全に充電されており、車両の DLC への接続が清潔で安全であることを確認して ください。
- 試験装置を車両のディストリビュータの上に置かないでください。強い電磁干渉 により機器が損傷する可能性があります。

# コンテンツ

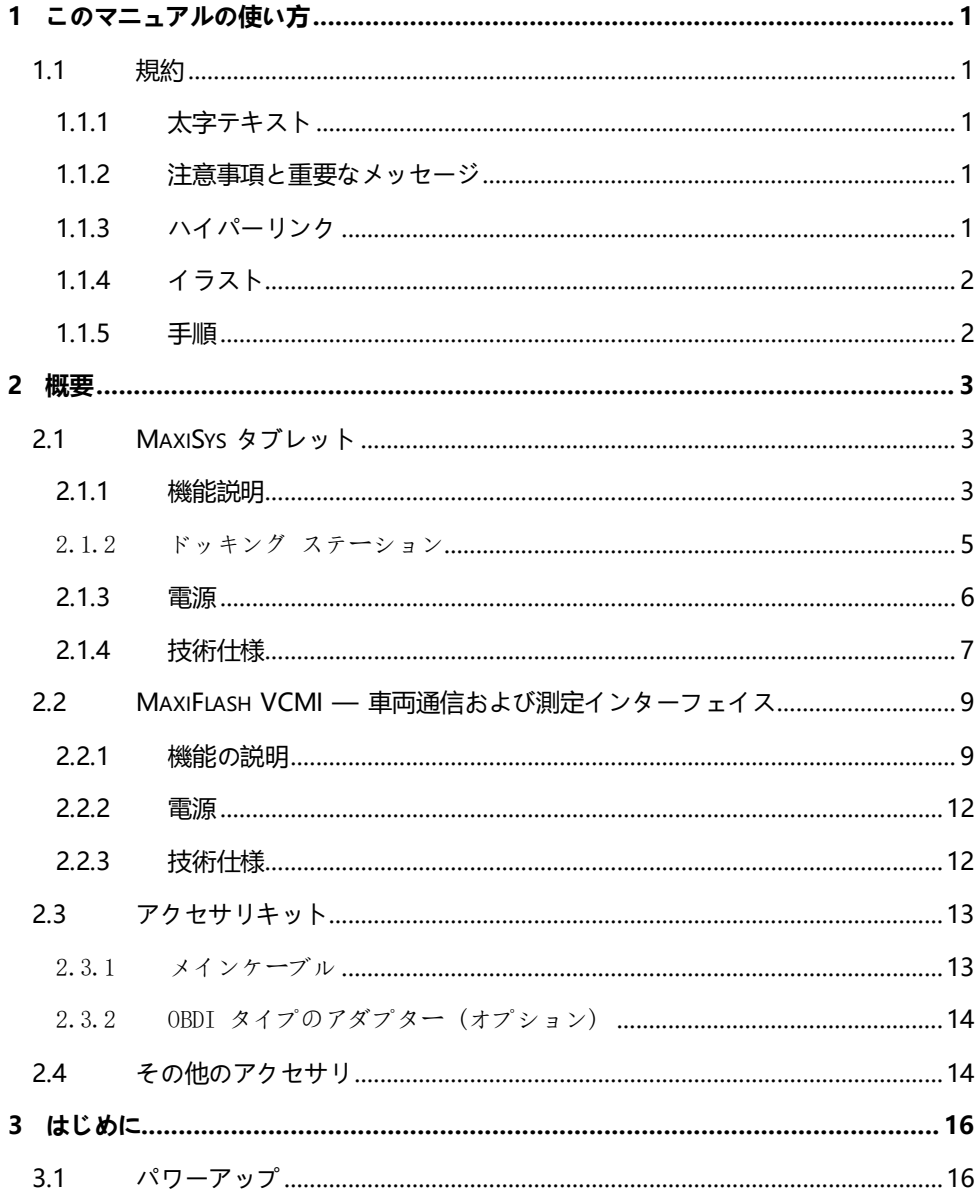

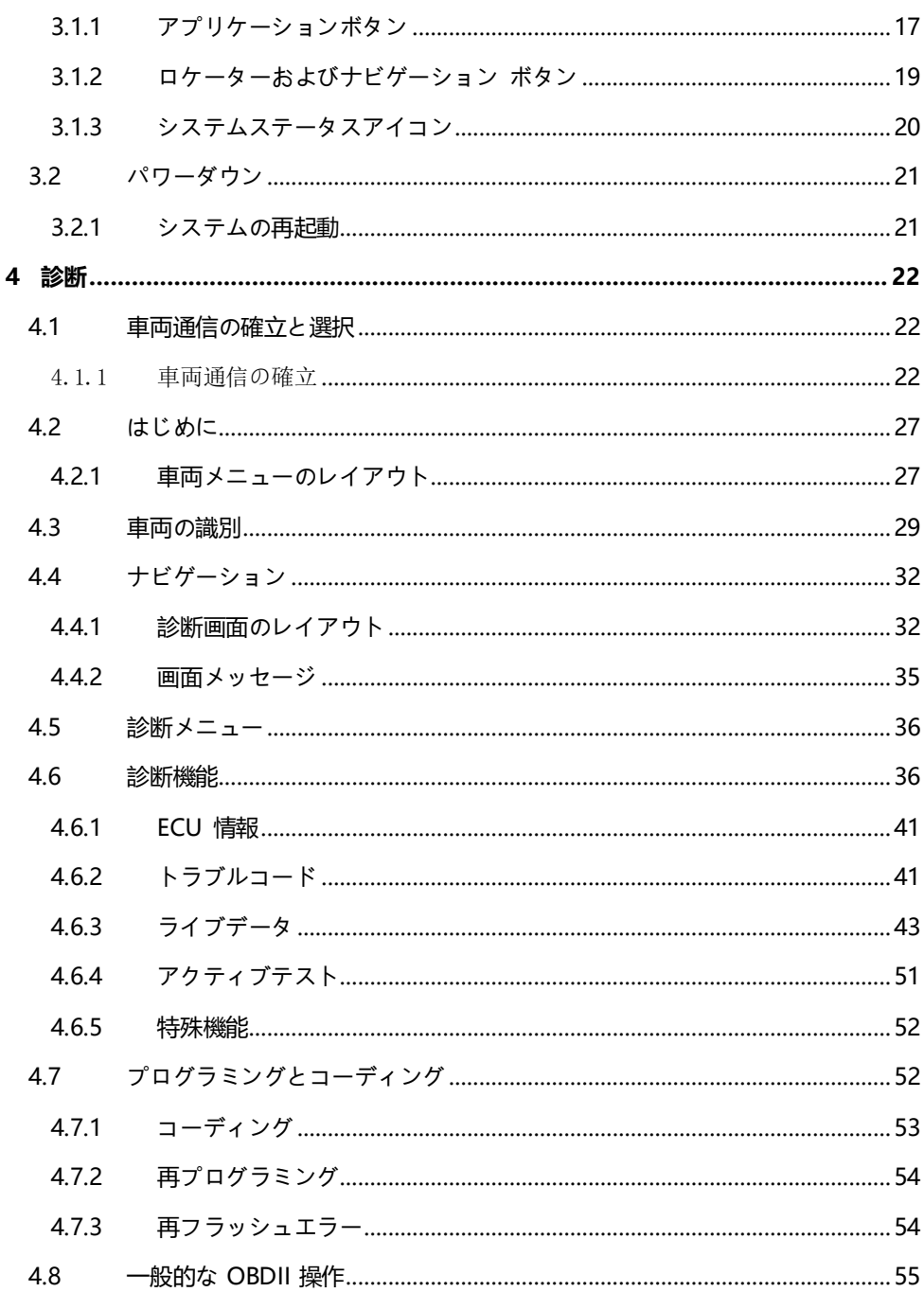

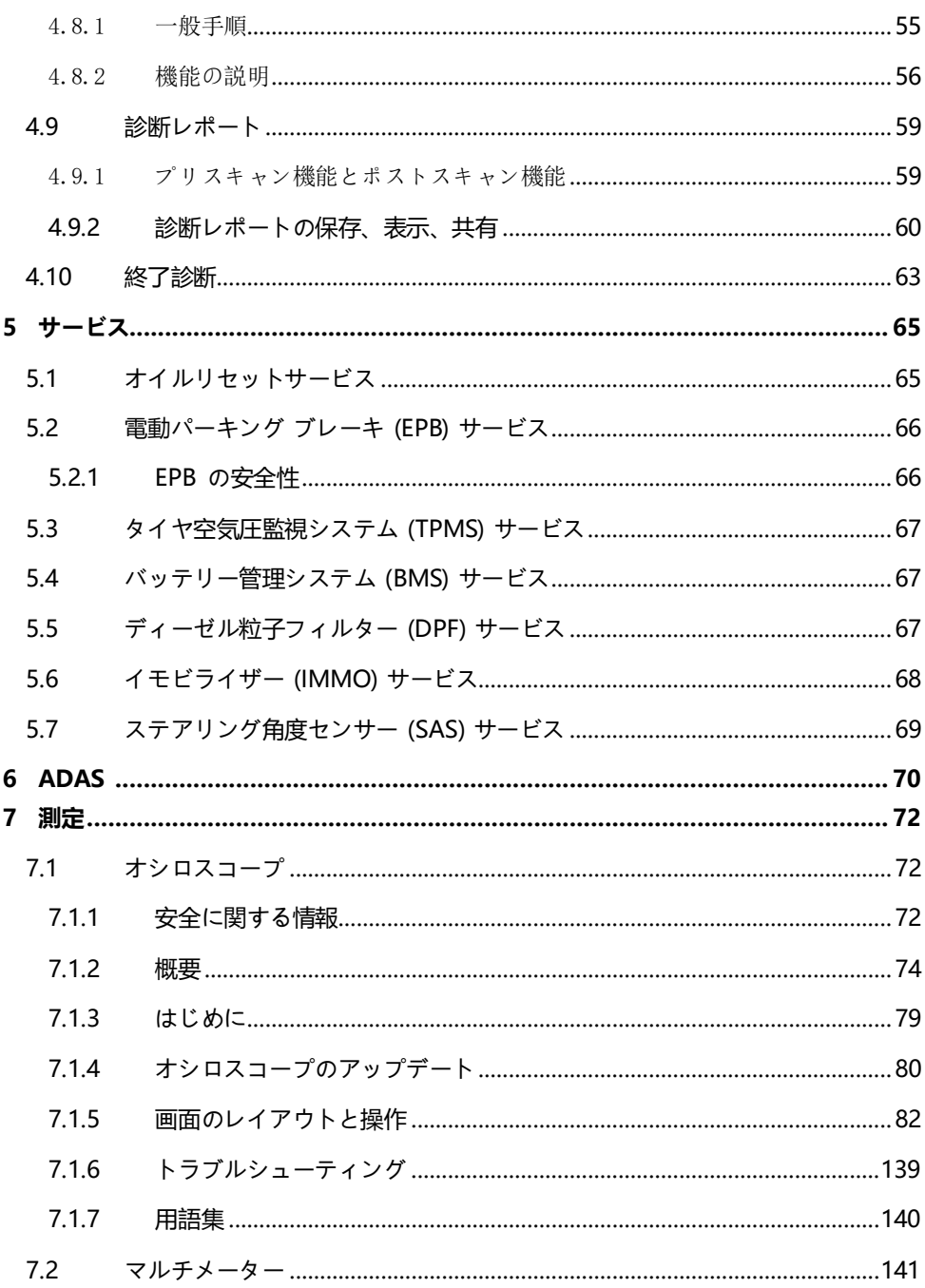

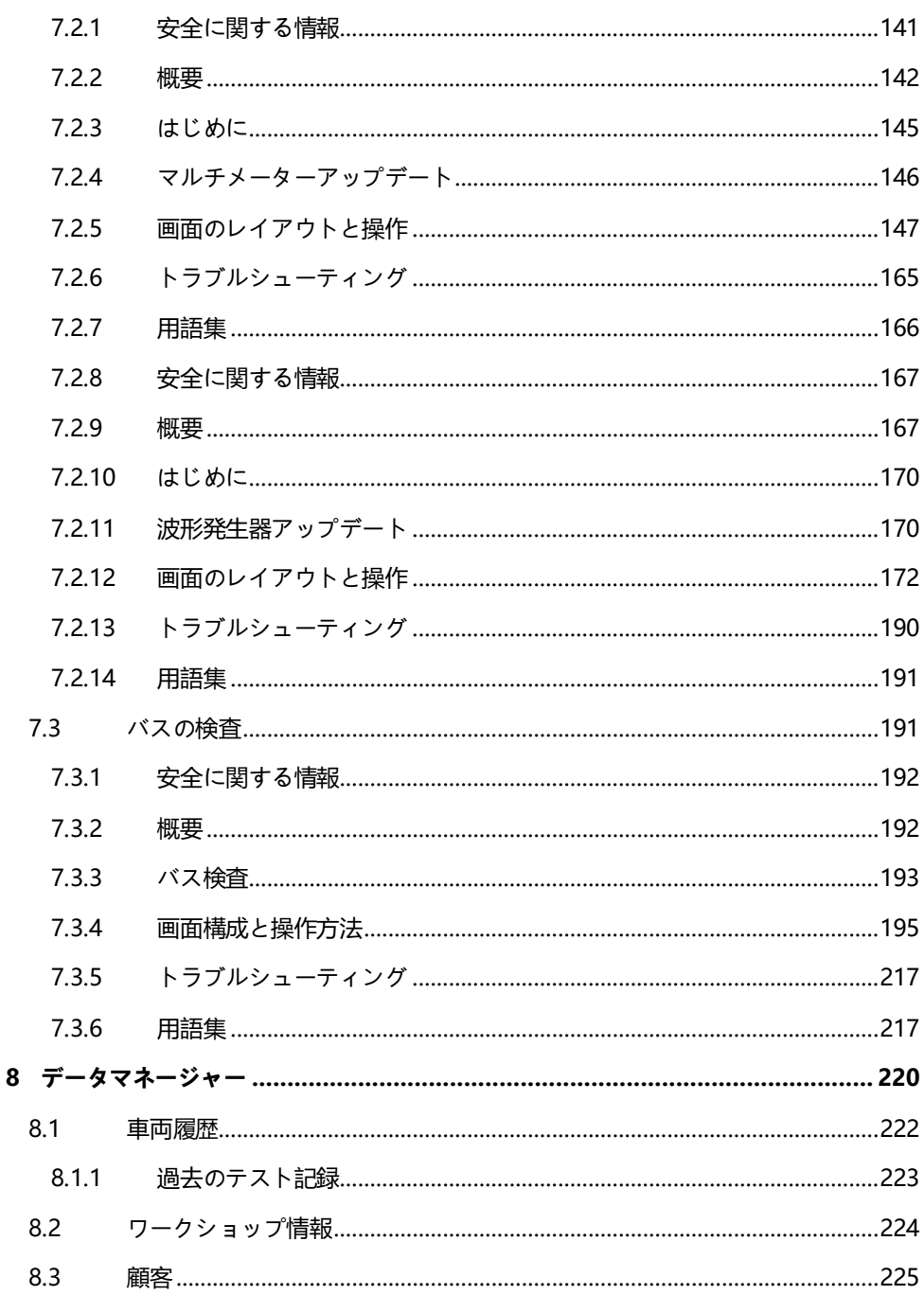

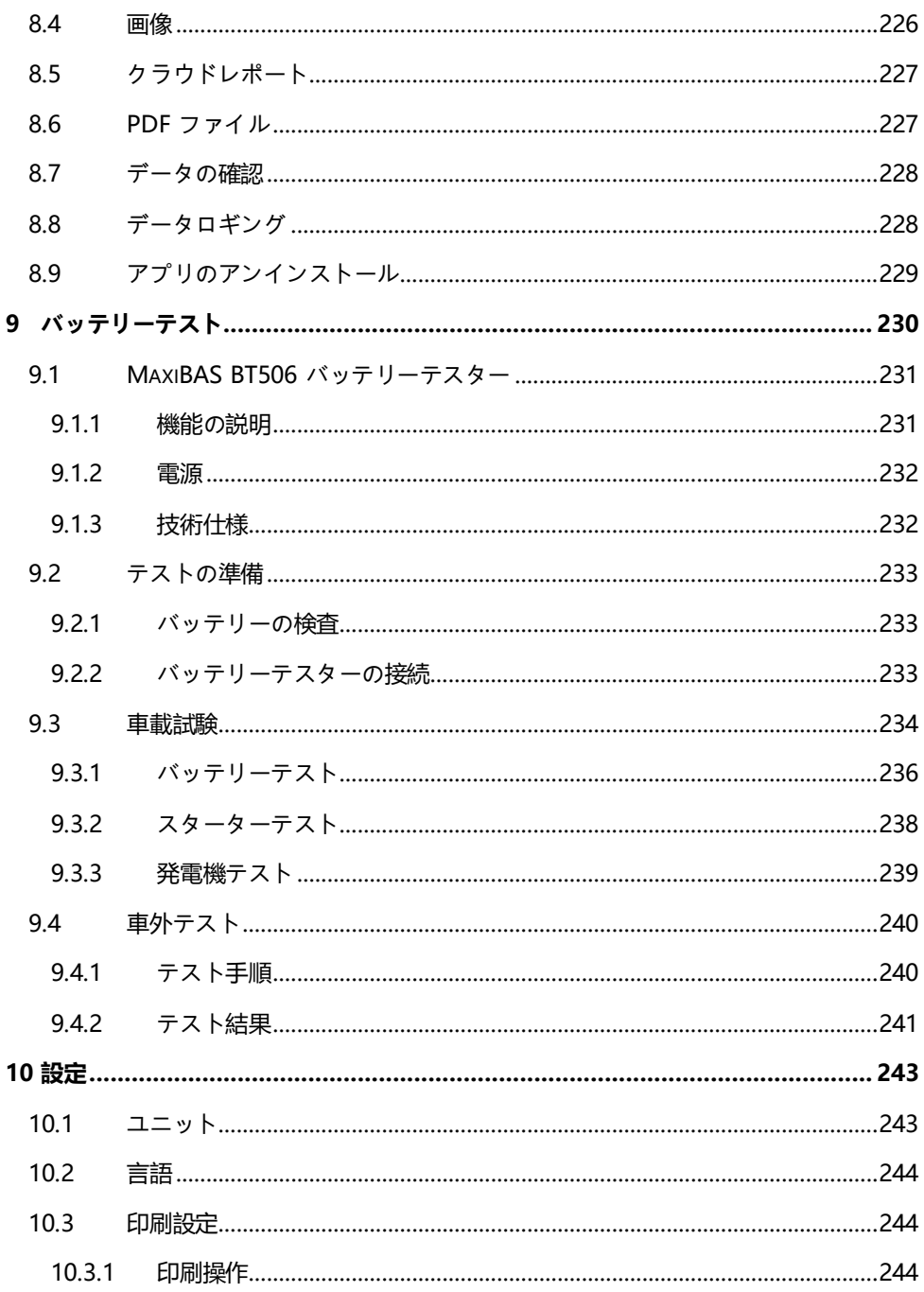

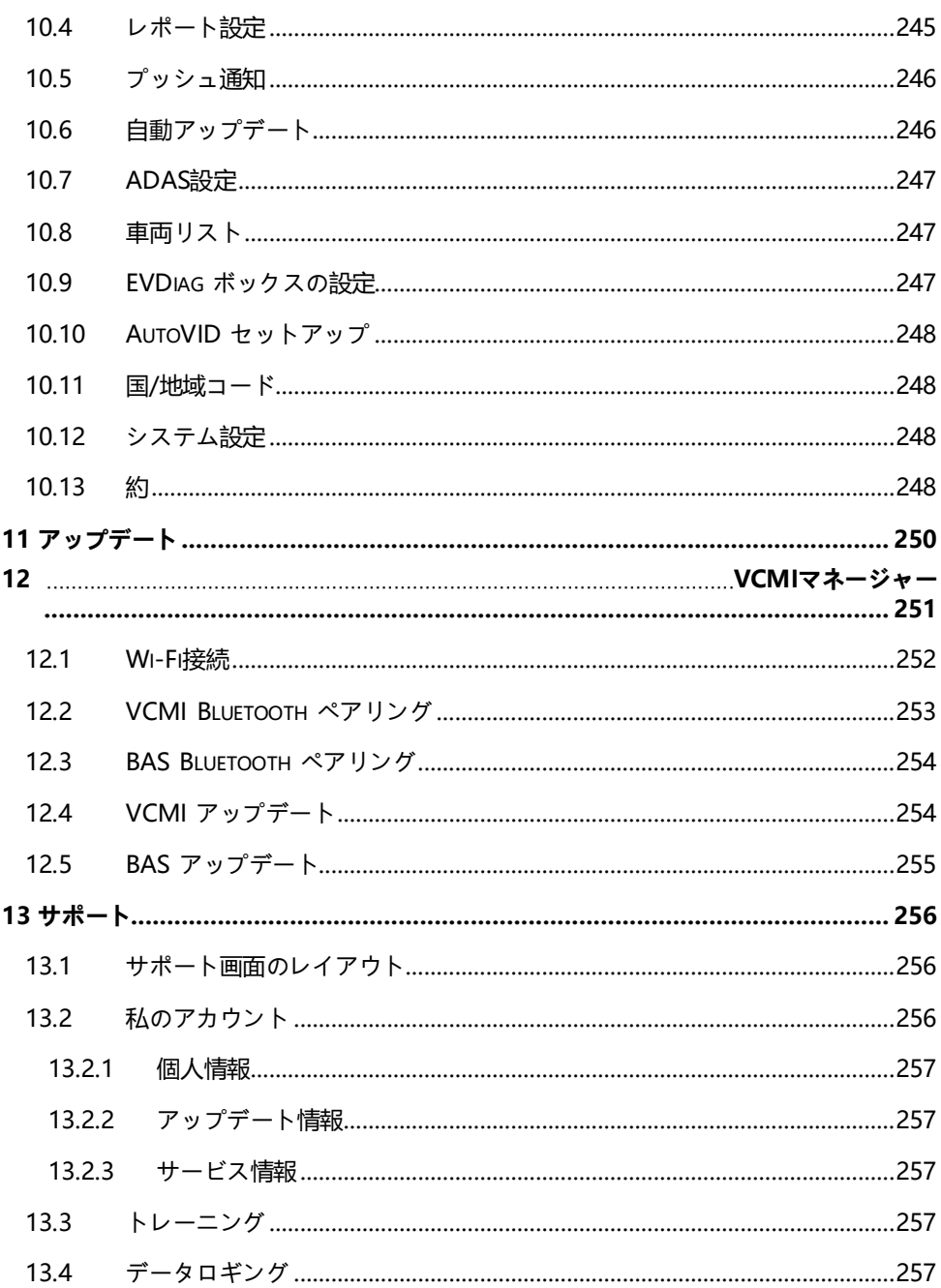

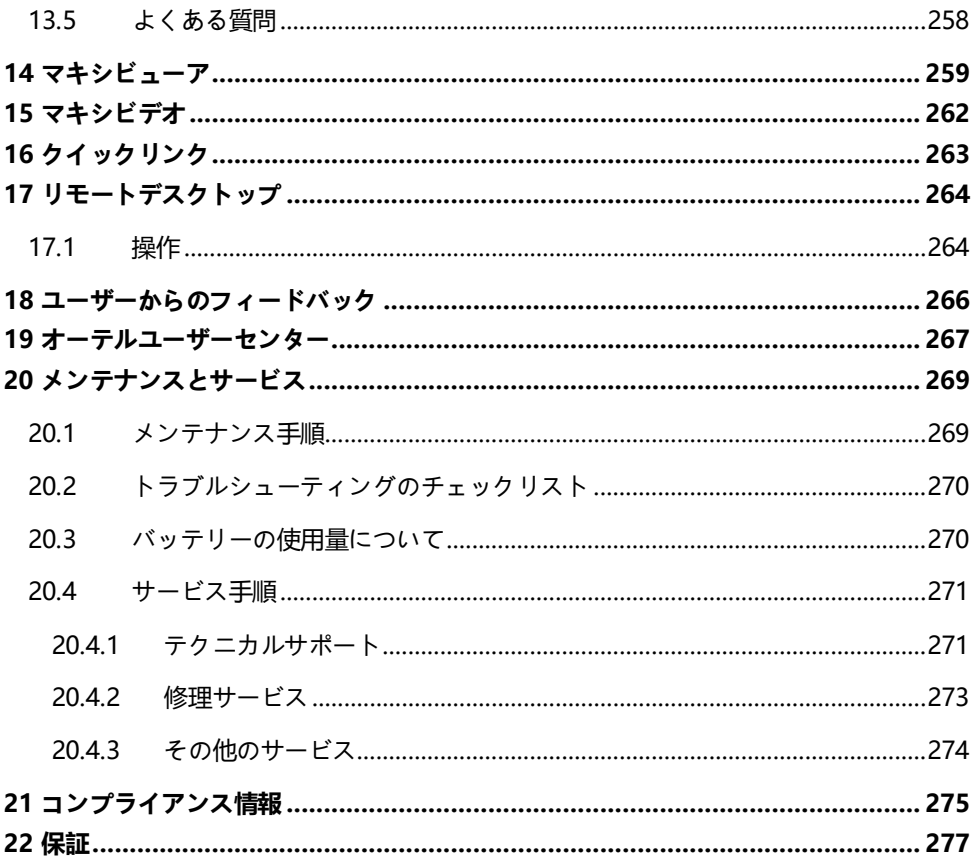

# <span id="page-11-0"></span>**1 このマニュアルの使い方**

このマニュアルにはデバイスの使用方法が記載されています。

このマニュアルに示されている一部の図には、お使いのシステムに含まれていないモ ジュールやオプションの機器が含まれている場合があります。

# <span id="page-11-1"></span>**1.1 慣例**

次の規則が使用されます。

#### <span id="page-11-2"></span>**1.1.1 太字**

太字のテキストは、ボタンやメニュー オプションなどの選択可能な項目を強調表示す るために使用されます。

例:

**「OK」**をタップします。

### <span id="page-11-3"></span>**1.1.2 注意事項と重要なメッセージ**

*1.1.1.1* ノート

注**では、**追加の説明、ヒント、コメントなどの役立つ情報が提供されます。

*1.1.1.2* 重要

**「重要」は**、回避しないとタブレットや車両に損傷を与える可能性がある状況を示しま す。

#### <span id="page-11-4"></span>**1.1.3 ハイパーリンク**

ハイパーリンクは電子ドキュメントで使用できます。青い斜体のテキストは、選択可 能なハイパーリンクを示します。青い下線付きのテキストは、Web サイトのリンクま たは電子メール アドレスのリンクを示します。

# <span id="page-12-0"></span>**1.1.4 イラスト**

このマニュアルで使用されているイラストはサンプルであり、実際のテスト画面はテ スト対象の車両ごとに異なる場合があります。メニュー タイトルと画面上の指示に従 って、正しいオプションを選択してください。

### <span id="page-12-1"></span>**1.1.5 手順**

矢印アイコンは手順を示します。例:

#### **MaxiSys タブレットの電源を切るには**

- 1. **電源/ロックボタンを**長押しします (長押しします) 。
- 2. をタップします。 **電源オフ**オプション。
- 3. **「OK」**をタップします。

# <span id="page-13-0"></span>**2 概要**

二つあります MaxiSys システムの主要コンポーネント:

- MaxiSys タブレット システムの中央プロセッサとモニター。
- MaxiFlash VCMI —車両通信および測定インターフェイス。

このマニュアルでは、これらの構造と操作について説明します。 デバイスとその仕組 み 診断ソリューションを提供するために協力します。

# <span id="page-13-1"></span>**2.1 MaxiSysタブレット**

# <span id="page-13-2"></span>**2.1.1 機能の説明**

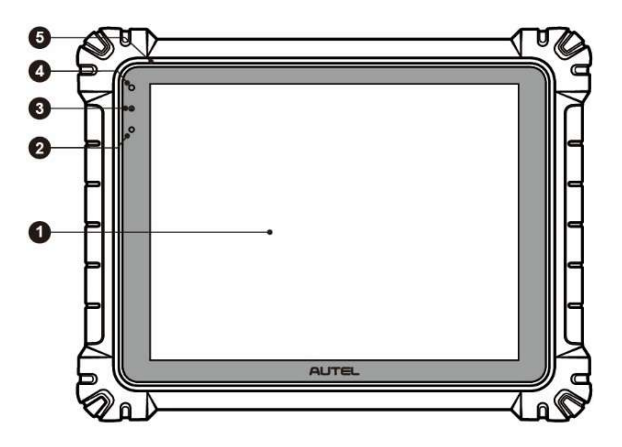

#### 図2 -1 MaxiSys タブレットの正面図

- 1. 12.7 インチTFT-LCD静電容量式タッチスクリーン
- 2. 周囲光センサー—周囲の明るさを検出します
- 3. 電源 LED 表 2-を参照してください。 1 電源 LED [の説明](#page-14-0) 詳細については
- 4. フロントカメラ
- 5. 内蔵マイク

#### **表2 -1** 電源 LED の説明

<span id="page-14-0"></span>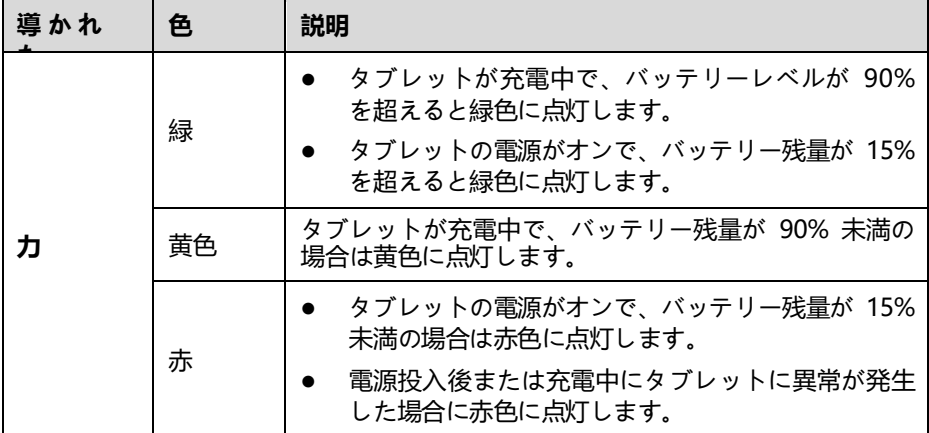

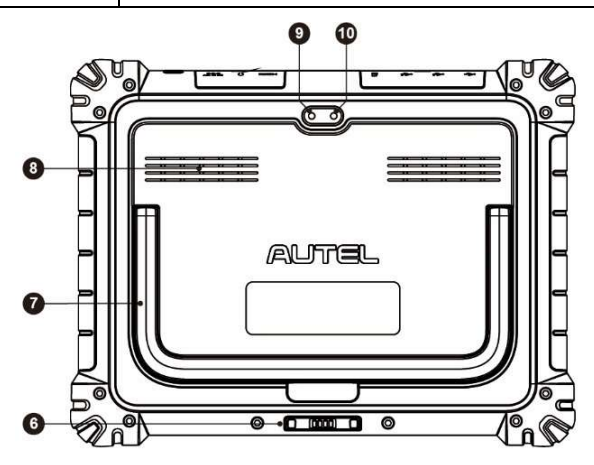

#### **図2 -2** MaxiSys タブレットの背面図

- 6. ドッキングステーションポート
- 7. 折りたたみ可能なスタンド 背面から伸びることで、ハンズフリーでタブレッ トを閲覧できるようになります
- 8. スピーカー
- 9. リアカメラ
- 10. カメラのフラッシュ

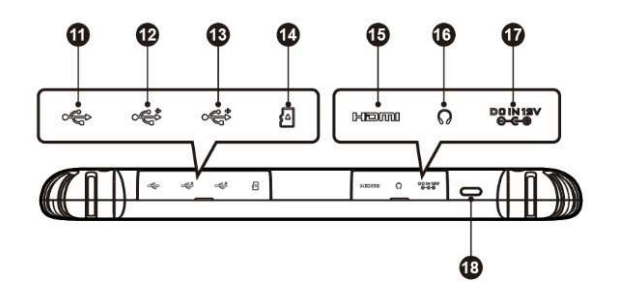

#### **図2 -3** MaxiSys タブレットの上面図

- 11. ミニ USB ポート USB ポートと同時に使用することはできません
- 12. USBポート
- 13. USBポート
- 14. ミニSDカードスロット
- 15. HDMI (高解像度マルチメディア インターフェイス) ポート
- 16. ヘッドフォンジャック
- 17. DC電源入力ポート
- 18. 電源/ロック ボタン 長押ししてタブレットの電源をオン/オフにします。短く 押すと画面がロックされます

#### <span id="page-15-0"></span>**2.1.2** ドッキングステーション

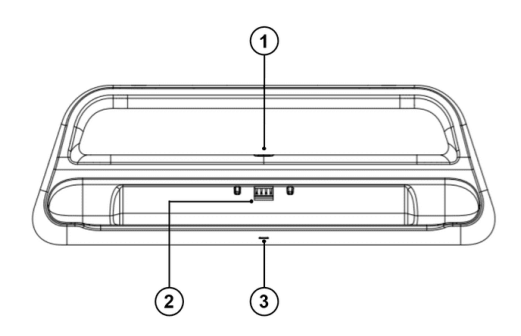

**図2 -4** ドッキングステーション

1. DC 電源ポート — 電源用の AC/DC アダプターに接続します。

2. 充電ドック — 最適な表示と便利な充電のためにタブレットを保持します。

3. ステータスインジケータライト

インジケーターライトの表示は、以下で説明するタブレットのステータスに応じて異 なります。

- A. 緑色のライト タブレットのバッテリー残量は十分です (≥90%)
- B. 黄色のライト バッテリー残量は 14% を超えていますが 90% 未満です
- C. 赤色のライト バッテリー残量が 14% 未満です

#### **注記**

充電器とタブレットへの短絡による損傷を避けるために、ドッキング ステーションに 小さな金属やその他の導電性部品がないことを確認してください。

#### <span id="page-16-0"></span>**2.1.3 電源**

タブレットは、次のいずれかの電源から電力を受け取ることができます。

- 内蔵バッテリーパック
- AC/DC電源
- 車両出力

#### **重要**

温度が 0 °C (32 °F) 未満、または 45 °C (113 °F) を超えるときは、バッテリーを 充電しないでください。

*2.1.3.1* 内蔵バッテリーパック

タブレットは内蔵の充電式バッテリーで電力を供給でき、完全に充電されている場合 、約 8 時間の連続使用に十分な電力を供給できます。

*2.1.3.2* AC/DC電源

タブレットには、AC/DC 電源アダプターを使用してコンセントから電力を供給できま す。 AC/DC 電源は内蔵バッテリー パックも充電します。

*2.1.3.3* 車両出力

タブレットには、直接ケーブル接続を介して、テスト車両の補助電源コンセント アダ プタまたは他の DC 電源ポートから電力を供給できます。車両の電源ケーブルは、タ ブレットの上面にある DC 電源ポートに接続します。

# <span id="page-17-0"></span>**2.1.4 技術仕様**

**表2 -2** タブレット仕様

| アイテム             | 説明                                                                                                    |
|------------------|----------------------------------------------------------------------------------------------------|
| オペレーティング・        | アンドロイド7.0                                                                                                    |
| プロセッサー           | オクタコアプロセッサ (2.3 GHz x 4、1.7 GHz x 4)                                                                                                    |
| メモリ              | 4ギガバイト RAM & 256 GBオンボードメモリ                                                                                                    |
| 画面               | 解像度 2732 x 2048 および静電容量式タッチスクリー<br>ンを備えた 12.7 インチ TFT-LCD                                                                                                   |
| 接続性              | Wi - Fi x 2 (802.11 $a/b/g/n/ac/ax$ 2x2 MIMO)<br>BT $V2.1 + EDR$<br>GPS<br>USB 2.0 (USB ホスト タイプ A 2 つ、USB ミニ デ<br>バイス 1つ)<br>HDMI2.0<br>SDカード (最大256GBまで対応) |
| カメラ              | 後方: 16メガピクセル、フラッシュライトによる<br>オートフォーカス<br>フロント: 5 メガピクセル                                                                                                    |
| センサー             | 重力加速度計<br>周囲光センサー(ALS)                                                                                                    |
| オーディオ<br>入力 / 出力 | マイクロフォン<br>デュアルSピーカー<br>3 バンド 3.5 mm ステレオ/標準ヘッドセット ジャ<br>ック                                                                                                 |
| 電源とバッテリー         | 1 8000 mAh 3.8 Vリチウムポリマー電池<br>0 ° C (32 ° F) ~ 45 ° C (113 ° F) の温度で 12<br>V AC/DC 電源経由で充電                                                                  |
| 入力電圧             | 12V/3Aアダプター                                                                                                    |
| 動作温度             | 0 °C ~ 50 °C (32 ° F ~ 1 22 ° F)                                                                                                    |

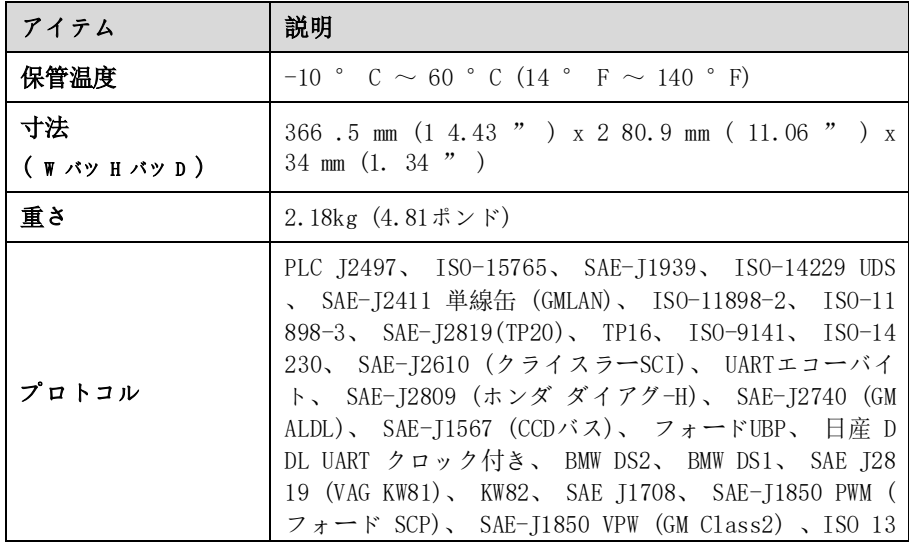

# **表2 -3** ドッキングステーションの仕様

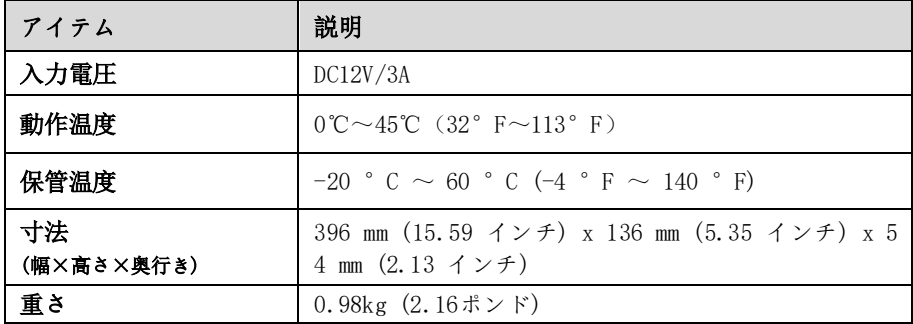

<span id="page-19-0"></span>**2.2 MaxiFlash VCMI —車両通信および測定インター フェイス**

# <span id="page-19-1"></span>**2.2.1 機能の説明**

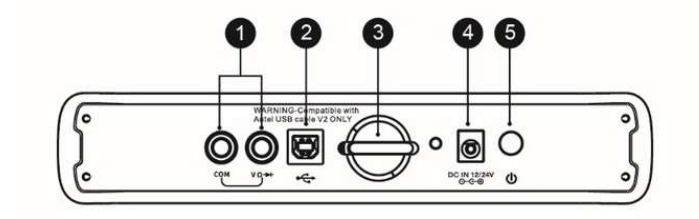

**図2 -5** VCMI 上面図

- 1. マルチメータージャック
- 2. USBポート
- 3. 針
- 4. DC電源入力ポート
- 5. 電源スイッチ

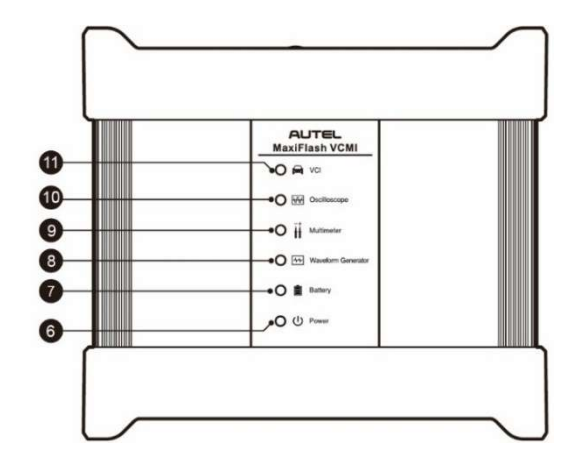

#### **図26-6** VCMI 正面図

- 6. 電源 LED 一*表2[を参照](#page-20-0)-4電源 LED の説明* 詳細については
- 7. [バッテリー](#page-21-0) LED *—表2を参照-5バッテリー LED の説明* 詳細については
- 8. 波形ジェネレータ LED 波形ジェネレータ モードで動作している場合、緑色 に点灯します。
- 9. マルチメーター LED マルチメーター モードで動作している場合、緑色に点 灯します。
- 10. オシロスコープ LED オシロスコープ モードで動作している場合、緑色に点 滅します。
- 11. 車両 LED 一*表2[を参照](#page-21-1)-6車両 LED の説明* 詳細については

#### **重要**

この車両 LED ステータス ライトが点灯している間は、プログラミング デバイスを 切断しないでください。車両の ECU がブランクであるか部分的にしかプログラムさ れていないときにフラッシュ プログラミング手順が中断された場合、モジュールは回 復不能になる可能性があります。

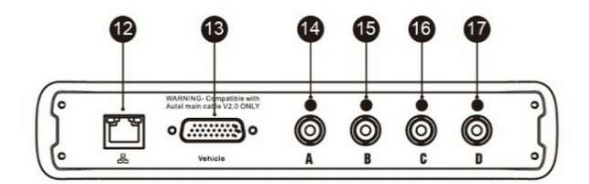

**図2 -7** VCMI底面図

- 12. イーサネットポート
- 13. 車両データ コネクタ (DB26 ピン)
- 14. 入力チャンネルA
- 15. 入力チャンネルB
- 16. 入力チャンネルC
- 17. 入力チャンネルD

#### **表2 -4** 電源 LED の説明

<span id="page-20-0"></span>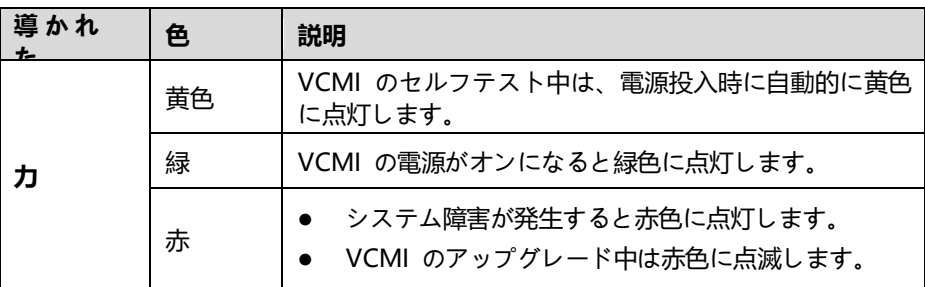

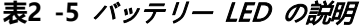

<span id="page-21-0"></span>

| 導かれ   | 色  | 説明                                                                |
|-------|----|-------------------------------------------------------------------|
| バッテリー | 緑  | VCMI の充電中は緑色に点滅します。<br>完全に充電されるか、バッテリーレベルが 50% を<br>超えると緑色に点灯します。 |
|       | 黄色 | バッテリー残量が 25% 以上 50% 未満の場合、黄色に<br>点灯します。                           |
|       | 赤  | バッテリー残量が 10% を超え 25% 未満の場合、<br>$\bullet$<br>赤色に点灯します。             |
|       |    | 電池残量が 10% 未満になると赤色に点滅します。                                         |

**表2 -6** 車両 LED の説明

<span id="page-21-1"></span>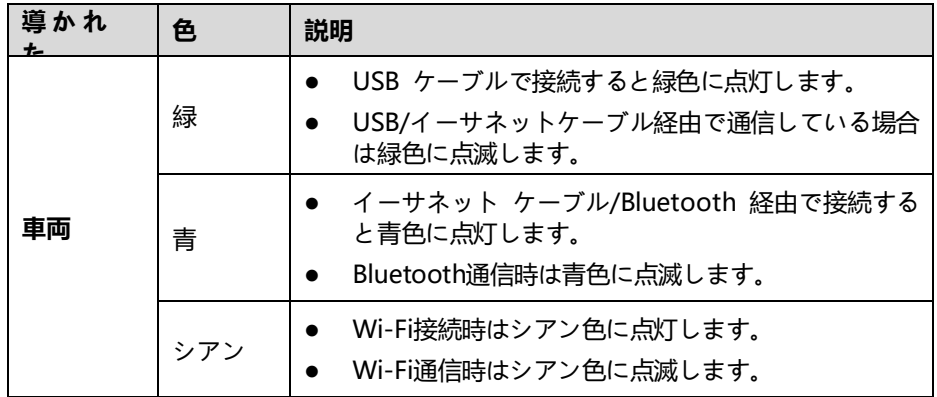

#### **注記**

VCMI デバイスが他のタブレットに接続されている場合、車両の LED が黄色に点灯する ことがあります。自動的に切断されるまで 2 分間待ってください。または、Wi-Fi 信号 が弱い場合は、VCMI に再接続してみてください。

#### *2.2.1.1* 通信能力

車両通信および測定インターフェイスは、Bluetooth (BT)、Wi-Fi、および USB 通信 をサポートします。ケーブル接続の有無にかかわらず、車両データをタブレットに送 信できます。オープンエリアでは、BT 通信による送信機の動作範囲は最大 328 フィ ート (100 m) です。 5G 通信 Wi-Fi の動作範囲は最大 50 m (164 フィート) で す。通信範囲外に持ち出されて信号が失われた場合、タブレットが通信範囲内に入る と通信が復元されます。

*2.2.1.2* 測定能力

VCMI デバイスは、マルチメータ、オシロスコープ、波形発生器、バス検査の機能を 備えて設計されています。電圧、抵抗、電流、信号周波数、信号の電圧時間特性など のパラメータを測定でき、結果はタブレットに表示されます。

*2.2.1.3* プログラミング能力

VCMI デバイスは、D-PDU、SAE J2534 および RP1210 に準拠した PassThru プ ログラミング インターフェイス デバイスです。更新された OEM ソフトウェアを使 用すると、電子制御ユニット (ECU) 内の既存のソフトウェア/ファームウェアを置き 換えたり、新しい ECU をプログラミングしたり、ソフトウェアで制御されるドライ バビリティの問題や排出ガスの問題を修正したりできます。

#### <span id="page-22-0"></span>**2.2.2 電源**

VCMI デバイスは、次の電源から電力を受け取ることができます。

- 車両出力
- AC/DC電源
- 内蔵充電式バッテリーパック
- *2.2.2.1* 車両出力

VCMI デバイスは 12/24 V 車両電源で動作し、車両データ接続ポート経由で電力を 受け取ります。デバイスは、OBD II/EOBD 準拠のデータ リンク コネクタ (DLC) に 接続されるたびに電源がオンになります。 OBDII/EOBD 非準拠車両の場合、補助電 源ケーブルを使用して、補助電源コンセント アダプタまたはテスト車両のその他の適 切な電源ポートからデバイスに電力を供給できます。

*2.2.2.2* AC/DC電源

VCMI デバイスは、AC/DC 電源アダプタを使用して壁のコンセントから電力を供給 できます。

*2.2.2.3* 内蔵バッテリーパック

VCMI デバイスは、内蔵の 3750 mAh バッテリー パックからも電力を供給できます 。

# <span id="page-22-1"></span>**2.2.3 技術仕様**

#### **表2 -7** VCMI仕様

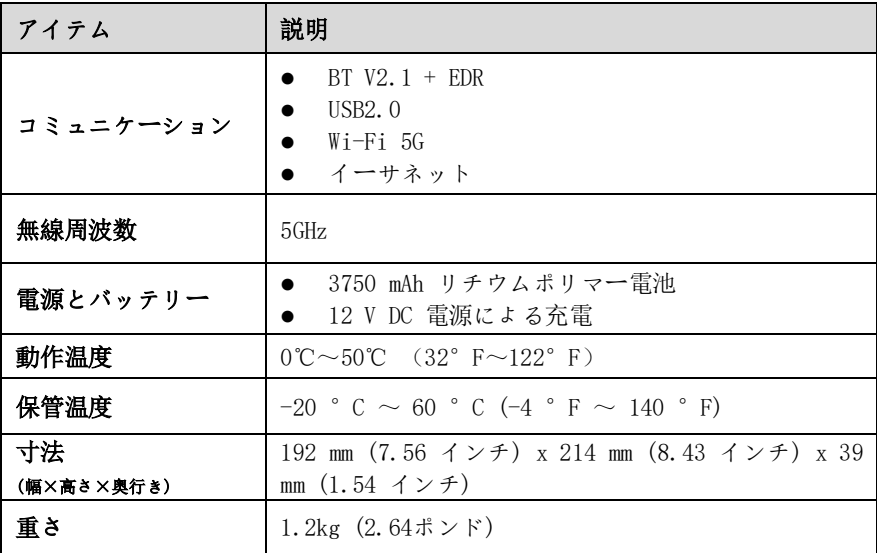

# <span id="page-23-0"></span>**2.3 アクセサリーキット**

#### <span id="page-23-1"></span>**2.3.1** メインケーブル

VCMI デバイスは、OBDII/EOBD 準拠の車両に接続されている場合、Autel メイン ケー ブル V2.0 (ケーブル上に V2.0 アイコンが表示されます) を通じて電力を供給できま す。メイン ケーブルは VCMI デバイスを車両のデータ リンク コネクタ (DLC) に接 続し、VCMI デバイスはこれを通じて車両データをタブレットに送信できます。

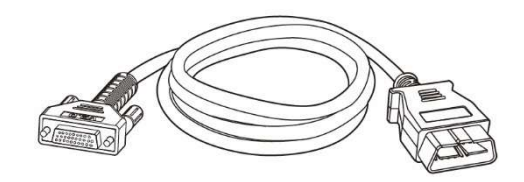

#### **図2 -8** メインケーブル V2.0

### **注記**

MaxiFlash VCMI は、Autel メイン ケーブル V2.0 でのみ接続できます。 MaxiFlas h VCMI の接続に他の Autel メイン ケーブルを使用しないでください。

# <span id="page-24-0"></span>**2.3.2** OBDI タイプのアダプター (オプション)

オプションの OBDI タイプのアダプターは、非 OBDII 車両用です。使用されるアダ プターは、テストされる車両のタイプによって異なります。最も一般的なアダプター を以下に示します。 (アダプターは別売りです。詳しくは販売店にお問い合わせくだ さい。)

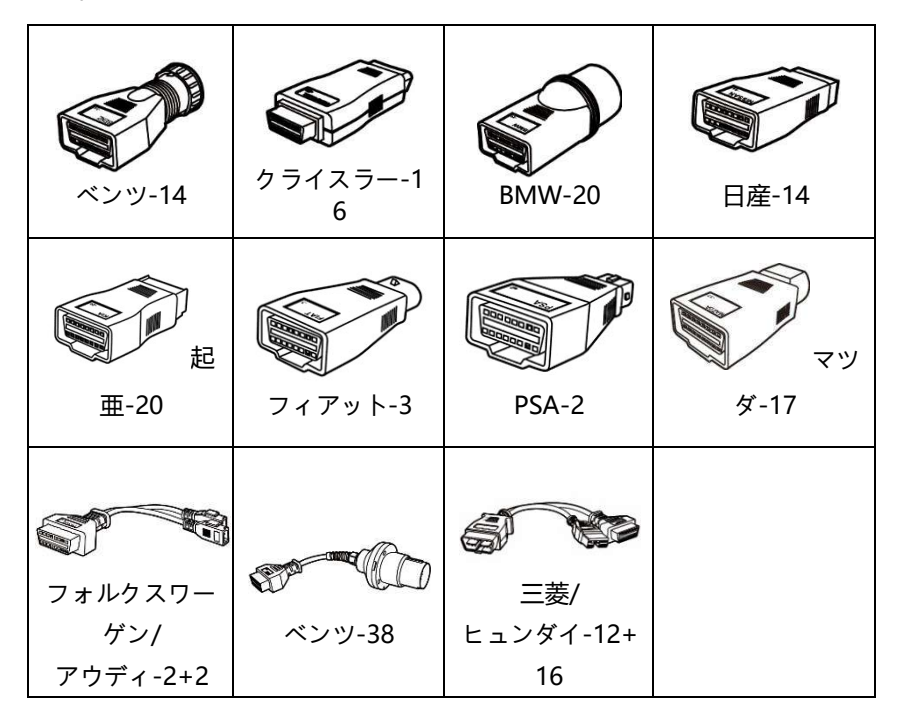

# <span id="page-24-1"></span>**2.4 その他の付属品**

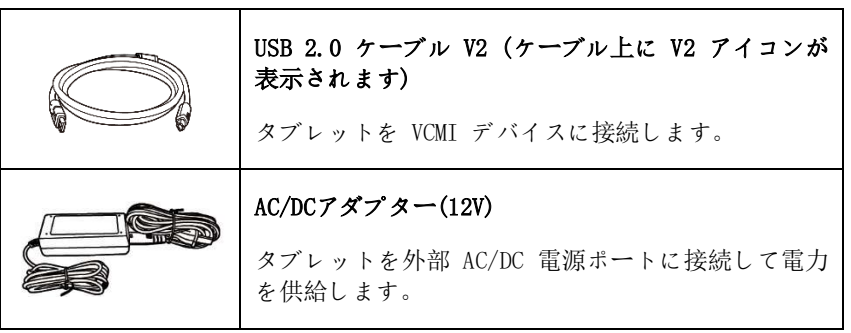

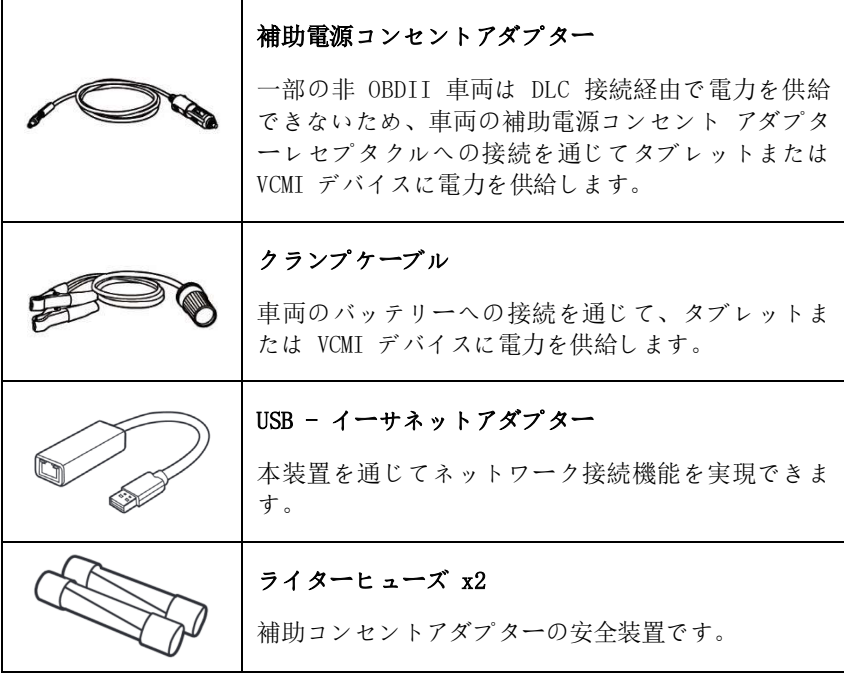

# <span id="page-26-0"></span>**3 はじめる**

タブレットに十分な電力があるか、外部電源に接続されていることを確認してくださ い (「タブレット」を参照) *[電源](#page-16-0)*) 。

# <span id="page-26-1"></span>**3.1 パワーアップ**

タブレットの右上にある**電源/ロックボタンを**長押し (長押し) して、ユニットの電源 をオンにします。ロック画面を下から上にスワイプして、MaxiSys ジョブ メニュー 画面に入ります。

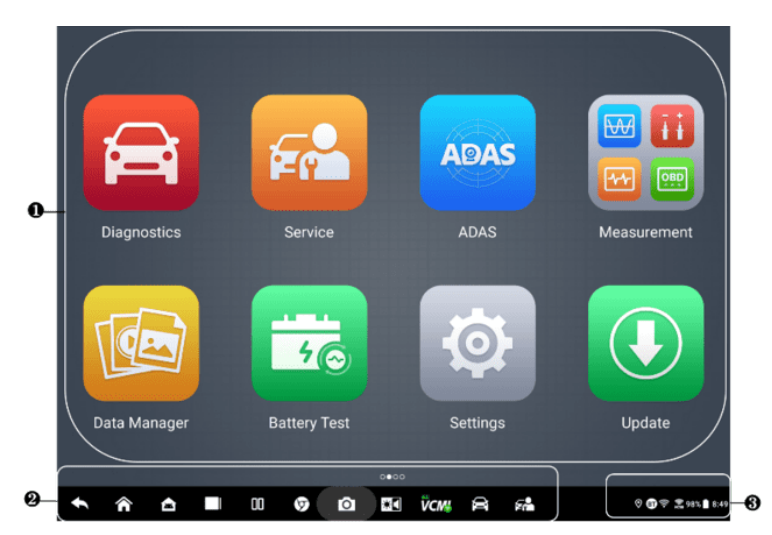

**図3 -1** MaxiSys ジョブ メニュー

- 1. アプリケーションボタン
- 2. ロケーターとナビゲーション ボタン
- 3. ステータスアイコン

**注記**

システム内の情報を保護し、電力を節約するために、使用していないときは画面をロ ックすることをお勧めします。

タブレット上のほぼすべての操作はタッチスクリーンを通じて制御されます。タッチ スクリーンのナビゲーションはメニュー形式であり、一連の質問やオプションを通じ

てテスト手順や必要なデータに素早くアクセスできます。メニュー構造の詳細な説明 は、各アプリケーションの章に記載されています。

# <span id="page-27-0"></span>**3.1.1 アプリケーションボタン**

以下の表は、MaxiSys システムの各アプリケーションを簡単に説明しています。

**表3 -1** アプリケーション

| ボタン               | 名前           | 説明                                                                                      |
|-------------------|--------------|-----------------------------------------------------------------------------------------|
|                   | 診断           | 診断機能にアクセスします。 <i>「診断」を</i> 参照してくださ<br>いこ                                                |
| Fr                | サービス         | 特別な機能メニューにアクセスします。見る <i>サービス</i><br>$\bullet$                                           |
| <b>ADAS</b>       | <b>ADAS</b>  | ADAS システムメニューにアクセスします。見る <i>AD</i><br>AS <sub>o</sub>                                   |
| Ⅳ 图               | 測定           | 電圧、抵抗、電流などの車両システム パラメータを測<br>定し、信号アクティビティを監視するソフトウェア ツ<br><i>ール。 「測定」を</i> 参照してください。    |
|                   | データ管理者       | 詳細な車両診断やテスト記録を含む、保存された修理<br>マネージャー / を参照してください。                                         |
| <b>The Second</b> | バッテリーテス<br>N | 車載テストと車外テストを含む 2 つの機能を備えたバ<br>ッテリー テスト メニューにアクセスします。 ブバッ<br><i>テリーテスト   を</i> 参照してください。 |
| $\bullet$         | 設定           | システム設定メニューと一般的なタブレットメニュー<br>にアクセスします。 <i>「設定」を</i> 参照してください。                            |
| O                 | アップデート       | システムソフトウェアアップデートメニューにアクセ<br>スします。 見る アップデート。                                            |
| <b>VCMI</b>       | VCMIマネージャ    | VCMI接続メニューにアクセスします。 /VCMI マネー<br><i>ジャー】</i> を参照してください。                                 |

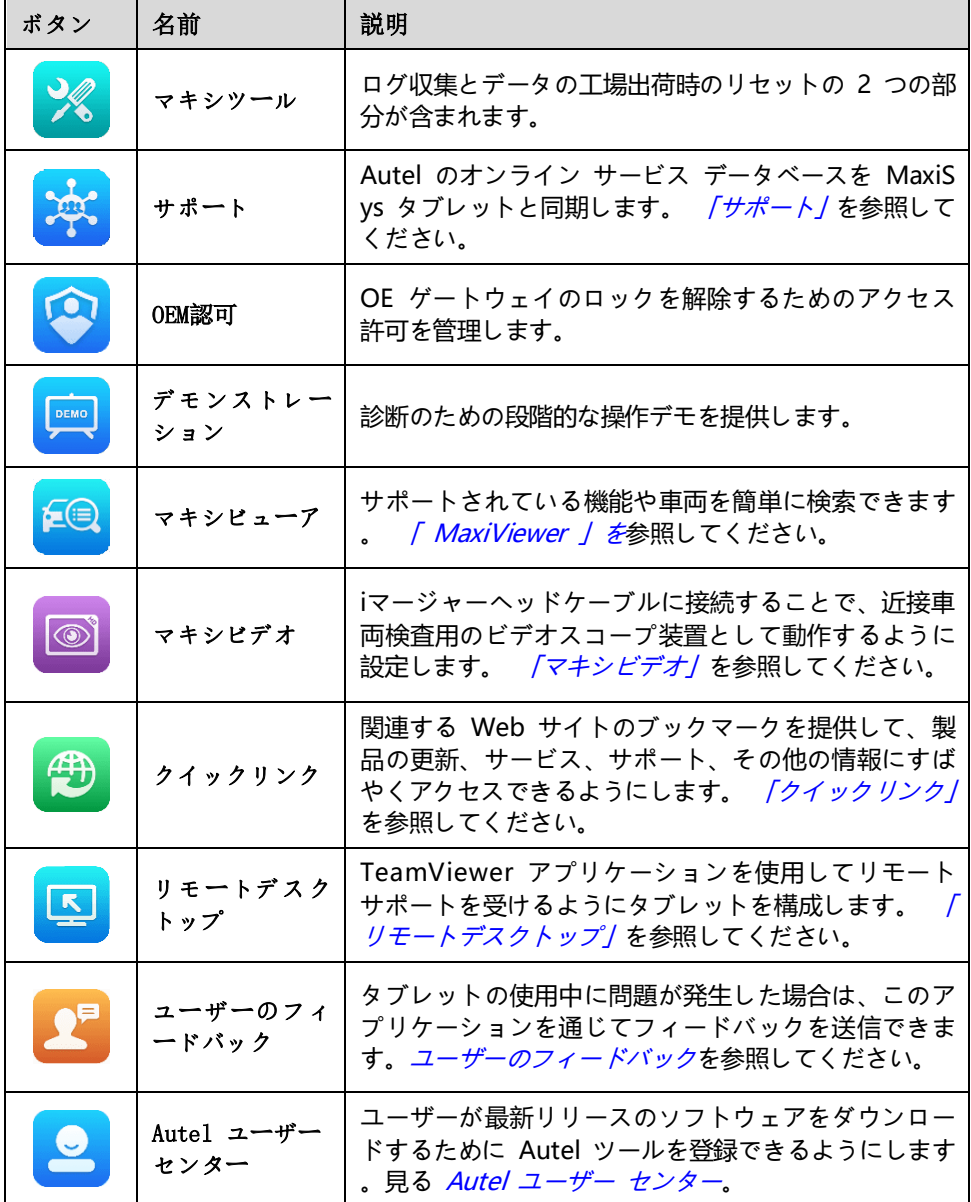

# <span id="page-29-0"></span>**3.1.2 [ロケーターとナビゲーション](#page-276-0) ボタン**

画面下部のナビゲーション [ボタンの操作については、次の表で説明します。](#page-276-0)

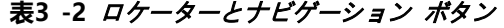

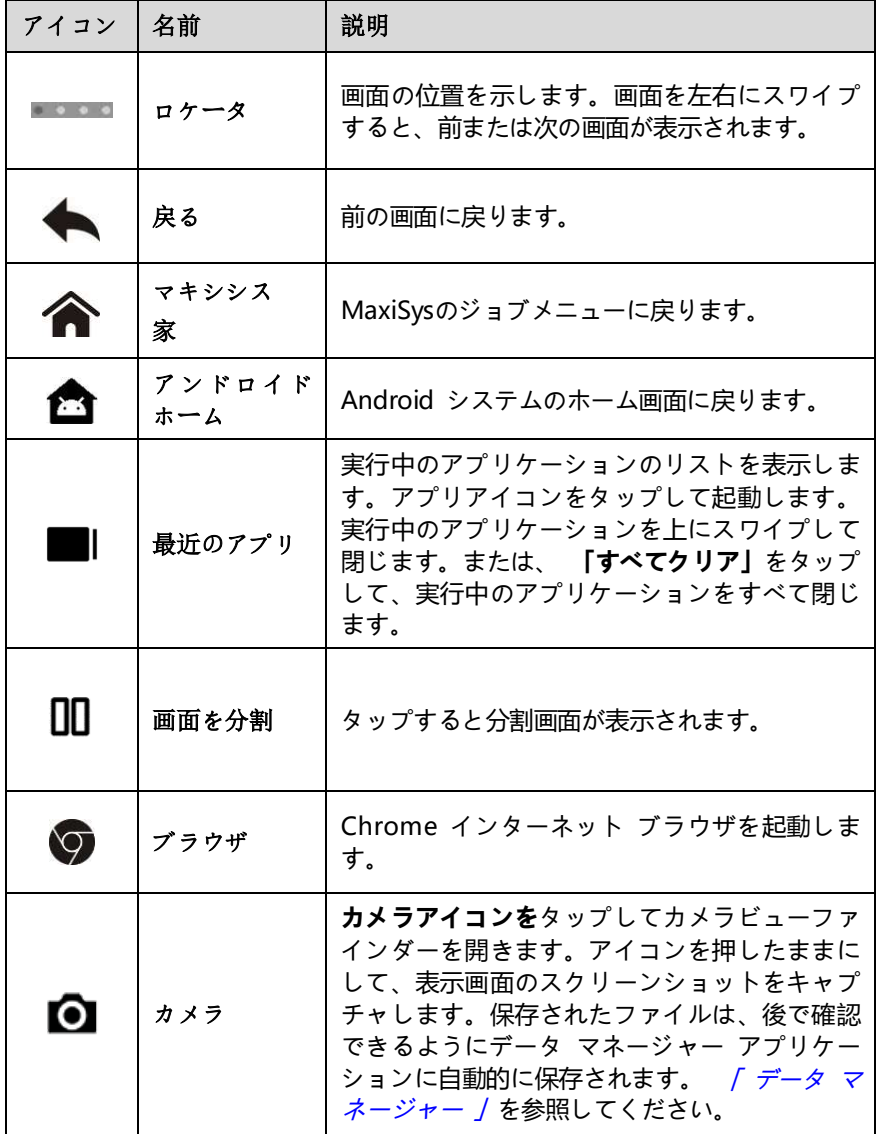

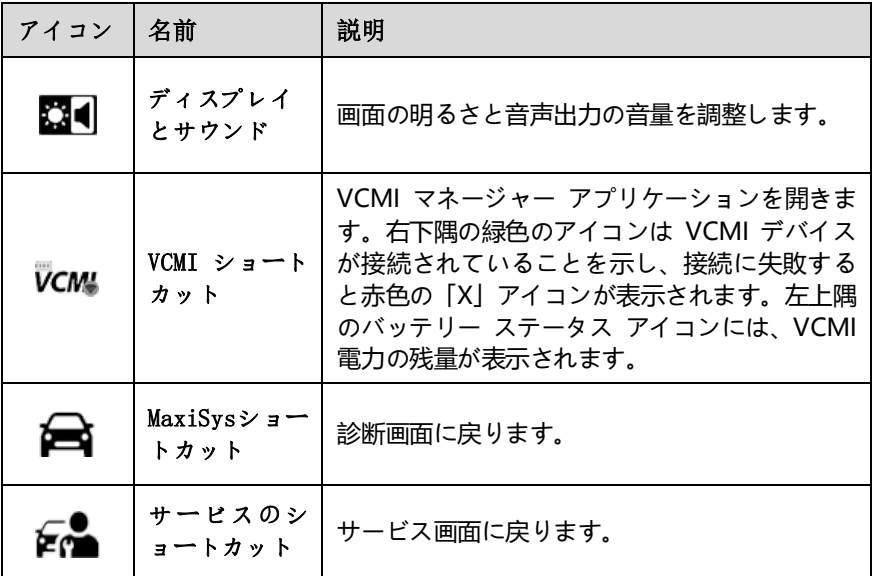

- **[カメラを使用するには](#page-230-0)**
	- 1. **カメラアイコンを**[タップします。カメラ画面が開きます。](#page-230-0)
	- 2. [ファインダー内で撮影する画像の焦点を合わせます。](#page-230-0)
	- 3. 画面右側の**カメラアイコン**[をタップします。ビューファインダーに撮影した](#page-230-0) [写真が表示され、撮影した写真が自動保存されます。](#page-230-0)
	- 4. [画面右上のサムネイル画像をタップすると、保存されている画像が表示され](#page-230-0) [ます。](#page-230-0)
	- 5. **「戻る」ボタン**または**「ホーム」ボタン**[をタップして、カメラ](#page-230-0) アプリケーショ [ンを終了します。](#page-230-0)

#### **[注記](#page-230-0)**

[カメラ画面を左から右にスワイプ後、カメラアイコンまたはビデオアイコンをタッ](#page-230-0) [プすると、カメラモードとビデオモードを切り替えること](#page-230-0)**が**でき**ます**。

### <span id="page-30-0"></span>**3.1.3 [システムステータスアイコン](#page-230-0)**

MaxiSys タブレットは、標準の Android オペレーティング [システムのステータス](#page-230-0) アイコンを備えた完全に機能する Android [タブレットです。詳細については、](#page-230-0)Andr oid [のドキュメントを参照してください。](#page-230-0)

# <span id="page-31-0"></span>**3.2 [パワーダウン](#page-230-0)**

[タブレットをシャットダウンする前に、すべての車両通信を終了する必要があります](#page-230-0) [。タブレットが車両と通信中にシャットダウンしようとすると、警告メッセージが表](#page-230-0) [示されます。タブレットが車両と通信しているときに強制的にシャットダウンすると](#page-230-0) 、一部の車両では ECU [エラーが発生する可能性があります。タブレットの電源を切](#page-230-0) [る前に、診断アプリケーションを終了してください。](#page-230-0)

- **MaxiSys [タブレットの電源を切るには](#page-230-0)**
	- 1. **電源/[ロックボタンを](#page-230-0)**長押しします (長押しします) 。
	- 2. [をタップします。](#page-230-0) **電源オフ**オプション。
	- 3. **「OK」**[をタップします。](#page-230-0)

### <span id="page-31-1"></span>**3.2.1 [再起動システム](#page-230-0)**

[システムがクラッシュした場合は、](#page-230-0)**電源/ロック**ボタンを長押しし、 **[再起動]をタッ プして**[システムを再起動します。](#page-230-0)

# <span id="page-32-0"></span>**4 [診断診断](#page-230-0)**

[診断アプリケーションは、次の電子制御モジュールにアクセスできます。](#page-230-0) 複数の車両 [制御システムには、エンジン、トランスミッション、アンチロック](#page-230-0) ブレーキ システ ム (ABS) 、エアバッグ システム (SRS)[が含まれますが、これらに限定されません。](#page-230-0)

# <span id="page-32-1"></span>**4.1 [車両の通信と選択を確立する](#page-230-0)**

#### <span id="page-32-2"></span>**4.1.1** [車両通信を確立する](#page-230-0)

[診断操作では、メイン](#page-230-0) ケーブルを使用して VCMI デバイスを介して MaxiSys タブ [レットをテスト車両に接続する必要があります。](#page-230-0) (必要に応じて、該当する OBD I タイプ アダプターを使用してください。)[タブレットとの適切な車両通信を確立する](#page-230-0) [には、次の手順を実行する必要があります。](#page-230-0)

- 1. [通信と電源の両方のために、](#page-230-0)VCMI デバイスを車両の DLC に接続します。
- 2. Bluetooth ペアリング、Wi-Fi、または USB 接続を介して VCMI [デバイスをタブ](#page-230-0) [レットに接続します。](#page-230-0)
- 3. [上記の手順が完了したら、画面下部の](#page-230-0) VCMI マネージャーのショートカットを確 認します。緑色の BT、Wi-Fi、または USB [アイコンが右下隅に表示されている場](#page-230-0) 合、MaxiSys [タブレットは車両診断を開始する準備ができています。](#page-230-0)

*4.1.1.1* [車両接続](#page-230-0)

VCMI デバイスを車両の DLC [に接続するために使用される方法は、次のように車両](#page-230-0) [の構成によって異なります。](#page-230-0)

- On-board Diagnostics Two (OBDII) [管理システムを搭載した車両は、標準化さ](#page-230-0) れた J-1962 DLC を通じて通信と 12 [ボルト電力の両方を供給します](#page-230-0)。
- OBDII [管理システムが装備されていない車両は、](#page-230-0)DLC 接続を通じて通信を提供し [、場合によっては、補助電源コンセント](#page-230-0) アダプター レセプタクルまたは車両バ ッテリーへの接続を通じて 12 [ボルトの電力を供給します。](#page-230-0)

#### OBDII[車両接続](#page-230-0)

[このタイプの接続には、追加のアダプタを必要とせず、メイン](#page-230-0) ケーブルのみが必要で [す。](#page-230-0)

#### **OBDII車両[に接続するには](#page-230-0)**

- 1. メイン ケーブルのメス アダプタを VCMI [デバイスの車両データ](#page-230-0) コネクタ [に接続し、非脱落型ネジを締めます。](#page-230-0)
- 2. ケーブルの 16 ピン オス [アダプタを車両の](#page-230-0) DLC に接続します。DLC は通 [常、車両のダッシュボードの下にあります。](#page-230-0)

# **[注記](#page-230-0)**

車両の DLC [は必ずしもダッシュボードの下にあるとは限りません。追加の接続情報](#page-230-0) [については、試験車両のユーザーマニュアルを参照してください。](#page-230-0)

#### 非OBDII[車両接続](#page-230-0)

このタイプの接続には、メイン [ケーブルと、整備対象の特定の車両に必要な](#page-230-0) OBDI ア [ダプターの両方が必要です。](#page-230-0)

非 OBDII 車両接続には 3 [つの条件が考えられます。](#page-230-0)

- DLC [接続により、通信と電力の両方が供給されます。](#page-230-0)
- DLC [接続は通信を提供し、電力は補助電源コンセント](#page-230-0) アダプター接続を介して [供給されます。](#page-230-0)
- DLC [接続は通信を提供し、電力は車両バッテリーへの接続を介して供給されます](#page-230-0) [。](#page-230-0)
- **OBDII[非対応車両に接続するには](#page-230-0)**
	- 1. メイン ケーブルのメス アダプタを VCMI [デバイスの車両データ](#page-230-0) コネクタに [接続し、非脱落型ネジを締めます。](#page-230-0)
	- 2. 必要な OBDI [アダプターを見つけて、その](#page-230-0) 16 ピン ジャックをメイン ケー ブルのオス [アダプターに接続します。](#page-230-0)
	- 3. 付属のOBDI[アダプターを車両の](#page-230-0)DLCに接続します。

#### **⊘[注記](#page-230-0)**

[一部の車両には複数のアダプターが搭載されているか、アダプターの代わりにテスト](#page-230-0) [リードが搭載されている場合があります。必要に応じて車両の](#page-230-0) DLC に適切に接続し [ます。](#page-230-0)

#### **[補助電源コンセントアダプター](#page-230-0)を接続するには**

- 1. 補助電源コンセント アダプタの DC [電源コネクタをデバイスの](#page-230-0) DC 電源入 [力ポートに差し込みます。](#page-230-0)
- 2. 補助電源コンセント アダプターのオス [コネクタを車両の補助電源コンセン](#page-230-0) ト アダプター [レセプタクルに接続します。](#page-230-0)
- **[クランプケーブルを接続するには](#page-230-0)**
	- 1. [クランプケーブルの筒状プラグを補助電源コンセントアダプタのオスコネク](#page-230-0) [タに接続します。](#page-230-0)

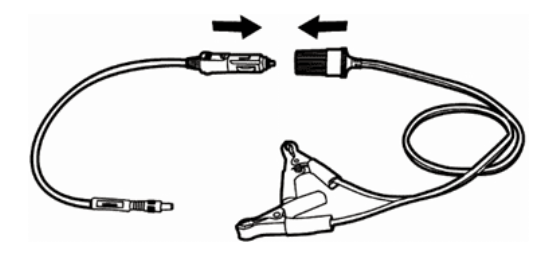

#### **図41-** [補助電源コンセントアダプターとクランプケーブルの接続](#page-230-0)

- 2. [補助電源コンセント](#page-230-0) アダプタの DC 電源コネクタを VCMI デバイスの DC [電源入力ポートに差し込みます。](#page-230-0)
- 3. [クランプケーブルを車両のバッテリーに接続します。](#page-230-0)
- *[4.1.1.2](#page-230-0)* VCMI接続

VCMI [デバイスが車両に正しく接続されると、](#page-230-0)VCMI デバイスの電源 LED が緑色に [点灯し、ビープ音が鳴り、タブレットとの通信を確立する準備ができたことを示しま](#page-230-0) [す。](#page-230-0)

MaxiSys タブレット ツール キットに付属する VCMI [デバイスは、タブレットとの](#page-230-0) 3 つの通信方法 (Bluetooth、Wi-Fi、USB ケーブル) [をサポートします。](#page-230-0)

#### **Bluetooth [経由でペアリングする](#page-230-0)**

[オープンエリアでは、](#page-230-0)Bluetooth 通信の動作範囲は約 328 フィート (100 m) であ [るため、技術者は機動性が高く、修理工場のどこからでも車両診断を行うことができ](#page-230-0) [ます。](#page-230-0)

[複数の車両の診断を迅速化するために、忙しい修理工場では複数の](#page-230-0) VCMI を使用でき [ます。これにより、技術者は](#page-230-0) Bluetooth 経由で MaxiSys タブレットを各 VCMI に [個別にすばやくペアリングできるため、](#page-230-0)1 台の車両から VCMI を取り外してから別の [車両に接続する必要がなくなります。毎回別のもの。](#page-230-0)

#### **Bluetooth 経由でタブレットと VCMI [デバイスをペアリングするには](#page-230-0)**

- 1. [タブレットの電源を入れます。](#page-230-0)
- 2. MaxiSys ジョブ メニューから**VCMI Manager[アプリケーション](#page-230-0)**を選択しま

[す。](#page-230-0)

3. 接続モード リストから**VCMI BT**[を選択し、青い歯のトグルをタップして](#page-230-0)**オ ンに**します。デバイスは、 Bluetooth [ペアリングに利用可能な](#page-230-0) VCMI デバ [イスを自動的にスキャンします。見つかったデバイスは、画面右下の設定セ](#page-230-0) [クションにリストされます。](#page-230-0)

#### **⊘[注記](#page-230-0)**

VCMI [デバイスが見つからない場合は、信号強度が弱すぎて検出できないことを示し](#page-230-0) ている可能性があります。 VCMI [デバイスの位置を変更し、信号干渉を引き起こす可](#page-230-0) [能性のあるすべての物体を取り除きます。画面の右上隅にある](#page-230-0)**[スキャン]ボタン**をタ ップして、VCMI [デバイスを再スキャンします。](#page-230-0)

- 4. 通常、VCMI [デバイス名は、シリアル番号の末尾に「](#page-230-0)Maxi」が付けられて表 [示されます。ペアリングする](#page-230-0) VCMI デバイスを選択します。 (複数の VCMI が使用されている場合は、正しい VCMI [がペアリングに選択されていること](#page-230-0) [を確認してください。](#page-230-0))
- 5. [ペアリングが成功すると、接続ステータスが「接続済み」と表示されます。](#page-230-0)
- 6. タブレットと VCMI [が接続されている場合、画面下部の](#page-230-0) VCMI マネージャ ー [ショートカットには緑色の円の](#page-230-0) BT アイコンが表示されます。

参照する 詳細については、 「VCMI Bluetooth [ペアリング」を参照してください。](#page-230-0)

#### **[Wi-Fi](#page-230-0)接続**

VCMI デバイスは 5 GHz Wi-Fi [接続をサポートします。オープンエリアでは、](#page-230-0)5G Wi-F i [通信の動作範囲は最大](#page-230-0) 164 フィート (50 m) です。

#### **Wi-Fi 経由でタブレットと VCMI [デバイスをペアリングするには](#page-230-0)**

- 1. [タブレットの電源を入れます。](#page-230-0)
- 2. MaxiSys ジョブ メニューから**VCMI Manager[アプリケーション](#page-230-0)**を選択しま [す。](#page-230-0)
- 3. [接続モードリストから](#page-230-0)**Wi - Fiを**選択し、Wi Fi トグルをタップして**オンに** [します。タブレットは、](#page-230-0)Wi-Fi 接続に利用可能な VCMI デバイスを自動的に スキャンします。見つかった VCMI [デバイスは、画面右下の設定セクション](#page-230-0) [にリストされます。](#page-230-0)
- 4. 通常、VCMI [デバイス名は、シリアル番号の末尾に「](#page-230-0)Maxi」が付けられて表 [示されます。接続に必要なデバイスを選択します。](#page-230-0)
- 5. [ペアリングが成功すると、接続状態が「接続済み」と表示されます。](#page-230-0)
- 6. タブレットと VCMI [が接続されている場合、画面下部の](#page-230-0) VCMI マネージャ ー [ショートカットに緑色の円の](#page-230-0) Wi-Fi アイコンが表示されます。

[詳細については、](#page-230-0) *「Wi-Fi 接続*/ を参照してください[。](#page-262-0)
#### **USB[ケーブル接続](#page-262-0)**

USB ケーブル接続は、タブレットと VCMI [デバイス間の通信を確立する簡単かつ迅速](#page-262-0) な方法です。 USB ケーブルをタブレットから VCMI [デバイスに正しく接続すると、画](#page-262-0) 面の下部に VCMI [マネージャーのショートカットが表示されます。](#page-262-0) 緑色のチェック マークが表示され、VCMI デバイスの接続 LED [が緑色に点灯し、デバイス間の接続が](#page-262-0) 成功したことを示します。 Max iSys [診断タブレットで車両診断を実行できるように](#page-262-0) [なりました。](#page-262-0)

### **[注記](#page-262-0)**

USB [接続は最も安定した通信を提供するため、](#page-262-0)ECU プログラミングまたはコーディ ングを操作する際にタブレットと VCMI [の間で推奨される通信方法です。](#page-262-0) USB 通信 [方式は、接続されている他の通信方式よりも優先されます。](#page-262-0)

- *4.1.1.3* [通信メッセージがありません](#page-262-0)
	- A. タブレットが VCMI [に接続できない場合は、「エラー」メッセージが表示されま](#page-262-0) す。 [「エラー」メッセージは、タブレットが](#page-262-0) VCMI デバイスと通信していないこ [とを示します。次の手順を実行して、エラーのトラブルシューティングを行いま](#page-262-0) [す。](#page-262-0)
		- VCMI [デバイスの電源が入っていることを確認します。](#page-262-0)
		- [ワイヤレス接続を使用する場合は、ネットワークが正しく構成されており、](#page-262-0) [適切なデバイスが接続されていることを確認してください。](#page-262-0)
		- [診断中にタブレットが突然通信を失った場合は、信号の中断を引き起こして](#page-262-0) [いる物体がないことを確認してください。](#page-262-0)
		- VCMI デバイスが VCMI [の前面を上にして適切に配置されていることを確認](#page-262-0) [します。](#page-262-0)
		- タブレットを VCMI [デバイスに近づけます。有線接続を使用する場合は、ケ](#page-262-0) ーブルが VCMI [にしっかりと接続されていることを確認してください。](#page-262-0)
		- [選択した通信タイプ](#page-262-0) (Bluetooth、Wi-Fi、または USB ケーブル) の VCMI [通信モードが点灯していることを確認します。](#page-262-0)
	- B. VCMI [デバイスが通信リンクを確立できない場合は、トラブルシューティングの](#page-262-0) [手順を示すメッセージが表示されます。通信エラーの考えられる原因は次のとお](#page-262-0) [りです。](#page-262-0)
		- VCMI [デバイスは車両との通信リンクを確立できません。](#page-262-0)
		- [車両でサポートされていない車両システムが診断用に選択されました。](#page-262-0)
		- [接続が緩んでいます。](#page-262-0)
		- [車両のヒューズが切れています。](#page-262-0)
		- 車両またはデータ [ケーブルに配線障害があります。](#page-262-0)
- データ [ケーブルまたはアダプターに回路障害があります。](#page-262-0)
- [車検証が間違って入力されています。](#page-262-0)

# **4.2 [はじめる](#page-262-0)**

[診断アプリケーションを初めて使用する前に、](#page-262-0) VC MIデバイスが正常に動作している ことを確認してください。 [タブレットに正しく接続されており、通信中です。見る](#page-262-0) 詳細については、[車両通信を確立してください](#page-32-0)。

# **4.2.1 [車両メニューのレイアウト](#page-262-0)**

VCMI デバイスがメイン [ケーブルを介して車両に適切に接続され、タブレットとペア](#page-262-0) [リングされると、プラットフォームは車両診断を開始する準備が整います。](#page-262-0) MaxiSys ジョブ メニューの**[診断]アプリケーション ボタン**[をタップします。車両メニューが](#page-262-0) [画面に表示されます。](#page-262-0)

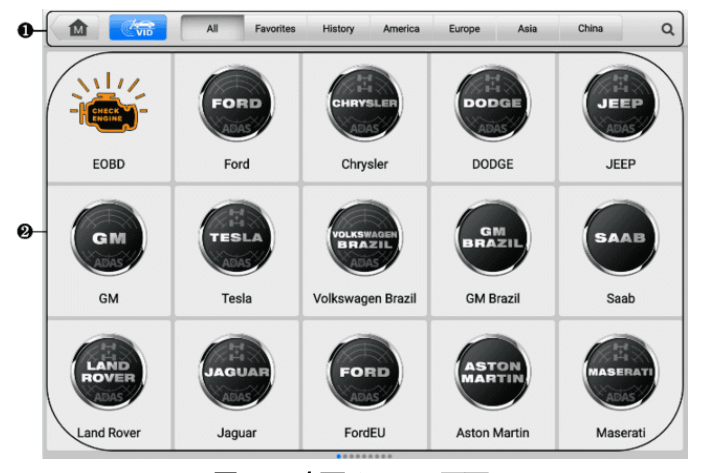

**図42-** [車両メニュー画面](#page-262-0)

- 1. [上部のツールバーボタン](#page-262-0)
- 2. [メーカーアイコン](#page-262-0)
- *4.2.1.1* [上部のツールバーのボタン](#page-262-0)

画面上部のツールバー [ボタンの操作を以下の表に示し、説明します。](#page-262-0)

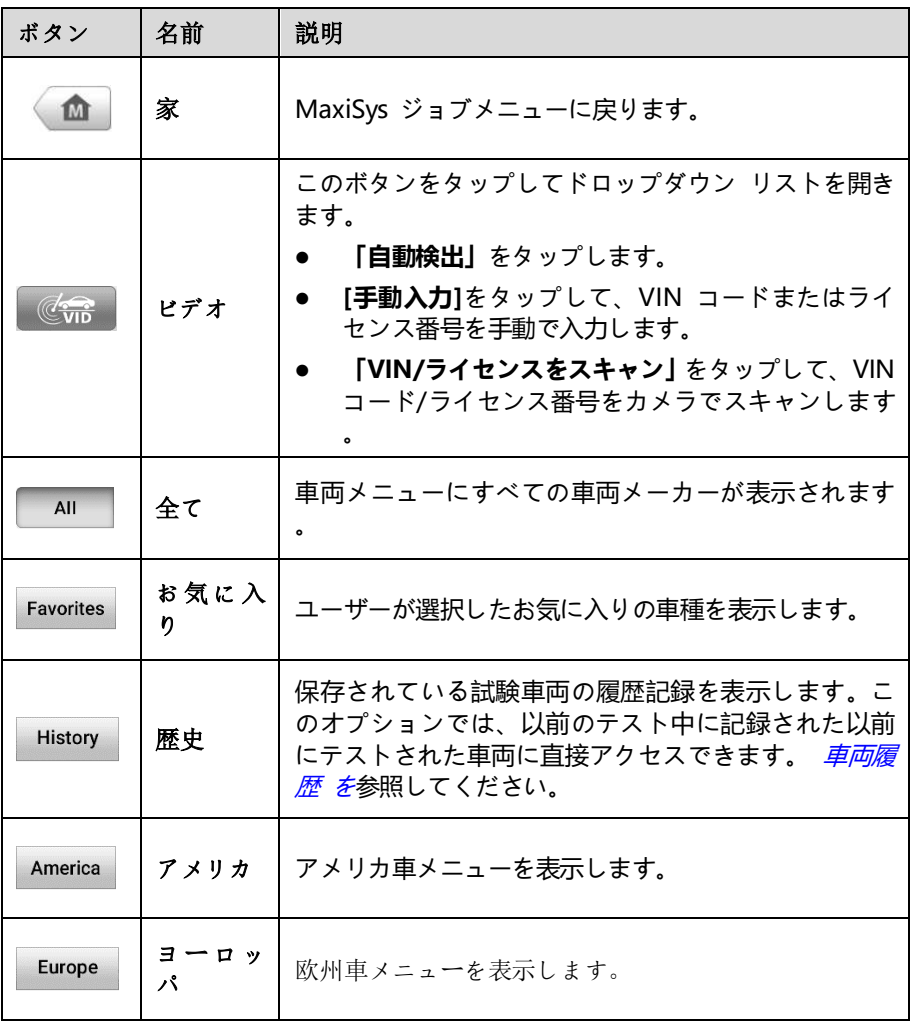

# **表4 -1** [上部のツールバーボタン](#page-262-0)

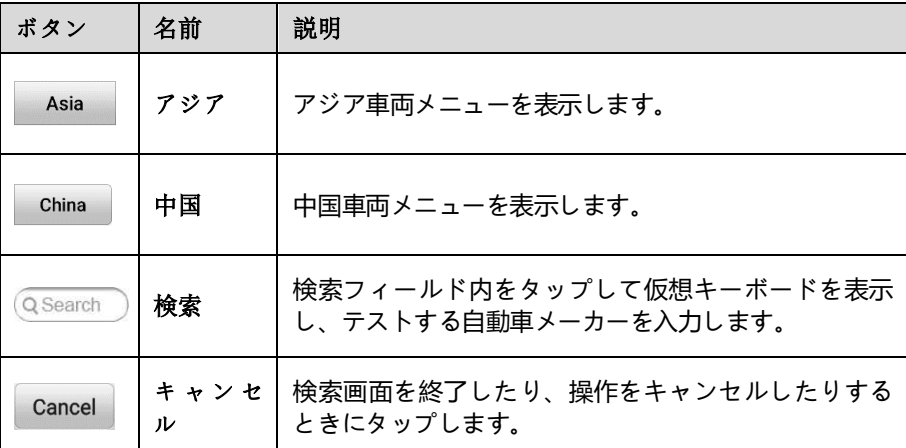

*4.2.1.2* [メーカーのアイコン](#page-232-0)

[メーカーのアイコンにはさまざまな車両ブランドが表示されます。メーカーを選択し](#page-232-0) てください VCMI [デバイスがテスト車両に適切に接続され、診断セッションが開始さ](#page-232-0) [れた後、アイコンが表示されます。](#page-232-0)

# **4.3 [車両識別](#page-232-0)**

MaxiSys 診断システムは、5 [つの車両識別方法をサポートしています。](#page-232-0)

- 1. [自動検出](#page-232-0)
- 2. [手動入力](#page-232-0)
- 3. VIN/[ライセンスをスキャン](#page-232-0)
- 4. [手動車両選択](#page-232-0)
- 5. OBDII[ダイレクトエントリー](#page-232-0)

#### *4.3.1.1* [自動検出](#page-232-0)

MaxiSys [診断システムは、ワンタップで](#page-232-0) CAN 車両を識別する最新の VIN ベースの [自動検出機能を備えており、技術者が正確な車両を迅速に特定し、利用可能なシステ](#page-232-0) [ムで障害コードをスキャンできるようになります。](#page-232-0)

- **[自動検出を実行するには](#page-232-0)**
	- 1. MaxiSys ジョブ メニューから**[診断][アプリケーション](#page-232-0) ボタン**をタップしま [す。車両メニューが表示されます。](#page-232-0)

2. [上部のツールバーの](#page-232-0)**「VID」ボタン**をタップします。 **[自動検出]**を選択します 。タブレットは車両の ECU で VIN [のスキャンを開始します。テスト車両が](#page-232-0) [正常に識別されると、システムは診断メイン](#page-232-0) メニュー画面に案内します。

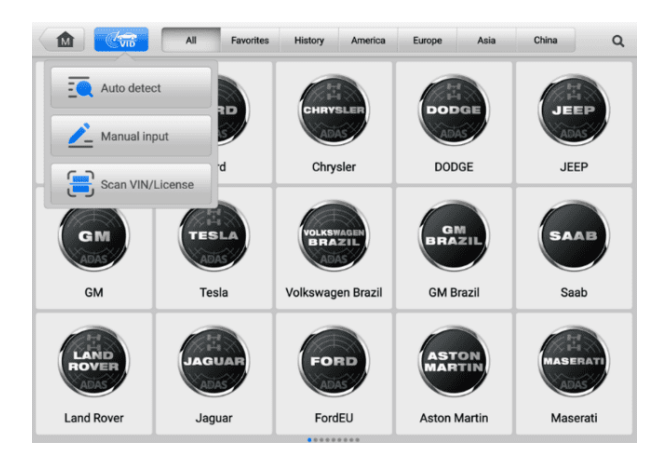

**図43-** VID[画面](#page-232-0)

<span id="page-40-0"></span>*4.3.1.2* [手動入力](#page-232-0)

[自動検出機能をサポートしていない車両の場合、](#page-232-0)MaxiSys 診断システムを使用すると 、車両の VIN またはナンバー [ナンバーを手動で入力するか、](#page-232-0)VIN ステッカーまたは ナンバー [プレートの写真を撮るだけで車両を迅速に識別できます。](#page-232-0)

- **[手動入力を行うには](#page-232-0)**
	- 1. MaxiSys ジョブ メニューから**[診断][アプリケーション](#page-232-0) ボタン**をタップしま [す。車両メニューが表示されます。](#page-232-0)
	- 2. [上部のツールバーの](#page-232-0)**「VID」ボタン**をタップします。
	- 3. **[手動入力]**[を選択します。](#page-232-0)
	- 4. [入力ボックスをタップして、正しい](#page-232-0) VIN コードまたはライセンス番号を入 [力します。](#page-232-0)
	- 5. **「OK」**[をタップします。車両が識別されて車両データベースと照合され、シ](#page-232-0) ステムは診断メイン [メニュー画面に案内します。](#page-232-0)

### *4.3.1.3* VIN/[ライセンスをスキャン](#page-232-0)

ドロップダウン リストで**[VIN/[ライセンスをスキャン](#page-232-0)]**をタップします(を参照) [図](#page-40-0) [4 -3 VID](#page-40-0) 画面)、カメラが開きます。画面の右側では、上から下に、 [**バーコードの スキャン]** 、 **[VINのスキャン]** 、および**[[ライセンスのスキャン](#page-232-0)] の3 つのオプショ [ンを使用できます](#page-232-0)**。

#### **[注記](#page-232-0)**

スキャン [ライセンスの方法は、一部の国と地域でサポートされています。ライセンス](#page-232-0) [番号が利用できない場合は、手動で入力してください。](#page-232-0)

3 [つのオプションのいずれかを選択し、タブレットをスキャン](#page-232-0) ウィンドウ内で VIN [またはライセンス番号の位置に合わせると、スキャン後に結果が](#page-232-0) [認識結果] ダイアロ グ ボックスに表示されます。 **「OK」**[をタップして結果を確認すると、タブレットに](#page-232-0) 車両情報確認画面が表示されます。 [すべての車両情報が正しい場合は、画面中央のア](#page-232-0) [イコンをタップしてテスト対象車両の](#page-232-0) VIN を確認し、「 **OK」をタップして**続行しま [す。](#page-232-0)

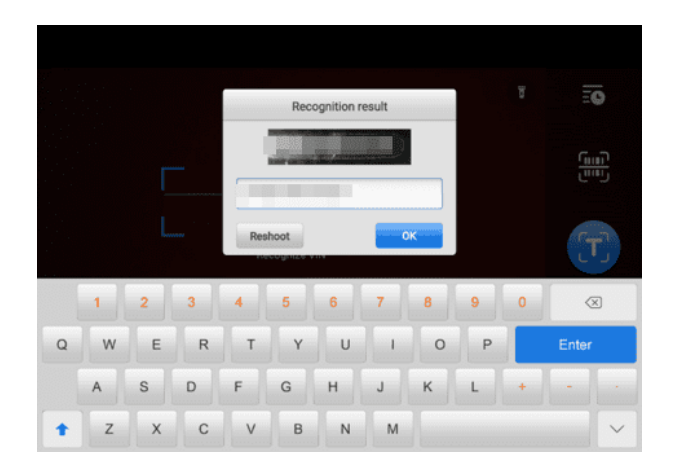

#### **図4 -4** VIN[コードをスキャン](#page-232-0)

VIN/[ライセンス番号をスキャンできない場合は、](#page-232-0)VIN/ライセンス番号を手動で入力し てください。 **[OK]**[をタップして続行します。続行するには、テスト対象の車両の](#page-232-0) VI N [を確認してください。](#page-232-0)

#### *4.3.1.4* [手動車両選択](#page-232-0)

車両の VIN が車両の ECU [から自動的に取得できない場合、または特定の](#page-232-0) VIN が不 [明な場合は、車両を手動で選択できます。](#page-232-0)

#### **[段階的な車両選択](#page-232-0)**

[この車両選択モードはメニュー方式で行われます。](#page-232-0) 「診断車両メニュー」画面で車両 メーカーを選択すると、「VIN [情報の取得」画面が表示され、「](#page-232-0)**手動選択」**ボタンをタ [ップします。同じ画面で、ブランド、モデル、容量、エンジンタイプ、年式などの車](#page-232-0) [両情報を選択します。画面の右下隅にある](#page-232-0) ESC ボタンを押すと、前の画面に戻りま す**。必要に応じて、 「リセット」ボタン**[をタップして車両情報を再選択します。](#page-232-0)

*4.3.1.5* O BDII [ダイレクトエントリー](#page-232-0)

[場合によっては、タブレットが車両を識別できない場合があります。これらの車両の](#page-232-0) 場合、ユーザーは一般的な OBDII または EOBD [診断を実行できます。見る](#page-232-0) [追加情](#page-232-0) 報については、 「一般的な OBDII [操作」を参照してください。](#page-232-0)

# **4.4 N[ナビゲーション](#page-232-0)**

### **4.4.1 [診断画面のレイアウト](#page-232-0)**

車両情報を確認したら、 **「OK」をタップして**[メイン診断プログラムに入ります。この](#page-232-0) [セクションでは、自動スキャン、コントロール](#page-232-0) ユニット、サービス、プログラミング [などの一般的な機能について説明します。利用可能な機能は車両によって異なる場合](#page-232-0) [があります。](#page-232-0)

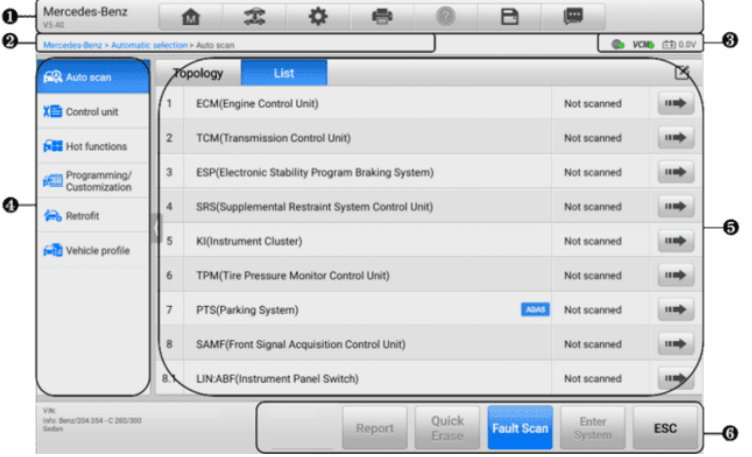

**図4 -5**診断メイン [メニュー画面](#page-232-0)

- <span id="page-42-0"></span>1. [診断ツールバー](#page-232-0)
- 2. [現在のディレクトリのパス](#page-232-0)
- 3. [ステータス情報バー](#page-232-0)
- 4. [ナビゲーションバー](#page-232-0)
- 5. [メインセクション](#page-232-0)
- 6. [機能ボタン](#page-232-0)

*4.4.1.1* [診断ツールバー](#page-232-0)

[診断ツールバーには、表示されたデータの印刷や保存、その他の操作を実行できるボ](#page-232-0) [タンが含まれています。以下の表に、診断ツールバーのボタンの操作を簡単に説明し](#page-232-0) [ます。](#page-232-0)

### **表4 -2** [診断ツールバーのボタン](#page-232-0)

<span id="page-43-0"></span>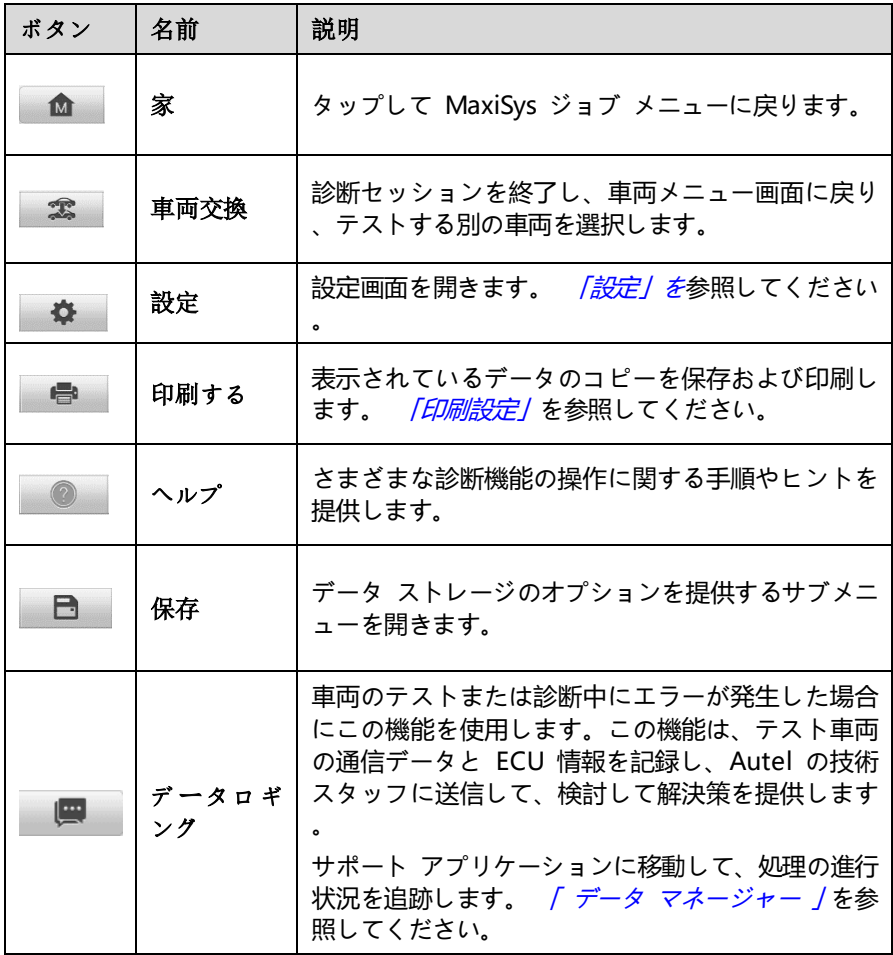

- **Diagnostics[でデータを印刷するには](#page-230-0)**
	- 1. **「診断」を**タップします MaxiSys ジョブ [メニューのアプリケーション。診](#page-230-0) 断ツールバーの**[印刷]**[ボタンは、すべての診断操作を通じて使用できます。](#page-230-0)
	- 2. **[印刷] を**[タップすると、ドロップダウン](#page-230-0) メニューが表示されます。
		- a) **このページを印刷する** —[現在の画面のスクリーンショットのコピーを印](#page-230-0) [刷します。](#page-230-0)
		- b) **すべてのデータを印刷する** —[表示されているすべてのデータの](#page-230-0) PDF コ [ピーを印刷します。](#page-230-0)
	- 3. [一時ファイルが作成され、コンピュータ経由でプリンタに送信されます。](#page-230-0)
	- 4. [ファイルが送信されると、確認メッセージが表示されます。](#page-230-0)

### **[注記](#page-230-0)**

タブレットとプリンターがWi - FiまたはLAN[で接続されていることを確認してくださ](#page-230-0) い。印刷の詳細については、「[印刷設定」を参照してください。](#page-230-0)詳細については。

#### **診断でデータ ログ [レポートを送信するには](#page-230-0)**

- 1. **「診断」を**タップします MaxiSys ジョブ [メニューのアプリケーション。診](#page-230-0) 断ツールバーの**「データ ログ」**[ボタンは、すべての環境で使用できます。](#page-230-0) 診 [断操作。](#page-230-0)
- 2. **「データログ」**[ボタンをタップして、エラーオプションを表示します。特定の](#page-230-0) エラーを選択して**[OK]をタップすると**[、レポート情報を入力するための送信](#page-230-0) [フォームが表示されます。](#page-230-0)
- 3. 画面右上の**「送信」**[ボタンをタップして、インターネット経由でレポートフォ](#page-230-0) [ームを送信してください。次の場合、確認メッセージが表示されます。](#page-230-0) 正常 [に送信されました。](#page-230-0)

*4.4.1.2* [現在のディレクトリのパス](#page-230-0)

現在のディレクトリ [パスには、現在のページにアクセスするためのすべてのディレク](#page-230-0) [トリ名が表示されます。](#page-230-0)

*4.4.1.3* [ステータス情報バー](#page-230-0)

[。](#page-230-0)

メイン [セクションの右上にあるステータス情報バーには、次の項目が表示されます。](#page-230-0)

- 1. **ネットワーク ステータス アイコン** [ネットワークが接続されているかどうかを](#page-230-0) [示します。](#page-230-0)
- 2. **VCMI アイコン** タブレットと VCMI [デバイス間の通信ステータスを示します](#page-230-0)
- 3. **バッテリー アイコン** [車両のバッテリーの状態を示します](#page-230-0)。

*4.4.1.4* [ナビゲーションバー](#page-230-0)

画面左側のナビゲーション [バーには、診断機能のメイン](#page-230-0) メニューが表示されます。 [メインメニューはテスト対象の車両によって異なります。共通メニューには、オート](#page-230-0) [スキャン、コントロールユニット、サービス、ホットファンクション、車両プロファ](#page-230-0) [イル、プログラミングが含まれます。](#page-230-0)

*4.4.1.5* [メインセクション](#page-230-0)

[メインセクションは操作の段階に応じて異なり、車両識別の選択、メインメニュー、](#page-230-0) [テストデータ、メッセージ、指示、その他の診断情報が表示されます。](#page-230-0)

*4.4.1.6* [機能ボタン](#page-230-0)

[画面下部に表示される機能ボタンは操作によって異なります。機能には、ナビゲーシ](#page-230-0) [ョン、レポート、コードのクリアが含まれます。これらのボタンの機能については、](#page-230-0) [必要に応じて次のセクションで説明します。](#page-230-0)

#### **[注記](#page-230-0)**

診断ツールバー (画面の上部にあります) [は、表示データの印刷と保存、ヘルプ情報の](#page-230-0) 取得、データ [ログの実行などのタスクを行うため、診断セッション全体を通じてアク](#page-230-0) [ティブになります。](#page-230-0)

### **4.4.2 [画面メッセージ](#page-230-0)**

[続行する前に追加の入力が必要な場合は、メッセージが表示されます。画面上のメッ](#page-230-0) [セージには主に、確認、警告、エラーの](#page-230-0) 3 種類があります。

*4.4.2.1* [確認メッセージ](#page-230-0)

[このタイプのメッセージは通常、元に戻すことのできないアクションを実行しようと](#page-230-0) [している場合、またはアクションが開始され続行するには確認が必要な場合に、「情報](#page-230-0) [」画面として表示されます。](#page-230-0)

[ユーザーの応答が不要な場合、メッセージは短時間表示されます。](#page-230-0)

*4.4.2.2* [警告メッセージ](#page-230-0)

[このタイプのメッセージは、選択したアクションを完了すると表示され、元に戻せな](#page-230-0) [い変更やデータの損失が発生する可能性があります。このメッセージの例としては、「](#page-230-0) [コードの消去」メッセージがあります。](#page-230-0)

*4.4.2.3* [エラーメッセージ](#page-230-0)

[システム上または手順上のエラーが発生した場合、エラー](#page-230-0) メッセージが表示されます [。考えられるエラーには、ケーブルの切断や通信の中断などがあります。](#page-230-0)

# **4.5 [診断メニュー](#page-230-0)**

Dia gnostics [アプリケーションを使用すると、車両の診断とメンテナンスのために](#page-230-0) V CMI デバイスを介して車両の ECU [とのデータ接続を確立できます。](#page-230-0)

メイン メニュー画面 (*図4 -5診断メイン [メニュー画面を参照](#page-42-0))*[は、コードの読み取り](#page-230-0) [、コードのクリア、包括的な自動車診断機能などの実行にユーザーをナビゲートしま](#page-230-0) す。 [機能が選択されると、タブレットは](#page-230-0) VCMI デバイスを介して車両との通信を確 [立し、選択に基づいて対応する機能メニューまたは選択メニューに入ります。](#page-230-0)

# **4.6 [診断機能](#page-230-0)**

### **[自動スキャン](#page-230-0)**

[車両で利用可能なすべてのシステムの自動スキャンを開始するために使用できる自動](#page-230-0) [スキャン機能は、診断機能にアクセスするとナビゲーション](#page-230-0) バーにリストされます。

[自動スキャン] 画面には、 [トポロジ] タブと [リスト] タブの 2 [つのタブがありま](#page-230-0) [す。](#page-230-0)

A. [「トポロジー」タブページ](#page-230-0)

フォルクスワーゲン、アウディ、BMW[、フォード、ランドローバー、ジャガー](#page-230-0) [、クライスラー、フィアット、ボルボなどの多くの車両ブランドについて、車両](#page-230-0) [システム間の関係を表示するトポロジ](#page-230-0) マップが利用可能です。 [トポロジ] タブ [ページには、車両制御モジュールのシステム分布図が表示されます。](#page-230-0)

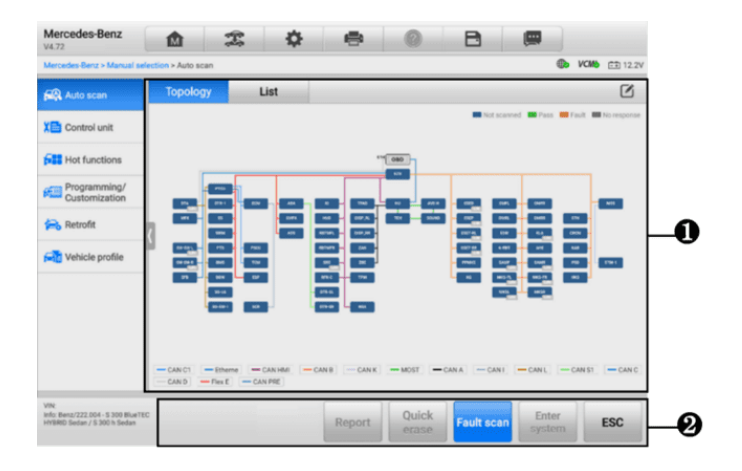

**図46-** [「トポロジー」タブページ](#page-230-0)

B. [リストタブページ](#page-230-0)

[リスト] タブ [ページは、ほとんどの車両で利用できます。](#page-230-0)

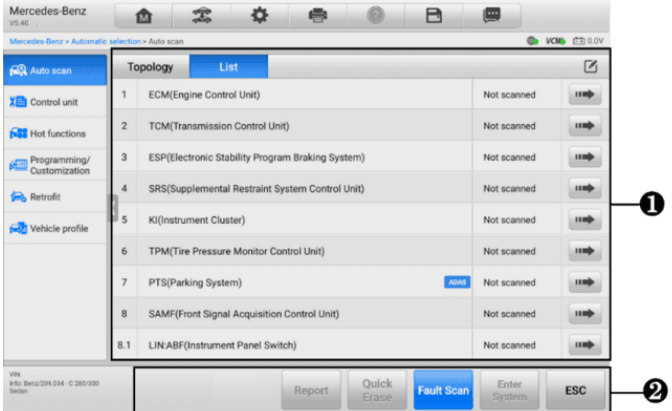

### **図4 -7** [リストタブページ](#page-230-0)

- 1. [メインセクション](#page-230-0)
	- A. [トポロジマップで表示した場合](#page-230-0)

テスト車両のECU[システムは、車両制御回路のケーブルやシステムの配](#page-230-0) [置、データ伝送に使用される経路を示すトポロジ図の形式で表示されま](#page-230-0) す。機能ボタンから**「障害スキャン」を**[タップします。合計障害数が右上](#page-230-0) [隅に表示され、スキャン後に結果が異なる色で表示されます。](#page-230-0)

- 緑: [システムは障害を検出していません。](#page-230-0)
- 灰色: [システムは応答を受信していません。](#page-230-0)
- 青色: [システムはスキャンされていません。](#page-230-0)
- オレンジ色: [システムが障害を検出しました。障害の数がシステムの](#page-230-0)

### [右上隅に表示されます。](#page-230-0)

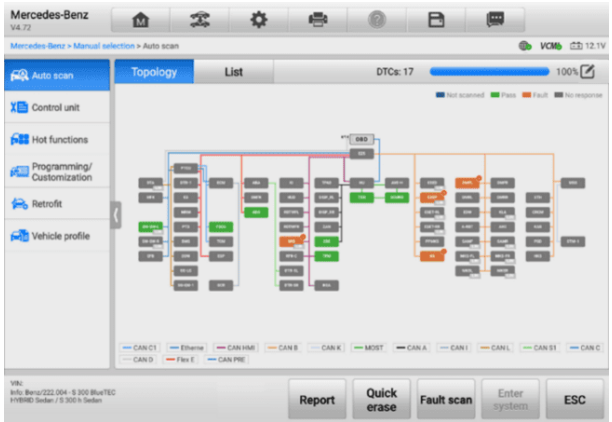

## **図4 -8** [「トポロジー」タブ・ページのスキャン結果](#page-230-0)

- B. [一覧で表示する場合](#page-230-0)
	- 列 1 [システム番号を表示します。](#page-230-0)
	- 列 2 [スキャンされたシステムを表示します](#page-230-0)
	- 列 3 [スキャン結果を表示します。](#page-230-0)
		- **故障 | #** : を示します [検出された障害コードが存在します](#page-230-0) 。 「#[」は検出された障害の数を示します。](#page-230-0)
		- **パス |何の障害はありません**: [システムがスキャンされ、障害](#page-230-0) [が検出されなかったことを示します。](#page-230-0)
		- **未スキャン**:[システムがスキャンされていないことを示します。](#page-230-0)
		- **応答なし**: [システムが応答を受信していないことを示します。](#page-230-0)
	- 列4 ■[ボタンをタップして、さらに診断を実行するためのシステ](#page-230-0) [ムに入ります。](#page-230-0)

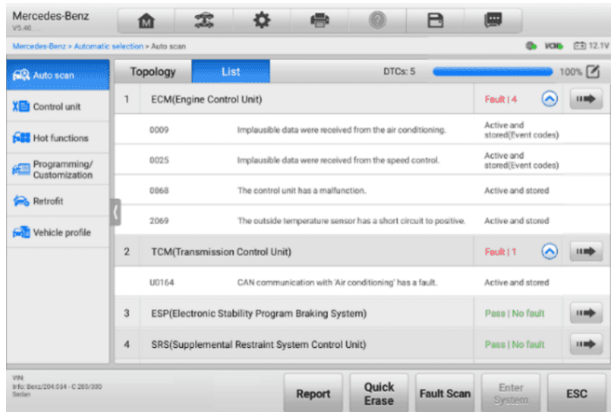

### **図49-** [リストタブページのスキャン結果](#page-230-0)

2. [機能ボタン](#page-230-0)

[以下の表に、機能ボタンの簡単な説明を示します。](#page-230-0)

### **表4 -3** [オートスキャン画面の機能ボタン](#page-230-0)

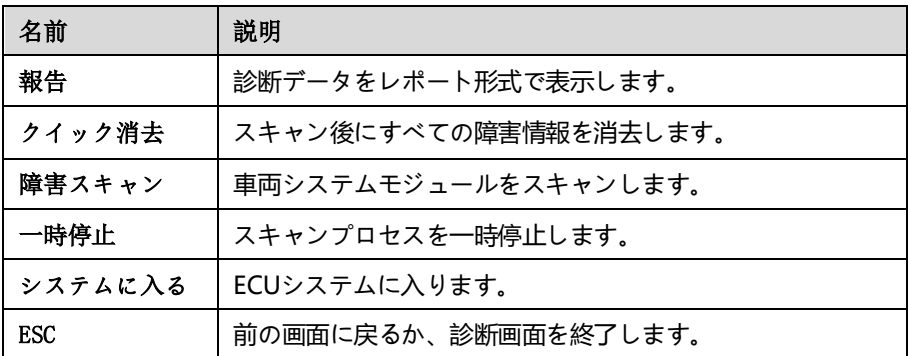

### **[自動スキャン機能を実行するには](#page-230-0)**

[トポロジを例に挙げます。](#page-230-0)

- 1. MaxiSys ジョブ メニューの[診断]アプリケーション [ボタンをタップします](#page-230-0) [。対応する車両情報を選択し、メイン](#page-230-0) メニュー画面に入ります (図4 -5診断 メイン [メニュー画面](#page-230-0)を参照)[。](#page-42-0)
- 2. [ナビゲーションバーから](#page-42-0)[自動スキャン]を選択します。
- 3. トポロジ マップがメイン [セクションに表示されます。画面の下部にある](#page-42-0)「障 害スキャン][ボタンをタップして、車両システム](#page-42-0) モジュールをスキャンしま [す。](#page-42-0)

### **[コントロールユニット](#page-42-0)**

コントロール [ユニット機能を使用すると、一連の選択を通じてテストに必要な制御シ](#page-42-0) [ステムを手動で見つけることができます。メニュー主導の手順に従い、毎回適切な選](#page-42-0) [択を行うだけです。いくつかの選択を行った後、プログラムは診断機能メニューに案](#page-42-0) [内します。](#page-42-0)

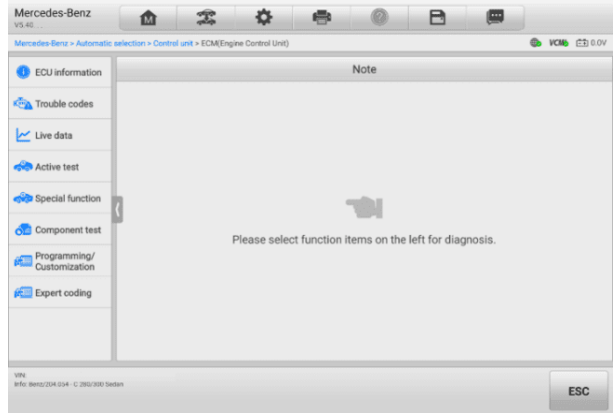

**図4 -10** [コントロールユニット画面](#page-42-0)

[利用できる機能は車両によって異なります。機能メニューには次のものが含まれる場](#page-42-0) [合があります。](#page-42-0)

- **ECU 情報** 詳細な ECU [情報を表示します。選択すると情報画面が表示されま](#page-42-0) [す。](#page-42-0)
- **トラブル コード** [読み取りコードと消去コードが含まれます。前者は、車両制](#page-42-0) 御モジュールから取得した詳細な DTC [情報を表示します。後者を使用すると、](#page-42-0)E CU から DTC [やその他のデータを簡単に消去できます。](#page-42-0)
- **ライブ データ** 車両の ECU からライブ [データとパラメータを取得して表示し](#page-42-0) [ます。](#page-42-0)
- **アクティブ テスト** [特定のサブシステムとコンポーネントのテストを提供しま](#page-42-0) す。この選択は、「アクチュエーター」、「アクチュエーター・テスト/、ま たは「機能テスト」[として表示されます。利用可能なテストは車両によって異なり](#page-42-0) [ます。](#page-42-0)
- **特別な機能** [カスタム構成用のコンポーネント適応機能またはバリアントコーデ](#page-42-0) [ィング機能を提供し、修理後に特定のコンポーネントの適応値を入力できるよう](#page-42-0) [にします。テスト車両によっては、この選択は、コントロール](#page-42-0) ユニット アダプ

テーション、バリアント [コーディング、構成、または同様のものとして表示され](#page-42-0) [る場合があります。](#page-42-0)

## **[4.6.1](#page-42-0) ECU情報**

[この機能は、ユニットのタイプ、バージョン番号、その他の情報を含む、テストされ](#page-42-0)、 たコントロール [ユニットの特定の情報を取得して表示します。](#page-42-0)

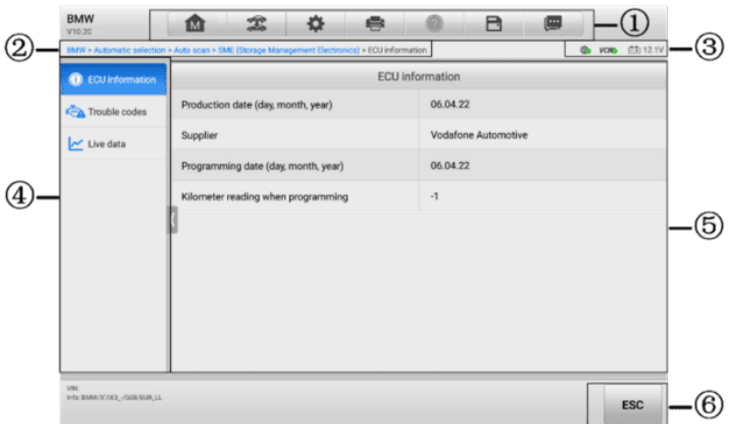

**図4 -11** ECU[情報画面](#page-42-0)

- 1. [診断ツールバー](#page-42-0) ––表4-を参照*2診断ツールバー ボタン* [各ボタンの操作について](#page-42-0) [詳しく説明します。](#page-42-0)
- 2. [現在のディレクトリのパス](#page-42-0)
- 3. [ステータス情報バー](#page-42-0)
- 4. [ナビゲーションバー](#page-42-0)
- 5. メインセクション—[左側の列には項目名が表示されます。右側の列には仕様また](#page-42-0) [は説明が表示されます。](#page-42-0)
- 6. 機能ボタン— この場合、 nのみ **ESC**[ボタンが使用可能です。閲覧後にタップし](#page-42-0) [て終了します。](#page-42-0)

# **4.6.2 [トラブルルーブルコード](#page-42-0)**

[トラブル コード] 画面には、[フリーズ フレーム]、[[コードの読み取り](#page-42-0)]、および [コ ードの消去] [機能ボタンが含まれています。表示するフリーズ](#page-42-0) フレーム データがあ る場合、[フリーズ フレーム] [ボタンがアクティブになります。](#page-42-0) **[コードの消去]**ボタ

ンをタップしてDTC [およびその他のデータを](#page-42-0) ECU から消去し、[**コードの読み取り]** [ボタンをタップして車両制御モジュールから取得した詳細な](#page-42-0) DTC 情報を表示します [。コントロールユニット画面のナビゲーションバーから](#page-42-0)**トラブルコード**をタップする と、タブレットはECUのDTC[情報を自動的に読み取ります。](#page-42-0)

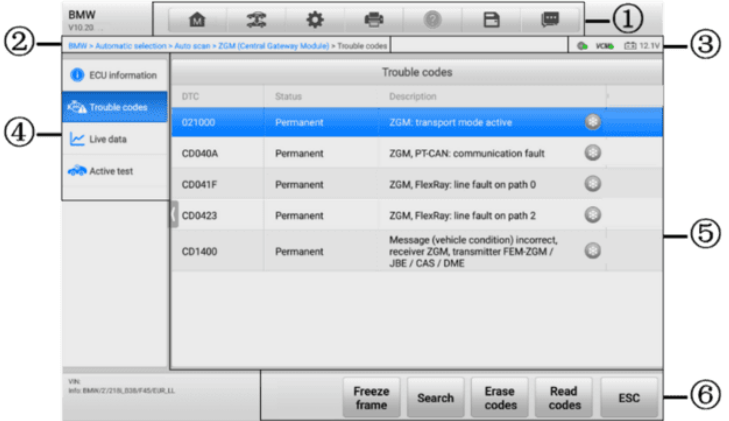

**図4 -12** [トラブルコード画面](#page-42-0)

- 1. [診断ツールバー](#page-42-0) —*表4-*を参照*2診断ツールバー ボタン* [各ボタンの操作の詳しい](#page-42-0) 説明は [をご覧ください。](#page-42-0)
- 2. [現在のディレクトリのパス](#page-42-0)
- 3. [ステータス情報バー](#page-42-0)
- 4. [ナビゲーションバー](#page-42-0)
- 5. [メインセクション](#page-42-0)
	- 列 1 [車両から取得したコードを表示します。](#page-42-0)
	- 列 2 [取得されたコードのステータスを示します。](#page-42-0)
	- 列 3 [取得されたコードの詳細な説明が表示されます。](#page-42-0)
- 6. [機能ボタン](#page-42-0)
	- **フリーズ フレーム** フリーズ フレーム [データが表示できる場合、雪の結](#page-42-0) [晶アイコンが表示されます。ボタンをタップするとデータ画面が表示されま](#page-42-0) [す。フリーズフレーム画面はコード読み取り画面と似ており、同様の操作を](#page-42-0) [行います。](#page-42-0)
	- 検索–– タップして選択した DTC [を検索し、インターネット上の追加情報を](#page-42-0) [入手します。](#page-42-0)
	- **コードの消去** タップして ECU [からコードを消去します。コードを消去す](#page-42-0) る前に、DTC [を読み取り、必要な修復を行うことをお勧めします。](#page-42-0)

[車両から取得したコードを読み取り、特定の修理を行った後、この機能を使](#page-42-0) [用して車両からコードを消去できます。この機能を実行する前に、エンジン](#page-42-0) [がオフの状態で車両のイグニッション](#page-42-0) キーが ON (RUN) 位置にあることを [確認してください。](#page-42-0)

- **[コードを消去するには](#page-42-0)**
	- 1. から**「コードを消去」**[をタップします。](#page-42-0)
	- 2. [この機能を適用すると、データ損失を通知する警告メッセージが表](#page-42-0) [示されます。](#page-42-0)
		- **「はい」**[をタップします。操作が正常に完了すると、確認画面が](#page-42-0) [表示されます。](#page-42-0)
		- **「いいえ」**[をタップして終了します。](#page-42-0)
	- 3. 確認画面で**ESC**[をタップして、コードの消去画面を終了します。](#page-42-0)
	- 4. [コード読み取り機能を再度チェックして、操作が成功したことを確](#page-42-0) [認します。](#page-42-0)
- **コードの読み取り— 車両制御システムから DTC [を取得して表示します。](#page-42-0) [** コードの読み取り] [画面は、テスト対象の車両ごとに異なります。](#page-42-0)
- **ESC** [タップして前の画面に戻るか、機能を終了します。](#page-42-0)

## **4.6.3 [ライブデータ](#page-42-0)**

[この機能を選択すると、選択したモジュールのデータリストが画面に表示されます。](#page-42-0) パラメータは ECU [から送信された順序で表示されるため、車両ごとに異なることが](#page-42-0) [予想されます。](#page-42-0)

ジェスチャー スクロールを使用すると、データ [リスト内をすばやく移動できます。](#page-42-0) [データが複数の画面を占める場合は、画面をタッチして指を上下にドラッグして、表](#page-42-0) [示されているパラメータの位置を変更します。以下の図は、一般的なライブ](#page-42-0) データ画 [面を示しています。](#page-42-0)

|                                     | Mercedes-Benz > Automatic selection > Control unit > ECM(Engine Control Unit) > Live data |              | <b>CON VOMO</b> | <b>广到 0.0V</b> |
|-------------------------------------|-------------------------------------------------------------------------------------------|--------------|-----------------|----------------|
| ECU information                     | Check combustion engine during cold star v                                                |              |                 |                |
|                                     | Name O 0 items selected                                                                   | Value        | Range           | Unit           |
| <b>KEY Trouble codes</b>            | Battery voltage $\oslash$                                                                 | 12.06        | [1215]          | $\vee$         |
| $\sim$ Live data                    | Engine speed $\bigcirc$                                                                   | $\mathbf{0}$ | $[-5050]$       | rpm            |
| <b>Active test</b>                  | Idle recognition ©                                                                        | <b>NO</b>    | <b>YES</b>      |                |
| Special function                    | Coolant temperature C                                                                     | 84           | 522             | $^{\circ}$ C   |
| Component test<br>ഷ                 | Intake air temperature C                                                                  | $-48$        | 522             | *C             |
| Programming/<br>œт<br>Customization | Coolant temperature at engine start $\mathbb Q$                                           | $-48$        | 522             | *C             |
| Expert coding                       | Oil level $\bigcirc$                                                                      | OK           | OK              |                |
|                                     |                                                                                           |              |                 |                |
|                                     |                                                                                           |              |                 |                |

**図4 -13** [ライブデータ画面](#page-42-0)

- 1. [メインセクション](#page-42-0)
	- 名前列 ― [パラメータ名が表示されます。](#page-42-0)
		- チェックボックス [パラメータの左側にあるチェックボックスをタッ](#page-42-0) [プして項目を選択します。チェックボックスをもう一度タップして選択](#page-42-0) [を解除します。](#page-42-0)
		- ドロップダウン ボタン [パラメータの右側にあるドロップダウン](#page-42-0) ボ [タンをタップすると、データを表示するオプションのモードを提供する](#page-42-0) [サブメニューが開きます。](#page-42-0)
	- 値列 [パラメータの値が表示されます。](#page-42-0)
	- 範囲列 [パラメータの範囲を表示します。](#page-42-0)
	- 単位列 ― [パラメータ値の単位を表示します。ユニット](#page-42-0) モードを変更する必 [要がある場合は、診断ツールバーの](#page-42-0)**[設定]ボタンをタップし、必要なモード [を選択します。](#page-42-0)**見る [ユニット](#page-42-0)。

a) [ディスプレイモード](#page-42-0)

データ表示には4[種類の表示モードがあり、各種パラメータをデータの表現に最適なモ](#page-42-0) [ードで表示できます。](#page-42-0)

パラメータの右側にあるドロップダウン [ボタンをタップして、サブメニューを開きま](#page-42-0) す。合計 8 [つのボタンが表示されます。左側の](#page-42-0) 4 つのボタンはさまざまなデータ表 示モードを表し、さらに 1 つの**情報**ボタン ([追加情報が利用可能な場合にアクティブ](#page-42-0) になります)、1 つの**カスタム グループに追加**ボタン ([タップすると、選択したパラ](#page-42-0) メータをカスタム [グループに追加します](#page-42-0))グループ)、**単位変更**ボタン 1 つ(表示デ [ータの単位を切り替えるため\)、および](#page-42-0)**トリガー**ボタン 1 つ(トリガー設定ウィンド

### [ウを開くため\)。](#page-42-0)

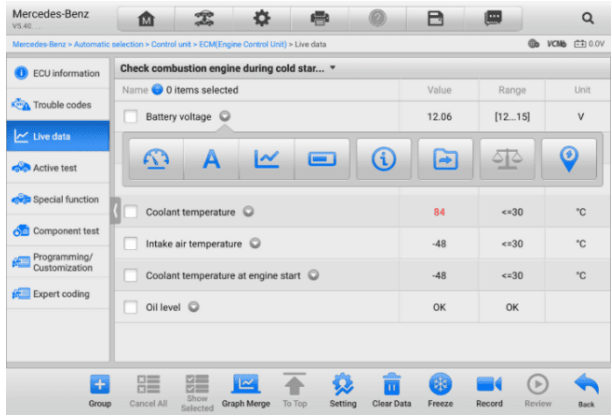

**図4 -14** [表示モード画面](#page-42-0)

[各パラメータ項目は、選択されたモードを個別に表示します。](#page-42-0)

- **アナログ ゲージ モード**—パラメータをゲージ [チャートに表示します。](#page-42-0)
- **テキスト モード**—パラメータをテキスト [リストとして表示するデフォルト](#page-42-0) モー [ドです。](#page-42-0)

### **[注記](#page-42-0)**

[などのスイッチの読み取り値などのステータス](#page-42-0) パラメータは、テキストモードでのみ [表示できます。センサー読み取り値などの値パラメーターは、テキスト](#page-42-0) モードとグラ フ [モードの両方で表示できます。](#page-42-0)

 **波形グラフ モード**—[パラメータを波形グラフに表示します。このモードでは、パ](#page-42-0) ラメータ項目の右側に5[つのコントロールボタンが表示され、表示状態を操作でき](#page-42-0) [ます。](#page-42-0)

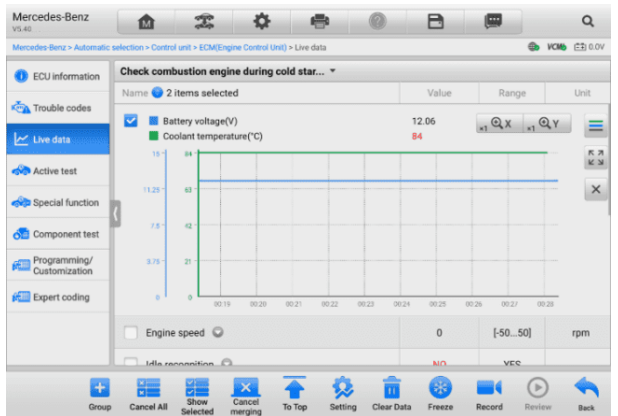

### **図4 -15** [波形グラフモード画面](#page-42-0)

- 1) **設定ボタン**( **SetY** ) Y [軸の最小値と最大値を設定します。](#page-42-0)
- 2) **スケールボタン** —[スケール値を変更します。](#page-42-0) X 軸には、x1、x2、x4、x8 の 4 [つのスケールが使用できます。](#page-42-0) Y 軸には、 x1、x2、および x4 の 3 [つのスケールが使用できます。](#page-42-0)
- 3) **編集ボタン** —[波形の色と線の太さを編集します。](#page-42-0)
- 4) **ズームイン ボタン** 1 [回タップすると、選択したデータ](#page-42-0) グラフが全画面で [表示されます。](#page-42-0)
- 5) **終了ボタン** —[タップして波形グラフモードを終了します。](#page-42-0)

**全画面表示**—このオプションは波形グラフ [モードでのみ使用でき、主にデータ比](#page-42-0) 較のためのグラフ マージ [ステータスで使用されます。このモードでは、画面の](#page-42-0) 右上に4 つのコントロール [ボタンが表示されます。](#page-42-0)

- **スケールボタン** [タップしてスケール値を変更します](#page-42-0) 波形グラフの下にあ ります。 X 軸には、x1、x2、x4、x8 の 4 [つのスケールが使用できます。](#page-42-0) Y 軸には、 x1、x2、および x4 の 3 [つのスケールが使用できます。](#page-42-0)
- **編集ボタン**—[タップすると編集ウィンドウが開き、選択したパラメータ項目](#page-42-0) [に表示される波形の色と線の太さを設定できます。](#page-42-0)
- **ズームアウトボタン** [タップして全画面表示を終了します。](#page-42-0)
- **終了ボタン** —[タップして波形グラフ](#page-42-0) モードを終了します。
- **[波形の色と線の太さを編集するには](#page-42-0)**
	- 1. [波形グラフモードで表示するパラメータ項目を選択します。](#page-42-0)
	- 2. **「編集」ボタン**[をタップすると、編集ウィンドウが表示されます。](#page-42-0)

| Mercedes-Benz<br>V5.40                                                                    | ſм                                                                                     | $\sim$<br>$\mathbf{x}$                                                  | <b>C</b>                              | $\circ$           | B<br>$\mathbb{R}$            | $\alpha$             |
|-------------------------------------------------------------------------------------------|----------------------------------------------------------------------------------------|-------------------------------------------------------------------------|---------------------------------------|-------------------|------------------------------|----------------------|
|                                                                                           | Mercedes-Benz > Automatic selection > Auto scan > ECM(Engine Control Unit) > Live data |                                                                         |                                       |                   |                              | ©ъ исмь (ЕТ) 12.3\   |
| <b>O</b> ECU informati                                                                    |                                                                                        | Check combustion engine during cold star *                              |                                       |                   |                              |                      |
| <b>Trouble code</b>                                                                       | Cancel                                                                                 |                                                                         | Edit                                  |                   | Done                         | <b>Unit</b>          |
| Live data                                                                                 | <b>Battery voltage</b>                                                                 | <b><i><u><i><u><b>OCONOMICSION</b></u></i></u></i></b><br>$\rightarrow$ |                                       |                   |                              | QY<br>E<br><b>KA</b> |
| <b>Cost Active test</b>                                                                   | Coolant temperature                                                                    | $\,$                                                                    |                                       |                   |                              | KN                   |
| <b>over Special functi</b><br><b>official</b> Component to<br>Programming<br>Customizatio |                                                                                        |                                                                         |                                       |                   |                              | $\mathbf{x}$         |
| <b>Expert coding</b>                                                                      |                                                                                        |                                                                         |                                       |                   |                              | 0.12<br>rpm          |
|                                                                                           | I Idla reconnition 63                                                                  |                                                                         |                                       |                   | N <sub>0</sub><br><b>VEC</b> |                      |
|                                                                                           | ÷<br><b>Cancel All</b><br>Group                                                        | ×<br>Show<br>Cancel<br>Selected<br>merging                              | D.<br><b>To Top</b><br><b>Setting</b> | <b>Clear Data</b> | Freeze<br>Record             | œ<br>Review<br>Back  |

**図4 -16** [波形編集画面](#page-42-0)

- 3. [左側の列でパラメータ項目が自動的に選択されます。](#page-42-0)
- 4. 2[列目から色を選択します。](#page-42-0)
- 5. [右の列から線の太さを選択します。](#page-42-0)
- 6. **「完了」**[をタップして設定を保存して終了するか、](#page-42-0) **「キャンセル」をタッ プして**[保存せずに終了します。](#page-42-0)

### **[注記](#page-42-0)**

**編集ボタン**[をタップして波形の色や線の太さを編集してください。](#page-42-0) 画面右上のボタン [をクリックします。](#page-42-0)

- **デジタルゲージモード** —[パラメータをデジタルゲージグラフの形式で表示しま](#page-42-0) [す。](#page-42-0)
- b) [トリガー設定](#page-42-0)

[トリガー設定画面では、最小値と最大値を入力することで基準範囲を設定できます。](#page-42-0) [この範囲を超えると、トリガー機能が実行され、デバイスは生成されたデータを自動](#page-42-0) [的に記録および保存します。画面下の](#page-42-0)**「確認」ボタン**をタップすると、保存されたライ [ブデータを確認できます。](#page-42-0)

パラメータ名の右側にあるドロップダウン [ボタンをタップして、サブメニューを開き](#page-42-0) ます。 [**トリガー]**[ボタンはサブメニューの最後のボタンです。タップするとトリガー](#page-42-0) [設定画面が表示されます。](#page-42-0)

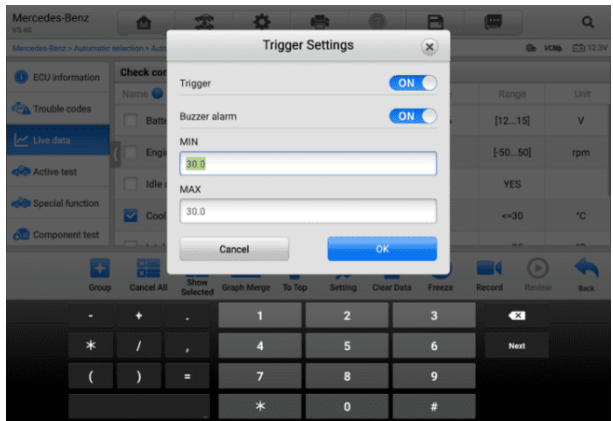

**図4 -17** [トリガー設定画面](#page-42-0)

[「トリガー設定」ウィンドウでは、](#page-42-0)2 つのボタンと 2 つの入力ボックスが使用可能で [す。](#page-42-0)

- a) トリガーオン— [トリガーのオンとオフを切り替えます。トリガーはデフォルトで](#page-42-0) [オンになっています。](#page-42-0)
- b) ブザーアラーム—[アラームのオンとオフを切り替えます。アラーム機能は、デー](#page-42-0) [タの読み取り値があらかじめ設定した最小値または最大値に達したときにビープ](#page-42-0) [音を鳴らして警告します。ブザーアラームは最初のトリガーでのみ鳴ります。](#page-42-0)
- c) MIN —[この入力ボックスをタップすると仮想キーボードが表示され、必要な下限](#page-42-0) [値を入力できます。](#page-42-0)
- d) MAX —[この入力ボックスをタップすると、](#page-42-0) 仮想キーボードを表示して、必要な [上限値を入力します。](#page-42-0)
- **[トリガーを設定するには](#page-42-0)**
	- 1. [パラメータ名の右側にあるドロップダウン](#page-42-0) ボタンをタップして、サブメニュ [ーを開きます。](#page-42-0)
	- 2. **トリガーを**タップします [サブメニューの右側にあるボタンをクリックして、](#page-42-0) [トリガー設定ウィンドウを開きます。](#page-42-0)
	- 3. **最小値を**タップします [入力ボックスに必要な最小値を入力します。](#page-42-0)
	- 4. **MAXを**タップ [入力ボックスに必要な最大値を入力します。](#page-42-0)
	- 5. **[OK]**[をタップして設定を保存し、](#page-42-0)[ライブ データ] 画面に戻ります。または 、 **[「キャンセル」をタップして](#page-42-0)**保存せずに終了します。

とき [トリガーが設定されるとパラメーター名の前にトリガーマークが表示されます。](#page-42-0) [マークはトリガーされていない場合は灰色で、トリガーされるとオレンジ色に表示さ](#page-42-0) [れます。また、各データグラフ\(波形グラフモード適用時\)にはアラームポイントを示](#page-42-0) す2[本の横線が表示されます。リミットラインは、パラメータ波形](#page-42-0)sと区別するために [異なる色で表示されます。](#page-42-0)

2. [機能ボタン](#page-42-0)

Live Data [画面で利用可能な機能ボタンの操作は次のとおりです。](#page-42-0)

- **グループ** [タップして、選択したパラメータを同じグループに設定します。](#page-42-0)
- **すべてキャンセル** [このボタンをタップすると、選択したすべてのパラメータ](#page-42-0) [項目がキャンセルされます。一度に最大](#page-42-0) 50 個のパラメータを選択できます。
- **選択項目を表示/すべて表示**—[このボタンをタップして](#page-42-0)2 つのオプションを切り替 えます。 1 [つは選択したパラメータ項目を表示し、もう](#page-42-0)1 つは使用可能なすべて [の項目を表示します。](#page-42-0)
- **グラフの結合**—[このボタンをタップして、選択したデータ](#page-42-0) グラフを結合します ( 波形グラフ モードのみ)[。この機能は、さまざまなパラメータを比較する場合に](#page-42-0) [非常に便利です。](#page-42-0)

### **⊘[注記](#page-42-0)**

、デジタルで表現できる2 ~ 5 個のパラメータのグラフ [マージをサポートします。](#page-42-0) [非デジタルパラメータはサポートされていません。](#page-42-0)

#### **選択したデータ [グラフを結合するには](#page-42-0)**

- 1. [結合するパラメータ項目を選択します。](#page-42-0)
- 2. [ライブ データ] 画面の下部にある**[グラフの結合]ボタン**[をタップします。](#page-42-0)
	- a) [このモードは、デジタルで表現できるパラメーターのみをサポートしま](#page-42-0) す。非デジタル [パラメータが選択された場合は、選択したパラメータが](#page-42-0) [このモードではサポートされていないことと、](#page-42-0)2 ~ 5 個のデジタル パ [ラメータを選択するようにユーザーに通知するメッセージが表示されま](#page-42-0) す。 **「了解」ボタン**[をタップして前の画面に戻り、サポートされている](#page-42-0) [パラメータを選択します。](#page-42-0)
	- b) [このモードでサポートされていないパラメータが選択されている場合は](#page-42-0) [、サポートされているパラメータのみを選択するようにユーザーに通知](#page-42-0) するメッセージが表示されます。 5 [つを超えるパラメータが選択されて](#page-42-0) [いる場合もメッセージが表示されます。サポートされているパラメータ](#page-42-0) を 2 ~ 5 つ選択し、 **[OK]**[ボタンをタップしてマージしてください。](#page-42-0)
- 3. [マージをキャンセルするには、ライブデータ画面の下部にある「](#page-42-0)**マージをキャ ンセル」ボタン**[をタップします。](#page-42-0)
- **先頭へ**—[選択したデータ項目をリストの先頭に移動します。](#page-42-0)
- **設定**—[このボタンをタップすると、](#page-42-0) 録音時間を設定します。
- **[ライブデータの記録期間を設定するには](#page-42-0)**
	- 1. をタップします。 [ライブデータ画面下部の](#page-42-0)**設定ボタン。**
	- 2. の右側にある>ボタンをタップします トリガーバー**[後の録音時間を選択し、](#page-42-0)** [時間の長さを選択します。](#page-42-0)
	- 3. **[OK]**[をタップして設定を保存し、ライブ](#page-42-0) データ設定画面に戻ります。また [は、保存せずに終了するには、右上隅の「](#page-42-0)X」ボタンをタップします。
	- 4. [ライブデータ設定画面の右上隅にある「](#page-42-0)**完了」**をタップして設定を確認して保 [存し、ライブデータ画面に戻ります。または](#page-42-0)**「キャンセル」をタップします** 保 [存せずに終了します。](#page-42-0)
- **データのクリア**—[このボタンをタップすると、キャッシュされたライブ](#page-42-0) データが [すべてクリアされます。](#page-42-0)
- **フリーズ**—[取得したデータをフリーズ](#page-42-0) モードで表示します。
	- 前のフレーム— [前のフレームに移動します](#page-42-0) 凍結されたデータ。
	- 次のフレーム— [次のフレームに移動します](#page-42-0) 凍結されたデータ。
	- 再生/一時停止— [タップしてフリーズしたデータを再生](#page-42-0)/一時停止します。
	- 再開 ― タップしてデータのフリーズ [モードを終了し、通常のデータ表示に](#page-42-0) [戻ります。](#page-42-0)
- **記録**—[選択したデータ項目のライブデータの記録を開始します。](#page-42-0) 「ライブデータ 」画面の下部にある**「記録」ボタン**[をタップします。記録するパラメータを選択す](#page-42-0) [るように求めるメッセージが表示されます。](#page-42-0) **「了解しました」ボタン**をタップし [て確認します。下にスクロールして、記録するデータを選択します。](#page-42-0)**録音ボタン** [をタップして録音を開始します。録音を停止するには、](#page-42-0) **「再開」ボタン**をタップ [します。記録されたライブ](#page-42-0) データは、ライブ データ画面の下部にある**レビュー セクション**[で表示できます。記録されたデータは、データ](#page-42-0) マネージャー アプリ [ケーションでも確認できます。](#page-42-0)
	- 再開—[このボタンをタップしてデータの記録を停止します](#page-42-0) 通常のデータ表示 [に戻ります。](#page-42-0)
	- フラグ—[このボタンは、記録機能が適用されるときに表示されます。このボ](#page-42-0) [タンをタップして、データを記録する際に注目すべき点を記録するためのフ](#page-42-0) [ラグを設定します。メモは途中で追加できます](#page-42-0) レビューまたはデータマネー ジャーで再生します。プリセット [フラグを選択すると、ポップアップ](#page-42-0) ウィ [ンドウが開き、音符を入力するための仮想キーボードが表示されます。](#page-42-0)
- **レビュー** [記録されたデータをレビューします](#page-42-0)**。 「レビュー」ボタン**をタップし [て録画リストを表示し、レビューする項目を](#page-42-0) 1 つ選択します。

**[注記](#page-42-0)**

[現在の操作中に記録されたデータのみがライブデータ画面で確認できます。すべての](#page-42-0) 履歴記録データは、データ マネージャー [アプリケーションの「データの確認」で確認](#page-42-0) [できます。](#page-42-0)

- 前のフレーム— [前のフレームに切り替えます](#page-42-0) 記録されたデータ。
- 次のフレーム— [次のフレームに切り替わります](#page-42-0) 記録されたデータ。
- 再生/一時停止— [タップして録画を再生](#page-42-0)/一時停止します データ。
- 選択項目を表示—[選択したパラメータ項目を表示します。](#page-42-0)
- グラフの結合 —選択したデータ [グラフを結合します。](#page-42-0)
- 戻る [レビューを終了し、ライブデータ画面に戻ります。](#page-42-0)
- **戻る**—[前の画面に戻るか、機能を終了します。](#page-42-0)

# **4.6.4 [アクティブなテスト](#page-42-0)**

アクティブ [テスト機能は、車両固有のサブシステムおよびコンポーネントのテストに](#page-42-0) [アクセスするために使用されます。利用可能なテストは車両によって異なります。](#page-42-0)

[アクティブなテスト中に、タブレットは](#page-42-0) ECU にコマンドを送信してアクチュエータ [ーをアクティブにします。このテストは、](#page-42-0)ECU データを読み取るか、アクチュエータ [ーの動作を監視することによって、システムまたは部品の完全性を判断します。この](#page-42-0) [ようなテストには、ソレノイド、リレー、またはスイッチの](#page-42-0) 2 つの動作状態間の切り [替えが含まれる場合があります。](#page-42-0)

[アクティブ テスト] を選択すると、テスト [オプションのメニューが表示されます。](#page-42-0) [利用可能なテストは車両によって異なります。](#page-42-0)

| Mercedes-Benz > Automatic selection > Control unit > ECM(Engine Control Unit) > Active test<br><b>Active test</b><br><b>ECU</b> information<br><b>MPF7</b> (Combustion<br>engine and A/C with<br>MP32 (Throttle valve<br>VP392 (Intake manifold<br>VB64 (Heating system<br>integrated control fan<br>shutoff valve)<br>switchover valve)<br>actuator)<br>motor)<br>Live data<br>VP313 (Left intake<br>VP315 (Left exhaust<br>VP314 (Right intake<br>VP316 (Right exhaust<br>camshaft solenoid)<br>camshaft solenoid)<br>camshaft solenoid)<br>Component test<br>VP328 (Quantity control<br>Y84 (Radiator shutters<br>VP317 (Purging<br>Y76 (Fuel injectors)<br>Programming/<br>switchover valve)<br>valve)<br>actuator)<br>Customization |                       | 團 | A |  |  | Õ |  | 面 | V5.40 |  |  |  |
|----------------------------------------------------------------------------------------------------|-----------------------|---|---|--|--|---|--|---|-------|--|--|--|
| <b>Key Trouble codes</b><br><b>CO</b> Active test<br><b>cycle</b> Special function<br>Expert coding                                                                                                    | <b>VCMb</b> (27) 0.0V |   |   |  |  |   |  |   |       |  |  |  |
|                                                                                                    |                       |   |   |  |  |   |  |   |       |  |  |  |
|                                                                                                    |                       |   |   |  |  |   |  |   |       |  |  |  |
|                                                                                                    |                       |   |   |  |  |   |  |   |       |  |  |  |
|                                                                                                    |                       |   |   |  |  |   |  |   |       |  |  |  |
|                                                                                                    | camshaft solenoid)    |   |   |  |  |   |  |   |       |  |  |  |
|                                                                                                    |                       |   |   |  |  |   |  |   |       |  |  |  |
|                                                                                                    |                       |   |   |  |  |   |  |   |       |  |  |  |
|                                                                                                    |                       |   |   |  |  |   |  |   |       |  |  |  |
| Y125 (Low temperature<br>Mixture formation<br><b>Compression test</b><br>circuit shutoff valve)                                                                                                    |                       |   |   |  |  |   |  |   |       |  |  |  |

**図4 -18** [アクティブテスト画面](#page-42-0)

[メニューオプションからテストを選択します。画面に表示される指示に従ってテスト](#page-42-0) [を完了します。手順と指示は車両によって異なります](#page-42-0)。

Active Test [画面の右下隅にある機能ボタンは、テスト信号を操作します。操作手順](#page-42-0)

[はテスト画面のメインセクションに表示されます。画面上の指示に従い、適切な選択](#page-42-0) [を行ってテストを完了します。終了したら、](#page-42-0) **ESCボタン**をタップしてテストを終了し [ます。](#page-42-0)

## **4.6.5 [特別な機能](#page-42-0)**

[テスト車両によっては、この選択は、学習プロセス、補正プログラミング、排出ガス](#page-42-0) 検査 (米国では無効)、OBD I/M チェック (米国では無効)[、または同様のものとして](#page-42-0) [表示される場合があります。要求に応じていずれかを選択して続行できます。](#page-42-0)

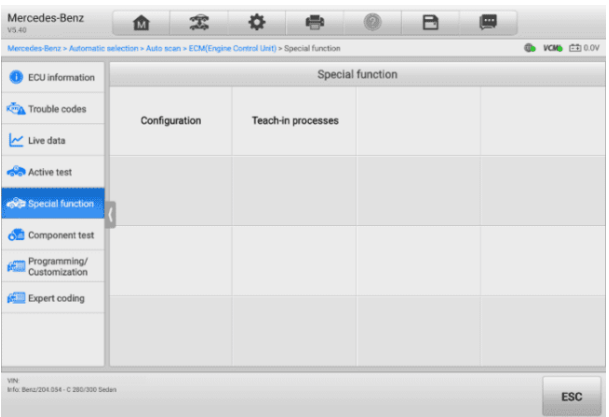

**図4 -19** [特殊機能画面](#page-42-0)

# **4.7 [プログラミングとコーディング](#page-42-0)**

OBDII の導入から現代のハイブリッドや EV [に至るまで、自動車のハードウェアおよ](#page-42-0) びソフトウェア [テクノロジは指数関数的な速度で進歩してきました。次の問題を解決](#page-42-0) [するには、ソフトウェアを更新することが唯一の方法である可能性があります。](#page-42-0)

- [ドライバビリティ](#page-42-0)
- [燃料効率](#page-42-0)
- [電力損失](#page-42-0)
- [故障コード](#page-42-0)
- [機械部品の耐久性](#page-42-0)

[プログラミングおよびコーディング機能は、車両制御モジュールを再フラッシュする](#page-42-0) [ために使用されます。これにより、車両のコンピューター](#page-42-0) ソフトウェアを最新バージ [ョンに更新したり、修理または交換を行った後に特定のコンポーネントの適応データ](#page-42-0) [を再プログラムしたりできます。](#page-42-0)

## **[注記](#page-42-0)**

プログラミング機能は、車両が VCMI [デバイスに接続されている場合にのみ適用され](#page-42-0) 、車両の ECU [との通信を確立し、データを転送するパススルー](#page-42-0) インターフェイスと [して機能します。](#page-42-0)

[利用可能なプログラミングまたはコーディング操作はテスト車両によって異なります](#page-42-0) 。タブレット [メニューには、利用可能な操作のみが表示されます。](#page-42-0)

[プログラミング操作には一般的に](#page-42-0) 2 つのタイプがあります。

- A. コーディング **—**ティーチイン [プログラムとも呼ばれます、または](#page-42-0) コンポーネン [ト適応は、車両部品の修理または交換後に車両制御モジュールの適応データを再](#page-42-0) [プログラムするために使用されます。](#page-42-0)
- B. 再プログラミング インターネット [アクセスを通じてオンライン](#page-42-0) サーバー デ [ータベースからソフトウェアの最新バージョンをダウンロードし](#page-42-0) (この手順は、 [タブレットがインターネットに接続されているときに自動的に実行されるため、](#page-42-0) [ソフトウェアの更新を自分で確認する必要はありません](#page-42-0))、最新バージョンを再プ [ログラムします。車両の](#page-42-0)ECU。

### **[注記](#page-42-0)**

ECU [プログラミング機能を適用する前に、タブレットが安定したインターネット](#page-42-0) ア [クセスに接続されていることを確認して、タブレットが更新サービスのために車両メ](#page-42-0) [ーカーのサーバーにアクセスできるようにします。](#page-42-0)

[プログラミングを選択すると、車両のメーカーやモデルによって異なる操作オプショ](#page-42-0) ンのメニューが開きます。メニュー [オプションを選択すると、プログラミング画面が](#page-42-0) [表示されるか、追加選択肢の別のメニューが開きます。画面の指示に従って操作して](#page-42-0) [ください。画面にどのような情報がどのように表示されるかは、実行される操作の種](#page-42-0) [類によって異なります。](#page-42-0)

## **4.7.1 [コーディング](#page-42-0)**

[コーディング画面のメインセクションには、車両コンポーネントのリストと、主に](#page-42-0) 2 [つの部分で構成されるコーディング情報が表示されます。](#page-42-0)

- 1. [コーディングに利用可能なすべてのシステムが左側に表示され、コーディング](#page-42-0) デ [ータまたは値が右側に表示されます。](#page-42-0)
- 2. [メインセクションの下部には、操作を行うための機能ボタンが表示されます。](#page-42-0)

[車両の状態とコーディング情報を注意深く確認してください。機能ボタンを使用して](#page-42-0)

[、対応するコンポーネントのコードを編集します。すべての項目の編集が完了したら](#page-42-0) 、 **「送信」**[をタップします。操作が完了すると、「完了」、「完了」、「成功」などの](#page-42-0) 実行ステータス [メッセージが表示される場合があります。](#page-42-0)

**ESCボタン**[をタップして機能を終了します。](#page-42-0)

# **4.7.2 [再プログラミング](#page-42-0)**

#### **[再プログラミングを開始する前に](#page-42-0):**

- タブレットが安定した Wi-Fi [ネットワークに接続されていることが必須です。](#page-42-0)
- タブレットは、USB ケーブルを介して VCMI [デバイスに接続する必要がありま](#page-42-0) [す。](#page-42-0)
- [モジュールのプログラミング中はタブレットのバッテリーを完全に充電する必要](#page-42-0) [があります。必要に応じて、タブレットを充電器に接続します。](#page-42-0)
- [プログラミング中に安定した電圧が維持されるように、車両バッテリーにバッテ](#page-42-0) リー [メンテナーを取り付けます。電圧要件は自動車メーカーによって異なります](#page-42-0) [。モジュールをプログラミングする前に、車両メーカーの推奨事項を確認してく](#page-42-0) [ださい。](#page-42-0)
- [プロセスが失敗し、モジュールに永久的な損傷を与える可能性があるため、モジ](#page-42-0) [ュールの再プログラミング中はアプリケーションを終了しないでください。](#page-42-0)

[一般的な再プログラミング操作では、最初に](#page-42-0) VIN 番号を入力して検証する必要があ [ります。入力ボックスをタップして正しい番号を入力します。プログラミング](#page-42-0) インタ [ーフェイスが表示されます。](#page-42-0)

再プログラミング インターフェイスのメイン [セクションには、ハードウェア、現在](#page-42-0) のソフトウェア [バージョン、および制御ユニットにプログラムされる最新のソフトウ](#page-42-0) ェア [バージョンの情報が表示されます。](#page-42-0)

[一連の操作手順が画面上に表示され、プログラミング手順をガイドします。](#page-42-0)

[画面上の情報をよく読み、指示に従ってプログラミング手順を実行してください。](#page-42-0)

# **4.7.3 [再フラッシュエラー](#page-42-0)**

### **[重要](#page-42-0)**

[オンボードで再プログラミングする場合は、車両のバッテリーが完全に充電され、良](#page-42-0) [好な動作状態にあることを常に確認してください。再プログラミング中に、電圧が適](#page-42-0) [切な動作電圧を下回ると、動作が失敗する可能性があります。失敗した操作は回復で](#page-42-0) [きる場合もありますが、再プログラミングの失敗により制御モジュールが破損する可](#page-42-0) [能性もあります。プログラミング中に安定した電圧が維持されるように、外部バッテ](#page-42-0) リー [メンテナーを車両に接続することをお勧めします。必要な電圧は自動車メーカー](#page-42-0)

[によって異なります。正しい電圧を維持するには自動車メーカーにお問い合わせくだ](#page-42-0) [さい。](#page-42-0)

[場合によっては、フラッシュ更新手順が正しく完了しないことがあります。フラッシ](#page-42-0) ュ [エラーの一般的な原因には、タブレット、](#page-42-0)VCMI、および車両間のケーブル接続不 [良、フラッシュ手順が完了する前に車両のイグニッションがオフになったこと、また](#page-42-0) [は車両のバッテリー電圧が低いことが含まれます。](#page-42-0)

[プロセスが終了した場合は、すべてのケーブル接続を再チェックして通信が良好であ](#page-42-0) [ることを確認し、フラッシュ手順を初期化します。前の操作が成功しなかった場合、](#page-42-0) [プログラミング手順は自動的に繰り返されます。](#page-42-0)

# **4.8 [一般的な](#page-42-0) OBDII 操作**

OBDII/EOBD 車両診断オプションは、DTC [のチェック、故障表示ランプ](#page-42-0) (MIL) の点 [灯の原因の特定、排ガス認証試験前のモニターの状態の確認、およびその他の排ガス](#page-42-0) [関連サービスの実行を迅速に行う方法を提供します。](#page-42-0) OBDII ダイレクト アクセス [オプションは、データベースに含まれていない](#page-42-0) OBDII/EOBD 準拠車両のテストにも 使用されます。画面上部の診断ツールバー [ボタンは、特定の車両の診断に使用できま](#page-42-0) [す。詳細については、](#page-42-0)*表4 の-2 つの診断ツールバー ボタン*を参照してください[。](#page-43-0)

# **4.8.1** [一般的な手順](#page-43-0)

- **OBDII/EOBD [診断機能にアクセスするには](#page-43-0)**
	- 1. MaxiSys ジョブ メニューから**[診断]ボタン**[をタップします。車両メニューが](#page-43-0) [表示されます。](#page-43-0)
	- 2. **EOBDボタンを**[タップします。車両との通信を確立するには](#page-43-0) 2 つのオプショ [ンがあります。](#page-43-0)
		- 白動スキャン [車両がどのプロトコルを使用しているかを判断するた](#page-43-0) [めに、各プロトコルを使用して通信を確立するにはこれを選択します。](#page-43-0)
		- プロトコル [選択すると、さまざまなプロトコルのサブメニューが開](#page-43-0) きます。通信プロトコルは、ECM [と診断ツール間のデータ通信の標準化](#page-43-0) された方法です。グローバル OBD [は、いくつかの異なる通信プロトコ](#page-43-0) [ルを使用する場合があります。](#page-43-0)
	- 3. **[プロトコル]オプションが選択されている**[場合は、特定のプロトコルを選択](#page-43-0) します。 OBDII/EOBD [診断メニューが表示されるまで待ちます。](#page-43-0)

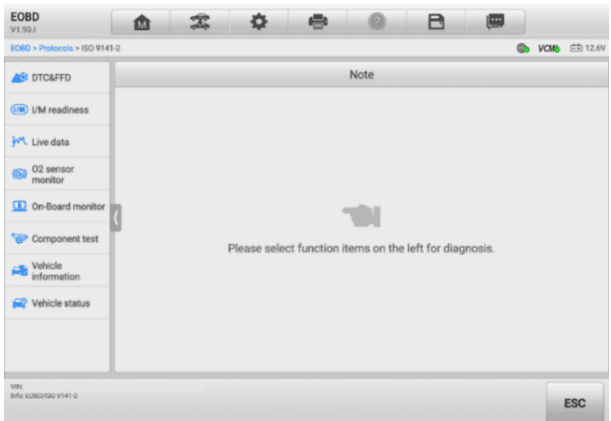

**図4 -20** OBDII[診断メニュー](#page-43-0)

- 4. [続行するには機能オプションを選択してください。](#page-43-0)
	- [DTC](#page-43-0) と FFD
	- I/M [の準備状況](#page-43-0)
	- [ライブデータ](#page-43-0)
	- $\bullet$   $02$ [センサーモニター](#page-43-0)
	- [オンボードモニター](#page-43-0)
	- [コンポーネントテスト](#page-43-0)
	- [車両情報](#page-43-0)
	- [車両の状態](#page-43-0)

## **[注記](#page-43-0)**

[サポートされている機能は車両によって異なる場合があります。](#page-43-0)

## **4.8.2** [機能の説明](#page-43-0)

[このセクションでは、各診断オプションのさまざまな機能について説明します。](#page-43-0)

*[4.8.2.1](#page-43-0)* DTC と FFD

[この機能を選択すると、保存されたコードと保留中のコードのリストが画面に表示さ](#page-43-0) れます。特定の DTC のフリーズ フレーム [データが表示できる場合、](#page-43-0)DTC 項目の右 側にスノーフレーク [ボタンが表示されます。コード消去機能とコード読み取り機能は](#page-43-0) [、画面下部の機能ボタンをタップして適用できます。](#page-43-0)

**[現在のコード](#page-43-0)**

[現在のコードは、車両の](#page-43-0) ECM からの排出関連の DTC です。 OBD II/EOBD コ [ードには、放射重大度に応じた優先順位があり、優先順位の高いコードが優先順](#page-43-0) [位の低いコードを上書きします。コードの優先順位によって、故障表示ランプ](#page-43-0) ( MIL) [の点灯とコードの消去手順が決まります。メーカーのランクコードは異なる](#page-43-0) ため、DTC [は車両によって異なる場合があります。](#page-43-0)

#### **[保留中のコード](#page-43-0)**

[これらは、最後の駆動サイクル中に保存条件が満たされているが、](#page-43-0)DTC が保存さ れる前に 2 [つ以上の連続した駆動サイクルで満たされる必要があるコードです。](#page-43-0) 保留中のコードを表示する目的は、1 [回の運転サイクル後にテスト結果を報告す](#page-43-0) [ることで、車両の修理後に診断情報がクリアされたときにサービス技術者を支援](#page-43-0) [することです。](#page-43-0)

- a) [運転サイクル中にテストが失敗した場合、関連する](#page-43-0) DTC が報告されます。 保留中のフォルトが 40 ~ 80 のウォームアップ [サイクル以内に再度発生](#page-43-0) [しなかった場合、フォルトはメモリから自動的にクリアされます。](#page-43-0)
- b) [報告されるテスト結果は、必ずしもコンポーネントやシステムの欠陥を示す](#page-43-0) [ものではありません。追加の運転後にテスト結果が別の故障を示した場合、](#page-43-0) [コンポーネントまたはシステムの故障を示す](#page-43-0) DTC が保存されます。
- **[フリーズフレーム](#page-43-0)**

[ほとんどの場合、保存されたフレームは最後に報告された](#page-43-0) DTC です。特定の D TC[、つまり車両の排出ガスに大きな影響を与える](#page-43-0) DTC は、より高い優先順位を [持っています。このような場合、フリーズ](#page-43-0) フレーム レコードが保持されるのは [、最も優先度の高い](#page-43-0) DTC です。フリーズ フレーム データには、DTC が保存さ [れた時点の重要なパラメータ値の「スナップショット」が含まれています。](#page-43-0)

**[コードの消去](#page-43-0)**

このオプションは、DTC、フリーズ フレーム [データ、および特定のメーカーが](#page-43-0) [強化したデータを含むすべての排出関連診断データを車両](#page-43-0) ECM からクリアする [ために使用されます。このオプションは、すべての車両モニターの](#page-43-0) I/M Readine ss Monitor ステータスを Not Ready または [Not Complete](#page-43-0) ステータスにリ [セットします。](#page-43-0)

[偶発的なデータの損失を防ぐために、クリア](#page-43-0) コード オプションが選択されてい [る場合は、確認画面が表示されます。確認画面で](#page-43-0)**[はい]**を選択して続行するか、 **[ いいえ]を選択して**[終了します。](#page-43-0)

#### *4.8.2.2* I/M [の準備状況](#page-43-0)

[この機能は、監視システムの準備状況を確認するために使用されます。これは、車両](#page-43-0) [が州の排ガス規制に準拠しているかどうか検査を受ける前に使用できる優れた機能で](#page-43-0) す。 [I/M Readiness] を選択すると、2 [つの選択肢があるサブメニューが開きます](#page-43-0)

[。](#page-43-0)

- DTC がクリアされてから 最後に DTC [が消去されてからのモニターのステー](#page-43-0) [タスを表示します。](#page-43-0)
- この運転サイクル [現在の運転サイクルの開始以降のモニターのステータスを](#page-43-0) [表示します。](#page-43-0)

*4.8.2.3* [ライブデータ](#page-43-0)

この機能により、ECU からのリアルタイム PID [データを表示できます。表示される](#page-43-0) [データには、アナログおよびデジタルの入出力、および車両データ](#page-43-0) ストリームでブロ ードキャストされるシステム [ステータス情報が含まれます。](#page-43-0)

[ライブデータはさまざまなモードで表示できます。](#page-43-0) [詳細については、](#page-43-0)ライブデータを [参照してください。](#page-43-0)

*4.8.2.4* O2[センサーモニター](#page-43-0)

[この機能により、車両の車載コンピュータに保存されている最近の](#page-43-0) O2 センサー モ ニター [テスト結果を取得して確認することができます。](#page-43-0)

O2 センサー モニター [テスト機能は、コントローラー](#page-43-0) エリア ネットワーク (CAN) [を使用して通信する車両ではサポートされていません。](#page-43-0) CAN搭載車両のO2センサー モニターのテスト結果については、[オンボードモニターを参照してください](#page-43-0)。

<span id="page-68-0"></span>*4.8.2.5* [オンボードモニター](#page-43-0)

[この機能を使用すると、オンボードモニターテストの結果を表示できます。このテス](#page-43-0) [トは、整備後に車両の制御モジュールのメモリがすでに消去されている場合に役立ち](#page-43-0) [ます。](#page-43-0)

*4.8.2.6* [コンポーネントテスト](#page-43-0)

この機能により、ECM [の双方向制御が可能になり、診断ツールが車両システムを操作](#page-43-0) [するための制御コマンドを送信できるようになります。この関数は、](#page-43-0)ECM がコマンド [にどの程度応答するかを判断するのに役立ちます。](#page-43-0)

*4.8.2.7* [車両情報](#page-43-0)

試験車両の車両識別番号(VIN[\)、校正識別番号、校正検証番号\(](#page-43-0)CVN)などの情報を [表示する機能です。](#page-43-0)

*4.8.2.8* [車両の状態](#page-43-0)

OBDIIモジュールの通信プロトコル、故障コードの数、故障表示灯 (MIL) の状態など

[、車両の現在の状態を確認する機能です。](#page-43-0)

# **4.9 [診断レポート](#page-43-0)**

## **4.9.1** [プリスキャン機能とポストスキャン機能](#page-43-0)

[同じ保守注文番号を入力してプリスキャン機能とポストスキャン機能を実行した後、](#page-43-0) **「データ [マネージャー」をタップします](#page-43-0)** >**車両**履歴へ **保守注文番号**が付けられた履 [歴テスト記録を選択します。スキャン前の結果とスキャン後の結果の両方が同じ履歴](#page-43-0) [テスト記録に表示され、スキャン前とスキャン後の変更を簡単に比較するために](#page-43-0) PDF [レポートとして生成できます。](#page-43-0)

#### **● [プリスキャン機能](#page-43-0)**

[車両メニュー画面から車両ボタンを選択してタップします。車両全体をスキャン](#page-43-0) [して検出するには、ポップアップボックスにメンテナンス注文番号を入力します](#page-43-0) [。写真を追加して車両の現在の状態を記録することもできます。プリスキャンが](#page-43-0) [完了すると、再度プリスキャンを実行することはできず、スキャン結果を変更す](#page-43-0) [ることもできません。](#page-43-0)

### **[ポストスキャン機能](#page-43-0)**

[プレスキャンが完了したら、現在のテスト車両を終了し、車両メニュー画面から](#page-43-0) [車両ボタンをタップして再度接続します。ポップアップ](#page-43-0) ボックスに同じメンテナ ンス [オーダー番号を入力します。ポストスキャンの画面が表示されます。スキャ](#page-43-0) [ンが完了すると、スキャン後の記録が生成されます。スキャン前の結果とスキャ](#page-43-0) [ン後の結果は、同じ履歴テスト記録に表示されます。](#page-43-0)

**[注記](#page-43-0)**

[ポストスキャン機能は繰り返し実行できます。車両を降車した後、車両メニュー画面](#page-43-0) [で車両ボタンをタップして再接続し、ポップアップ](#page-43-0) ボックスに同じメンテナンス注文 [番号を入力し、手順に従って再スキャンするだけです。最後の結果は、スキャン後の](#page-43-0) [最終結果です。](#page-43-0)

# **4.9.2 [診断レポートの保存、表示、共有](#page-43-0)**

[診断レポートは、さまざまな方法で確認、保存し、他のユーザーと共有できます。](#page-43-0) *4.9.2.1* [診断レポートの保存](#page-43-0)

- [履歴](#page-43-0)**機能**経由
	- 1) MaxiSys ジョブ メニュー で**[診断] をタップし**[、上部のツールバーで](#page-43-0)**[履歴] [を選択します。](#page-43-0)**

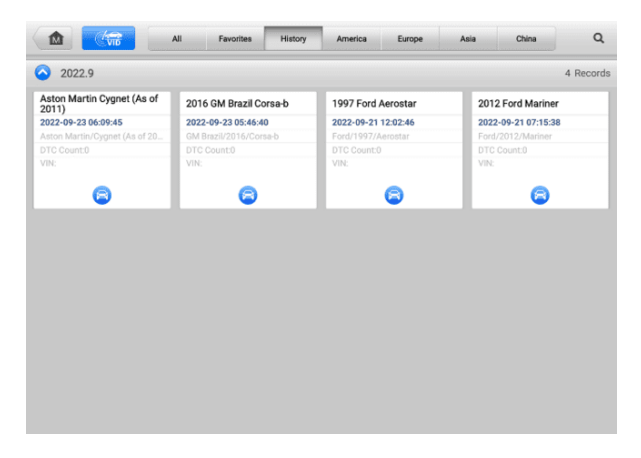

#### **図4 -21** [履歴画面](#page-43-0)

2) 履歴レコードを選択し、\*\*\*[右上隅のボタンをタップします。](#page-43-0)

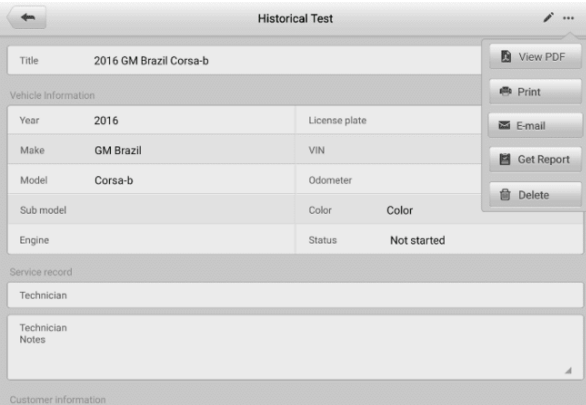

#### **図4 -22** [履歴テスト画面](#page-43-0)

3) **「レポートを取得」を**[タップします。ナンバープレートと現在の走行距離を入](#page-43-0)

力します。 **「保存」**[をタップします。](#page-43-0)

- [オートスキャン](#page-43-0)機能経由
	- 1) [自動スキャン] [ページに入り、画面下部の機能ボタンから](#page-43-0)**[障害スキャン]を [タップします。](#page-43-0)**

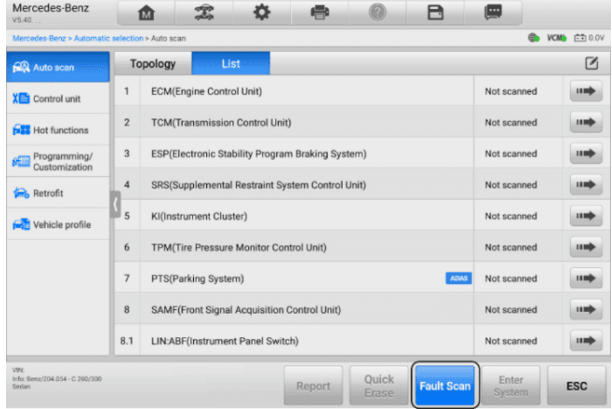

### **図4 -23** [オートスキャン画面](#page-43-0)1

2) [システムスキャンが完了したら、画面下部の機能ボタンから](#page-43-0)**「レポート」をタ [ップします。](#page-43-0)**

| Mercedes-Benz<br>V5.40                                  |                             |                                                                |                                                                 |                                                           |        |                |                   |                                   |                   |              |  |
|---------------------------------------------------------|-----------------------------|----------------------------------------------------------------|-----------------------------------------------------------------|-----------------------------------------------------------|--------|----------------|-------------------|-----------------------------------|-------------------|--------------|--|
| Mercedes-Benz > Automatic selection > Auto scan         |                             |                                                                |                                                                 |                                                           |        |                |                   |                                   |                   | VCMb E3 0.0V |  |
| <b>RA</b> Auto scan                                     | List<br>Topology<br>DTCs: 5 |                                                                |                                                                 |                                                           |        |                |                   |                                   | 100%              |              |  |
| XE Control unit                                         |                             | <b>ECM(Engine Control Unit)</b>                                |                                                                 |                                                           |        |                |                   |                                   |                   | 1100         |  |
| <b>622</b> Hot functions                                |                             | 0009                                                           |                                                                 | Implausible data were received from the air conditioning. |        |                |                   |                                   |                   |              |  |
| Programming/<br>Customization                           |                             | 0025<br>Implausible data were received from the speed control. |                                                                 |                                                           |        |                |                   | Active and<br>stored(Event codes) |                   |              |  |
| 0868<br>The control unit has a malfunction.<br>Retrofit |                             |                                                                |                                                                 |                                                           |        |                |                   | Active and stored                 |                   |              |  |
| Vehicle profile                                         |                             | 2069                                                           | The outside temperature sensor has a short circuit to positive. |                                                           |        |                |                   |                                   | Active and stored |              |  |
|                                                         | $\overline{2}$              |                                                                | <b>TCM(Transmission Control Unit)</b>                           |                                                           |        |                |                   | Fault 17                          |                   |              |  |
|                                                         |                             | U0164                                                          | CAN communication with 'Air conditioning' has a fault.          |                                                           |        |                |                   |                                   | Active and stored |              |  |
|                                                         | $\overline{3}$              | ESP(Electronic Stability Program Braking System)               |                                                                 |                                                           |        |                |                   | Pass   No fault                   |                   | 1130         |  |
|                                                         | 4                           | SRS(Supplemental Restraint System Control Unit)                |                                                                 |                                                           |        |                |                   | Pass   No fault                   |                   | 11 mb        |  |
| <b>VIN</b><br>Info: Kenn/204 0.54 - C 780/300<br>Sedan  |                             |                                                                |                                                                 |                                                           | Report | Quick<br>Erase | <b>Fault Scan</b> | Enter<br><b>System</b>            |                   | <b>ESC</b>   |  |

**図4 -24** [オートスキャン画面](#page-43-0)2
[診断ツールバーの機能経由](#page-43-0)

[診断レポートは、オートスキャンやトラブルコードなどの診断機能画面からも確](#page-43-0) [認できます。保存されたレポートを表示するには、次の](#page-43-0) 2 つの方法があります。

- [診断ツールバーのボタンをタップし、](#page-43-0) **[PDF として保存]を選択します**。 [ライセンス番号を入力し、](#page-43-0) **「保存」をタップします**。画面右上のボタンをタ [ップするとレポートが表示されます。](#page-43-0)■
- [診断ツールバーのボタンをタップし、](#page-43-0) **[クラウドにレポート]を選択します** [。ナンバーと現在の走行距離を入力します。](#page-43-0) **[保存**] > **[レポートの表示]**をタ [ップし、表示する保存済みレポートを選択します。](#page-43-0)

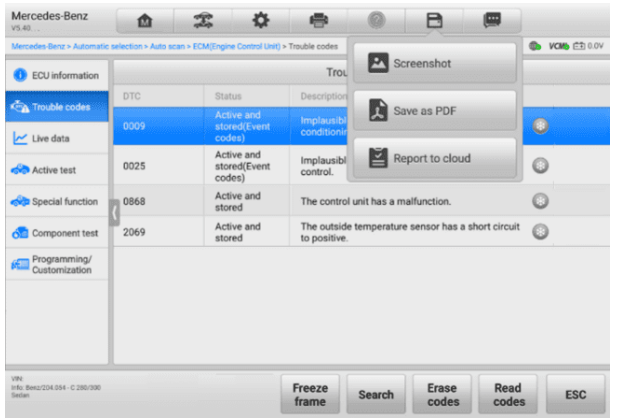

**図4 -25** [トラブルコード画面](#page-43-0)

- *4.9.2.2* [診断レポートの表示](#page-43-0)
	- [保存されたすべてのレポートは、データ](#page-43-0) マネージャー アプリケーションで表示でき [ます。](#page-43-0)
	- [**データ マネージャー]** > **[車両履歴]**[をタップします。特定の車両履歴記録を選択](#page-43-0) し、「PDF を表示」をタップし**ます** 右上隅にある [をクリックしてレポートを表](#page-43-0) [示します。](#page-43-0)
	- **[PDF として保存]ボタン**[をタップしてレポートを保存したら、](#page-43-0) **[データ マネージ ャー]** > **[PDF]をタップして**[これらのレポートを表示します。](#page-43-0)
	- **[レポートの取得]**または**[クラウドへのレポート]ボタン**[をタップしてレポートを保](#page-43-0) 存したら、 **[データ マネージャー]** > **[クラウド レポート][をタップして](#page-43-0)**これら [のレポートを表示します。](#page-43-0)

## *4.9.2.3* [診断レポートのクラウド共有](#page-43-0)

1) **[データ マネージャー]** > **[クラウドレポート]**[をタップして、レポート](#page-43-0) リス [ト画面に入ります。](#page-43-0)

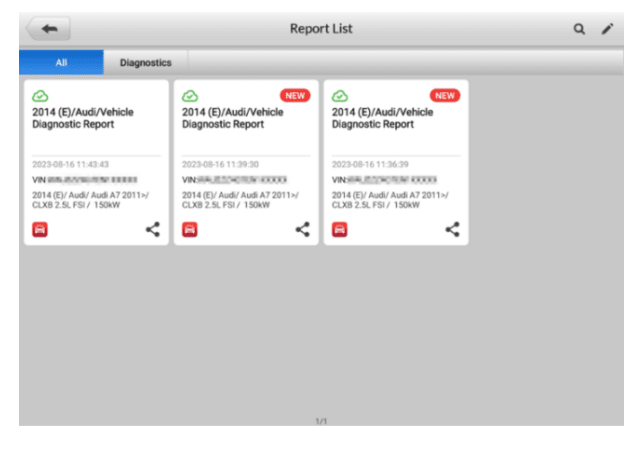

**図4 -26** [レポート一覧](#page-43-0)

#### **[注記](#page-43-0)**

レポートに が表示された場合は≌. レポートがクラウドに正常にアップロードされ [、他のユーザーとレポートを共有できることを意味します。レポートに](#page-43-0) が表示された 場合 △).レポートはクラウドへのアップロードに失敗しましたが.レポートを再度 [入力すると自動的にクラウドへのアップロードが試行されることを意味します。](#page-43-0)

- 2) レポート< 右下隅にある をタップします。
- 3) レポートのクラウド共有には、QR [コードのスキャン、電子メールで送信、](#page-43-0)S MS (電話番号経由) で送信の 3 [つの方法があります。](#page-43-0)

# **4.10 [診断の終了](#page-43-0)**

[診断アプリケーションは、車両との通信がアクティブな間も動作します。診断アプリ](#page-43-0) [ケーションを閉じる前に、診断操作画面を適切に終了して車両とのすべての通信を停](#page-43-0) [止することが重要です。](#page-43-0)

**[注記](#page-43-0)**

[通信が中断されると、車両の電子制御モジュール](#page-43-0) (ECM) が損傷する可能性がありま す。データ ケーブル、USB [ケーブル、無線または有線ネットワークなどのあらゆる](#page-43-0) [形式の通信リンクがテスト全体を通じて適切に接続されていることを確認します。テ](#page-43-0) [ストケーブルと電源を切断する前に、すべての画面を終了してください。](#page-43-0)

- **[診断アプリケーションを終了するには](#page-43-0)**
	- 1. [アクティブな診断画面で](#page-43-0):
		- 1. **「戻る」**または**「ESC」ボタン**[をタップして、診断セッションを段階的に](#page-43-0) [終了します。](#page-43-0)
		- 2. または、診断ツールバーの**車両交換**[ボタンをタップして、車両メニュー](#page-43-0) [画面に戻ります。](#page-43-0)
	- 2. [車両メニュー画面で](#page-43-0):
		- 1) [上部ツールバーの](#page-43-0)**「ホーム」ボタン**をタップします。
		- 2) [または、画面下部のナビゲーション](#page-43-0) バーの**[戻る]ボタンをタップします [。](#page-43-0)**
		- 3) または、診断ツールバーの**ホーム**[ボタンをタップしてアプリケーション](#page-43-0) を直接終了し、MaxiSys ジョブ [メニューに戻ります。](#page-43-0)

## **[注記](#page-43-0)**

Diagnostics [アプリケーションを終了すると、タブレットは車両と通信しなくなるた](#page-43-0) め、他の MaxiSys [アプリケーションを開いても安全です。](#page-43-0)

# **5 [サービス](#page-43-0)**

サービス [セクションは、さまざまな予定されたサービスやメンテナンス作業のために](#page-43-0) [車両システムに素早くアクセスできるように特別に設計されています。典型的なサー](#page-43-0) [ビス操作画面は、一連のメニュー駆動の実行コマンドです。画面上の指示に従って、](#page-43-0) [適切な実行オプションを選択し、正しい値またはデータを入力し、必要なアクション](#page-43-0) [を実行します。アプリケーションには、選択したサービス操作を完了するための詳細](#page-43-0) [な手順が表示されます。](#page-43-0)

[各特殊機能を入力すると、画面には診断とホット機能という](#page-43-0) 2 つのアプリケーション [の選択肢が表示されます。診断により、特定の特別な機能を完了した後に必要になる](#page-43-0) [場合があるコードの読み取りとクリアが可能になります。ホットファンクションは、](#page-43-0) [選択したスペシャルファンクションのサブファンクションで構成されます。](#page-43-0)

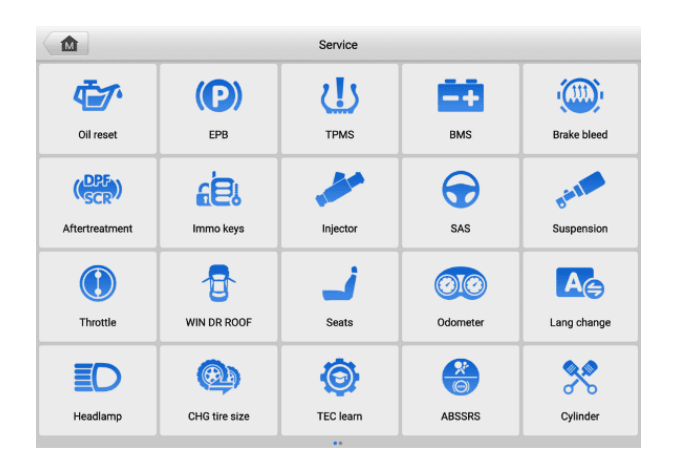

**図51-** [サービスメニュー](#page-43-0)

[この章では、最も一般的に使用されるいくつかのサービスについて説明します。](#page-43-0)

# **5.1 [オイルリセットサービス](#page-43-0)**

[車両の運転状況や気候に応じて最適なオイルライフ交換間隔を算出するエンジンオイ](#page-43-0) [ルライフシステムのリセットを行います。オイル寿命リマインダーは、オイルを交換](#page-43-0) [するたびにリセットする必要があるため、システムは次のオイル交換がいつ必要にな](#page-43-0) [るかを計算できます。](#page-43-0)

## [注記](#page-43-0)

- 1. [オイル交換後は必ずエンジンオイルの寿命を](#page-43-0) 100% にリセットしてください。
- 2. [サービスインジケーターがリセットされる前に、必要な作業をすべて実行する必](#page-43-0) [要があります。そうしないと、サービス値が不正確になり、](#page-43-0)DTC が関連する制御 [モジュールによって保存される可能性があります。](#page-43-0)
- 3. 一部の車両では、スキャン ツールでメンテナンス [サイクルやサービス間隔など](#page-43-0) の追加のサービス [ライトをリセットできます。たとえば、](#page-43-0)BMW 車の場合、サービ ス リセットには、エンジン [オイル、点火プラグ、フロント](#page-43-0)/リア ブレーキ、冷 [却液、粒子フィルター、ブレーキ液、マイクロ](#page-43-0) フィルター、車検、排気ガス検査 [、車両点検が含まれます。](#page-43-0)

# **5.2 [電動パーキングブレーキ](#page-43-0) (EPB) サービス**

この機能には、電子ブレーキ [システムを安全かつ効果的に維持するためにさまざまな](#page-43-0) [用途があります。アプリケーションには、ブレーキ制御システムの非アクティブ化と](#page-43-0) [アクティブ化、ブレーキ液制御の支援、ブレーキパッドの開閉、ディスクまたはパッ](#page-43-0) [ド交換後のブレーキの設定などが含まれます。](#page-43-0)

# **5.2.1 EPB [の安全性](#page-43-0)**

電動パーキング ブレーキ (EPB) [システムのメンテナンスは危険を伴う場合がありま](#page-43-0) [すので、サービス作業を開始する前にこれらの規則に留意してください。](#page-43-0)

- [作業を開始する前に、ブレーキシステムとその操作について十分に理解してくだ](#page-43-0) [さい。](#page-43-0)
- ブレーキ システムのメンテナンス/[診断作業を実行する前に、](#page-43-0) EPB 制御システム [を停止する必要がある場合があります。これはツールメニューから実行できます](#page-43-0) [。](#page-43-0)
- [メンテナンス作業は、車両が水平な地面に停止している場合にのみ行ってくださ](#page-43-0) [い。](#page-43-0)
- メンテナンス作業が完了したら、EPB [制御システムが再起動されていることを確](#page-43-0) [認してください。](#page-43-0)

**[注記](#page-43-0)**

Autel は、電動パーキング ブレーキ [システムのメンテナンスに起因する事故や傷害に](#page-43-0) [ついては一切の責任を負いません。](#page-43-0)

# **5.3 [タイヤ空気圧監視システム](#page-43-0) (TPMS) サービス**

[この機能を使用すると、車両の](#page-43-0) ECU からタイヤ センサー ID をすばやく検索したり 、タイヤ センサーを交換した後に TPMS [の交換およびリセット手順を実行したりす](#page-43-0) [ることができます。](#page-43-0)

# **5.4 [バッテリー管理システム](#page-43-0) (BMS) サービス**

バッテリー管理システム (BMS) [を使用すると、ツールはバッテリーの充電状態を評](#page-43-0) [価し、閉路電流を監視し、バッテリー交換を登録し、車両の休止状態をアクティブ化](#page-43-0) [し、診断ソケット経由でバッテリーを充電できます。](#page-43-0)

#### [注記](#page-43-0)

- 1. [この機能はすべての車両でサポートされているわけではありません。](#page-43-0)
- 2. BMS [のサブ機能と実際のテスト画面は車両によって異なる場合があります。画面](#page-43-0) [上の指示に従って正しいオプションを選択してください。](#page-43-0)

[車両は密閉型鉛酸バッテリーまたは吸収ガラスマット](#page-43-0) (AGM) バッテリーのいずれか [を使用する場合があります。鉛蓄電池には液体硫酸が含まれているため、転倒すると](#page-43-0) [こぼれる可能性があります。](#page-43-0) AGM バッテリー (VRLA バッテリーとして知られる、 バルブ制御式鉛酸) [にも硫酸が含まれていますが、この酸は端子プレート間のガラス](#page-43-0) [マットに含まれています。](#page-43-0)

交換用のアフターマーケット [バッテリーは、容量や種類などの仕様が既存のバッテリ](#page-43-0) [ーと同じであることをお勧めします。元のバッテリーを別のタイプのバッテリー](#page-43-0) (例: 鉛酸バッテリーを AGM バッテリーに交換) [または異なる容量](#page-43-0) (mAh) のバッテリー [に交換した場合、車両は新しいバッテリータイプの再プログラミングが必要になる場](#page-43-0) [合があります。バッテリーリセットを実行します。車両固有の追加情報については、](#page-43-0) [車両のマニュアルを参照してください。](#page-43-0)

# **5.5 [ディーゼル粒子フィルター](#page-43-0) (DPF) サービス**

[ディーゼル粒子フィルター](#page-43-0) (DPF) 機能は、DPF 再生、DPF コンポーネント交換ティ [ーチイン、およびエンジン](#page-43-0) コントロール ユニット交換後の DPF ティーチインを管 [理します。](#page-43-0)

ECM [は運転スタイルを監視し、回生を使用する適切な時間を選択します。アイドリン](#page-43-0) [グ速度および低負荷で多く運転された車は、より高い負荷および速度でより多く運転](#page-43-0) [された車よりも早く回生しようとします。再生を行うには、高い排気温度を長時間維](#page-43-0) [持する必要があります。](#page-43-0)

[再生が不可能な方法で車を運転した場合、つまり短距離走行を頻繁に行った場合、](#page-43-0)DP F [ライトと「エンジンチェック」インジケーターの表示に加えて、最終的には診断トラ](#page-43-0)

[ブルコードが登録されます。サービスの再生成は、ワークショップで診断ツールを使](#page-43-0) [用してリクエストできます。](#page-43-0)

本ツールを使用してDPF[強制再生を行う前に、以下の項目を確認してください。](#page-43-0)

- [給油ランプが点灯していない。](#page-43-0)
- DPF [関連の障害はシステムに保存されません。](#page-43-0)
- [車両には指定されたエンジンオイルが使用されています。](#page-43-0)
- [ディーゼル用オイルは汚れません。](#page-43-0)

#### **[重要](#page-43-0)**

[問題のある車両を診断し、緊急再生を実行する前に、完全な診断ログを取得し、関連す](#page-43-0) [る測定値ブロックを読み取ることが重要です。](#page-43-0)

## [注記](#page-43-0)

- 1. [エンジン管理ライトが点灯している場合、または](#page-43-0) EGR バルブに欠陥がある場合、D PF [は再生されません。](#page-43-0)
- 2. DPF [を交換するとき、および燃料添加剤](#page-43-0) Eolys を補充するときは、ECU を再調整 [する必要があります。](#page-43-0)
- 3. DPF [サービスを実行するために車両を運転する必要がある場合は、その作業のため](#page-43-0) に 2 人目の人が必要です。 1 [人が車両を運転し、もう](#page-43-0) 1 人がツールの画面を観 [察する必要があります。スキャンツールの運転と観察を同時に行わないでください](#page-43-0) [。これは危険であり、あなたの命だけでなく、他の自動車や歩行者の命も危険にさ](#page-43-0) [らします。](#page-43-0)

# **5.6 [イモビライザー](#page-43-0) (IMMO) サービス**

イモビライザーは、正しいイグニッション [キーまたはその他のデバイスが存在しない](#page-43-0) [限り、自動車のエンジンが始動できないようにする盗難防止メカニズムです。この装](#page-43-0) [置は、ホットワイヤリングとして知られる方法により、盗難者が車を始動することを](#page-43-0) [防ぎます。新しい車のほとんどにはイモビライザーが標準装備されています。このシ](#page-43-0) [ステムの重要な利点は、車の所有者がシステムを有効にする必要がないことです。自](#page-43-0) [動的に動作します。イモビライザーは、可聴アラームだけよりもはるかに効果的な盗](#page-43-0) [難防止機能を提供すると考えられています。多くの自動車保険会社は、イモビライザ](#page-43-0) [ーを装備した車両の保険料を安く設定しています。](#page-43-0)

[盗難防止装置として、イモビライザーは車のエンジンの始動に必要なシステムの](#page-43-0) 1 つ (通常は燃料供給または点火) [を無効にします。これは、イグニッション](#page-43-0) キー内のトラ ンスポンダ[とステアリング](http://www.wisegeek.com/what-is-a-steering-column.htm) [コラム内の無線周波数リーダーと呼ばれるデバイス間の無](#page-43-0) [線周波数識別によって実現されます。キーがイグニッションに置かれると、トランス](#page-43-0) [ポンダーは固有の識別コードを含む信号をリーダーに送信し、リーダーはそれを車両](#page-43-0) [コンピューター制御モジュールの受信機に中継します。コードが正しければ、コンピ](#page-43-0)

[ュータは燃料供給システムと点火システムを作動させ、車を始動させることができま](#page-43-0) [す。コードが間違っているか、存在しない場合、コンピュータはシステムを無効にし](#page-43-0) [、正しいキーがイグニッションに置かれるまで車は始動できなくなります。](#page-43-0)

IMMO [サービスは、紛失した車両キーを無効にし、交換用キー](#page-43-0) フォブをプログラム できます。 1 [つ以上の交換用キーフォブをプログラムできます。](#page-43-0)

# **5.7 [ステアリングアングルセンサー\(](#page-43-0)SAS)サービス**

SAS [キャリブレーションは、現在のステアリングホイールの位置を直進位置として](#page-43-0) S AS EEPROM [に永続的に保存します。したがって、キャリブレーションの前に、前輪](#page-43-0) [とステアリングホイールを正確に直進位置に設定する必要があります。さらに、](#page-43-0)VIN も計器クラスタから読み取られ、SAS EEPROM [に永続的に保存されます。キャリブ](#page-43-0) レーションが正常に完了すると、SAS [障害メモリは自動的にクリアされます。](#page-43-0)

[校正は、次の操作の後に必ず実行する必要があります。](#page-43-0)

- [ハンドル交換](#page-43-0)
- SAS[交換](#page-43-0)
- SAS からカラムまでのコネクタ [ハブを開くことを伴うメンテナンス](#page-43-0)
- [ステアリングリンケージ、ステアリングギア、またはその他の関連機構のメンテ](#page-43-0) [ナンスまたは修理作業](#page-43-0)
- [ホイールアライメントまたはホイールトラック調整](#page-43-0)
- SAS、アセンブリ、またはステアリング システムの一部に損傷が牛じた可能性が [ある事故の修理。](#page-43-0)

#### ⊘[注記](#page-43-0)

- 1. Autel は、SAS [システムの保守に起因する事故や傷害については一切の責任を負い](#page-43-0) ません。車両から取得した DTC [を解釈するときは、必ず製造元の推奨修理に従っ](#page-43-0) [てください。](#page-43-0)
- 2. [このマニュアルに記載されているすべてのソフトウェア画面は一例であり、実際の](#page-43-0) [テスト画面はテスト車両によって異なる場合があります。メニューのタイトルと画](#page-43-0) [面上の指示に注意して、正しいオプションを選択してください。](#page-43-0)
- 3. 手順を開始する前に、車両に ESC [ボタンがあることを確認してください。ダッシ](#page-43-0) [ュボード上のボタンを探してください。](#page-43-0)

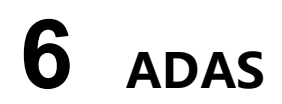

先進運転支援システム (ADAS) は、パッシブ [アラートまたは車両のアクティブ](#page-43-0) コン [トロールによってドライバーを支援し、より安全に、より高い認識と精度で運転でき](#page-43-0) [るようにする一連の車両システムです。](#page-43-0)

[カメラ、センサー、超音波、レーダー、](#page-43-0)LIDAR は、走行中または静止車両の位置、歩 [行者の位置、道路標識、走行車線と交差点の検出、道路](#page-43-0) (カーブ) および運転状況 (劣 悪な状況) [などの運転環境データを取得するために使用されるシステムの一部です。](#page-43-0) [視界や夜間の運転など\)、その情報を使用して車両に所定の動作を指示します。カメラ](#page-43-0) [、センサー、感知システムは通常、前後バンパー、フロントガラス、フロントグリル](#page-43-0) [、サイドミラー、バックミラーに設置されています。](#page-43-0)

Autel ADAS キャリブレーション [ツールは、包括的かつ正確な](#page-43-0) ADAS キャリブレー [ションを提供します。](#page-43-0)

- 1. ベンツ、BMW[、アウディ、フォルクスワーゲン、ポルシェ、インフィニティ、レ](#page-43-0) クサス、GM[、フォード、ボルボ、トヨタ、日産、ホンダ、ヒュンダイ、起亜など](#page-43-0) [、多くの自動車メーカーをカバーしています。](#page-43-0)
- 2. [アダプティブを含む複数の運転支援システムの調整をサポートします。クルーズ](#page-43-0) コントロール (ACC)、ナイト ビジョン システム (NVS)[、車線逸脱警報](#page-43-0) (LDW) 、死角検知 (BSD)、アラウンド ビュー モニタリング (AVM)[、後部衝突警報](#page-43-0) (R CW)[、およびヘッドアップ](#page-43-0) ディスプレイ (HUD)。
- 3. [グラフィックイラストとステップバイステップの説明を提供します。](#page-43-0)
- 4. [技術者が校正を行うためのガイドとなるデモを提供します。](#page-43-0)

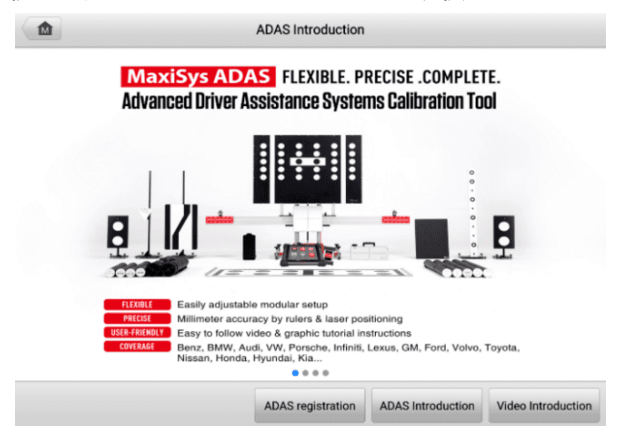

# **図6 -1** ADAS[導入画面](#page-43-0)

# **[7](#page-43-0) 測定**

[測定アプリケーションは、電気および電子回路のテストを実行したり、今日の車両の](#page-43-0) [信号アクティビティを監視したりするために必要なすべての機能を提供します。](#page-43-0)

[テスト車両に適切に接続し、](#page-43-0)MaxiSys タブレットと通信した後、VCMI (車両通信お よび測定インターフェース) [は、オシロスコープ、波形発生器、マルチメーター、お](#page-43-0) よび CAN [バス検査として機能する統合デバイスとして使用されます。](#page-43-0)

# **7.1 [オシロスコープ](#page-43-0)**

[オシロスコープは、信号が時間の経過とともにどのように変化するかをグラフで表示](#page-43-0) [する測定器です。さまざまな信号アクティビティを](#page-43-0) 2 次元グリッド上に表示および監 [視できます。信号によって作成されるグラフィック形式は波形と呼ばれます。信号ま](#page-43-0) [たは波形の電圧と時間の特性は、トレースと呼ばれる視覚的な線として描画されます](#page-43-0) [。](#page-43-0)

# **7.1.1 [安全情報](#page-43-0)**

[感電による怪我のリスクを軽減し、機器の損傷を防ぐために、以下の指示に従ってく](#page-43-0) [ださい。](#page-43-0)

#### **A. [最大入力範囲](#page-43-0)**

[製品に記載されているすべての端子定格および警告に従ってください。](#page-43-0)

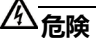

- [感電を防ぐため、指定された入力範囲を超える電圧が存在する可能性がある機器](#page-43-0) [で作業する場合は、必要な安全対策をすべて講じてください。指定された測定範](#page-43-0) [囲外の電圧に触れると、感電の危険があります。](#page-43-0)
- [怪我や死亡を防ぐため、オシロスコープをバッテリーに直接接続しないでくださ](#page-43-0) [い。バッテリ電圧を測定するには、バッテリ用途に特化した定格の差動絶縁プロ](#page-43-0) [ーブを使用してください。](#page-43-0)

**[警告](#page-43-0)**

[安全な入力範囲外で動作すると、オシロスコープやその他の接続機器に永久的な損傷](#page-43-0) [を与える可能性があります。](#page-43-0)

**B. [接地](#page-43-0)**

- USB [ケーブルを介したオシロスコープのアース接続は、測定のみを目的としてい](#page-43-0) [ます。オシロスコープには保護用の安全接地がありません。](#page-43-0)
- アース入力 (シャーシ) [を電源に接続しないでください。人身傷害や死亡事故を防](#page-43-0) [ぐため、電圧計を使用して、オシロスコープのグランドとグランド入力の接続先](#page-43-0) との間に重大な AC または DC [電圧が存在しないことを確認してください。](#page-43-0)

## **[警告](#page-43-0)**

- [グランド入力に電圧を印加すると、オシロスコープ、接続されているコンピュー](#page-43-0) [タ、その他の機器に永久的な損傷を与える可能性があります。](#page-43-0)
- [接地不良による測定エラーを防ぐため、オシロスコープまたは](#page-43-0) Wi-Fi 接続に付属 の高品質の USB [ケーブルを常に使用してください。](#page-43-0)

## **C. [外部接続](#page-43-0)**

# **[危険](#page-43-0)**

[怪我や死亡事故を防ぐため、製品に付属の電源コードとアダプターのみを使用してく](#page-43-0) [ださい。](#page-43-0)

### **D. [環境](#page-43-0)**

# [危険](#page-43-0)

[怪我や死亡事故を防ぐため、濡れた状態や湿った状態、または爆発性ガスや蒸気の周](#page-43-0) [囲で製品を使用しないでください。](#page-43-0)

# **[警告](#page-43-0)**

[損傷を防ぐため、オシロスコープは常に適切な環境で使用および保管してください。](#page-43-0)

#### **E. [製品のメンテナンス](#page-43-0)**

[製品にはユーザーが修理できる部品は含まれていません。修理、サービス、および校](#page-43-0) [正には特殊なテスト機器が必要であり、](#page-43-0)Autel テクニカル サポートまたは承認された サービス [プロバイダーによって実行される必要があります。](#page-43-0)

# **[危険](#page-43-0)**

[怪我や死亡事故を防ぐため、製品に何らかの損傷があると思われる場合は使用しない](#page-43-0) [でください。異常な動作が発生した場合は使用を中止してください。](#page-43-0)

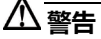

- [オシロスコープ、コネクタ、アクセサリをいじったり、分解したりしないでくだ](#page-43-0) [さい。内部の損傷は性能に影響を与えます。](#page-43-0)
- [過熱による損傷を避けるため、機器の通気口を塞がないでください。](#page-43-0)

● [オシロスコープを清掃するときは、中性洗剤を水に溶かした湿らせた柔らかい布](#page-43-0) [を使用してください。オシロスコープの筐体に水が入らないようにしてください](#page-43-0)

## **[7.1.2](#page-43-0) 概要**

[。](#page-43-0)

*7.1.2.1* [コンポーネントの位置](#page-43-0)

入力チャンネルは VCMI [デバイスの下部にあり、多くのテスト](#page-43-0) リードやプローブと [互換性があります。](#page-43-0)

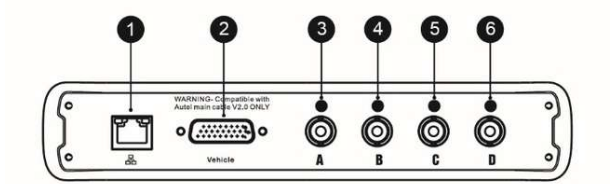

- 1. イーサネット コネクタ RJ45 ネットワーク [ケーブルに接続します](#page-43-0)
- 2. 車両データ コネクタ 付属のメイン [ケーブルを使用して車両](#page-43-0) DLC に接続し [ます。](#page-43-0)
- 3. [入力チャンネル](#page-43-0)A
- 4. [入力チャンネル](#page-43-0)B
- 5. [入力チャンネル](#page-43-0)C
- 6. [入力チャンネル](#page-43-0)D

オシロスコープの LED は、VCMI [デバイスのフロント](#page-43-0) パネルにあります。 VCMI [が正しく接続され、電源がオンになっている場合、オシロスコープ](#page-43-0) モードで動作して [いるときにオシロスコープ](#page-43-0) LED が緑色に点滅します。

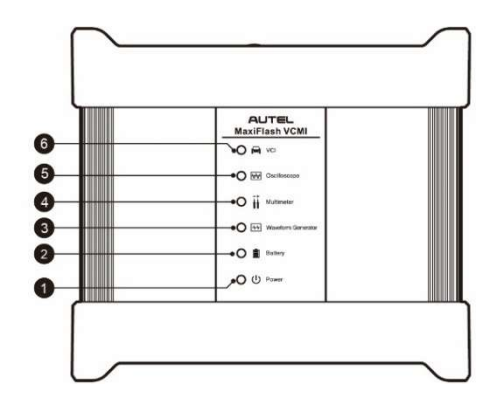

- 1. [電源](#page-43-0)LED
- 2. [バッテリー](#page-43-0)LED
- 3. [波形発生器](#page-43-0) LED
- 4. [マルチメーター](#page-43-0) LED
- 5. [オシロスコープの](#page-43-0)LED
- 6. [車両用](#page-43-0)LED
- *7.1.2.2* [技術仕様](#page-43-0)

## **表7 -1** [技術仕様](#page-43-0)

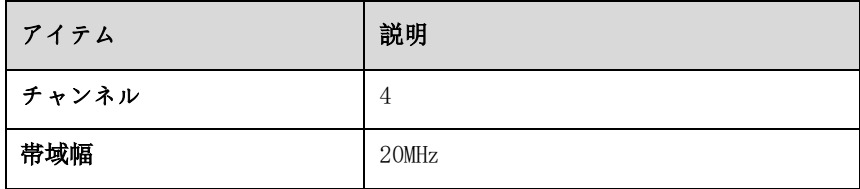

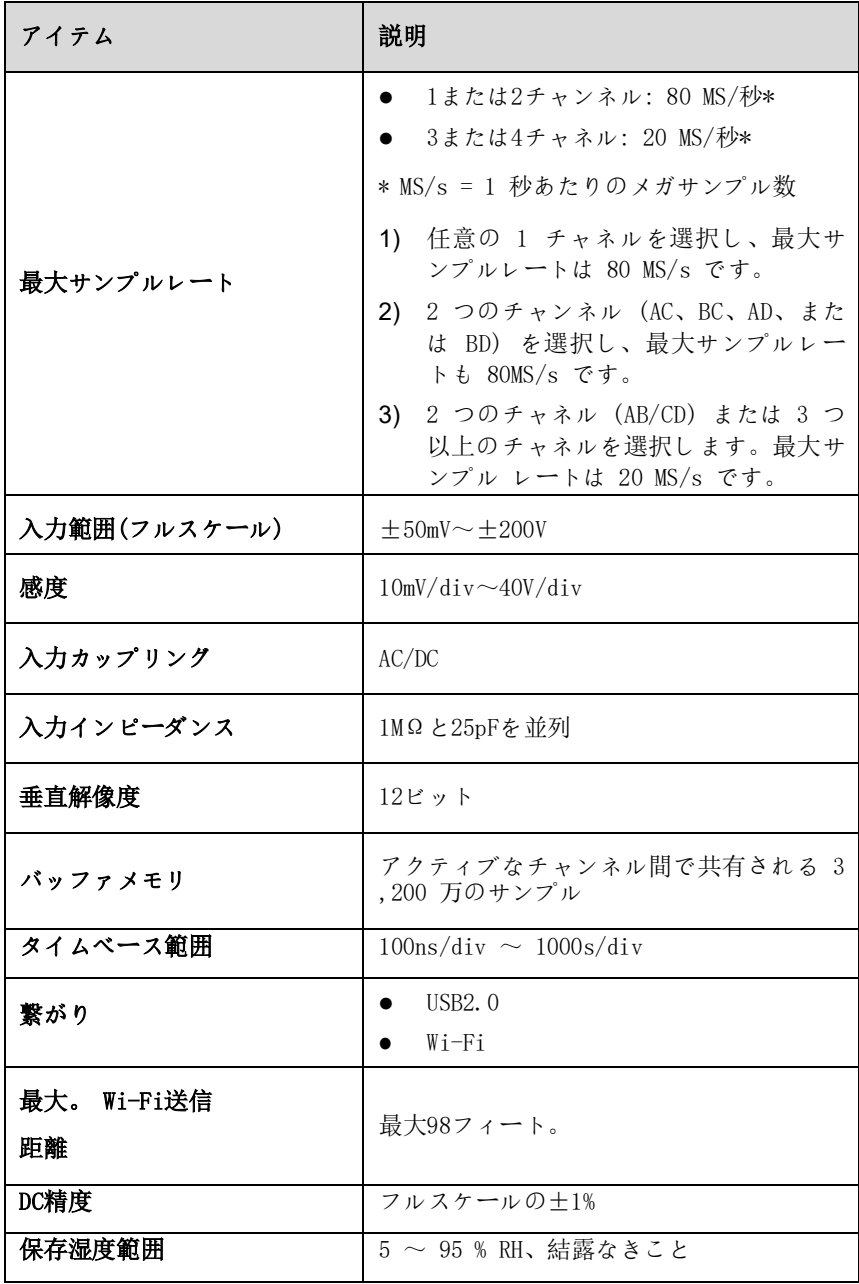

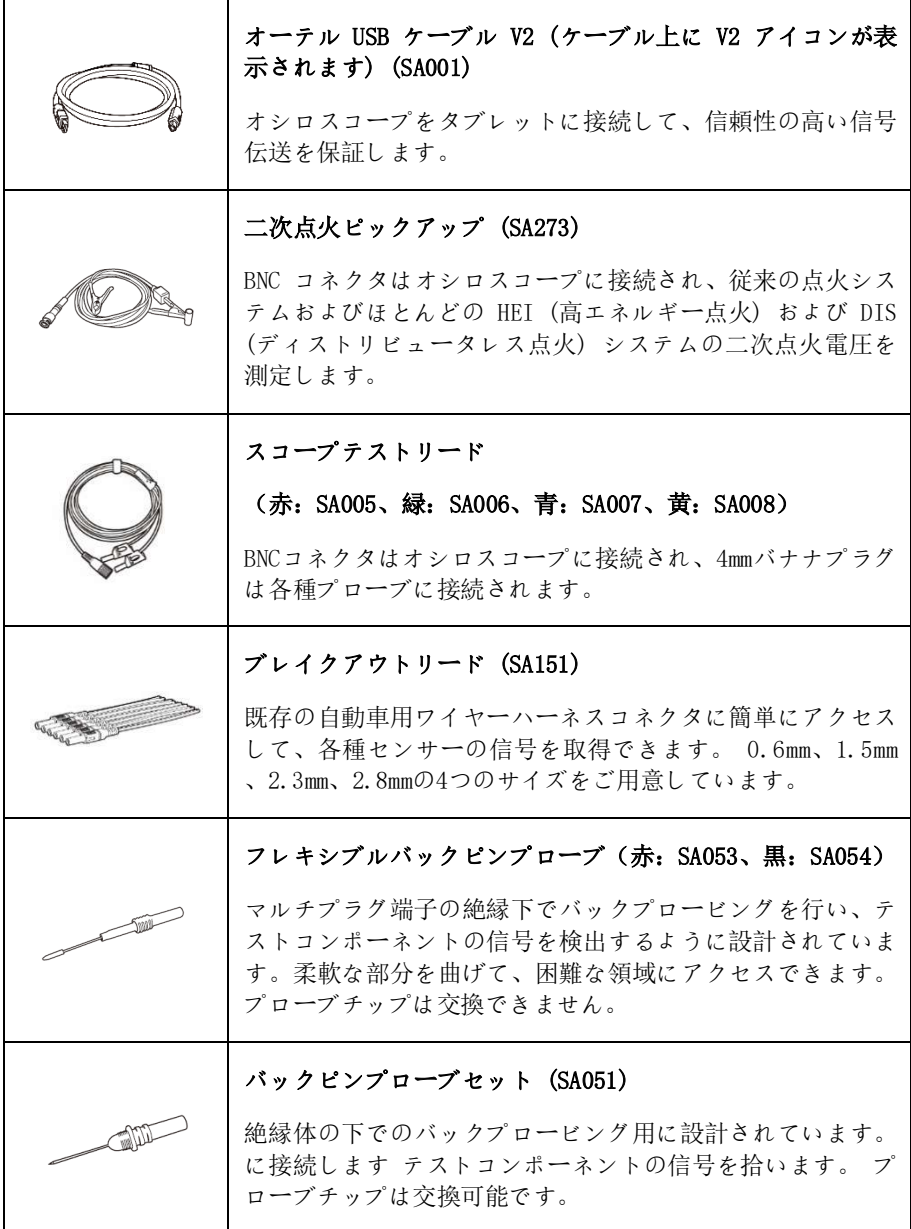

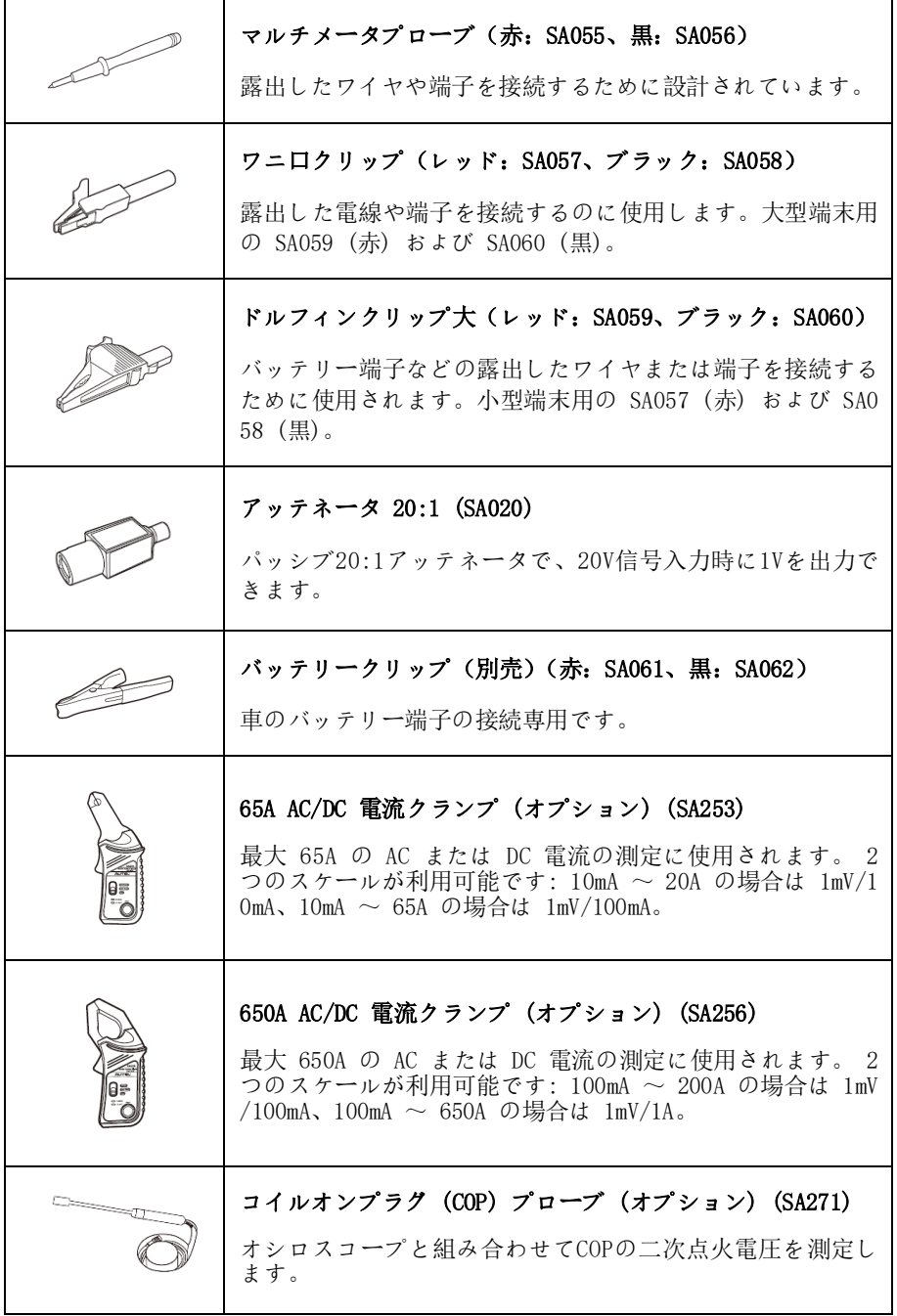

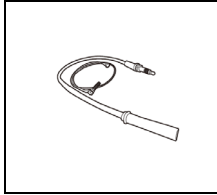

HT[延長リード](#page-43-0)(オプション)(SA275)

HT 延長リードをコイル [パックと独立点火システム](#page-43-0) (COP) [のプラグの間に取り付け、各リードに二次点火ピックアップ](#page-43-0) (SA273) [を配置して二次点火電圧を取得します。](#page-43-0)

# **7.1.3 [はじめる](#page-43-0)**

オシロスコープ [アプリケーションを開く前に、付属の](#page-43-0) USB ケーブルまたは Wi-Fi ネットワークを介して VCMI [デバイスをタブレットに接続する必要があります。詳細](#page-43-0) については、 「e[」を参照してください。](#page-43-0) [車両通信を確立します](#page-32-0)。

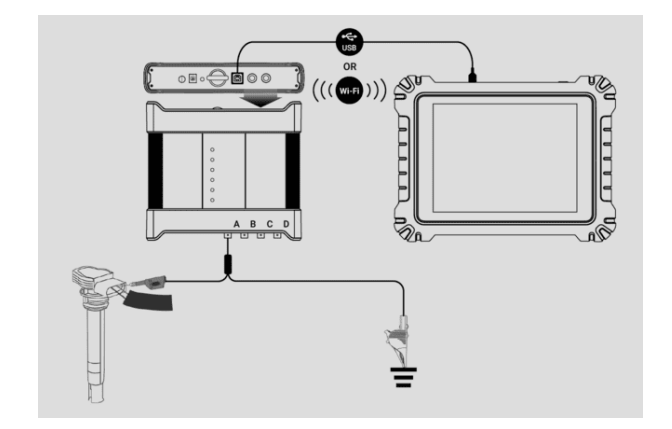

**図7 -1** [接続図](#page-43-0)

- **オシロスコープ [アプリケーションを開くには](#page-43-0)**
	- 1. 該当するテスト [リードまたはプローブの端子端を入力チャンネルに挿入して](#page-43-0) 、接続を完了します。(*図7 -1[接続図を参照してください](#page-43-0)*。)
	- 2. MaxiSys ジョブ メニューの**[測定]アイコン**[をタップします。測定](#page-43-0) 画面が開 [きます。](#page-43-0)
	- 3. **オシロスコープアイコン**[をタップして、オシロスコープ](#page-43-0) メニューを開きます [。](#page-43-0)
	- 4. 希望するテスト [オプションを選択して続行します。](#page-43-0)

**[注記](#page-43-0)**

VCMI デバイスのフロント [パネルにあるオシロスコープ](#page-43-0) LED ステータス インジケ ータを確認してください。オシロスコープ [モードで動作している場合、オシロスコー](#page-43-0) プ LED [は緑色に点滅します。](#page-43-0)

*7.1.3.1* [メッセージプロンプト](#page-43-0)

「デモモードの波形を開きますか?[」というメッセージが表示されます。オシロスコー](#page-43-0) プ [アイコンをタップしてオシロスコープ](#page-43-0) メニューを開くと、 が表示されます。 **[O K]**をタップしてデモ [モードに入るか、](#page-43-0) **[キャンセル]をタップして**終了してください [。](#page-43-0)

[「波形データを開きますか?」というメッセージが表示されます。タブレットと](#page-43-0) VCM I [が正常に接続された後にも表示されます。](#page-43-0) **[OK]**をタップして実際の波形を表示する か、 **[キャンセル]をタップして**[終了してください。](#page-43-0)

# **7.1.4 [オシロスコープのアップデート](#page-43-0)**

オシロスコープのオペレーティング [ソフトウェアは定期的に更新されます。上部ツー](#page-43-0) ルバーの [**ヘルプ]ボタン**[をタップし、ドロップダウン](#page-43-0) リストの**[APK の更新]**ボタン [をタップしてソフトウェアを更新します。](#page-43-0)

[オシロスコープのソフトウェアを更新する前に、タブレットに安定したインターネッ](#page-43-0) [ト接続があることを確認してください。](#page-43-0)

*7.1.4.1* APK[アップデート](#page-43-0)

**[注記](#page-43-0)**

[タブレットおよびこのマニュアルでは、](#page-43-0)APK (Android Package Kit) という頭字語 が使用されています。 APK [ファイルには、特定のアプリのすべてのアセットが含ま](#page-43-0) れています。 APK [を更新すると、タブレットに最新バージョンのアプリがインスト](#page-43-0) [ールされます。](#page-43-0)

### **APK[を更新するには](#page-43-0)**

1. 画面上部のツールバーにある**「ヘルプ」ボタン**[をタップします。ドロップダウ](#page-43-0) ン [メニューが表示されます。ドロップダウン](#page-43-0) メニューで**[APK を更新] を** [タップします。](#page-43-0)

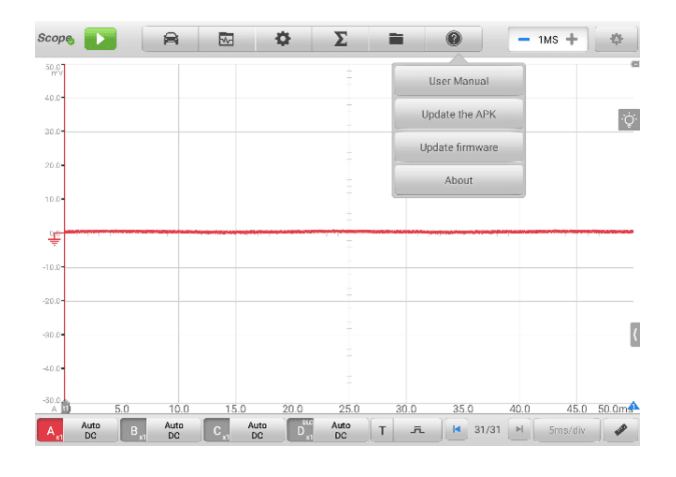

#### **図72-** [ヘルプ画面](#page-43-0)

- 2. [確認メッセージが表示されます。](#page-43-0)
- 3. **「OK」**[をタップしてソフトウェアを更新するか、](#page-43-0) **「キャンセル」をタップし て**[終了します。](#page-43-0)
- *7.1.4.2* [ファームウェアのアップデート](#page-43-0)
	- **[ファームウェアをアップデートするには](#page-43-0)**
		- 1. 画面上部のツールバーにある**「ヘルプ」ボタン**[をタップします。ドロップダウ](#page-43-0) ン メニューが表示されます。 (図7 -2[ヘルプ画面を参照してください](#page-43-0)。)
		- 2. ドロップダウンリストで**[「ファームウェアの更新」](#page-43-0)**をタップします。画面が**V CMI 管理アプリケーション**の**[更新][セクションに切り替わります](#page-43-0)**。

**[注記](#page-43-0)**

更新する前に、MaxiScope を VCMI [から切断してください。メッセージが表示され](#page-43-0) 、 **「OK」をタップして**、MaxiScope を VCMI [から切断したことを確認します。](#page-43-0)

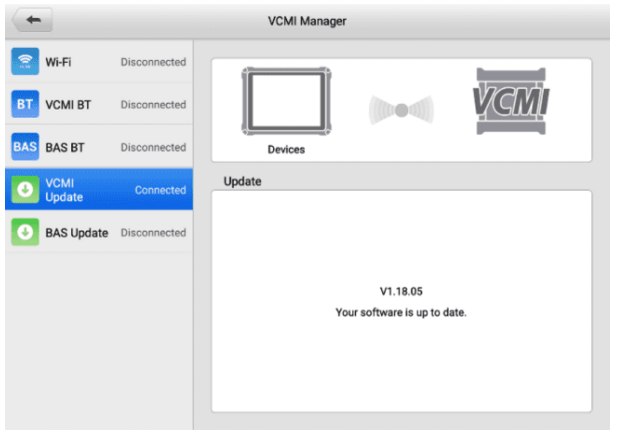

## **図7-3** [ファームウェアアップデート画面](#page-43-0)

3. [インストールされているバージョンが利用可能な最新バージョンではない場](#page-43-0) 合は、OS[、ファームウェア、およびスコープ](#page-43-0) ファームウェアの現在のバー [ジョンと最新バージョンが表示されます。](#page-43-0) **「今すぐ更新」**をタップして更新 [します。アップグレード中は更新ページから離れないでください。プロセス](#page-43-0) [全体が完了するまでに約](#page-43-0) 5 ~ 15 分かかります。

# **7.1.5 [画面構成と操作方法](#page-43-0)**

オシロスコープ [アプリケーションは、一定期間にわたる電気システムの電圧の変化を](#page-43-0) [測定します。この信号は形状として表されます。画面上のグリッドには、測定を可能](#page-43-0) [にする電圧と時間の区分が表示されます。](#page-43-0)

MaxiSys ジョブ メニュー画面で**測定アイコン**[をタップし、メニューで](#page-43-0)**オシロスコー [プを選択すると、オシロスコープ](#page-43-0) ページが表示されます。**通常、画面には次のセクシ [ョンが含まれます。](#page-43-0)

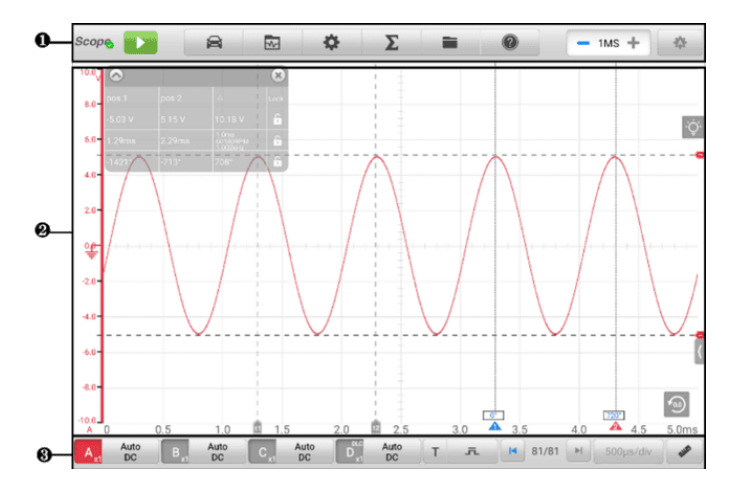

**図7-4** [オシロスコープのメニュー画面](#page-43-0)

- 1. [上部ツールバー](#page-43-0)
- 2. [メインセクション](#page-43-0)
- 3. [下部ツールバー](#page-43-0)
- *7.1.5.1* [上部ツールバー](#page-43-0)

[上部のツールバーは、各種設定や操作を行うためのツールバーです。次の表に、各ボ](#page-43-0) [タンの簡単な説明を示します。](#page-43-0)

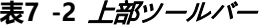

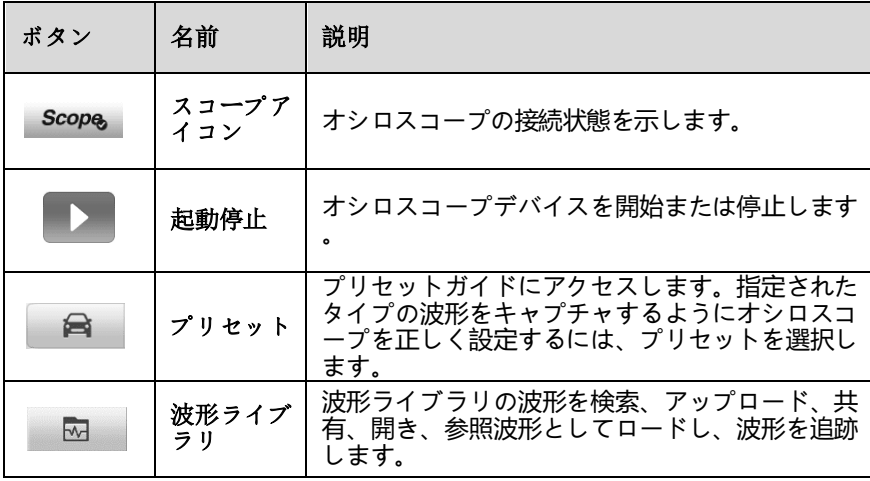

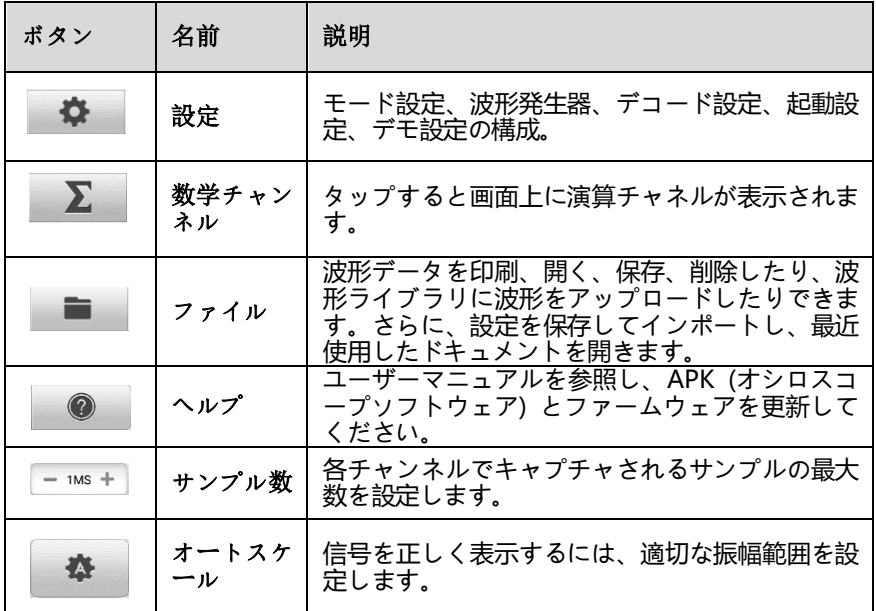

**[スコープアイコン](#page-43-0)**

[このアイコンはオシロスコープの接続ステータスを表示します。緑色のチェック](#page-43-0) [マークは、タブレットとオシロスコープが正常に接続されていることを意味しま](#page-43-0) す。赤い「 **X** [」は、タブレットとスコープが接続されていないことを意味します](#page-43-0) [。](#page-43-0)

**スタート/[ストップボタン](#page-43-0)**

**「開始/停止ボタン」アイコン**[をタップして、オシロスコープ](#page-43-0) デバイスを開始また [は停止します。](#page-43-0)

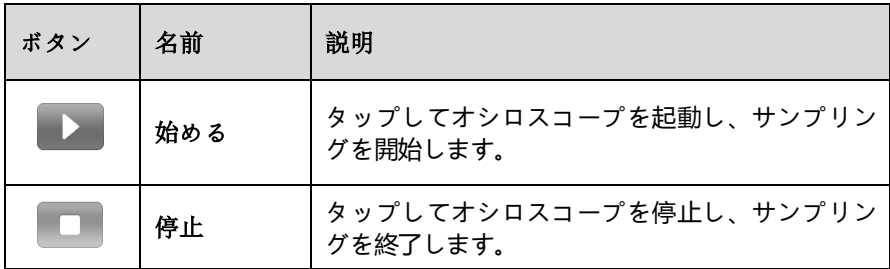

**[プリセットメニュー](#page-43-0)**

上部のナビゲーション [バーにある車両アイコン](#page-43-0) ボタンをタップして、**プリセッ ト メニューに入ります**[。このメニューには、事前に設定されたさまざまなガイド](#page-43-0) [付き情報が表示されます。](#page-43-0)

頻繁に使用されるテスト [コンポーネントとオプションは、](#page-43-0)[プリセット] メニュー [にリストされます。](#page-43-0)

- **アクチュエーター** [インジェクター、燃料ポンプ、キャニスターパージソレ](#page-43-0) [ノイドなどの一般的な自動車アクチュエーターをテストします。](#page-43-0)
- **バッテリー充電**—[電流と電圧のアイドルテストなど、車の充電に関連する機](#page-43-0) [能をテストします。](#page-43-0)
- **組み合わせテスト** [クランクシャフト位置センサーとカムシャフト位置セン](#page-43-0) [サーテストなど、車両のセンサーまたはアクチュエーターの組み合わせテス](#page-43-0) [ト。一次点火およびクランクシャフト位置テスト。スロットルポジションセ](#page-43-0) [ンサーとフロント酸素センサーのテスト。](#page-43-0)
- **データ通信** CAN バス、LIN バス、K-Line [などの車両通信バスをテストし](#page-43-0) [ます。](#page-43-0)
- **エンジン始動** [始動電流や電圧テストなど、車の始動に関連する機能をテス](#page-43-0) [トします。](#page-43-0)
- **点火システム** [一次点火と二次点火の電圧と電流のテストを含む、車両の点](#page-43-0) [火プロセスをテストします。](#page-43-0)
- **センサー** 酸素センサー、カムシャフト [センサー、クランクシャフト](#page-43-0) セン [サーなどの一般的な自動車センサーをテストします。](#page-43-0)

#### **[注記](#page-43-0)**

点火制御線などのHV[制御信号には接続しないでください。製品の破損の原因となりま](#page-43-0) [す。アクチュエータテスト時の電圧測定値は実際の値と異なる場合があります。](#page-43-0)

#### **[プリセットメニューを使用するには](#page-43-0)**

- 1. 上部のツールバーにある**「プリセット」ボタン**[をタップします。サブメニュー](#page-43-0) [が開きます。](#page-43-0)
- 2. 左側の列で目的のテスト [コンポーネントまたはオプションをタップします。](#page-43-0)

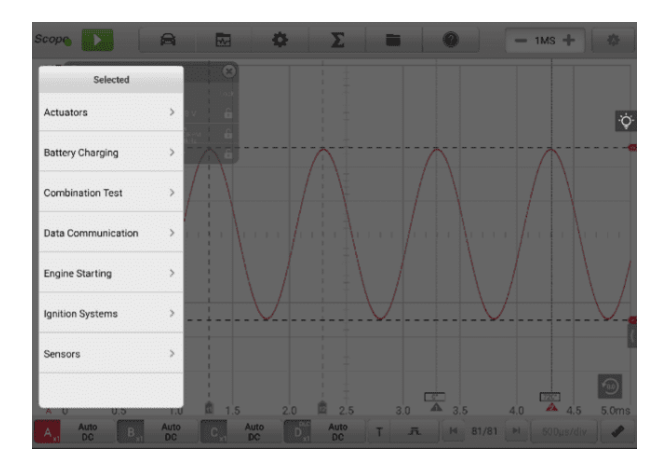

**図7 -5** [プリセットメニュー画面](#page-43-0)1

3. [サブメニューから必要なオプションをタップし、プリセットケースがない場](#page-43-0) [合、またはプリセットケースのバージョンが低すぎる場合は、](#page-43-0) リボタンをタ [ップして必要な新しいプリセットケースをダウンロードします。現在のプリ](#page-43-0) [セットケースがすでに新しいバージョンの場合、ダウンロードボタンは](#page-43-0)<sup>®</sup>表 [示されません。](#page-43-0)

| <b>Scope</b>                                                                                                    |               | 屙                            |   | $\sum$                                                          |                | $\mathbf{w}$<br>$-1MS -$ |
|----------------------------------------------------------------------------------------------------|---------------|------------------------------|---|-----------------------------------------------------------------|----------------|--------------------------|
| Actuators                                                                                                    |               | Injector                     |   | Selected                                                        |                |                          |
| <b>Actuators</b>                                                                                                    | ×             | Air Conditioner Blower       |   | Multi-Point Gasoline<br><b>Injector Current</b>                 | $\circledcirc$ |                          |
| <b>Battery Charging</b>                                                                                                    |               | Cooling Fan                  |   | Multi-Point Gasoline<br>Injector Voltage                        | $\circledcirc$ |                          |
| Combination Test                                                                                                    | $\mathcal{P}$ | Fuel Pump                    |   | Multi-Point Gasoline<br>Injector Voltage & Current              | $\circledcirc$ |                          |
| Data Communication                                                                                                    |               | Glow Plug                    | x | Piezo Injector Current<br>and Voltage - Bosch 3rd<br>Generation | $\circledcirc$ |                          |
| <b>Engine Starting</b>                                                                                                    | $\mathcal{P}$ | <b>Idle Control Valve</b>    |   |                                                                 |                |                          |
| <b>Ignition Systems</b>                                                                                                    | $\mathcal{P}$ | Injector                     |   |                                                                 |                |                          |
| Sensors                                                                                                    |               | Secondary Air Pump           |   |                                                                 |                |                          |
| UD                                                                                                    | пU            | Solenoid Valve<br><b>ZIU</b> |   | <b>STI</b><br>2.0                                               | <b>sub</b>     | 4.5<br>4.0<br>50ms       |
| <b>Auto</b><br><b>Auto</b><br><b>Auto</b><br><b>Auto</b><br>81/81<br>五<br><b>Idas</b><br><b>IN</b><br>500us/div-<br>А<br><b>DC</b><br><b>DC</b><br><b>DC</b><br><b>DC</b> |               |                              |   |                                                                 |                |                          |

**図7 -6** [プリセットメニュー画面](#page-43-0)2

4. [プリセットのガイド情報を表示します。メインセクションには基準信号波形](#page-43-0) [が表示され\(ここでは例としてインジェクターの選択が使用されます\)、画面](#page-43-0) [の右側にはプリセットのガイド情報が表示されます。](#page-43-0)

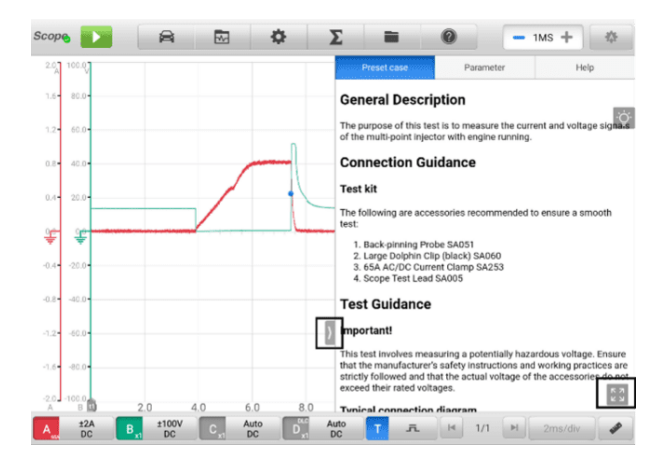

**図7 -7** [プリセット表示画面](#page-43-0)

5. [矢印ボタンをタップすると、プリセットのガイド情報が非表示になり、波形](#page-43-0) [が表示されます。](#page-43-0)

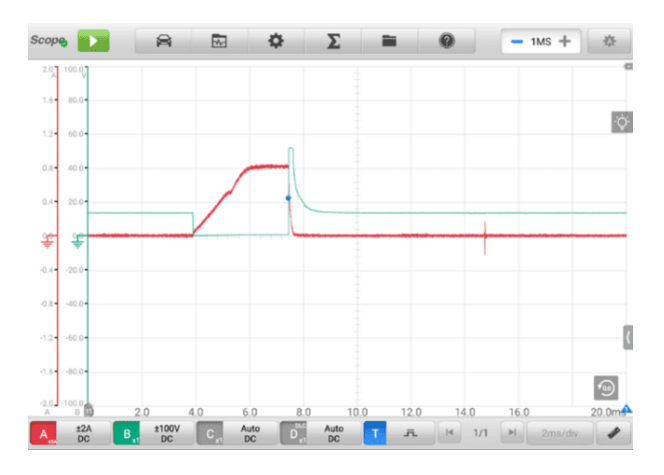

**図7 -8** [基準信号波形表示](#page-43-0)

## **[注記](#page-43-0)**

[電圧範囲や時分割などのパラメータ値はプリセットに自動設定されます。](#page-43-0)

6. 右下隅の 4 [方向矢印アイコンをタップすると、概要説明、接続ガイダンス、](#page-43-0) 接続図、テスト [ガイダンス、実車接続、波形解析、関連する](#page-43-0) DTC などの事 [前設定されたガイド情報が全画面で表示されます。全画面表示を終了するに](#page-43-0) [は、もう一度タップします。](#page-43-0)

#### **[注記](#page-43-0)**

[プリセットした案内情報の画像を全画面表示して詳細に確認できます。](#page-43-0)

7. **「開始/停止」ボタン**[をタップします。オシロスコープは、事前に設定された](#page-43-0) [パラメータに従って波形取得を実行します。](#page-43-0)

#### **[波形ライブラリ](#page-43-0)**

[上部ツールバーの波形アイコンをタップして、波形ライブラリ](#page-43-0) ページを開きます [。波形ライブラリには、オンライン波形ライブラリとローカル波形ライブラリが](#page-43-0) [含まれます。](#page-43-0)

#### **1) [オンライン波形ライブラリ](#page-43-0)**

[オンライン波形ライブラリの波形は、](#page-43-0)Autel ユーザーがオシロスコープを使用し [て修理およびテストのプロセス中に選択してアップロードします。テストしたい](#page-43-0) [車両やコンポーネントから波形を検索したり、独自の波形をアップロードして共](#page-43-0) [有したりできます。](#page-43-0)

検索結果には、波形画像、波形ID、VIN[コード、車両コードなどの情報が表示さ](#page-43-0) [れます。オンラインライブラリの波形を参照波形としてロードして、波形解析を](#page-43-0) [改善することもできます。](#page-43-0)

[波形の検索には、条件検索とキーワード検索の](#page-43-0) 2 つの方法があります。

#### **[条件検索](#page-43-0)**

[条件検索ページでは、車種、試験カテゴリ、ステータスなどの条件を選択し](#page-43-0) [て波形を正確に検索できます。波形を検索したら、波形を開いて共有するこ](#page-43-0) とができます。他の人にID[を教えたり、お気に入りとしてフォローしたりし](#page-43-0) [てください。](#page-43-0)

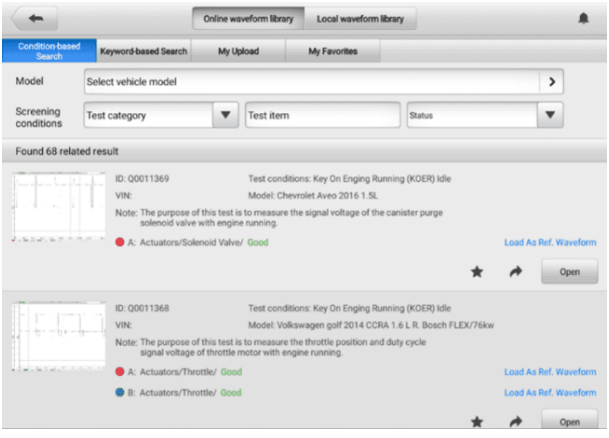

**図7 -9** [条件検索画面](#page-43-0)

**[モデル](#page-43-0)**

[入力フィールドまたは右側の矢印アイコンをタップして、車両モデルを](#page-43-0) [選択します。表示される列からメーカーとモデルを選択する必要があり](#page-43-0) [ます。](#page-43-0)

**√ [スクリーニング条件](#page-43-0)** 

[審査条件は「試験カテゴリ」「試験項目」「ステータス」の](#page-43-0)3つです。

ドロップダウン [メニューをタップして、アクチュエーター、バッテリー](#page-43-0) 充電、エンジン始動などのテスト [カテゴリを選択するか、何も選択しま](#page-43-0) [せん。](#page-43-0)

ドロップダウン [メニューをタップして、状態ステータス](#page-43-0) (選択なし、良 好または不良) [を選択します。](#page-43-0)

**[検索結果](#page-43-0)**

[機種と条件を選択すると、ページ下部に波形イメージ、波形](#page-43-0)ID、VIN、 [スクリーニング条件などの検索結果が自動的に表示されます。](#page-43-0)

[右下の対応するボタンをタップして、波形を共有、フォロー、または開](#page-43-0) きます。 [「参照としてロード」をタップします](#page-43-0)**。波形解析を改善するた めに、波形**[を基準波形としてロードします。](#page-43-0)

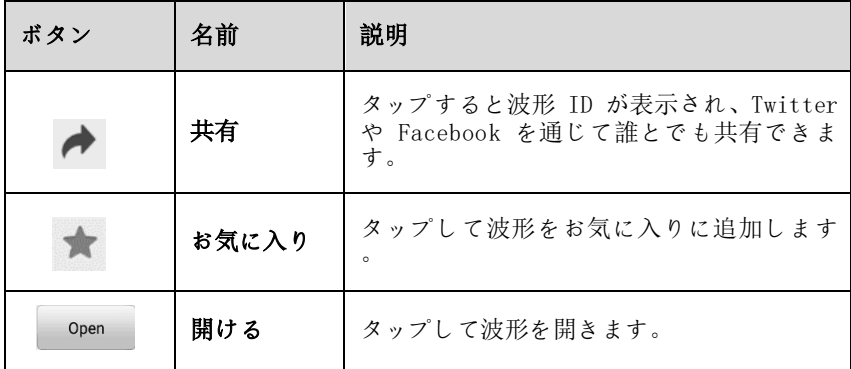

#### **[キーワードベースの検索](#page-43-0)**

[キーワード検索ページでは、波形](#page-43-0)ID、VIN、車両コード、またはスクリーニ [ング条件を入力して「検索」ボタンをタップすると、目的の波形を大まかに検](#page-43-0) [索できます。入力フィールドのスキャンアイコンをタップして波形を検索し](#page-43-0) 、波形コードまたは VIN [をスキャンすることもできます。](#page-43-0)

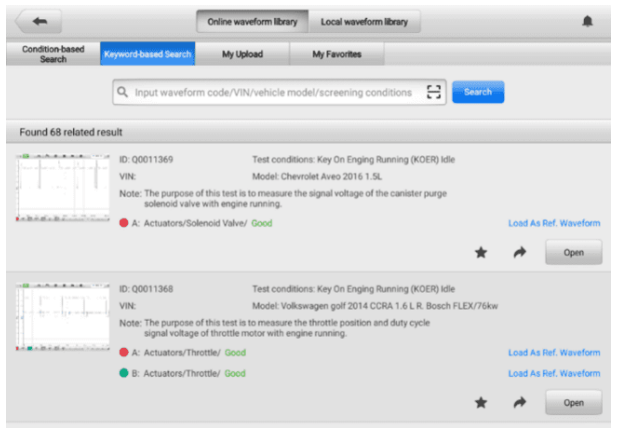

#### **図7 -10**[キーワードベースの検索画面](#page-43-0)

#### **◇ [私のアップロード](#page-43-0)**

あなたの 自分の [波形を保存し、オンラインサーバーにアップロードできま](#page-43-0) [す。アップロードした波形は「](#page-43-0)My Upload」タブから検索できます。

波形コード、VIN[、車両コード、またはスクリーニング条件を入力し、](#page-43-0)**検索** [ボタンをタップして、アップロードした波形を検索します。波形を見つけた](#page-43-0) [ら、参照波形として開いたり、共有したり、追跡したり、レビューしたり、](#page-43-0)

[ロードしたりすることができます。](#page-43-0)

#### **◇ [私のお気に入り](#page-43-0)**

[「条件ベース検索」、「キーワードベース検索」、または「マイアップロード](#page-43-0) [」タブで検索したすべての波形は、](#page-43-0)5 点スタート ボタンをタップすることで [「お気に入り」として追跡できます。波形は、参照波形として開いたり、共有](#page-43-0) [したり、追跡したり、ロードしたりすることもできます。](#page-43-0)

#### **2) [ローカル波形ライブラリ](#page-43-0)**

[ローカル波形ライブラリの波形はタブレットに保存されている波形です。](#page-43-0)

波形コード、VIN[、車両コード、またはスクリーニング条件を入力して](#page-43-0)**検索**ボタ [ンをタップすると、ローカルライブラリに保存されている波形を検索できます。](#page-43-0) 検索結果には波形の画像、波形ID[、スクリーニング条件、車種などが表示されま](#page-43-0) [す。波形は開くことも、参照波形としてロードすることも、共有波形コードとし](#page-43-0) [てアップロードすることも、一括アップロードすることもできます。](#page-43-0)

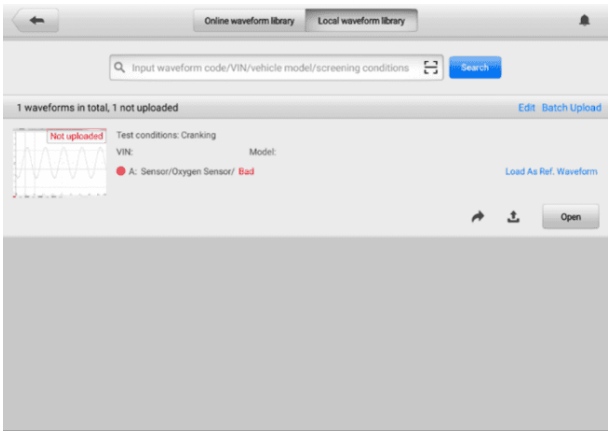

## **図7 -11** [ローカル波形ライブラリ画面](#page-43-0)

**[設定メニュー](#page-43-0)**

[上部のツールバーにある歯車アイコン](#page-43-0) ボタンをタップして、**設定**メニューを開き ます。モード**、ウィンドウ関数**、**[波形発生器、デコード設定、](#page-43-0)**および**起動設定は** [メニューで手動で設定できます。](#page-43-0)

**A. [モード](#page-43-0)**

オシロスコープ ビュー、レコード ビュー、XY [ビュー、スペクトル](#page-43-0) ビューの4

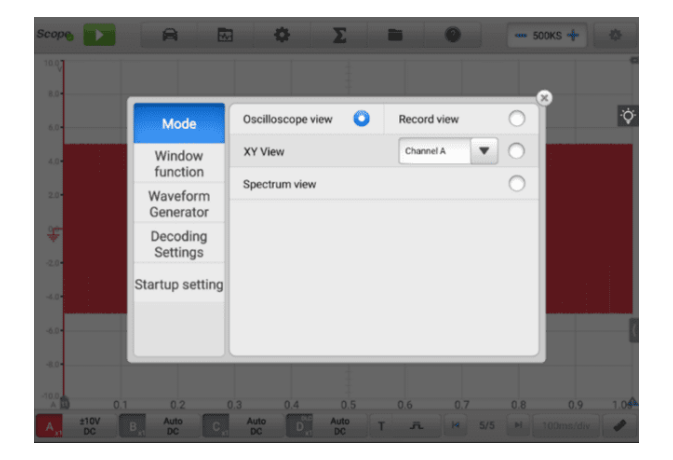

**図7 -12** [モード設定画面](#page-43-0)

- **オシロスコープ ビュー**: [波形は、信号が時間とともにどのように変化す](#page-43-0) [るかをグラフィカルに表示します。](#page-43-0)
- **Record View** : [波形は信号を記録し、信号の記録を表示します。](#page-43-0)
- **XY ビュー**: [波形は周期信号間の関係を示し、あるチャネルと別のチャネ](#page-43-0) [ルのグラフを表示します。](#page-43-0)

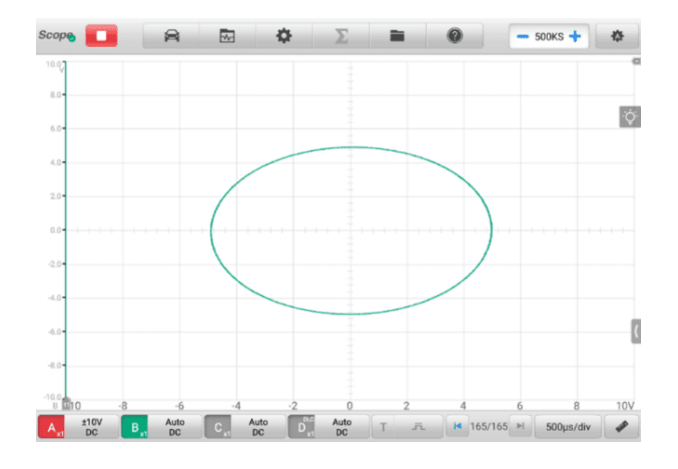

**図7 -13** XY[ビュー設定画面](#page-43-0)

 **スペクトラム ビュー**: [波形は、横軸の周波数に対して縦軸に信号レベル](#page-43-0) [をグラフィカルに表示します。共通の周波数軸を持つ](#page-43-0) 1 つ以上のスペク トルをスペクトル [ビューに表示できます。](#page-43-0)

**[注記](#page-43-0)**

Wi-Fi 接続は XY ビューとスペクトラム [ビューをサポートしていません。](#page-43-0) Wi-Fi接 続ではなく、USB[ケーブルを使用してデバイスを接続してください。](#page-43-0)

[スペクトル関連の分析オプションは、モード設定画面でスペクトル](#page-43-0) ビューを選択 [すると表示されます。より適切なスペクトル分析を行うために、目的のスペクトル](#page-43-0) [ビンとウィンドウ関数を選択します。](#page-43-0)

Y[軸の振幅オーバーレンジは振幅レベルで調整できます。サンプリング周波数が低](#page-43-0) [い場合は、現在の周波数も調整できます。最大周波数は](#page-43-0)20Mをサポートします。

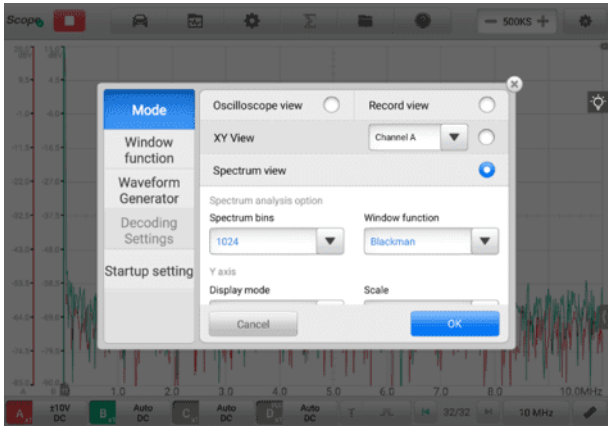

## **図7 -14** [スペクトラムビュー設定画面](#page-43-0)1

**◇ [スペクトル解析オプション](#page-43-0)** 

**スペクトル ビン**: [スペクトルを分割する周波数ビンの数を設定できます。](#page-43-0)

**窓関数**: 標準の窓関数の 1 [つを選択して、時間制限のある波形での実行の影響を](#page-43-0) [軽減できます。](#page-43-0)

**表7 -3** [窓関数テーブル](#page-43-0)

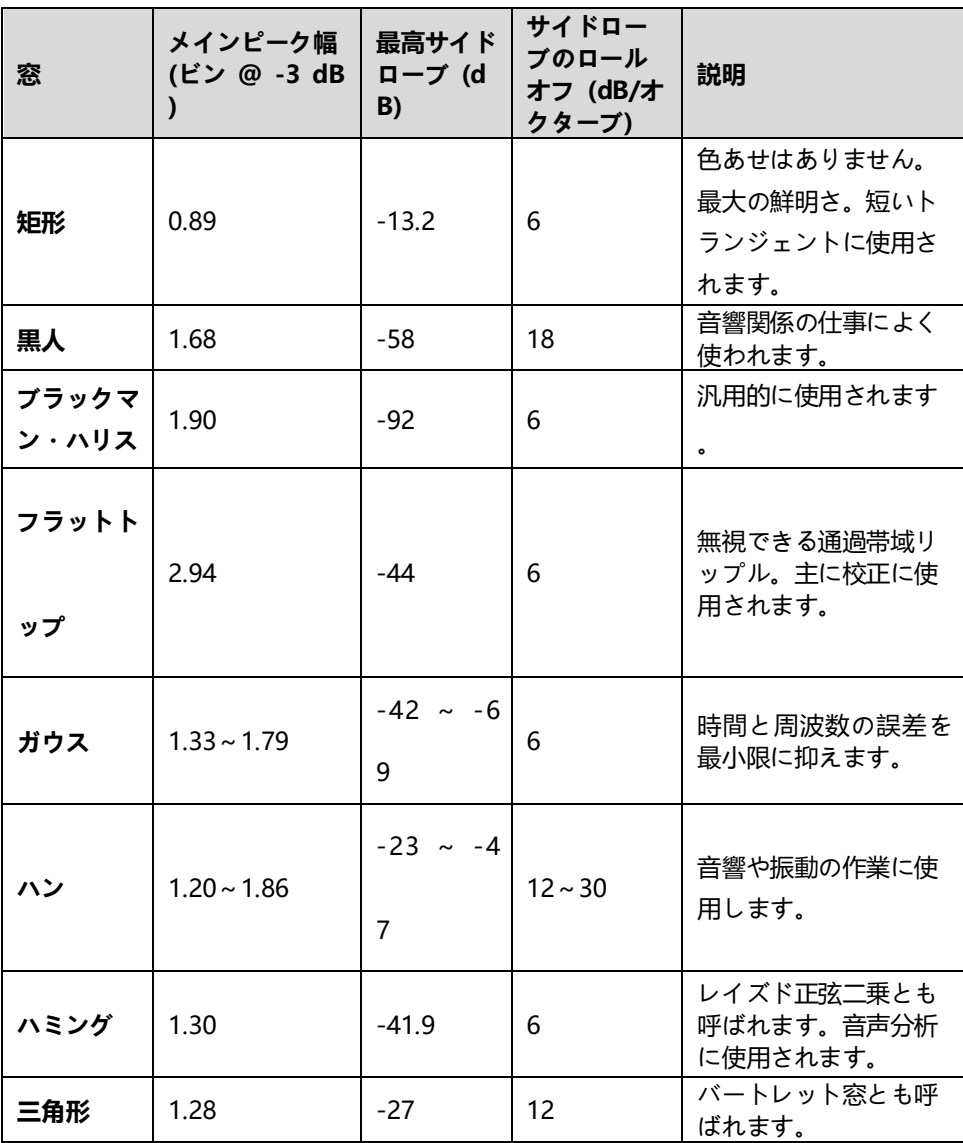

**Y[軸](#page-43-0)**

**画面 モード**: [振幅モードでは、最後の波形の周波数スペクトルが表示されます。](#page-43-0) **スケール**: [縦軸のスケーリング。](#page-43-0)

**対数**: [縦軸はデシベル単位で表示されます。](#page-43-0)

**Linear** :軸は DC [から周波数まで等間隔でスケールされます。](#page-43-0)

**対数単位:**[対数スケールに使用される基準量。](#page-43-0)

## **表7 -4** [対数単位の仕様](#page-43-0)

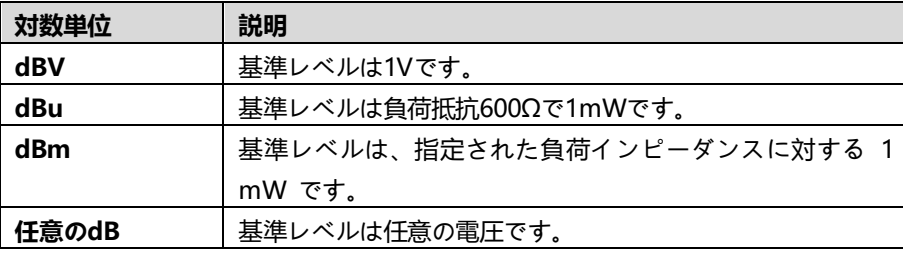

## **X[軸](#page-43-0)**

**Scale** : [周波数軸のスケール。](#page-43-0)

**Linear** :軸は DC [から周波数まで等間隔でスケールされます。](#page-43-0)

#### **[スペクトルビューを設定するには](#page-43-0)**

- 1. 上部ツールバーの**「設定」ボタン**[をタップします。ダイアログボックスが開き](#page-43-0) [ます。](#page-43-0)
- 2. **モード]オプション**[を選択し、タップして](#page-43-0)**[スペクトル ビュー]を選択します**。
- 3. [入力フィールドまたはドロップダウン矢印アイコンをタップして、列から目](#page-43-0) [的のオプションを選択します。](#page-43-0) **「OK」**をタップして確認します。

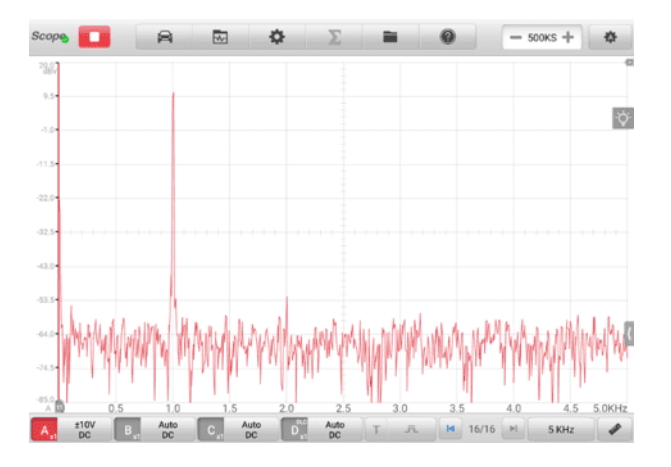

# **図7 -15** [スペクトラムビュー設定画面](#page-43-0)2

### **B. [窓関数](#page-43-0)**

[グリッド付きの表示ウィンドウには、オシロスコープでキャプチャされたデータ](#page-43-0) [が表示されます。デフォルトでは、単一のトレースが表示されます。ウィンドウ](#page-43-0) [表示メニューからトレースを追加できます。](#page-43-0)

**[ディスプレイモード](#page-43-0)**

Window Function メニューでは、最大 4 [つのトレースを設定できます。](#page-43-0)

**シングルウィンドウ** —[単一のトレースを表示します。](#page-43-0)

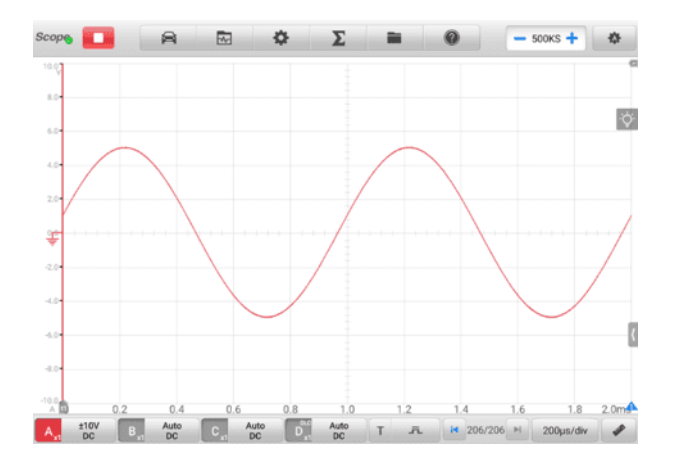

**図7 -16** [シングルウィンドウ画面](#page-43-0)

[。](#page-43-0)

**ダブル ウィンドウ**— 2 [つの別々のトレースを水平方向に上下に表示します](#page-43-0)

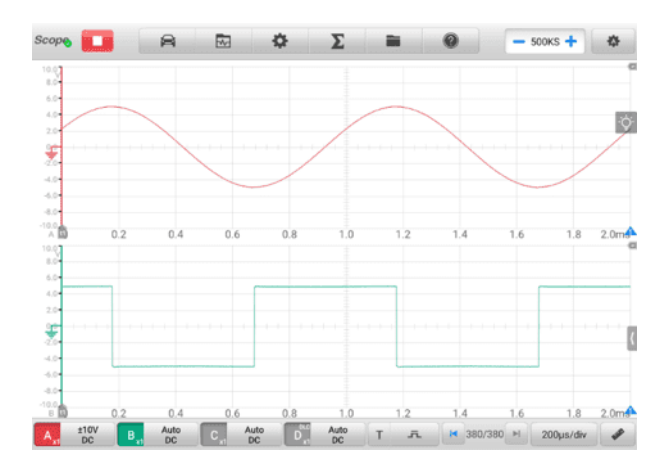

**図7 -17** [ダブルウィンドウスクリーン](#page-43-0)
**トリプル ウィンドウ**— 3 [つの個別のトレースを水平方向に上下に表示しま](#page-43-0) [す。](#page-43-0)

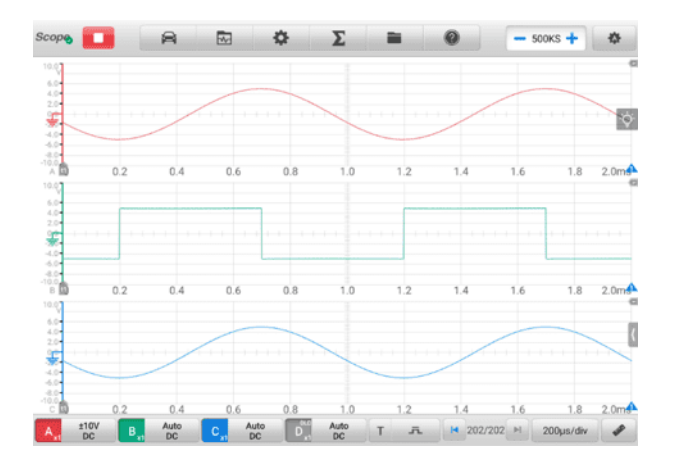

**図7 -18** [トリプルウィンドウスクリーン](#page-43-0)

**4 重ウィンドウ**— 4 [つの別々のトレース](#page-43-0) (水平方向に 2 つ、垂直方向に 2 つ) [を表示します。](#page-43-0)

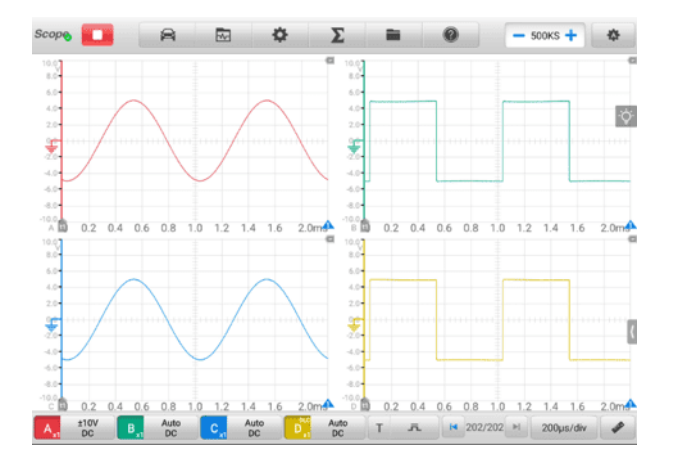

**図7 -19** 4 つの Windows [スクリーン](#page-43-0)

**[表示モードを設定するには](#page-43-0)**

- 1. 上部ツールバーの**「設定」ボタン**[をタップします。ダイアログボックスが開き](#page-43-0) [ます。](#page-43-0)
- 2. [ダイアログボックスで](#page-43-0)**ウィンドウ関数を**選択します。
- 3. [適切な番号のアイコンをタップすると、対応する数のトレースが画面上に表](#page-43-0) [示されます。](#page-43-0)

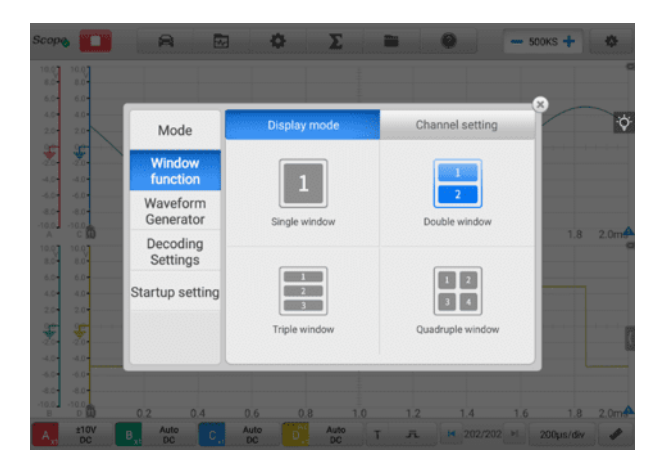

**図7 -20** [表示モード選択画面](#page-43-0)

- 4. [ダイアログボックスを閉じます。ウィンドウが選択された状態で表示されま](#page-43-0) [す。](#page-43-0)
- **[チャンネル設定](#page-43-0)**

[チャンネル設定では、アクティブ化されたチャンネルの表示位置を調整でき](#page-43-0) [ます。表示ウィンドウに表示するチャンネルを選択します。表示ステータス](#page-43-0) が**ONに設定され**[、入力チャンネルが有効になります。それ以外の場合、入力](#page-43-0) チャンネル (OFF ステータスに設定) [は表示できません。](#page-43-0)

- **[チャンネル設定をするには](#page-43-0)**
	- 1. 上部ツールバーの**「設定」ボタン**[をタップします。ダイアログボックスが開き](#page-43-0) [ます。](#page-43-0)
	- 2. ダイアログボックスで**窓関数を**選択し、**[チャネル設定を選択します](#page-43-0)**。
	- 3. [表示ステータスアイコンをスワイプして](#page-43-0)**ONにします**。ドロップダウン メニ [ューから各チャンネルの位置を選択します。](#page-43-0)

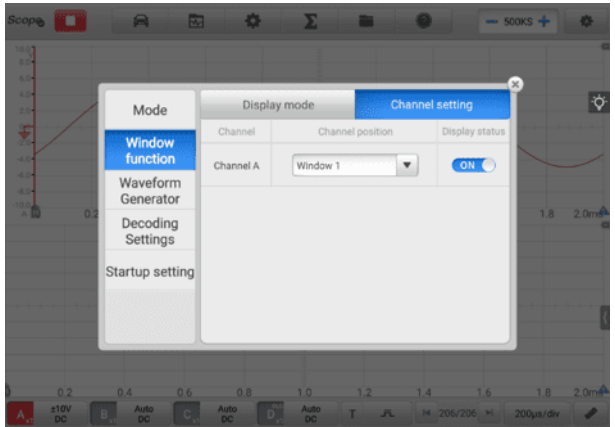

**図7 -21** [チャンネル設定画面](#page-43-0)

4. ダイアログ [ボックスを閉じると、アクティブ化されたチャネルが選択したウ](#page-43-0) [ィンドウに表示されます。](#page-43-0)

# **C. [波形発生器](#page-43-0)**

[波形発生器はオシロスコープと同時に動作します。波形発生器を使用して、](#page-43-0)DC 電圧、方形波、方形波 (X+Y)[、三角波、およびアクチュエーターの駆動をシミュ](#page-43-0) [レートします。](#page-43-0)

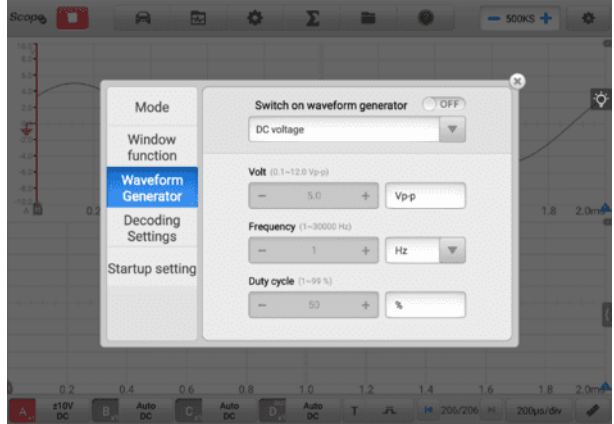

**図7 -22** [波形発生画面](#page-43-0)

- **[波形発生器を設定するには](#page-43-0)**
	- 1. 上部のツールバーにある**「設定」ボタン**[をタップします。ダイアログボックス](#page-43-0) [が開きます。](#page-43-0)
	- 2. ダイアログボックスで**[波形ジェネレータオプション](#page-43-0)**を選択します。
	- 3. **OFF をON**[にスワイプして、波形ジェネレータを有効にします。ドロップダ](#page-43-0) ウン [メニューから必要なオプションを選択します。](#page-43-0) **「+」**または**「-」ボタン** [をタップして、電圧、周波数、デューティ](#page-43-0) サイクルの値を調整します。
	- 4. [ダイアログボックスを閉じます。波形発生器の設定が画面に表示されます。](#page-43-0)

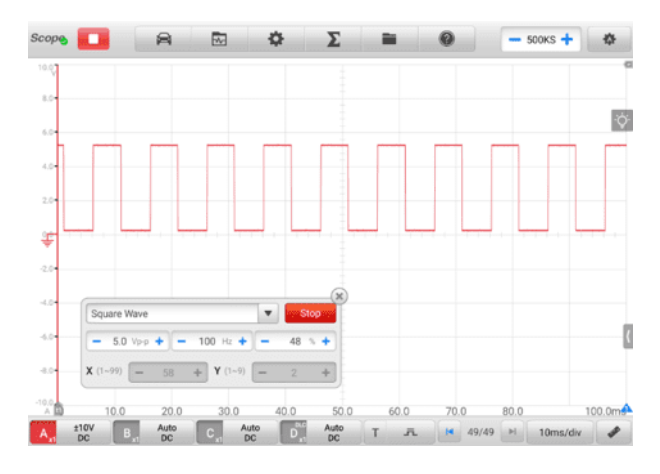

**図7 -23** [波形発生器の表示画面](#page-43-0)

## **D. [デコード設定](#page-43-0)**

オシロスコープ [モードを選択すると、デコード設定が使用可能になります。](#page-43-0)

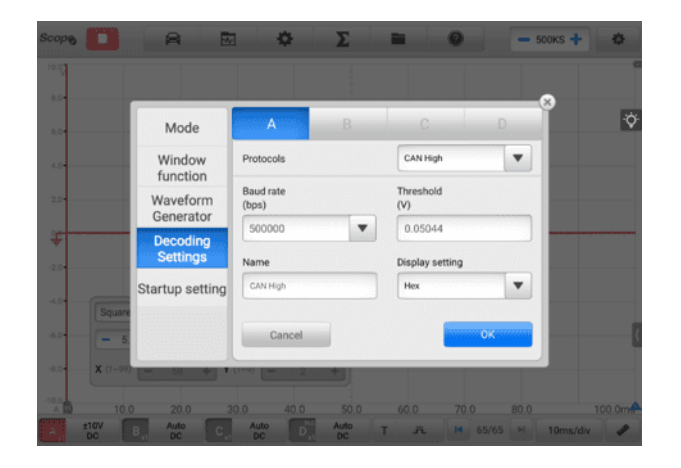

**図7 -24** [デコード設定画面](#page-43-0)1

**9 [つのプロトコル](#page-43-0)**が利用可能です: CAN High、CAN Low、LIN、FlexRay、RS2 32/UART、I2S、I2C、USB (1.0/1.1)、CAN FD[。詳細な設定オプションは各プロ](#page-43-0) [トコルによって異なります。](#page-43-0)

- **[CAN High/CAN Low](#page-43-0)** : コントローラー エリア ネットワーク (CAN) は、 [マイクロコントローラーが相互に通信できるようにするために自動車で使用](#page-43-0) されるシリアル [プロトコルです。通常、ノイズ耐性を高めるために差動信号](#page-43-0) (CAN High および CAN Low [という名前の信号](#page-43-0)) を使用します。
- **LIN** [: Local Interconnect Network \(LIN\)](#page-43-0) は、マイクロコントローラーが [低速周辺機器と通信できるようにするために自動車電子機器で使用されるシ](#page-43-0) リアル [プロトコルです。](#page-43-0)
- **FlexRay** : [高速データ用の自動車ネットワーク通信プロトコルです。](#page-43-0)
- **RS232/UART** : [Universal Asynchronous Receiver/Transmitter \(UART\)](#page-43-0)  [は、かつてコンピューターで一般的に使用されていたシリアル](#page-43-0) ポートまたは COM [ポートにある通信インターフェイスです。データの各チャネルは、](#page-43-0)RS 232 [などの電気規格を使用して単一のワイヤ](#page-43-0) ペアで送信されます。
- **I2S** : Inter-IC Sound (I2S) は、 CD [トランスポートやオーディオ](#page-43-0) DAC な [どの回路間の通信のためにデジタル](#page-43-0) オーディオ デバイスで使用されるシリ アル [プロトコルです。](#page-43-0)
- **I2C** : 相互集積回路 (I2C) [は、家電製品の周辺チップを接続する方法であり](#page-43-0) [、組み込みシステムで広く使用されています。](#page-43-0)
- **[USB \(1.0/1.1\)](#page-43-0)** : ユニバーサル シリアル バス (USB) は、パーソナル コン [ピュータやタブレットで通信用に広く使用されています。](#page-43-0)
- **CAN FD** : CAN FD シリアル [プロトコルは、コントローラー](#page-43-0) エリア ネッ トワーク (CAN) [の拡張バージョンであり、電子コントローラーがセンサー](#page-43-0) メッセージを受信し、従来の CAN [通信よりも高速に制御メッセージを送信](#page-43-0) [できるようになります。](#page-43-0)

**ボーレート**: [ボーレートにはデフォルト値が表示されます。正しいデコード結果を](#page-43-0) [得るには、実際の信号に従って手動で設定する必要があります。](#page-43-0)

**Threshold** : [高論理状態と低論理状態の間のいずれかの方向への遷移を定義する](#page-43-0) [電圧。](#page-43-0)

**名前**: [上で選択したプロトコルの名前。選択すると、チャネルと対応するプロトコ](#page-43-0) ル名がスコープ [ビューに表示されます。](#page-43-0)

**表示設定**: [デコードされたデータの表示モードを選択することもできます](#page-43-0): 16 進 [数またはバイナリ。](#page-43-0)

**[デコード設定をするには](#page-43-0)**

例として**CAN High を**[使用します。](#page-43-0)

- 1. 上部のツールバーにある**「設定」ボタン**[をタップします。ダイアログボックス](#page-43-0) [が開きます。](#page-43-0)
- 2. [ダイアログボックスで「](#page-43-0)**モード」オプション**を選択し、 **「オシロスコープモー [ド」をタップします。](#page-43-0)**
- 3. [ダイアログボックスで](#page-43-0)**「デコード設定」**を選択します。
- 4. [設定するチャネルを選択し、ドロップダウン](#page-43-0) リストから**CAN Highプロトコ [ルを選択します。](#page-43-0)**
- 5. [ボーレートとしきい値については、表示された値をそのまま使用することも](#page-43-0) [、実際の信号に応じて値を手動で入力することもできます。](#page-43-0)
- 6. ドロップダウン リストから**16 進数または 2 [進数の表示モード](#page-43-0)**を選択しま [す。](#page-43-0)
- 7. **「OK」**[をタップして確認します。デコード設定が画面に表示されます。](#page-43-0)

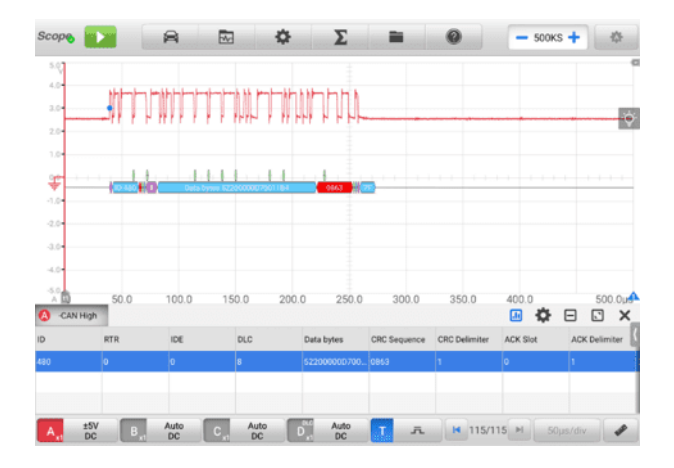

**図7 -25** [デコード設定画面](#page-43-0)2

## **E. [起動設定](#page-43-0)**

[この機能により、ユーザーはオシロスコープ](#page-43-0) アプリケーションの起動時に起動構 [成を選択できます。](#page-43-0)

[起動設定] 画面には、[**[起動時にユーザーのデフォルト構成をロードする](#page-43-0)]** 、 **[起 [動時に最後のセッション構成をロードする](#page-43-0)]** 、および [**起動時に工場出荷時の構成 をロードする]の 3 つのオプションがあります**[。特定のニーズに応じてオプショ](#page-43-0) ンを 1 [つ選択してください。](#page-43-0)

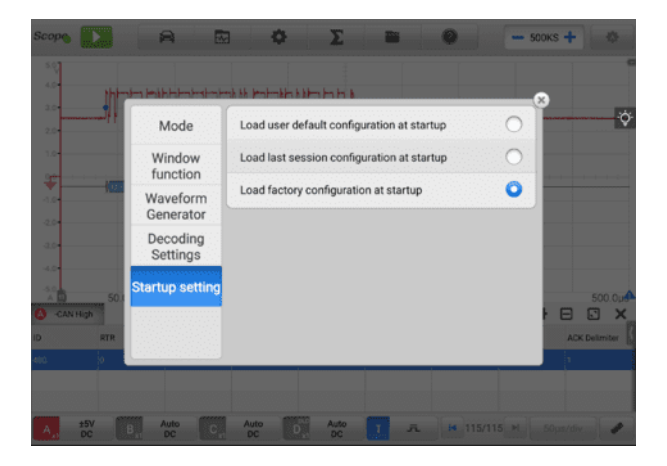

**図7 -26** [起動設定画面](#page-43-0)

**[数学チャンネル](#page-43-0)**

[演算チャネルは、入力チャネルの数学関数によって生成される仮想チャネルです](#page-43-0) [。入力信号と同じようにオシロスコープで表示でき、入力信号と同様に独自の測](#page-43-0) [定軸、スケール、色を持ちます。](#page-43-0)

[オシロスコープには一連の演算チャネルが組み込まれています。](#page-43-0)

- **Turnover** :[信号の極性を反転して、画面上の波形を上下逆さまにします。](#page-43-0)
- **A+B:**チャンネル A [とチャンネル](#page-43-0) B
- **AB** : チャンネル A [からチャンネル](#page-43-0) B を引いたもの
- **A\*B:**乗算 チャンネル A [からチャンネル](#page-43-0) B
- **A/B** : チャンネル A [をチャンネル](#page-43-0) B で割ったもの
- **周波数**: [信号の周波数](#page-43-0)
- **パルス幅 (+)** : の [ポジティブ](#page-43-0) パルス幅
- **パルス幅 (-)** : [負のパルス幅](#page-43-0)
- **デューティ サイクル (+)** : [正のデューティ](#page-43-0) サイクル
- **デューティ サイクル (-)** : [負のデューティ](#page-43-0) サイクル

# **[注記](#page-43-0)**

Wi-Fi[経由で接続する場合は、](#page-43-0)Turnover、A+B、AB、A\*B、A/Bのみをサポートしま [す。](#page-43-0)

#### **[演算チャネルを設定するには](#page-43-0)**

例として**反転 A を**[使用します。](#page-43-0)

- 1. 上部のツールバーにある**演算チャネルアイコン**[をタップします。ダイアログ](#page-43-0) [ボックスが開きます。](#page-43-0)
- 2. [ダイアログボックスで](#page-43-0)**「既存」を**選択します。
- 3. **[反転 A]**を選択し、 **[OK][をタップして](#page-43-0)**続行します。

| <b>Scope</b><br>₩    | <b>8</b>                 | $\begin{array}{ccccccccccccccccc}\n\hline\n\mathbf{1} & \mathbf{2} & \mathbf{3} & \mathbf{5} & \mathbf{1} & \mathbf{0}\n\end{array}$ | $-$ 500KS $+$<br>$\mathbf{a}$                                 |
|----------------------|--------------------------|----------------------------------------------------------------------------------------------------|---------------------------------------------------------------|
| 5.07<br>4.04         |                          | Existing<br>User-defined                                                                                                    |                                                               |
| 3.04<br>2.04         | Name: Tumover            | Formula Invert A                                                                                                    | Color:                                                        |
| 1.04<br>等            | Name: Turnover           | Formula Invert B                                                                                                    | Color: [1999]                                                 |
| 4.04<br>-2.04        | Name: Tumover            | Formula Invert C                                                                                                    | Color:                                                        |
| 3.0<br>-4.04         | Name: Tumover            | Formula Invert D                                                                                                    | Color:                                                        |
| -50.<br>м            | Name: $+9/$              | Formula:A + B                                                                                                    | Color: 1999<br>500.0um                                        |
| <b>CAN High</b><br>D | Name: $+4/$              | Formula:A - B                                                                                                    | $\Box$<br>$\mathbf{x}$<br>⊟<br>Color:<br><b>ACK Delimiter</b> |
| st.                  |                          | Cancel                                                                                                    | <b>JOK</b>                                                    |
| $^{+5V}_{DC}$<br>A   | <b>Auto</b><br><b>DC</b> | <b>Auto</b><br>Auto<br>Б<br>T<br>DC<br>DC                                                                                            | FL = 14 273/273 H 50us/div                                    |

**図7 -27** [演算チャネル設定画面](#page-43-0)1

- 4. [波形が画面に表示されます。](#page-43-0)
- **[ファイルメニュー](#page-43-0)**

[ファイルメニューを使用すると、波形データを印刷、開く、保存、削除できます](#page-43-0) [。ファイルメニューでは以下の機能がサポートされています。](#page-43-0)

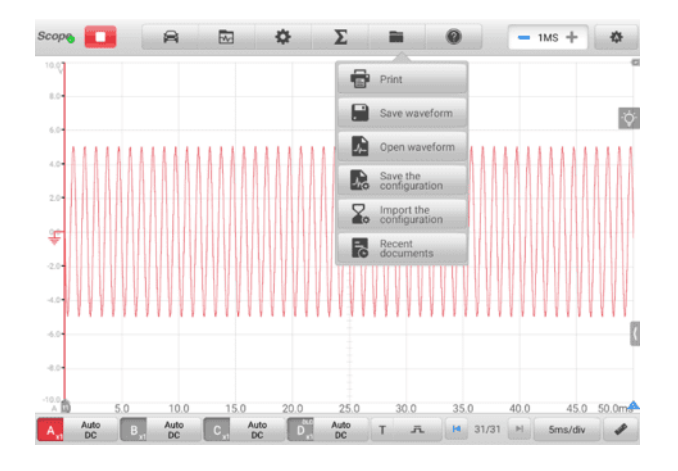

**図7 -28** [ファイルメニュー画面](#page-43-0)

 **印刷**—タップして印刷します [現在の波形の一時的な](#page-43-0) PNG 画像を作成して印刷し [ます。](#page-43-0)

**[注記](#page-43-0)**

- 1. [タブレットが印刷できるように適切に設定されており、プリンターに接続されて](#page-43-0) [いることを確認してください。](#page-43-0)
- 2. [ネットワークが利用可能であることを確認してください。](#page-43-0)

### **[波形操作](#page-43-0)**

[このセクションでは、波形を保存して開くことができます。](#page-43-0)

**波形を保存**—[タップして現在の画面上の波形を保存します。ドロップダウン](#page-43-0) リス トでは、**オシロスコープ データ [ファイル、テキスト](#page-43-0) ファイル、** Excel**ファイル の3 [種類のファイル保存が可能です](#page-43-0)**。ファイルの保存範囲を「**現在のページを保存** 」、 **「最後の 5 ページを保存」** 、 **[「全ページを保存」から選択します](#page-43-0)**。最後に **「保存」**[ボタンをタップして波形を保存します。](#page-43-0)

[現在の波形データをテキスト](#page-43-0) ファイルに保存するには、[テキスト ファイル] オ [プションを選択します。](#page-43-0) Android ホーム画面で ES ファイル エクスプローラー [アプリを使用してファイルを確認します](#page-43-0):**ホーム > ES ファイル エクスプローラ ー > ローカル > [内部ストレージ](#page-43-0) > スキャン > データ > スコープ > txt。**

**波形を開く**— [タップして保存された波形を取得します。](#page-43-0)

**[設定操作](#page-43-0)**

[構成は保存してインポートすることも、デフォルトに設定することもできます。](#page-43-0)

**設定を保存する** —タップして[、振幅、タイムベース、サンプル数などを含む現在](#page-43-0) [の画面上の波形の設定値を保存します。](#page-43-0)

**設定をインポートする**—[タップして、保存されている波形の設定値をインポート](#page-43-0) します。「システムのデフォルト設定」[オプションをタップして現在の設定値をキ](#page-43-0) [ャンセルし、画面を更新してデフォルトの設定値を取得します。](#page-43-0)

- **最近のドキュメント** —[波形ライブラリで現在開いている波形を表示するには、タ](#page-43-0) [ップして最近のドキュメントを開きます。](#page-43-0)
- **[ヘルプメニュー](#page-43-0)**

ヘルプ メニューには、ユーザー [マニュアルが表示され、](#page-43-0)APK とファームウェア を更新し、インストールされている APK [とファームウェアのバージョン番号が](#page-43-0) [表示されます。](#page-43-0)

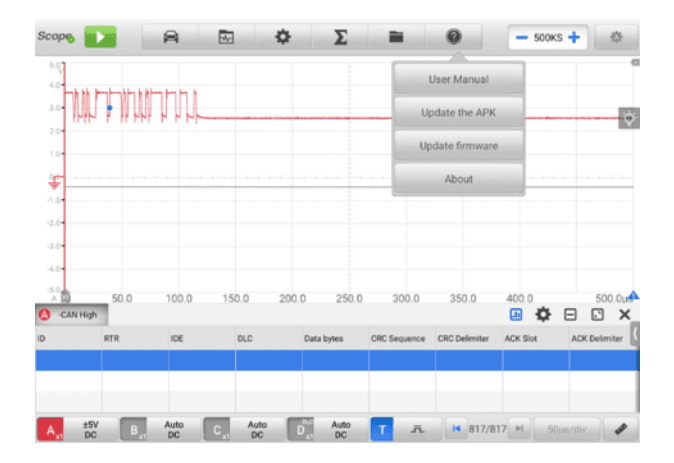

**図7 -29** [ヘルプメニュー画面](#page-43-0)

- **ユーザーマニュアル** [オシロスコープを正しく使用するための説明が表示さ](#page-43-0) [れます。](#page-43-0)
- **APK を更新する** Autel [サーバーに接続し、アプリケーション](#page-43-0) ソフトウェ [アの最新バージョンを取得します。](#page-43-0)
- **[ファームウェアをアップデートする](#page-43-0)** Autel サーバーに接続し、最新のファ ームウェア [バージョンを取得します。](#page-43-0)
- **について** [モデル番号と、インストールされているソフトウェアとファーム](#page-43-0) [ウェアのバージョンが表示されます。](#page-43-0)

**[サンプル数](#page-43-0)**

[このボタンを使用すると、各チャンネルでキャプチャされるサンプルの最大数を](#page-43-0) [設定できます。現在のタイムベースのサンプリング](#page-43-0) レートは、サンプル数を変更 [することで調整できます。マイナスまたはプラスのアイコンをタップしてサンプ](#page-43-0) [ル数を調整します。](#page-43-0)

**[オートスケール](#page-43-0)**

**Auto Scaleボタン**[を使用してデバイスをトリガーし、開いているチャンネルの信](#page-43-0) [号を自動的に分析し、信号を正しく表示するために適切な振幅とタイムベース範](#page-43-0) [囲を自動的に設定します。オートスケール設定では、タイムベースは周期信号に](#page-43-0) [対してのみ有効です。](#page-43-0)

*7.1.5.2* [メインセクション](#page-43-0)

最大 4 [つのトレースと、現在の信号値、信号ステータス、トリガ条件のデジタル読み](#page-43-0) 取り値をメイン ビュー [セクション画面に同時に表示できます。](#page-43-0)

**X 軸**と**Y 軸という**2 [つの制御機能があり、特定のテスト測定に合わせてオシロスコー](#page-43-0) [プの設定を調整できます。複数のトレースが同時に表示される場合、各トレースの](#page-43-0)**Y 軸は**個別に調整されますが、 **X 軸は**[すべてのトレースで同じになります。](#page-43-0)

- **Y 軸**—[電圧レベルが垂直方向に記録されます。画面の左側に表示されます。](#page-43-0)
- **X 軸**—[時間が水平線に表示されます。画面の下部に沿って表示されます。](#page-43-0)
- **[測定範囲オーバーインジケーター](#page-43-0)**

[振幅が測定入力範囲を超えると、画面の左上隅に「](#page-43-0)**オーバーレンジ」**というメッセ ージが付いた**[赤いオーバーレンジインジケーターが表示されます。](#page-43-0)**コモンモード [入力範囲を超えると、測定が不正確になり、重大な信号歪みが発生する可能性が](#page-43-0) [あります。](#page-43-0)

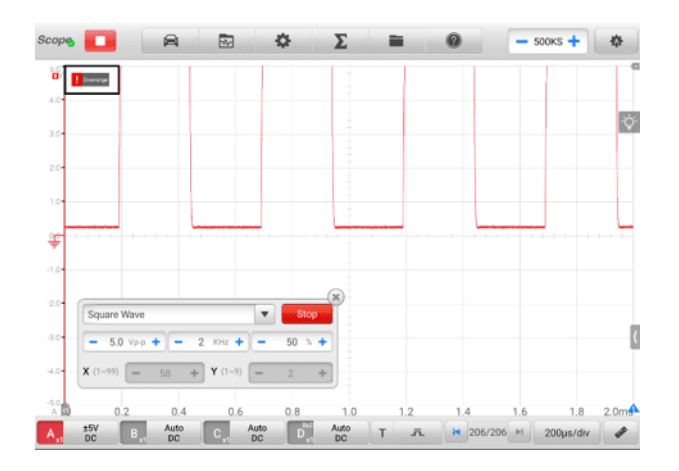

## **図7 -30** [オーバーレンジインジケーター画面](#page-43-0)

[オーバーレンジ状態を避けるために、サンプリングされる信号に適切なスケール](#page-43-0) [設定を選択してください。](#page-43-0)

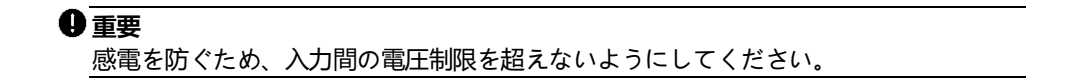

## **[チャンネルの選択](#page-43-0)**

メイン ビュー [セクションでは、チャネルには選択と選択解除の](#page-43-0) 2 つの状態があ [ります。波形を動かしたり、ズームインを使用したり、測定ルーラーを追加した](#page-43-0) [りするには、チャネルを選択する必要があります。](#page-43-0)

ゼロ ベースライン マーカーまたは Y 軸をタップします ([選択すると線が太くな](#page-43-0) ります)[。チャンネルを選択すると、波形をズームできます。ズーム後に元に戻す](#page-43-0) [には、右隅にある反時計回りの矢印ボタンをタップします。](#page-43-0)

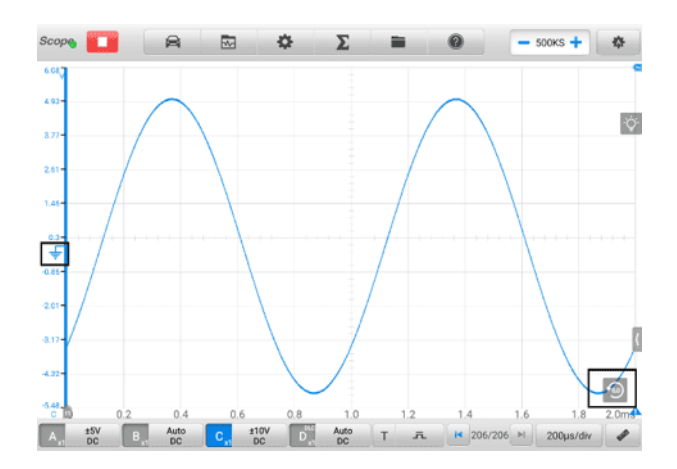

**図7 -31** [チャンネル選択](#page-43-0) 1 (選択済み)

ゼロ ベースライン マーカーまたは Y [軸をもう一度タップして、チャネル選択を](#page-43-0) [終了します。](#page-43-0)

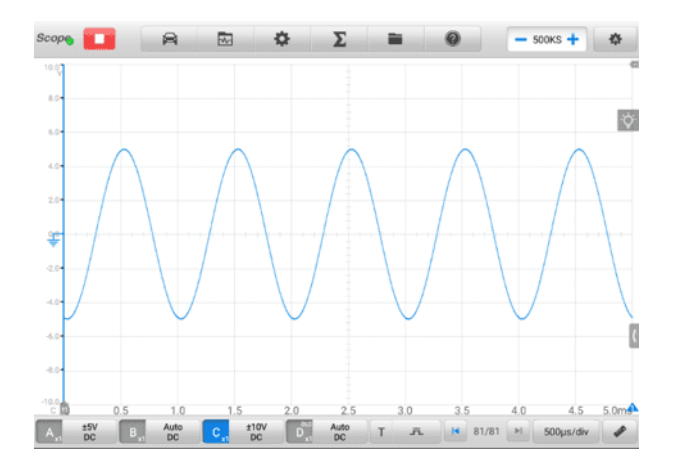

### **図7 -32** [チャンネル選択](#page-43-0) 1 (未選択)

**[波形ズーム](#page-43-0)**

[ズーム機能を使用すると、波形の取り込み中または取り込み後に信号のサイズや](#page-43-0) [位置を変更して、波形をより詳細に調べることができます。保存されたデータは](#page-43-0) [変更されませんが、表示方法が変更されます。](#page-43-0)

X 軸と Y [軸は指先でズームできます。波形は、信号のキャプチャ中またはキャプ](#page-43-0) [チャ後にズームできます。](#page-43-0)

**[測定定規](#page-43-0)**

[座標ルーラーを使用すると、波形の振幅と持続時間を正確に測定できます。これ](#page-43-0) [らは、特定のポイントでの振幅、サイクル](#page-43-0) タイム (期間)、周波数などの信号特性 [を決定する場合に役立ちます。](#page-43-0)

[測定ルーラーには、垂直方向の](#page-43-0)**タイム ルーラー**、水平方向の**信号ルーラー**、 そ して 垂直**[角度定規](#page-43-0)**。

グリッドの左下隅にある**ルーラー アクティベータ**[をタップし、画面上で目的の位](#page-43-0) [置までドラッグします。タイム](#page-43-0)**ルーラー**が生成されます。

グリッドの右下隅にある**ルーラー アクティベータ**[をタップし、画面上の目的の位](#page-43-0) [置までドラッグします。角度](#page-43-0)**定規が**生成されます。

2 [つの角度定規は、サイクルの開始と終了をマークするために配置されます。デ](#page-43-0) [フォルトでは、開始角度と終了角度の値は](#page-43-0) 0° と 720° で、[位相設定] ボックス [で設定できます。](#page-43-0)

シグナル**ルーラーは**、右上隅にある**[ルーラーアクティベーター](#page-43-0)**をタップして下に [ドラッグすることで、同様の方法で生成できます。](#page-43-0)

[測定ルーラーをドラッグすると、対応するチャンネルの時間と電圧の値を示す](#page-43-0)**ル ーラー テーブルが表示されます。**デルタアイコン**は**[ルーラーの値間の絶対的な差](#page-43-0) を表し、**ロック**[アイコンをタップするとロックできます。すべての定規を削除す](#page-43-0) [るには、定規表の右上隅にある](#page-43-0)**[X]ボタン**をタップします。

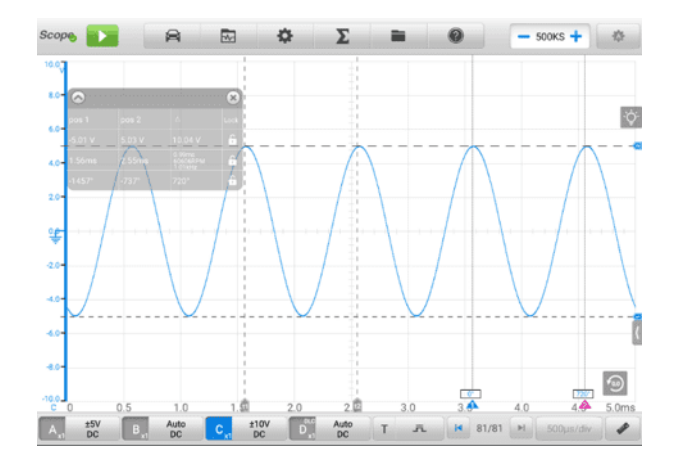

## **図7 -33** [ルーラー表示画面](#page-43-0)

### **[角度を設定するには](#page-43-0)**

- 1. **角度アクティベータ**[をドラッグして角度定規を生成します。](#page-43-0)
- 2. [開始角度または終了角度の値をタップして、位相設定ボックスを開きます。](#page-43-0)
- 3. [フィールドに希望の位相値とルーラー値を入力します。](#page-43-0)

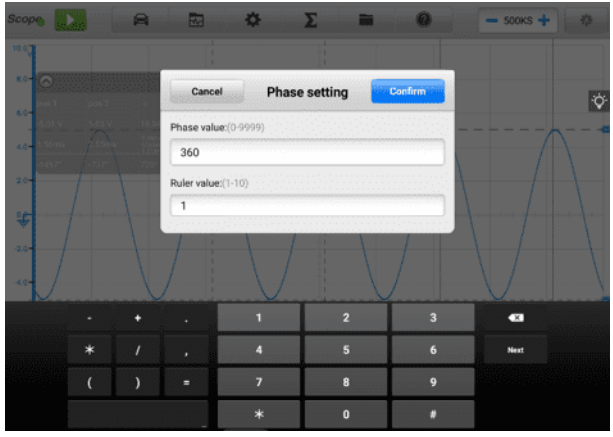

# **図7 -34** [位相設定画面](#page-43-0)

- 4. 右上隅の**「確認」**[をタップして設定を保存するか、](#page-43-0) **「キャンセル」をタップし て**[保存せずに終了します。](#page-43-0)
- **[ゼロベースライン](#page-43-0)**

ゼロ ベースラインは Y 軸の 0 [値としてマークされ、各チャネル波形のグランド](#page-43-0) [レベルを示します。](#page-43-0)

[チャンネルを選択した後、ゼロ](#page-43-0) ベースライン マーカーを Y 軸に沿って上下にド [ラッグするか、波形を上下にドラッグするか、グリッド内で画面を上下に移動す](#page-43-0) ることで、ゼロ [ベースラインを調整できます。](#page-43-0)

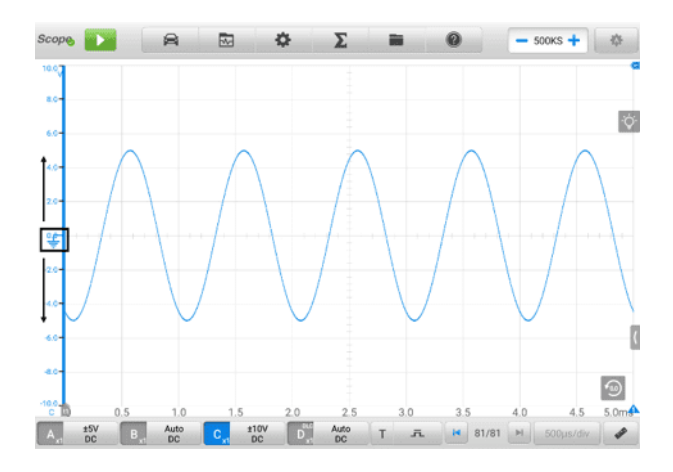

**図7 -35** [ゼロベースラインマーカー画面のドラッグ](#page-43-0)

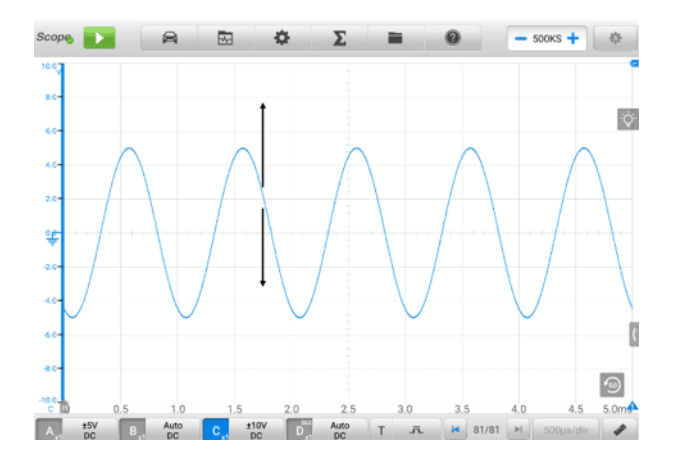

**図7 -36** [波形のドラッグまたは画面の移動](#page-43-0)

# **[注記](#page-43-0)**

[波形の位置を変更したり、画面を移動するには、ゼロ](#page-43-0) ベースライン マーカーをタッ [プして選択します。選択すると線が太くなります。](#page-43-0)

**[パラメータとヘルプ](#page-43-0)**

[画面の右下隅にある矢印ボタンをタップして、パラメータ](#page-43-0) ウィンドウとヘルプ [ウィンドウを開きます。](#page-43-0)

パラメータ機能を使用**する**[と、サンプリング間隔、サンプリング](#page-43-0) レート、サンプ ル [サイズ、チャネル、レンジ、結合モードなどのパラメータの値を表示できます](#page-43-0)  $\overline{\phantom{a}}$ 

ヘルプ機能では**、**[オシロスコープのユーザーマニュアルが表示されます。](#page-43-0) [ヘル プ] [ページは、上部ツールバーの](#page-43-0) [ヘルプ] ボタンと [ユーザー マニュアル] ボタ [ンを選択した場合にも表示されます。右下隅の](#page-43-0) 4 方向矢印アイコンをタップする [と、ヘルプ情報を全ページ表示できます。](#page-43-0)

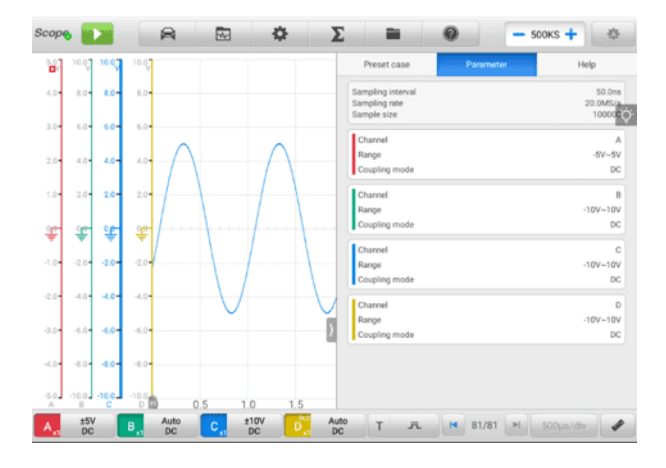

**図7 -37** [パラメータ画面](#page-43-0)

### **[パラメータおよびヘルプウィンドウを開いたり閉じたりするには](#page-43-0)**

1. [画面の右側にある矢印ボタンをタップします。](#page-43-0)

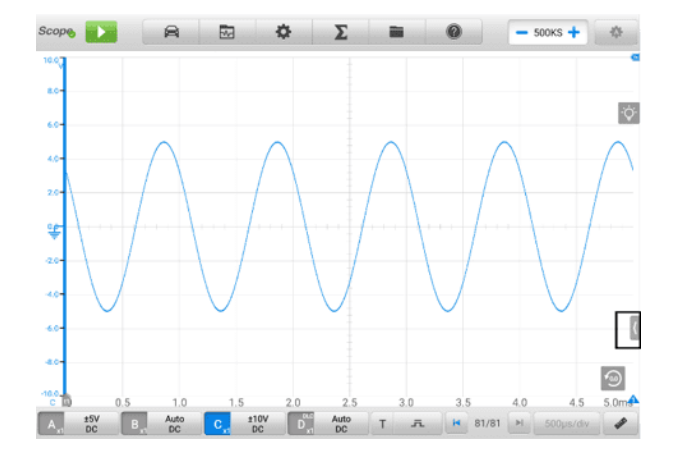

#### **図7 -38**[矢印ボタンの位置画面](#page-43-0)

- 2. [パラメータとヘルプウィンドウが表示されます。](#page-43-0)
- 3. [閉じるには、矢印ボタンをもう一度タップするか、ウィンドウの外側のスペ](#page-43-0) [ースをタップします。](#page-43-0)

### **[注記](#page-43-0)**

[特定のオプションとテスト](#page-43-0) コンポーネントが [プリセット] メニューから選択されて [いる場合、プリセットのガイド情報も画面の右側に表示されます。](#page-43-0)

**[リアルタイムヘルプ](#page-43-0)**

リアルタイム ヘルプ [ボタンは、画面上でドラッグして移動できる電球型のボタ](#page-43-0) [ンです。](#page-43-0)

[オシロスコープ画面で任意の機能をタップした後、このリアルタイム](#page-43-0) ヘルプ ボ [タンをタップすると、関連するすべての導入およびテスト手順の情報の表示に直](#page-43-0) [接切り替わり、選択した機能をよりよく理解できるようになります。](#page-43-0)

#### **[リアルタイムのヘルプ情報を表示するには](#page-43-0)**

[プリセット機能を例に挙げます。](#page-43-0)

- 1. 上部ツールバーの**「プリセット」ボタン**[をタップして、プリセットメニューを](#page-43-0) [開きます。](#page-43-0)
- 2. 電球型のリアルタイム ヘルプ [ボタンをタップします。プリセットメニュー](#page-43-0) [に関するすべての情報が画面の右側に表示されます。](#page-43-0)

3. [情報を指先で上下にドラッグして表示します。右下の四方向矢印アイコンを](#page-43-0) [タップすると、リアルタイムヘルプ情報を全画面で表示できます。もう一度](#page-43-0) [タップすると半画面表示に戻ります。](#page-43-0)

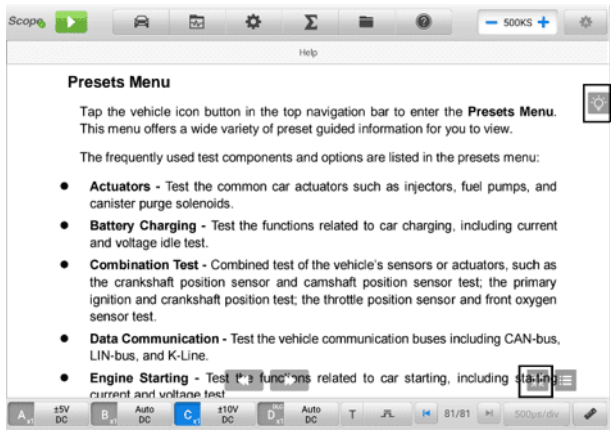

# **図7 -39** [リアルタイムヘルプ画面\(フルスクリーン\)](#page-43-0)

*7.1.5.3* [下部ツールバー](#page-43-0)

[下部ツールバーのボタンには、チャネル制御ボタン、トリガー設定ボタン、バッフ](#page-43-0) [ァーボタン、タイムベースボタン、測定ボタンが含まれます。次の表に、各ボタン](#page-43-0) [の簡単な説明を示します。](#page-43-0)

# **表7 -5**[下部ツールバー](#page-43-0)

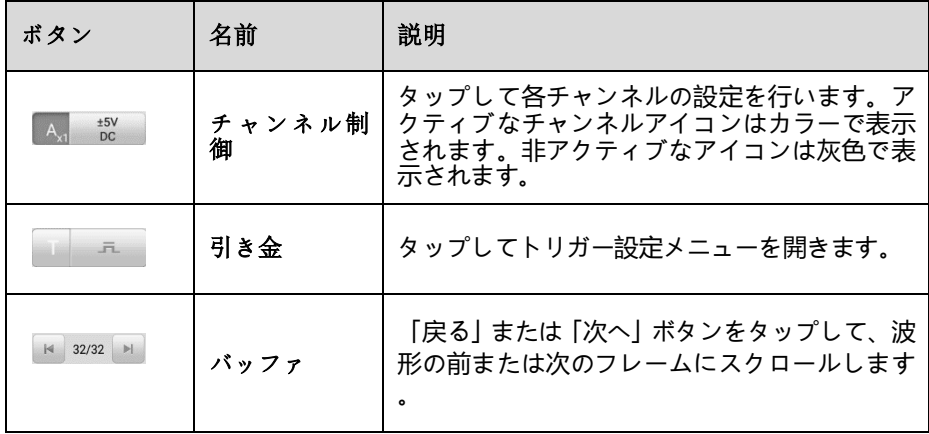

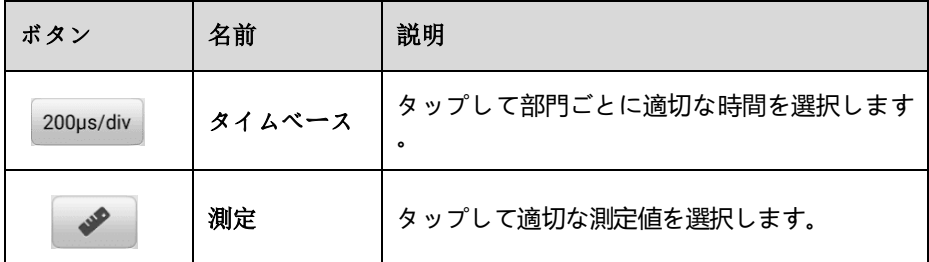

## **[チャンネル制御](#page-43-0)**

**入力チャンネル A、入力チャンネル B[、入力チャンネル](#page-43-0) C、入力チャンネル D** の 4 つです。 4 つのチャンネル [ボタンが画面の左下に表示されます。対応する](#page-43-0) [チャンネル制御ボタンを使用して入力チャンネルを設定します。](#page-43-0)

各**チャンネルコントロール**[ボタンには、振幅設定、プローブ設定、プローブ編集](#page-43-0) [、およびローパスフィルタリングが含まれています。プローブ名は、チャネル制](#page-43-0) [御ボタンの左列の右下隅に表示されます。振幅はチャンネル制御ボタンの右列に](#page-43-0) [表示されます。](#page-43-0)

### **[チャンネルをアクティブにして閉じるには](#page-43-0)**

- 1. [チャンネル制御ボタンの左列をタップしてチャンネルをアクティブにします](#page-43-0) [。ボタンの色がグレーからチャネルの対応する色に変わります。](#page-43-0)
- 2. [チャンネル制御ボタンの右列をタップして設定ダイアログボックスを開きま](#page-43-0) [す。](#page-43-0)

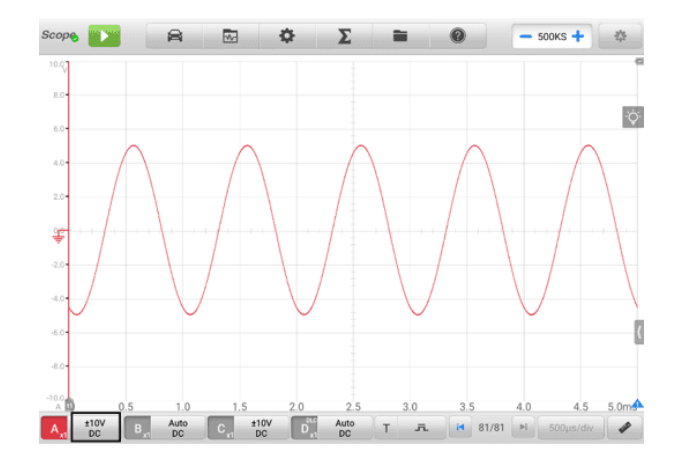

### **図7 -40** [チャンネル画面をアクティブにする](#page-43-0)

3. [チャンネルコントロールボタンの左列を再度タップするとチャンネルを閉じ](#page-43-0)

ます。閉じたチャンネル [ボタンは灰色で表示されます。](#page-43-0)

#### **[チャンネルカラー](#page-43-0)**

[各チャンネルの波形を色で識別します。](#page-43-0)

## **表7 -6**[チャンネルカラーテーブル](#page-43-0)

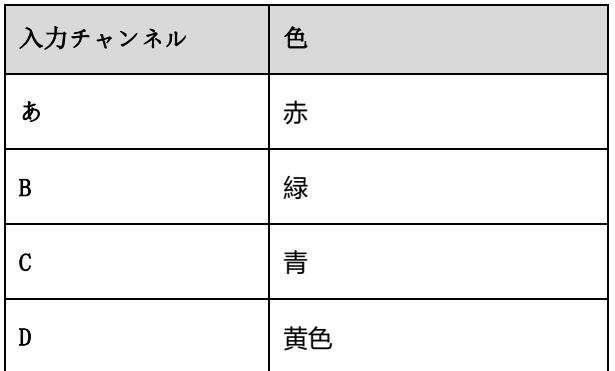

#### **[振幅設定](#page-43-0)**

[振幅、プローブ、およびローパス](#page-43-0) フィルター設定は、[チャンネル コントロ ール] ダイアログ [ボックスで構成できます。](#page-43-0)

[振幅設定により、指定された範囲の信号を捕捉するようにオシロスコープを](#page-43-0) [セットアップできます。入力信号が選択した範囲を超える場合は、範囲超過](#page-43-0) [インジケーターが表示されます。デバイスが垂直スケールを自動的に調整で](#page-43-0) [きるようにするには、](#page-43-0) **「自動」**を選択します。

[縦軸のスケールは変更されますが、横軸のスケールは変更されません。](#page-43-0) AC 電圧と DC [電圧を切り替えて入力回路を設定できます。](#page-43-0)

## **[注記](#page-43-0)**

垂直スケールは常に 10 [の主要な区分に分割され、すべてのスケール設定はこれら](#page-43-0) 1 0 の区分に反映されます。 10 [の分割セットは変更できません。](#page-43-0)

振幅値の設定には 2 [つのモードが使用できます。](#page-43-0)

**モード 1:**たとえば、 **DC 5 Vを選択すると、**[チャネル振幅が](#page-43-0) ±5 DC に設 定されます。 ([チャンネル制御ボタンの右側に表示されます](#page-43-0))、垂直スケール 範囲は -5 V ~ +5 V です。垂直スケールは 10 [セグメントに分割されて](#page-43-0) [おり、各セグメントは](#page-43-0) 1 V ずつ増加します。

| Scope <b>The Second</b> |                     |           | 网<br>启                         | <b>O</b>               | $\Sigma$   | r<br><b>The Second</b> |            | 春<br>$-$ 500KS $+$                      |
|-------------------------|---------------------|-----------|--------------------------------|------------------------|------------|------------------------|------------|-----------------------------------------|
|                         |                     |           |                                |                        |            |                        |            |                                         |
| 4.04<br>104             | 804<br>609          | 104<br>60 | <b>Amplitude</b><br>setting    | AC                     |            | DC                     | /div       | $\propto$<br>$\overline{\triangledown}$ |
| 2.04                    | 404                 | 4.04      | <b>Probe Setting</b>           | Auto                   | 50mV       | 100mV                  | 200mV      |                                         |
| 1.04                    | $2.0 -$             | 2.04      | Probe edit                     |                        |            |                        |            |                                         |
| 零                       | 芈                   | ₩         | Low-pass<br>filtering          | 500mV                  | 1V         | 2V                     | 5V         |                                         |
| -1.04                   | $-20+$              | 26        |                                | <b>10V</b>             | <b>20V</b> | 50V                    | 100V       |                                         |
| 4.04                    | -4.0+               | 4.0       |                                | 200V                   |            |                        |            |                                         |
| 30<br>4.04              | $-0.0 +$<br>$-0.0+$ | 46<br>40  |                                |                        |            |                        |            |                                         |
| -5.0.                   | 100.                |           | 10 O<br>0.5                    | 1.5<br>1.0             | 20         | 25<br>aп               | 35         | 5.0 <sub>m</sub><br>4.5<br>40           |
| <b>A</b>                | $rac{15V}{DC}$      |           | Auto<br>DC<br>$B_{\rm g}$<br>Ċ | $\frac{110V}{DC}$<br>Ď | Auto<br>DC | 八<br>۳<br>$\mathbf{H}$ | 19/19<br>٠ |                                         |

**図7 -41** [振幅設定画面\(](#page-43-0)DC5V)

**モード 2: ## /divボタン**[を選択して、各目盛りごとに増加する値を調整しま](#page-43-0) す。たとえば、 **DC 1.0 V/divを選択すると**[、チャネル振幅が次のように設](#page-43-0) 定されます。 1.0 V/div DC ([チャンネル制御ボタンの右側に表示されます](#page-43-0)) 。各セグメントは 1 V [ずつ増加します。垂直スケールは](#page-43-0) 10 セグメントに [分割されているため、垂直スケール全体の範囲は](#page-43-0) -5 V ~ +5 V です。

| <b>Scope</b> |                       |        | 員<br>园                      | Đ.              | $\Sigma$       | m                    |                               | $-$ 500KS $+$          | 春                |
|--------------|-----------------------|--------|-----------------------------|-----------------|----------------|----------------------|-------------------------------|------------------------|------------------|
| 40           | 8.04                  | 10     |                             |                 |                |                      |                               | $\times$               |                  |
| 30           | 6.04                  | 60     | <b>Amplitude</b><br>setting | AC.             |                | DC                   | $\sqrt{d}$ /div               |                        | $ \phi $         |
| 2.0<br>16    | 4.04<br>$2.0*$        | $20 -$ | <b>Probe Setting</b>        | Auto            | 10.0mV<br>/div | 20.0mV<br>/div       | 40.0mV<br>/div                |                        |                  |
|              |                       |        | Probe edit                  | 100.0mV         | 200.0mV        | 400.0mV              | 1.0V                          |                        |                  |
| 等            | 等                     | F      | Low-pass<br>filtering       | /div            | /div           | /div                 | /div                          |                        |                  |
| a a          | -2.0-                 | 46     |                             | 2.0V<br>/div    | 4.0V<br>/div   | 10.0V<br>/div        | 20.0V<br>/div                 |                        |                  |
| 46           | 4.04                  | 40     |                             | 40.0V           |                |                      |                               |                        |                  |
| 46           | 4.04                  | 4.04   |                             | /div            |                |                      |                               |                        |                  |
| 40           | 40+                   | ٠      |                             |                 |                |                      |                               |                        |                  |
| ×            | 001                   | -184   | 0.5                         | 1.0<br>1.5      | 2.0            | $\overline{a}$<br>25 | 35                            | 4.5<br>$\overline{AB}$ | 5.0 <sub>m</sub> |
| A            | 1.0V/div<br><b>DC</b> |        | Auto<br>B<br><b>DO</b>      | 110V<br>D<br>DO | Auto<br>DC     | 兵<br>۳               | <b>H</b> 19/19<br><b>SOFT</b> | $-500$ us/div          |                  |

**図7 -42** [振幅設定画面\(](#page-43-0)DC1.0V/div)

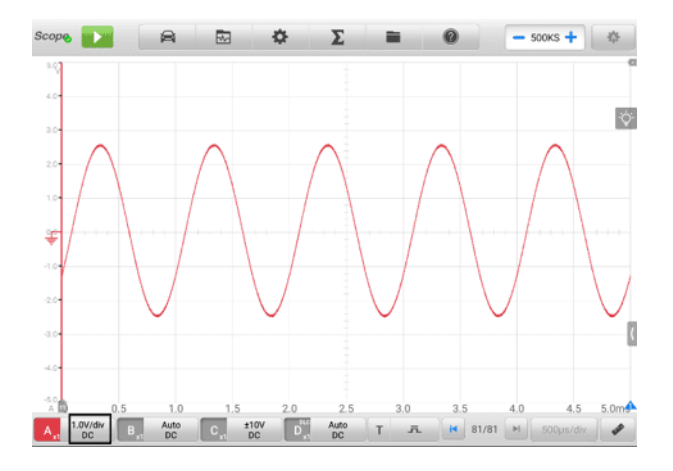

### **図7 -43** [振幅設定画面\(](#page-43-0)DC1.0V/div)

**[プローブの設定](#page-43-0)**

[プローブは、オシロスコープに接続し、測定対象の信号を検出するためのア](#page-43-0) [クセサリです。](#page-43-0)

[このオシロスコープには、標準プローブの定義が組み込まれています。デフ](#page-43-0) ォルトでは、プローブは x1 [に設定されています。これは、プローブへの入](#page-43-0) 力における 1V 信号が 1V [として表示されることを意味します。](#page-43-0)

内部プローブ (内蔵プローブ) [には次のものが含まれます。](#page-43-0)

- **X1** : [減衰なし](#page-43-0)
- **10∶1アッテネータ**:10[倍減衰プローブを使用する場合に選択し](#page-43-0)ます
- **[20∶1アッテネータ](#page-43-0)**:20倍減衰プローブ(SA020)使用時に選択
- **X1000** : 1000[倍減衰プローブを使用する場合に選択します](#page-43-0)
- **65 A 電流クランプ [\(1 mV/10 mA](#page-43-0) モード、最大: 20 A)** : 65 A 電 流クランプの [1 mV/10 mA](#page-43-0) モード、最大 20 A。電流は20Aです
- **65 A 電流クランプ [\(1 mV/100 mA](#page-43-0) モード、最大: 65 A)** : 65 A 電 流クランプの [1 mV/100 mA](#page-43-0) モード、最大 65 A電流は65Aです
- **650 A 電流クランプ [\(1 mV/100 mA](#page-43-0) モード、最大: 200 A)** : 650 A 電流クランプの [1 mV/100 mA](#page-43-0) モード、最大 200 A電流は200Aで [す](#page-43-0)
- **650 A [電流クランプ](#page-43-0) (1 mV/1 A モード、最大: 650 A)** : 650 A 電 [流クランプの](#page-43-0) 1 mV/1 A モード、最大 650 A電流は650Aです
- **[コイルオンプラグ点火プローブ](#page-43-0)[COP]** :COP点火プローブ(SA271)を使

[用する場合に選択します。](#page-43-0)

- **二次点火プローブ[点火]** : 二次点火プローブ(SA273)[を使用する場合に選](#page-43-0) [択します。](#page-43-0)
- **[二次点火プローブ](#page-43-0)(反転) [R\_ignition]** : 二次点火プローブ(SA273)を使 [用し、二次点火信号を反転する場合に選択します。](#page-43-0)

[プローブ設定で内部標準プローブを選択できます。正しいプローブを選択す](#page-43-0) [ると、チャンネル制御ボタンの左列の右下隅に設定が表示され、プローブが](#page-43-0) [使用中であることが示されます。](#page-43-0)

[疑問符アイコンをタップすると、対応する現在のクランプの画像が全画面で](#page-43-0) [表示されます。](#page-43-0)

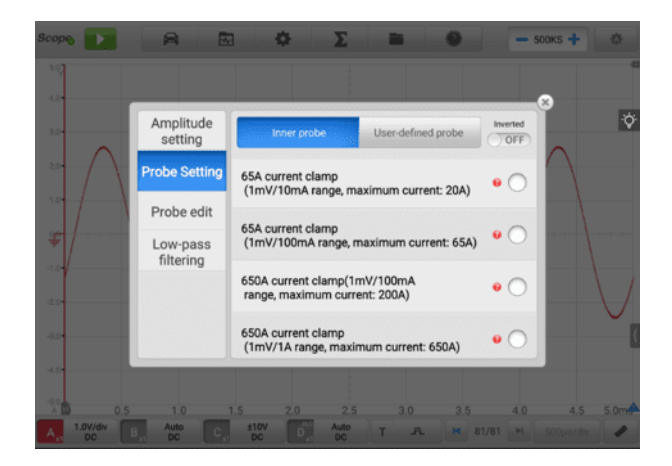

## **図7 -44**[インナープローブ設定画面](#page-43-0)

### **[プローブ編集](#page-43-0)**

組み込みの標準プローブ [メニューに含まれていないカスタム](#page-43-0) プローブを追 [加します。](#page-43-0)

**[注記](#page-43-0)**

一次方程式 (y=mx+c) [については、プローブの取扱説明書を参照するか、メーカーに](#page-43-0) [お問い合わせください。](#page-43-0)

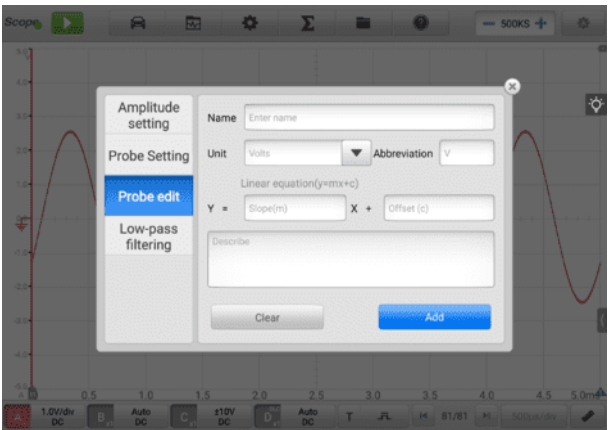

**図7 -45** [プローブ編集画面](#page-43-0)

## **[カスタムプローブを追加するには](#page-43-0)**

例として20 ∶ 1 [減衰器を追加します。](#page-43-0)

- 1. [画面下部のチャンネル制御ボタンの右列をタップすると、設定ダイアログボ](#page-43-0) [ックスが開きます。](#page-43-0)
- 2. [ダイアログボックスの左側の列で](#page-43-0)**「プローブ編集」オプション**を選択します。
- 3. [各フィールドをタップして仮想キーボードを開き、必要な情報を入力します](#page-43-0) [。](#page-43-0)
- 4. **「追加」**[をタップして設定を保存するか、](#page-43-0) **「クリア」をタップして**保存せずに [終了します。](#page-43-0)
- 5. 追加されたプローブが [プローブ設定] [ウィンドウにリストされます。](#page-43-0)

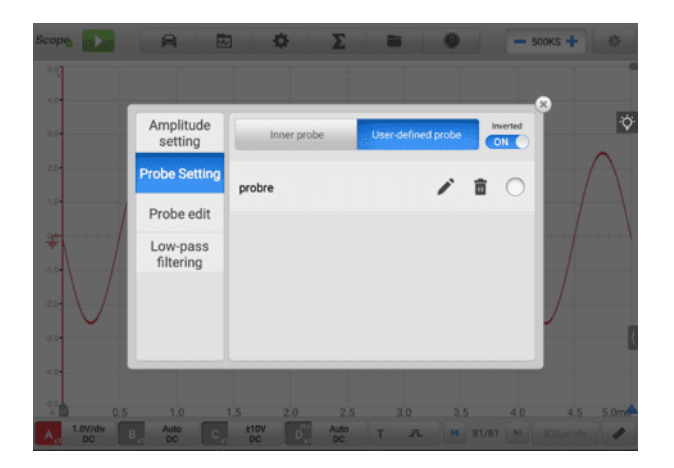

# **図7 -46** [プローブ設定画面\(ユーザー定義プローブ\)](#page-43-0)

### **LPF ([ローパスフィルター](#page-43-0))**

ローパス フィルター (LPF) [は、信号からノイズを除去するために使用され](#page-43-0) [る各入力チャンネルの独立したデジタル](#page-43-0) ローパス フィルターです。

[この機能は、より正確な測定を行うために、選択した入力チャンネルの高周](#page-43-0) [波信号をフィルタリングするために使用されます。以下の](#page-43-0) 2 つのスクリーン ショットを例として、ローパス [フィルターを設定した場合と設定しない場合](#page-43-0) の比較を示します。 [以下のスクリーンショット](#page-43-0) ローパスフィルターを使用 [した波形とローパスフィルターを使用しない波形の違い。](#page-43-0)

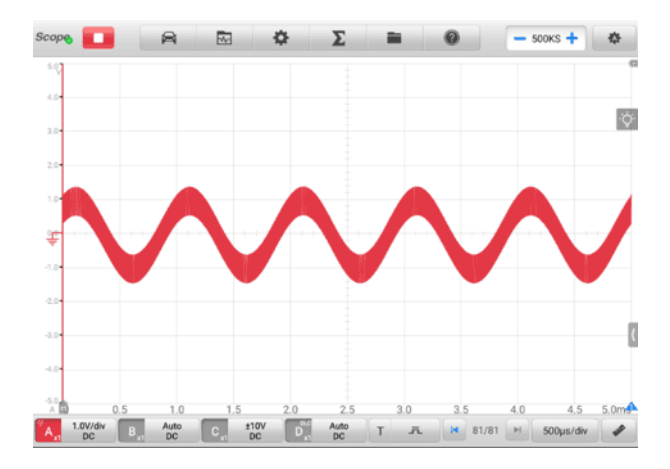

**図7 -47** [ローパスフィルター設定前画面](#page-43-0)

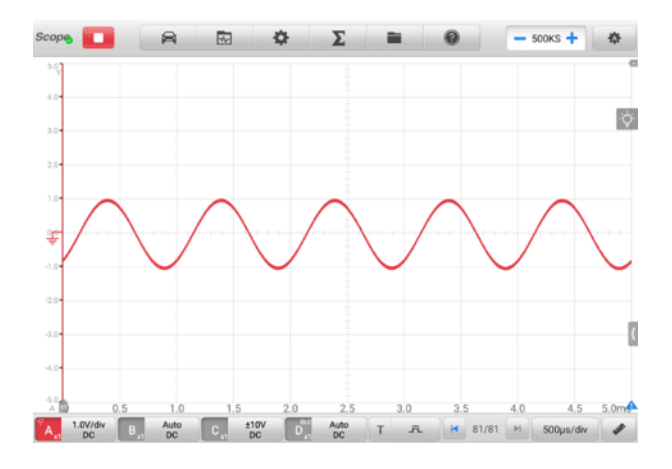

**図7 -48** [ローパスフィルター設定後画面](#page-43-0)

- **[ローパスフィルター設定を構成するには](#page-43-0)**
	- 1. [チャンネル制御ボタンの右列をタップすると、設定ダイアログボックスが開](#page-43-0) [きます。](#page-43-0)
	- 2. ダイアログ [ボックスの左側の列から](#page-43-0) [**ローパス フィルタリング]オプション** [を選択します。](#page-43-0)
	- 3. [適切なチャンネルのチェックボックスをタップし、マイナスまたはプラスを](#page-43-0) [タップして周波数を調整します。ドロップダウン](#page-43-0) リストから単位を**Hz、KH z、または MHz[に切り替えることができます。](#page-43-0)**

| Amplitude<br>setting  | Channel<br>Frequency |      |       |   | Activate                       |   |
|-----------------------|----------------------|------|-------|---|--------------------------------|---|
| <b>Probe Setting</b>  | A                    | ens. | 320.0 |   | Hz<br>$\overline{\mathbf{v}}$  | ☑ |
| Probe edit            | B                    | -    | 1.3   | ÷ | KHz<br>۷                       |   |
| Low-pass<br>filtering | C                    | -    | 1.3   | ÷ | KHz<br>$\overline{\mathbf{v}}$ | a |
|                       | D                    | -    | 1.3   | ÷ | KHz<br>$\overline{\mathbf{v}}$ | г |
|                       |                      |      |       |   |                                |   |

**図7 -49** [ローパスフィルター画面](#page-43-0)

4. [保存せずに終了するには、ダイアログ](#page-43-0) ボックスを直接閉じます。

# **● [引き金](#page-43-0)**

[トリガー機能は、指定した波形データをフィルターしてキャプチャするために使](#page-43-0) [用されます。](#page-43-0)

[トリガ設定条件に従い、信号がトリガ条件を満たしたときにトリガ波形を取り込](#page-43-0) [みます。波形を取り込む際に、トリガ条件を手動で設定できます。](#page-43-0)

[オシロスコープが信号を捕捉しているときに、](#page-43-0)**トリガー**ボタンの左列をタップし [てトリガー機能をアクティブにします。](#page-43-0)**トリガーポイントは**次のように表示され ます。 [青い点。](#page-43-0)

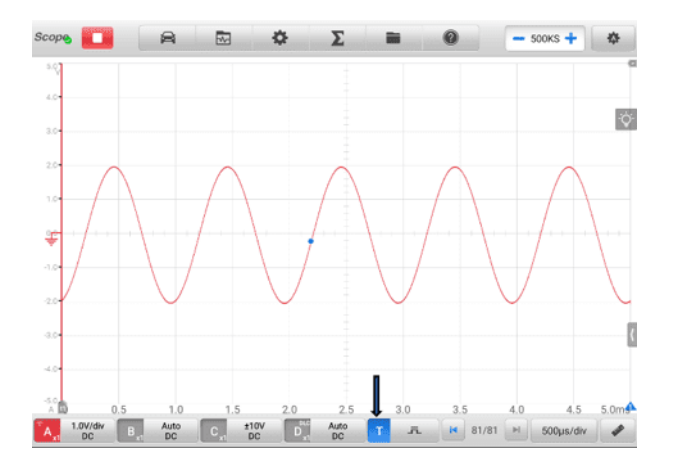

**図7 -50** [トリガーポイント画面](#page-43-0)

[オシロスコープが信号をキャプチャしているときに、アイコンをタップしてトリ](#page-43-0) ガー設定ダイアログ [ボックスを開きます。](#page-43-0)

**✧ [エッジトリガー](#page-43-0)** 

エッジ [トリガーは最も一般的なトリガー](#page-43-0) モードの 1 つで、電圧が事前に設 [定されたしきい値を上回るか下回るとアクティブになります。このトリガー](#page-43-0) タイプでは、トリガー [モード、しきい値、トリガー](#page-43-0) チャネル、およびパル ス方向の設定を構成できます。 **「OK」**[をタップして設定を保存するか、](#page-43-0) **「 [キャンセル」をタップして](#page-43-0)**保存せずに終了します。

**[注記](#page-43-0)**

[オシロスコープは次の場合に連続モードに切り替わります。](#page-43-0) タイムベースは 200 ms /div 以上に設定されます。エッジ [トリガーは連続モードでサポートされます。](#page-43-0)

**[トリガーモード](#page-43-0)**

4 [つのトリガー](#page-43-0) モード ( **None、Auto、Repeat、** Single **)が使用可 [能です](#page-43-0)**。

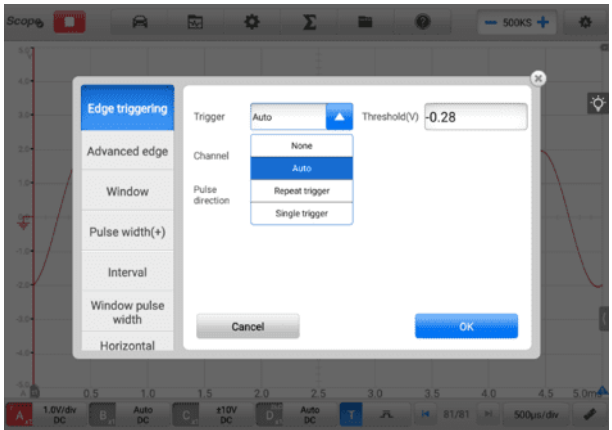

**図7 -51** [トリガーモード画面](#page-43-0)

以下の表に、各トリガー [モードの簡単な説明を示します。](#page-43-0)

# **表7 -7** [トリガーモード表](#page-43-0)

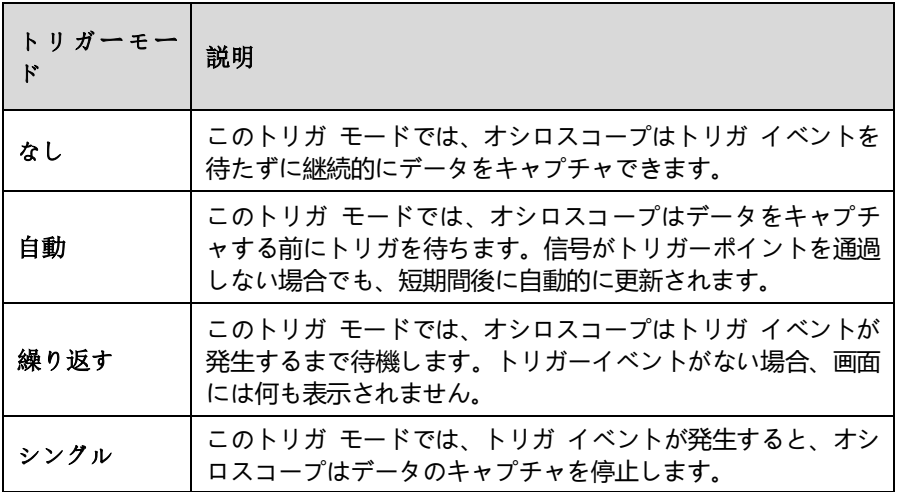

**[チャネル](#page-43-0)**

ドロップダウン [メニューから該当するトリガー](#page-43-0) チャネルを選択します [。選択されたチャネルは、オシロスコープがトリガ条件を監視するチャ](#page-43-0) [ネルです。](#page-43-0)

**[パルス方向](#page-43-0)**

2 [つのパルス方向設定が使用可能です](#page-43-0): **Rise**と**Fall です**。

**立ち上がりエッジ トリガー**— [波形の立ち上がりエッジでトレースを開](#page-43-0) [始するためにトリガーがオンになったことを示します。](#page-43-0)

**Fall Edge Trigger** — [波形の立ち下がりエッジでトレースを開始する](#page-43-0) [ためにトリガーがオンになったことを示します。](#page-43-0)

**● [しきい値](#page-43-0)** 

しきい値**を使用する**[と、トリガーの電圧しきい値を設定できます。](#page-43-0)

- [トリガーポイントを正確に配置するには、トリガー設定ダイアログ](#page-43-0) [ボックスのしきい値フィールドに値を入力します。](#page-43-0)
- トリガー [ポイントを大まかに配置するには、トリガー](#page-43-0) ポイントを [目的の位置までドラッグします。](#page-43-0)
- **[トリガー設定を構成するには](#page-43-0)**
	- 1. **「トリガー」ボタン**[の右列をタップして、トリガー設定ダイアログボックスを](#page-43-0) [開きます。](#page-43-0)
	- 2. ドロップダウン リストでトリガー モード、トリガー [チャネル、パルス方向](#page-43-0) [を選択します。](#page-43-0)
	- 3. [トリガー設定ダイアログボックスの「しきい値」フィールドに値を入力します](#page-43-0) [。](#page-43-0)
	- 4. **「OK」**[をタップして設定を保存するか、](#page-43-0) **「キャンセル」をタップして**保存せ [ずに終了します。](#page-43-0)
	- **☆ [先進的なエッジ](#page-43-0)**

このトリガー タイプには、エッジ トリガー [タイプのすべての機能に加えて](#page-43-0) 、**次の2 [つの追加オプションが含まれています。](#page-43-0) 上昇または下降オプション** と **[ヒステリシスオプション](#page-43-0)**。

[パルス方向のドロップダウン](#page-43-0) メニューの [**立ち上がり] または [立ち下がり] オプション: 波形のデュアル [エッジをトリガーできます。](#page-43-0)**このモードは、両 [極性のパルスを同時に監視する場合に特に便利です。](#page-43-0)

**ヒステリシス**オプション: [ノイズの多い信号での誤ったトリガーを減らすため](#page-43-0) [に使用されます。ヒステリシスが有効な場合、メイン](#page-43-0) トリガしきい値に加え て 2 [番目のトリガしきい値電圧が使用されます。トリガーは、信号が正しい](#page-43-0) 順序で 2 [つのしきい値を超えた場合にのみ起動します。最初のしきい値でト](#page-43-0) リガーが作動し、2 [番目のしきい値でトリガーが発火します。](#page-43-0)

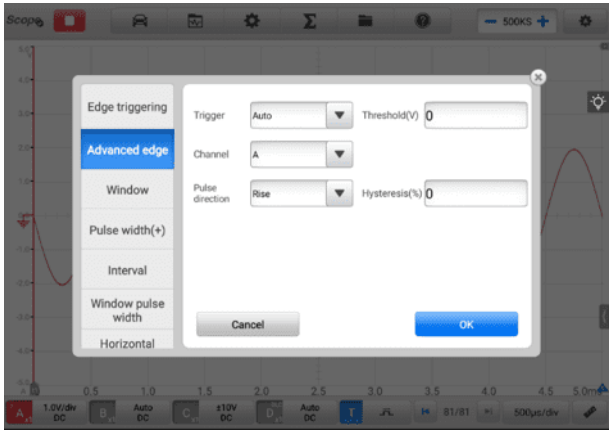

**図7 -52** [エッジの詳細設定画面](#page-43-0)

### **◆ [窓](#page-43-0)**

このトリガー [タイプは、信号が指定された電圧ウィンドウに入るときまたは](#page-43-0) [出るときを監視するために使用されます。](#page-43-0)

[パルス方向には、](#page-43-0) **Entering、Exiting、Entering または Exiting の3 つの [オプションが使用できます](#page-43-0)**。しきい値**1**と**しきい値 2**は、ウィンドウの電圧の [上限と下限です。](#page-43-0)

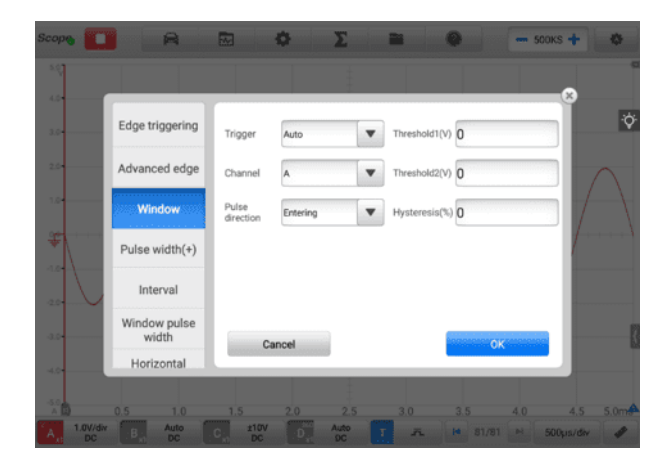

**図7 -53** [ウィンドウ設定画面](#page-43-0)

**[パルス幅](#page-43-0)(+)**

このトリガー [タイプを使用すると、指定した幅のパルスを監視できます。](#page-43-0)

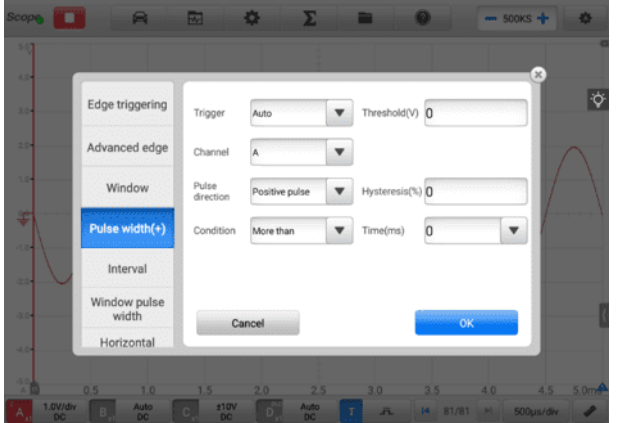

### **図7 -54** [パルス幅設定画面](#page-43-0)

- **[パルス幅\(+\)を設定するには](#page-43-0)**
	- 1. 画面下部の**「トリガー」ボタン**[をタップして、「トリガー設定」ダイアログボ](#page-43-0) [ックスを開きます。](#page-43-0)
	- 2. ダイアログ [ボックスの左列で](#page-43-0)**パルス幅 (+)**を選択します。
	- 3. [希望のトリガーモードとチャンネルモードを選択します。](#page-43-0)
	- 4. [パルスの極性に応じて、パルスの方向を正パルスまたは負パルスに設定しま](#page-43-0) [す。](#page-43-0)
	- 5. 4 [つの条件のいずれかを選択します。](#page-43-0)
		- **More than** :[指定された時間より広いパルスでトリガーします。](#page-43-0)
		- **Less than** :[指定された時間よりも狭いパルスでトリガーします。](#page-43-0)
		- **時間範囲内: 時間 1 より広く、時間 2 [より狭いパルスでトリガーしま](#page-43-0)** [す。](#page-43-0)
		- **時間範囲外**: 時間 1 [より狭いパルス、または時間](#page-43-0) 2 より広いパルスで [トリガーします。](#page-43-0)
	- 6. トリガーの**しきい値**と**[ヒステリシスを設定します](#page-43-0)**。
	- 7. **[時間 1]**または [**時間 2]を分単位で**設定し(可能な場合)[、パルス幅を定義し](#page-43-0) [ます。](#page-43-0)
	- 8. **「OK」**[をタップして設定を保存するか、](#page-43-0) **「キャンセル」をタップして**保存せ [ずに終了します。](#page-43-0)

#### **[間隔](#page-43-0)**

このトリガ [タイプを使用すると、指定した時間間隔で区切られた同じ極性の](#page-43-0) 2 [つの連続するエッジを検索できます。](#page-43-0)

[設定操作については、パルス幅の操作手順を参照してください。パルス方向](#page-43-0) [は、正または負ではなく、立ち上がりまたは立ち下がりを選択します。](#page-43-0)

#### **◆ [ウィンドウパルス幅](#page-43-0)**

このトリガー タイプは、ウィンドウ [トリガーとパルス幅トリガーを組み合](#page-43-0) [わせたものです。信号が入力範囲に入るとき、または入力範囲から出るとき](#page-43-0) [を検出し、指定された期間そのままになります。](#page-43-0) **[範囲内]**と**[範囲外] の**2 つ の**領域**[オプションを選択できます。](#page-43-0)

#### **◆ [水平方向の歪み](#page-43-0)**

このトリガー [タイプは、信号が指定された時間よりも長く](#page-43-0) High または Lo w [になることを監視できます。](#page-43-0)

#### **◆ [ウィンドウの歪み](#page-43-0)**

このトリガー [タイプは、信号が指定された電圧範囲に入り、指定された期間](#page-43-0) [その範囲内に留まるときを監視します。](#page-43-0)

#### **✧ [アンダースロー](#page-43-0)**

このトリガー タイプは、1 [つのしきい値を超えた後、](#page-43-0)2 番目のしきい値を超 [えることなくしきい値を下回るパルスを監視します。このタイプのトリガは](#page-43-0) [通常、有効な論理レベルに達していないパルスを見つけるために使用されま](#page-43-0) [す。](#page-43-0)

### **[バッファ](#page-43-0)**

[バッファは、リアルタイムおよび再生表示のためにキャプチャされた波形データ](#page-43-0) [を保存するために使用されます。](#page-43-0)

[オシロスコープは波形をキャプチャして保存できます。](#page-43-0) **「前へ」**または**「次へ」ボ タン**[をタップして、波形バッファから波形を選択します。](#page-43-0)

[波形バッファには、現在の波形番号と保存されている波形の総数が表示されます](#page-43-0) [。](#page-43-0)

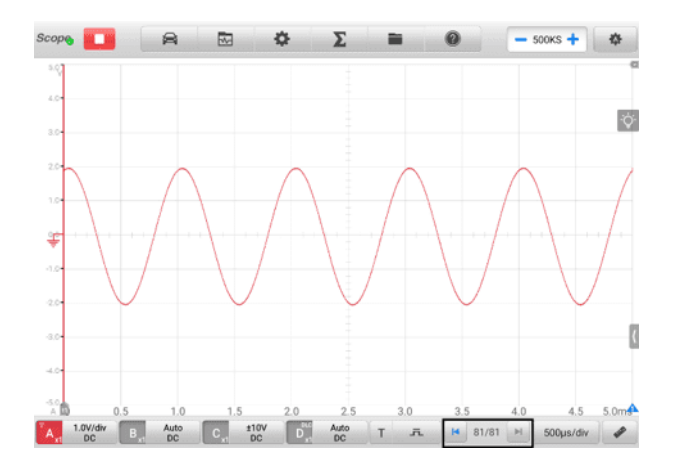

**図7 -55** [バッファスクリーン](#page-43-0)

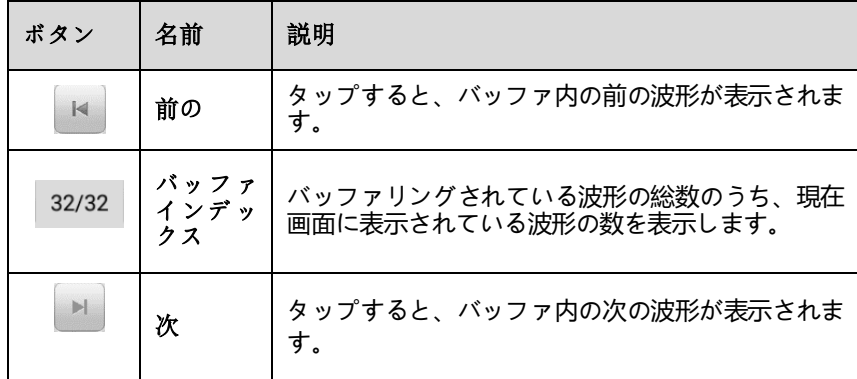

# **[タイムベース](#page-43-0)**

[タイムベースは、オシロスコープのデータサンプリング表示時間を制御します。](#page-43-0) 下部の**タイムベースボタン**[をタップして設定ダイアログボックスを開きます。](#page-43-0)
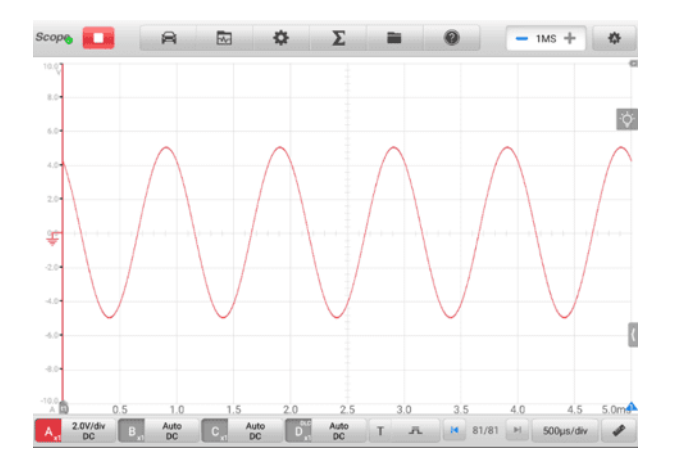

**図7 -56** タイムベース画面1[\(ノーマルモード\)](#page-43-0)

**連続モード:**の場合 タイムベースが 200ms/div [以上に設定されている場合、オ](#page-43-0) [シロスコープは連続モードに切り替わります。このモードでは、オシロスコープ](#page-43-0) [は、完全なキャプチャを待ってからトレースを更新するのではなく、各キャプチ](#page-43-0) [ャの進行に応じてトレースを継続的に更新します。](#page-43-0)

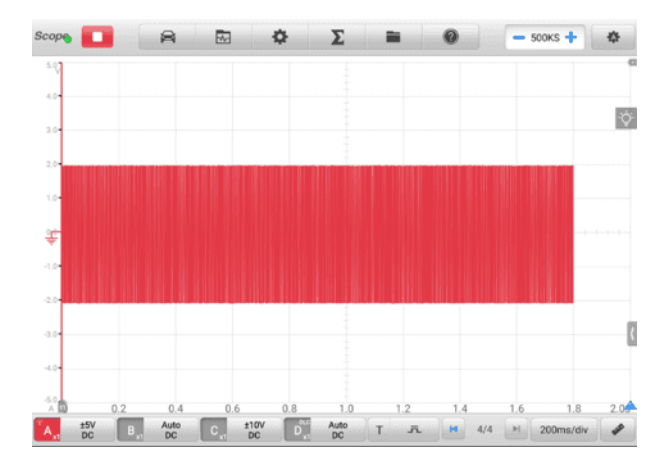

**図7 -57** [タイムベース画面](#page-43-0)2(連続モード)

**[測定](#page-43-0)**

[各チャネルで利用可能な測定値は次のとおりです](#page-43-0) (左から右へ)。

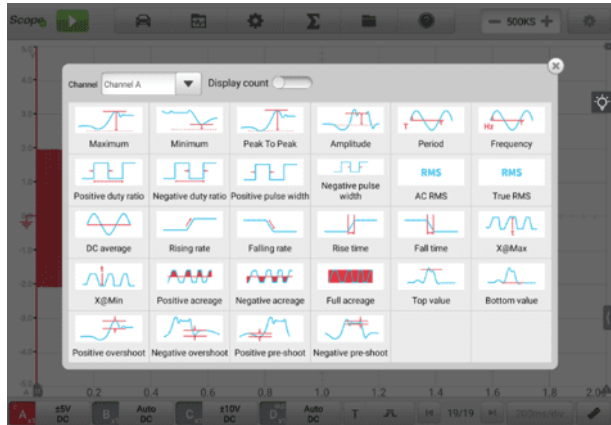

#### **図7 -58** [測定画面](#page-43-0)1

- **最大** [信号が到達する最高レベル](#page-43-0)
- **最小** [信号が到達する最低レベル](#page-43-0)
- **Peak To Peak**  [最大値と最小値の差](#page-43-0)
- **振幅** [上部の値から下部の値を引いた値](#page-43-0)
- ◆ **周期** [波形の繰り返しパターンの](#page-43-0) 1 サイクルの継続時間
- **周波数** 1 [秒あたりの信号の発生数](#page-43-0)
- **正のデューティ比** [正のパルス幅と周期幅の比](#page-43-0)
- **◆ 負のデューティ比––** [負のパルス幅と周期幅の比](#page-43-0)
- **正のパルス幅** [信号が平均値を超えて経過する時間の長さ](#page-43-0)
- **負のパルス幅** [信号が平均値を下回る時間の長さ](#page-43-0)
- **AC RMS**  [波形の二乗平均平方根](#page-43-0) (RMS) 値から DC 平均を引いた値
- **真の RMS**  DC [成分を含む波形の二乗平均平方根](#page-43-0) (RMS) 値
- **DC 平均** [波形の平均値](#page-43-0)
- **Rising Rate**  [信号レベルが上昇する速度](#page-43-0)
- **Falling Rate**  [信号レベルが低下する速度](#page-43-0)
- **立ち上がり時間** [信号が下限しきい値から上限しきい値まで上昇するのにか](#page-43-0) [かる時間](#page-43-0)
- **Fall Time**  [信号が上限閾値から下限閾値まで低下するまでにかかる時間](#page-43-0)
- **X@Max**  [振幅が最大の場合の](#page-43-0) X 軸の対応する値
- **X@Min**  [振幅が最小の場合の](#page-43-0) X 軸の対応する値
- **正の面積— ゼロ**[ベースラインより上で測定された波形面積](#page-43-0)
- **負の面積** [ゼロベースラインより下で測定された波形面積](#page-43-0)
- **全面積** [プラスの面積とマイナスの面積を足したもの](#page-43-0)
- **トップ値** [波形の最大値の](#page-43-0) 90%
- **ボトム値** [波形の最小値の](#page-43-0) 10%
- **正のオーバーシュート** [最大値と最高値の差と振幅の比率](#page-43-0)
- **負のオーバーシュート** [底値と最小値の差と振幅の比率](#page-43-0)
- **ポジティブ プリシュート** [底値と最小値の差と振幅の比率](#page-43-0)
- **ネガティブプリシュート** [最大値とトップ値の差と振幅の比率](#page-43-0)

#### **[注記](#page-43-0)**

Wi-Fi[経由で接続する場合、最大値、最小値、ピークツーピーク、振幅、周期、周波数](#page-43-0) [、正のデューティ比、負のデューティ比、正のパルス幅、負のパルス幅、](#page-43-0)AC RMS、 真のRMS、DC平均、X[のみをサポートします。](#page-43-0) @Max、X@Min、上部値、および下 [部値。](#page-43-0)

**Spectrum View**[で利用可能な測定値は次のとおりです。](#page-43-0)

- **周波数ピーク値** [ピーク信号値の周波数](#page-43-0)
- **振幅ピーク値** [ピーク信号値の振幅](#page-43-0)
- **平均振幅ピーク値** [複数回にわたってキャプチャされたピーク信号値の振幅](#page-43-0)
- **合計パワー** スペクトル [ビューでキャプチャされた信号全体のパワー](#page-43-0)
- **全高調波歪み率 (THD)**  [高調波電力の合計と基本周波数の電力の比](#page-43-0)

$$
THD = \frac{\sqrt{v_1^2 + v_2^2 + v_3^2 + v_4^2 + v_5^2}}{v_f}
$$

**全高調波歪み (THD) dB:**[高調波電力の合計と基本周波数の電力の比](#page-43-0)

$$
THD = 10log_{10}\left(\frac{\sqrt{v_1^2 + v_2^2 + v_3^2 + v_4^2 + v_5^2}}{v_f}\right)
$$

 **全高調波歪みとノイズ (THD + N)** — [高調波電力とノイズの基本波電力に対す](#page-43-0) [る比率](#page-43-0)

$$
\text{THD} + \text{N} = 10\log_{10}\left(\frac{\text{THD} + \text{N}}{V_f}\right)
$$

- **スプリアスフリー ダイナミック レンジ (SFDR)**  [スペクトル内の最も高いピー](#page-43-0) クの振幅と 2 [番目に高いピークの振幅の比](#page-43-0)
- **SINAD**  [信号対ノイズ比と歪み率。信号+ノイズ+歪みとノイズ+歪みの比\(](#page-43-0) [デシベル単位\)](#page-43-0)

 $SINAD = 10log_{10} \left( \frac{Signal}{Noise + noise} \right)$ 

**信号雑音比 (SNR)** — [平均信号電力と平均雑音電力の比](#page-43-0) (デシベル単位)

$$
SINAD = 10log_{10}\left(\frac{Signal}{Noise}\right)
$$

**相互変調歪み (IMD)** — 2 [つのトーンの非線形混合による歪みの尺度](#page-43-0)

$$
IMD = \frac{\begin{bmatrix} 2 & 2 \\ F_3 + F_4 \end{bmatrix}}{\sqrt{F_1^2 + F_2^2}}
$$

**[測定を設定するには](#page-43-0)**

- 1. 画面下部の**「測定」ボタン**[をタップして、測定ダイアログボックスを開きます](#page-43-0) [。](#page-43-0)
- 2. [測定するチャネルを選択します。](#page-43-0)

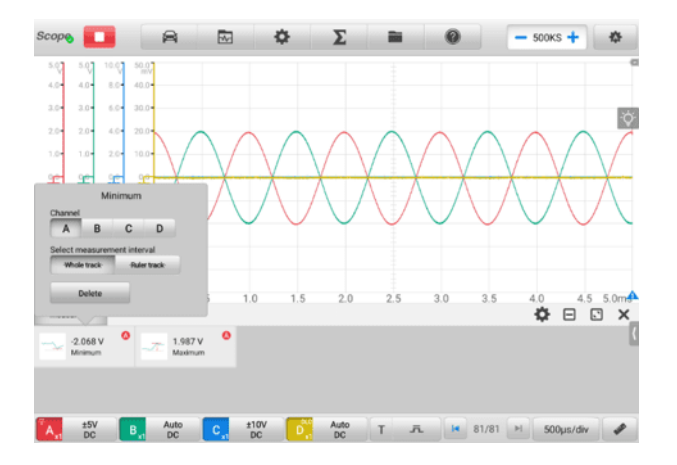

**図7 -59** [測定設定画面](#page-43-0)

- 3. [ダイアログボックスを閉じると、対応する測定値が画面の下側に表示されま](#page-43-0) [す。全体トラックとルーラートラックは、読みをタップすることで切り替え](#page-43-0) [ることができます。表示された画面でトラック全体またはルーラートラック](#page-43-0) を調整するか、 **「削除」をタップして**[測定値を削除します。](#page-43-0)
- **[スペクトルビューで測定を設定するには](#page-43-0)**
	- 1. 上部のツールバーにある**「設定」ボタン**[をタップします。ダイアログボックス](#page-43-0) [が開きます。ダイアログ](#page-43-0) ボックスで [**モード]オプション**を選択し、タップし て**[スペクトル ビュー] [を選択します。](#page-43-0)**
	- 2. 画面下部の**「測定」ボタン**[をタップして、測定ダイアログボックスを開きます](#page-43-0) [。](#page-43-0)
	- 3. [測定するチャネルを選択します。](#page-43-0)
	- 4. [適切な測定オプションを選択します。](#page-43-0)

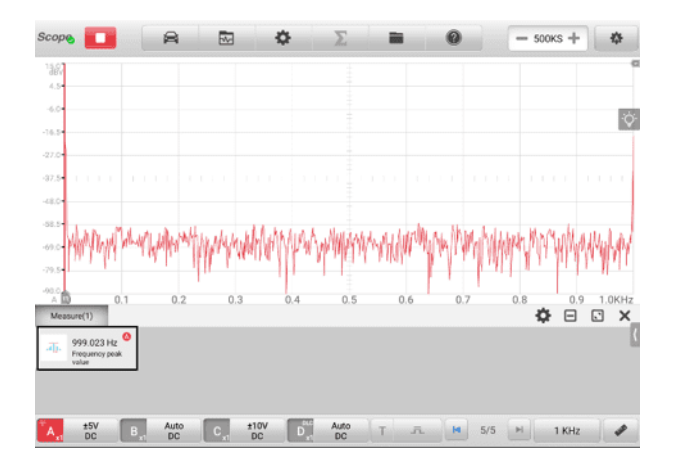

## **図7 -60** [測定設定画面\(スペクトラムビュー\)](#page-43-0)

5. [ダイアログボックスを閉じると、対応する測定値が画面の下側に表示されま](#page-43-0) [す。測定値を削除するには、](#page-43-0) **「削除」**をタップします。

# **7.1.6 [トラブルシューティング](#page-43-0)**

- **A.** オシロスコープが MaxiSys [タブレットと通信できない場合](#page-43-0):
	- VCMI デバイスが BT、Wi-Fi、または付属の USB [ケーブルを介して](#page-43-0) MaxiS ys [タブレットに正しく接続されていることを確認します。](#page-43-0)
	- MaxiSys タブレットを再起動し、VCMI [デバイス間の通信が引き続き失敗す](#page-43-0) る場合は、VCMI [デバイスを再接続します。](#page-43-0)
- **B.** [不要な信号が表示されたり、信号が歪んだりする場合](#page-43-0):
	- [入力チャンネルとの接続には、付属のテスト](#page-43-0) リードまたはプローブのみを使 [用してください。](#page-43-0)
	- [テストリードまたはプローブに損傷がないか確認してください。](#page-43-0)
	- [テストリード接続の極性が正しいことを確認してください。](#page-43-0)
	- [信号とアースの接続が清潔で安全であることを確認してください。](#page-43-0)
	- [グランドリードが回路から入力チャンネルに直接グランドを提供しているこ](#page-43-0) [とを確認してください。](#page-43-0)
	- [電気モーター、二次点火コンポーネント、リレー、オルタネーターなど、テ](#page-43-0) [スト対象の信号に不要なノイズを誘導する可能性のある他のコンポーネント](#page-43-0) [、リード、またはシステムからテスト](#page-43-0) リードを隔離します。

# **7.1.7 [用語集](#page-43-0)**

#### **[AC/DC](#page-43-0)制御**

各チャンネルはACカップリングまたはDC[カップリングのいずれかに設定できます。](#page-43-0) DC [結合では、画面に表示される電圧は、グランドを基準とした信号の実際の電圧と](#page-43-0) 等しくなります。 AC カップリングでは、信号の DC [成分がフィルターで除去され](#page-43-0) 、AC [成分の信号の変動のみが残ります。](#page-43-0)

### **[エイリアシング](#page-43-0)**

[信号周波数がオシロスコープの最大サンプリング](#page-43-0) レートの半分を超えて制限を超える [と、歪んだ波形が表示されます。この歪みはエイリアシングと呼ばれます。](#page-43-0)

#### **[振幅](#page-43-0)**

[オシロスコープのゼロボルトラインから生成される最大電圧。](#page-43-0)

#### **[アナログ帯域幅](#page-43-0)**

[表示される正弦波のパワーが入力正弦波の半分](#page-43-0) (振幅の約 71%) になる周波数。

### **バッファサイズ/[キャッシュサイズ](#page-43-0)**

オシロスコープのバッファ メモリのサイズ。バッファ [メモリは、オシロスコープが](#page-43-0) [データを一時的に保存するために使用します。これは、あるデバイスから別のデバイ](#page-43-0) [スへのデータ転送速度の違いを補正するのに役立ちます。](#page-43-0)

#### **[頻度](#page-43-0)**

1 [秒あたりの信号の発生数。周波数は](#page-43-0) Hz (ヘルツ) で測定されます。

#### **[ピークツーピーク電圧](#page-43-0)**

[波形内で発生する最小電圧と最大電圧の間の電圧の差。](#page-43-0)

### **[タイムベース](#page-43-0)**

[スコープ表示全体の時間間隔。](#page-43-0)

#### **[電圧範囲](#page-43-0)**

[オシロスコープで正確に捕捉できる最大電圧と最小電圧の間の範囲。](#page-43-0)

#### **[サンプリングレート](#page-43-0)**

[オシロスコープによってキャプチャされた](#page-43-0) 1 秒あたりのサンプル数。オシロスコープ

[のサンプリングレートが速いほど、信号電圧をより頻繁に測定するため、オシロスコ](#page-43-0) [ープ画面に表示されるトレースはより詳細になります。](#page-43-0)

# **7.2 [マルチメーター](#page-43-0)**

[マルチメータは、多機能かつマルチレンジの測定器です。](#page-43-0) VCMI (車両通信および測 定インターフェイス) デバイスが MaxiSys [タブレットに接続されている場合、測定ア](#page-43-0) イコンをタップして**[マルチメーターアプリケーションを開くことができます。](#page-43-0)** タブレ ットのジョブ メニューで [マルチメータ] [アイコンをタップし、電圧、電流、抵抗、](#page-43-0) 周波数、ダイオード、デューティ [サイクル、パルス幅、導通テストの測定などのマル](#page-43-0) [チメータ関連の機能を実行します。](#page-43-0)

## **7.2.1 [安全情報](#page-43-0)**

[感電による怪我の危険を軽減し、機器の損傷を防ぐために、以下の指示に従ってくだ](#page-43-0) [さい。](#page-43-0)

- [マルチメータは、このマニュアルで指定されている方法でのみ使用してください](#page-43-0) [。](#page-43-0)
- [コネクタ間、またはコネクタとアース間に定格を超える電圧を加えないでくださ](#page-43-0) [い。](#page-43-0)
- [測定時に範囲を超える値を入力しないでください。このマルチメーターの限界値](#page-43-0) の範囲は 200 V [であることに注意してください。](#page-43-0)
- [人身事故を防ぐため、マルチメータに損傷があると思われる場合は使用しないで](#page-43-0) [ください。異常な動作が発生した場合は直ちに使用を中止してください。](#page-43-0)
- [怪我や死亡を防ぐため、電気測定を行うときは絶対にアースをしないでください](#page-43-0) [。乾いたゴム製絶縁マットを使用して露出](#page-43-0)/接地された金属をすべて覆い、地面か [ら身を隔離してください。手袋を含むすべての衣類が乾いていることを確認して](#page-43-0) [ください。工具を使用するときはゴムマットの上に立ってください。](#page-43-0)
- [製品に付属のテストリードやプローブ、または適切な適切な端子を使用してくだ](#page-43-0) さい。使用前にテスト [リードまたはプローブに損傷がないか検査してください。](#page-43-0)
- [プローブを使用するときは、指をプローブのフィンガー](#page-43-0) ガードの後ろに置いてく [ださい。](#page-43-0)
- [付属の交換用ヒューズまたは指定された交換部品を使用してください。](#page-43-0)
- [電気および電子機器には常に通電\(通電\)していることを考慮してください。機器](#page-43-0) [の電源が切れているとは決して考えないでください。](#page-43-0)
- [電気接続を行うときは、通電テスト](#page-43-0) リードを接続する前に共通テスト リードを [接続してください。切断する場合は、共通テスト](#page-43-0) リードを切断する前にライブ テスト [リードを切断してください。](#page-43-0)
- [電流を測定する場合は、マルチメータを回路に接続する前に回路の電源をオフに](#page-43-0) [してください。マルチメーターを回路と直列に配置することを忘れないでくださ](#page-43-0) [い。](#page-43-0)
- [電流測定が終了したら、テストリードを取り外したり、切断されたワイヤやデバ](#page-43-0) [イスを再接続したりする前に、回路の電源をオフにしてください。](#page-43-0)
- [抵抗測定時に入力端子に電圧を加えないでください。](#page-43-0)
- [感電を避けるため、接続する前にコンポーネントの電源を切ってください。](#page-43-0)
- [損傷を防ぐため、マルチメーターは常に適切な環境で使用および保管してくださ](#page-43-0) [い。](#page-43-0)
- [濡れた状態や湿った状態、または爆発性ガスや蒸気の周囲で使用しないでくださ](#page-43-0) [い。](#page-43-0)
- [マルチメータ、コネクタ、アクセサリをいじったり、分解したりしないでくださ](#page-43-0) [い。内部の損傷は性能に影響を与えます。](#page-43-0)
- [マルチメーターのメンテナンスや清掃を行う前に、ユニットが電源、車両、また](#page-43-0) [はコンピューターに接続されていないことを確認してください。](#page-43-0)
- [マルチメーターを掃除するときは、中性洗剤を含ませた湿った柔らかい布を使用](#page-43-0) [してください。マルチメーターのケーシングに水が入らないようにしてください](#page-43-0) [。](#page-43-0)

## **[7.2.2](#page-43-0) 概要**

*7.2.2.1* [コンポーネントの位置](#page-43-0)

マルチメーター ジャックは VCMI [デバイスの上部にあり、入力チャンネルは下部に](#page-43-0) [あります。](#page-43-0)

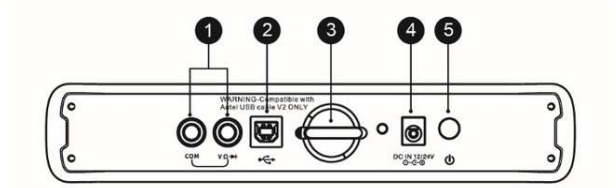

- 1. マルチメーター ジャック [アースおよび信号ケーブル用](#page-43-0)
- 2. USB[ポート](#page-43-0)
- 3. [針](#page-43-0)
- 4. DC[電源入力ポート](#page-43-0)
- 5. [電源スイッチ](#page-43-0)

### **[重要](#page-43-0)**

[マルチメータ機能を使用する場合は、付属のマルチメータプローブをマルチメータプ](#page-43-0) [ローブジャックに差し込んでください。電流を測定するときは、電流クランプを使用](#page-43-0) して VCMI [デバイスの上部にある入力チャンネル](#page-43-0) A に接続します。

マルチメータ LED は、VCMI [デバイスの前面パネルにあります。](#page-43-0) VCMI が正しく接 [続され、電源がオンになっている場合、マルチメータ](#page-43-0) モードで動作しているときにマ ルチメータ LED [が緑色に点灯します。](#page-43-0)

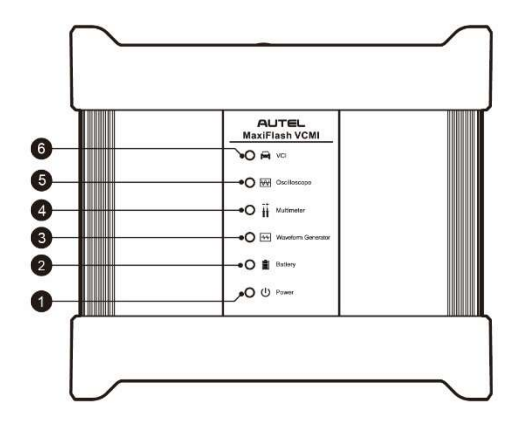

- 1. [電源](#page-43-0)LED
- 2. [バッテリー](#page-43-0)LED
- 3. [波形発生器](#page-43-0) LED
- 4. [マルチメーター](#page-43-0) LED
- 5. [オシロスコープの](#page-43-0)LED
- 6. [車両用](#page-43-0)LED

## *7.2.2.2* [技術仕様](#page-43-0)

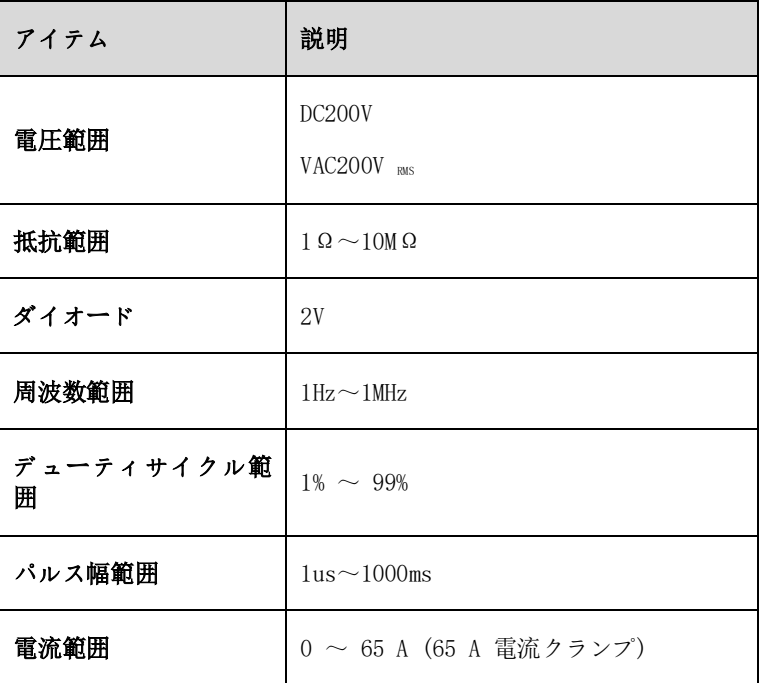

**表7 -8** [技術仕様](#page-43-0)

*7.2.2.3* [アクセサリー](#page-43-0)

[次のアクセサリはマルチメータおよびオシロスコープと互換性があります。](#page-43-0)

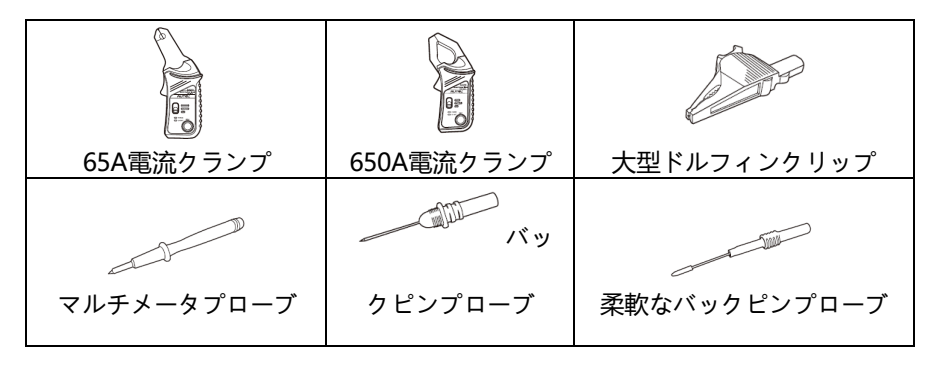

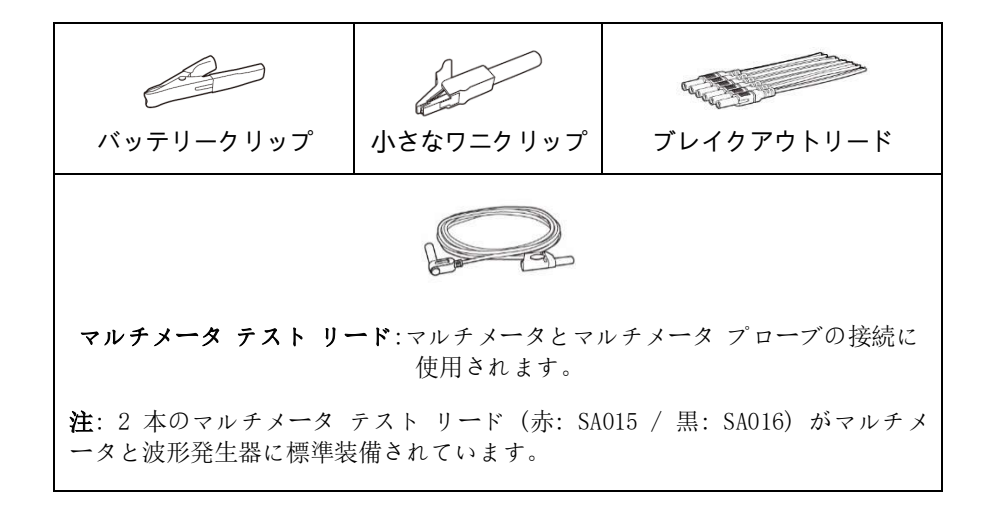

# **7.2.3 [はじめる](#page-43-0)**

マルチメーター [アプリケーションを開く前に、](#page-43-0)VCMI デバイスが Wi-Fi または付属 の USB [ケーブルを介してタブレットに接続されていることを確認してください。](#page-43-0)

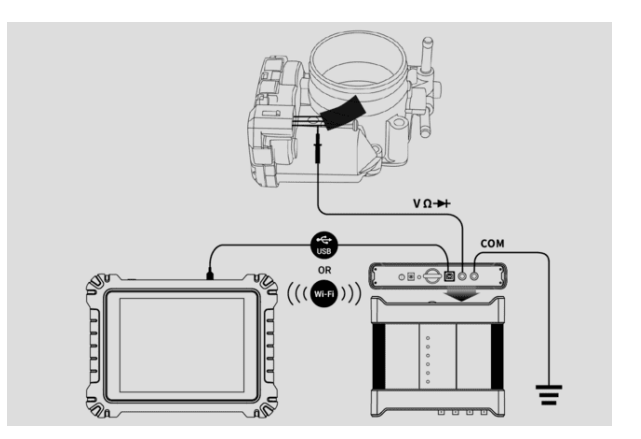

**図7 -61** [接続図](#page-43-0)

- **マルチメータ [アプリケーションを開くには](#page-43-0)**
	- 1. 該当するテスト [リードまたはプローブの端子端をマルチメータのジャックに](#page-43-0) [挿入して、接続を完了します。](#page-43-0)
	- 2. MaxiSys ジョブ メニューの**[測定]アイコン**[をタップします。測定](#page-43-0) 画面が開 [きます。](#page-43-0)
	- 3. **マルチメーターアイコン**[をタップして、マルチメーター](#page-43-0) メニューを開きます

4. [続行するにはテストを選択してください。](#page-43-0)

**[注記](#page-43-0)**

[。](#page-43-0)

VCMI [デバイスの前面パネルにあるマルチメータ](#page-43-0) LED ステータス インジケータを確 [認してください。マルチメータモードで動作している場合、マルチメータ](#page-43-0) LED は緑 [色に点灯します。](#page-43-0)

## **7.2.4 [マルチメーターのアップデート](#page-43-0)**

マルチメータのオペレーティング [ソフトウェアは継続的に最適化されています。上部](#page-43-0) ツールバーの [**ヘルプ]ボタン**[をタップし、ドロップダウン](#page-43-0) リストの**[APK の更新]**ボ [タンをタップしてソフトウェアを更新します。](#page-43-0)

[マルチメーターのソフトウェアを更新する前に、タブレットに安定したインターネッ](#page-43-0) [ト接続があることを確認してください。](#page-43-0)

- *7.2.4.1* APK[アップデート](#page-43-0)
- **[注記](#page-43-0)**

[タブレットおよびこのマニュアルでは、](#page-43-0)APK (Android Package Kit) という頭字語 [が使用されています。このファイルには、特定のアプリのすべてのアセットが含まれ](#page-43-0) ています。 APK [を更新するには、タブレットに最新バージョンのアプリをインスト](#page-43-0) [ールします。](#page-43-0)

### **APK[を更新するには](#page-43-0)**

1. 画面上半分の**「ヘルプ」ボタン**[をタップします。ドロップダウン](#page-43-0) メニューが [表示されます。](#page-43-0)

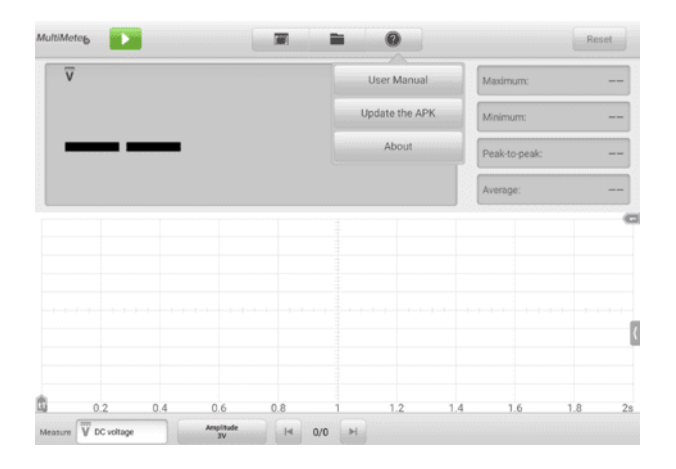

**図7 -62** [ヘルプ画面](#page-43-0)

- 2. ドロップダウン メニューで**[APK を更新] を**[タップします。現在の](#page-43-0) APK が [最新バージョンではない場合は、「](#page-43-0)APK アップデートが利用可能です」とい [う確認メッセージが表示されます。更新しますか](#page-43-0)?アップデート後にアプリを [再起動します。](#page-43-0)
- 3. **「OK」**[をタップしてソフトウェアを更新するか、](#page-43-0) **「キャンセル」をタップし て**[終了します。](#page-43-0)

## **7.2.5 [画面構成と操作方法](#page-43-0)**

ジョブ メニューの**測定アイコン**[をタップし、メニューの](#page-43-0)**マルチメーター**アイコンをタ ップすると、マルチメーター [ページが表示されます。通常、画面には次のボタン](#page-43-0) セ [クションが含まれます。](#page-43-0)

**[注記](#page-43-0)**

マルチメーター アプリケーションは、Android [ホーム画面からも開くことができま](#page-43-0) す。 Android [ホーム画面の上部にある](#page-43-0)**測定アイコン**をタップします。**マルチメータ ー**[をタップします。](#page-43-0)

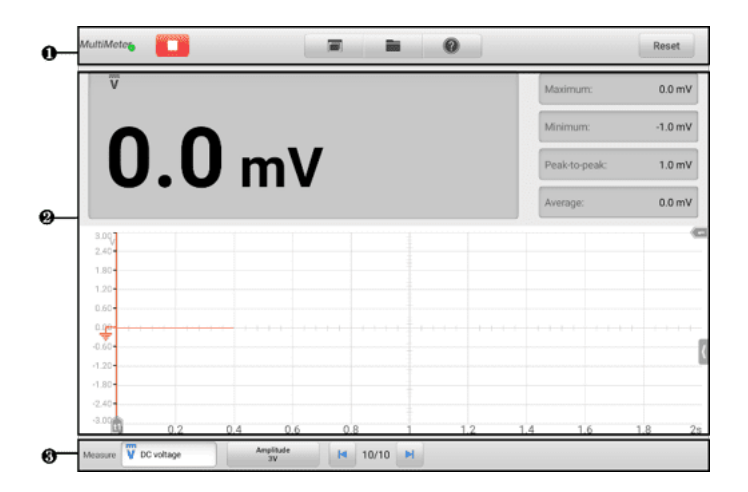

### **図7 -63** [マルチメータのメニュー画面](#page-43-0)

- 1. [上部ツールバー](#page-43-0)
- 2. [メインセクション](#page-43-0)
- 3. [下部ツールバー](#page-43-0)
- *7.2.5.1* [上部ツールバー](#page-43-0)

[上部のツールバーは、各種設定や操作を行うためのツールバーです。次の表に、各ボ](#page-43-0) [タンの簡単な説明を示します。](#page-43-0)

## **表7 -9** [上部ツールバー](#page-43-0)

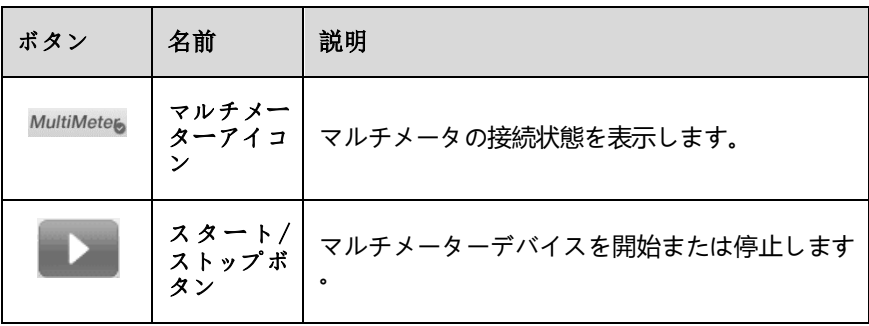

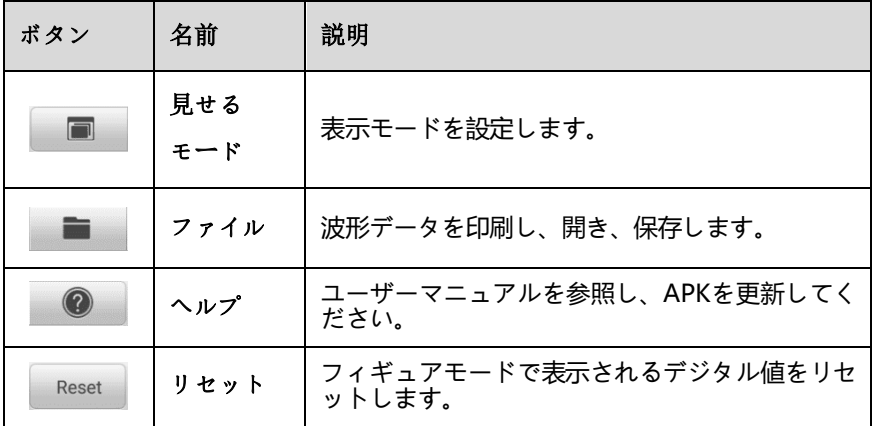

**[マルチメーターアイコン](#page-43-0)**

この**マルチメータ ステータス ボタンには、**[マルチメータの接続ステータスが表](#page-43-0) 示されます。緑色**の**チェック [マークは、タブレットとマルチメーターが接続され](#page-43-0) ていることを意味します。赤 **X は**[、デバイスとタブレットが接続されていないこ](#page-43-0) [とを意味します。](#page-43-0)

**スタート/[ストップボタン](#page-43-0)**

この**スタート/ストップ ボタン**[アイコンを押して、マルチメータ](#page-43-0) デバイスを開始 [および停止します。](#page-43-0)

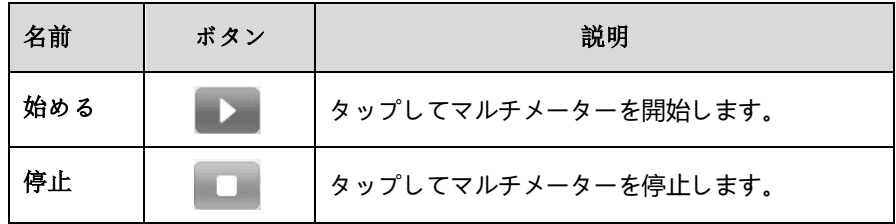

**[表示モードメニュー](#page-43-0)**

[メインビューセクション内のデジタル読み出しと波形の位置は、表示モードメニ](#page-43-0) [ューで選択できます。](#page-43-0)

- **[表示モードを設定するには](#page-43-0)**
	- 1. 上部のツールバーにある「**表示モード」ボタン**[をタップします。サブメニュー](#page-43-0) [が開きます。](#page-43-0)

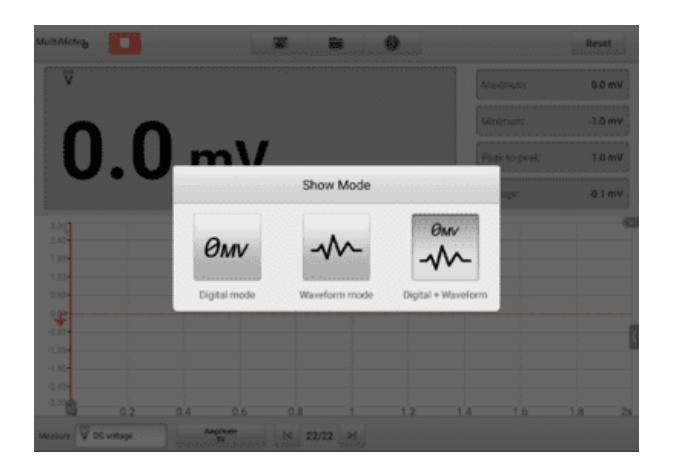

**図7 -64** [ショーモードメニュー画面](#page-43-0)

- 2. 3 [つの表示モードから](#page-43-0) 1 つを選択します。
- 3. [対応する表示モードが画面に表示されます。](#page-43-0)

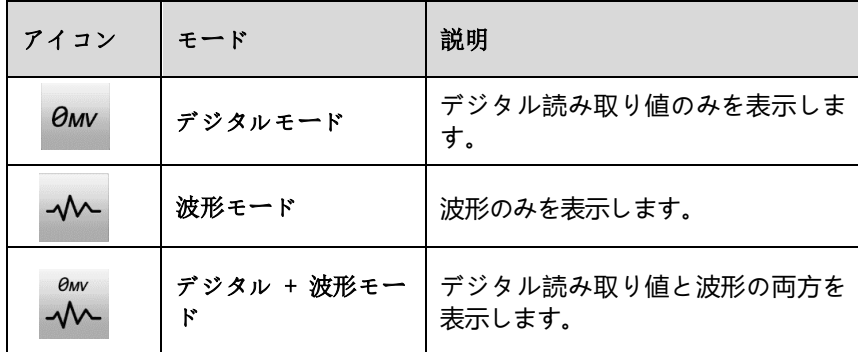

**[ファイルメニュー](#page-43-0)**

[ファイルメニューでは以下の機能がサポートされています。](#page-43-0)

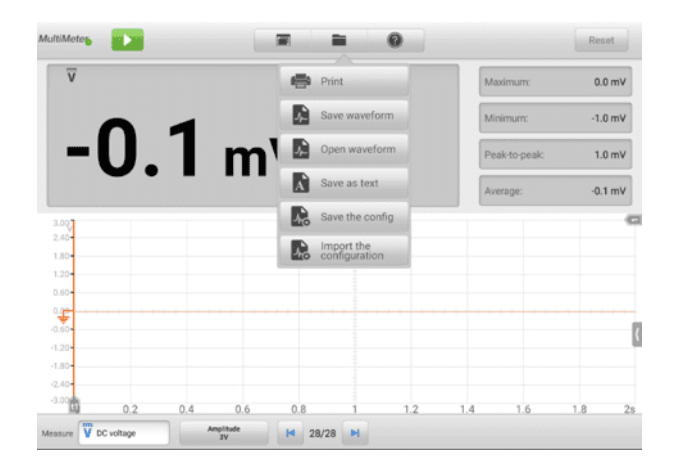

**図7 -65** [ファイルメニュー画面](#page-43-0)

**印刷**— タップして 現在の波形の一時的な PNG [画像を作成して印刷します。](#page-43-0)

### **[注記](#page-43-0)**

[タブレットが印刷できるように設定されており](#page-43-0) (プリンターのセットアップ手順を参 照)[、プリンターに接続されていることを確認します。タブレットとプリンターが同じ](#page-43-0) [ネットワークを共有していることを確認してください。](#page-43-0)

#### **✓ [波形ファイルの操作](#page-43-0)**

[このセクションの波形ファイルを保存して開きます。この操作は](#page-43-0)**波形**モードと**デ ジタル + 波形モード**[のみがサポートしています。](#page-43-0)

**波形の保存**— [タップして現在の波形をキャプチャして保存します。ファイルの保](#page-43-0) [存画面で、各項目をタップして対応する情報を入力し、](#page-43-0) **「保存」**または**「デフォ [ルトを保存」をタップして](#page-43-0)**終了します。

#### **[注記](#page-43-0)**

[ファイル名は波形を保存するときに必要です。](#page-43-0)

**波形を開く**— [タップして保存された波形を取得します。画面右上の](#page-43-0)**編集ボタン**を [タップすると、保存した波形を選択して削除できます。](#page-43-0)

**テキストとして保存**— [タップして現在の波形データをテキスト](#page-43-0) ファイルに保存 します。 Android ホーム画面で ES ファイル [エクスプローラー](#page-43-0) アプリを使用 [してファイルを確認します](#page-43-0):**ホーム > ES ファイル エクスプローラー > ローカ ル > [内部ストレージ](#page-43-0) > スキャン > データ > マルチメーター > txt** 。

**[設定操作](#page-43-0)**

[構成は保存およびインポートできます。](#page-43-0)

**設定を保存— をタップして、現在の**画面上の波形の設定 ([振幅、時間ベースなど](#page-43-0)) [を保存します。](#page-43-0)

**構成をインポートする**— [タップして、波形の保存された構成設定をインポートし](#page-43-0) [ます。](#page-43-0)

**[ヘルプメニュー](#page-43-0)**

ヘルプ メニューを使用すると、ユーザー [マニュアルの表示、ソフトウェアの更](#page-43-0) [新、デバイスのバージョンの表示が可能になります。](#page-43-0)

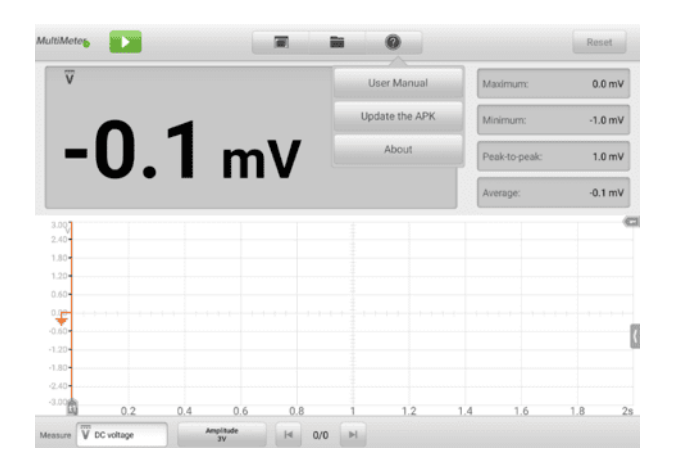

**図7 -66** [ヘルプメニュー画面](#page-43-0)

**ユーザーマニュアル**— [マルチメーターを適切に使用するための説明が表示されま](#page-43-0) [す。](#page-43-0)

**APK を更新する**— Autel [サーバーに接続して、アプリケーション](#page-43-0) ソフトウェア [の最新バージョンを取得します。](#page-43-0)

**バージョン情報**— [インストールされているソフトウェアのモデル番号とバージョ](#page-43-0) [ン番号が表示されます。](#page-43-0)

## *7.2.5.2* [メインセクション](#page-43-0)

メイン ビュー セクションの[表示は、選択したモードに応じて異なります](#page-43-0)。

**[デジタルモード](#page-43-0)**

[デジタルモードのメインビューセクションには、電圧測定値、最大測定値、最小](#page-43-0) [測定値、ピークツーピーク測定値、平均測定値などのデジタル読み取り値のみが](#page-43-0) [表示されます。](#page-43-0)

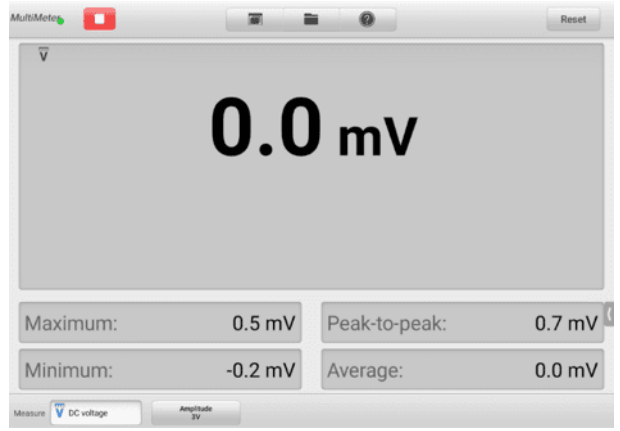

## **図7 -67** [メインセクション画面\(デジタルモード\)](#page-43-0)

- **現在値**: 現在値は、AC 電圧、DC [電圧、抵抗、周波数、またはデューティ](#page-43-0) [サイクルです。](#page-43-0)
- **最大値:**[記録された測定値の最大値](#page-43-0)
- **最小値**: [記録された測定値の最小値](#page-43-0)
- **[ピーク・トゥ・ピーク](#page-43-0)**: 最大値と最小値の差
- **平均:**[測定値の平均値](#page-43-0)
- **[波形モード](#page-43-0)**

[スコープモードのメインセクションには波形のみが表示されます。](#page-43-0)

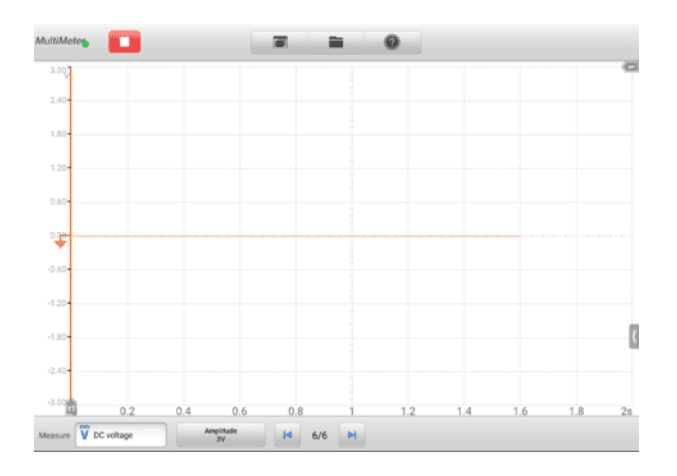

### **図7 -68** [メインセクション画面\(波形モード\)](#page-43-0)

**、X 軸が**継続時間を表し、 **Y 軸が**[振幅レベルを表す座標グリッドが表示されま](#page-43-0) す。 Y [軸の振幅レベルは振幅設定で設定できます。](#page-43-0)

**A. [チャンネルの選択](#page-43-0)**

メイン [セクションでは、チャネルには選択済みと選択解除の](#page-43-0) 2 つの状態が [あります。波形を動かしたり、ズームインを使用したり、測定ルーラーを追](#page-43-0) [加したりするには、チャネルを選択する必要があります。](#page-43-0)

#### **[チャンネルを選択または選択解除するには](#page-43-0)**

- 1. ゼロ ベースライン マーカーまたは Y [軸をタップします](#page-43-0) (選択すると線が太 [くなります](#page-43-0))。
- 2. ゼロ ベースライン マーカーまたは Y [軸をもう一度タップして、チャネル選](#page-43-0) [択を終了します。](#page-43-0)
- **B. [波形ズーム](#page-43-0)**

[ズーム機能を使用すると、波形の取り込み中または取り込み後に信号のサイ](#page-43-0) [ズや位置を変更して、波形をより詳細に調べることができます。保存された](#page-43-0) [データは変更されませんが、表示方法が変更されます。](#page-43-0)

X 軸と Y [軸は指先でズームできます。波形は、信号のキャプチャ中またはキ](#page-43-0) [ャプチャ後にズームできます。](#page-43-0)

**C. [測定定規](#page-43-0)**

座標グリッドには 2 種類の**測定ルーラーがあり**[、波形の振幅と継続時間を正](#page-43-0) [確に測定できます。これらは、特定のポイントでの振幅、サイクル](#page-43-0) タイム ( 期間)[、周波数などの信号特性を決定する場合に役立ちます。](#page-43-0)

垂直**時間ルーラー** —[グリッドの左下隅にある](#page-43-0)**ルーラー アクティベータ**をタ [ップし、画面上で目的の位置までドラッグします。タイム](#page-43-0)**ルーラー**が生成さ [れます。](#page-43-0)

水平**信号 ルーラー** — シグナル 右上隅にある**[Ruler Activator](#page-43-0) を**タップし [て下にドラッグすることで、同様の方法で](#page-43-0)**定規を生成できます。**

**[注記](#page-43-0)**

[水平信号ルーラーは、電圧、電流、周波数、デューティサイクルなどの設定に応じて](#page-43-0) [変化します。](#page-43-0)

> [測定ルーラーをドラッグすると、対応するチャンネルの時間と振幅の値を示](#page-43-0) す**ルーラー [テーブルが表示されます。](#page-43-0)**デルタアイコン**は**ルーラーの値間の絶 対的な差を表し、**ロック**[アイコンをタップするとロックできます。すべての](#page-43-0) [定規を削除するには、定規表の右上隅にある](#page-43-0)**[X]ボタン**をタップします。

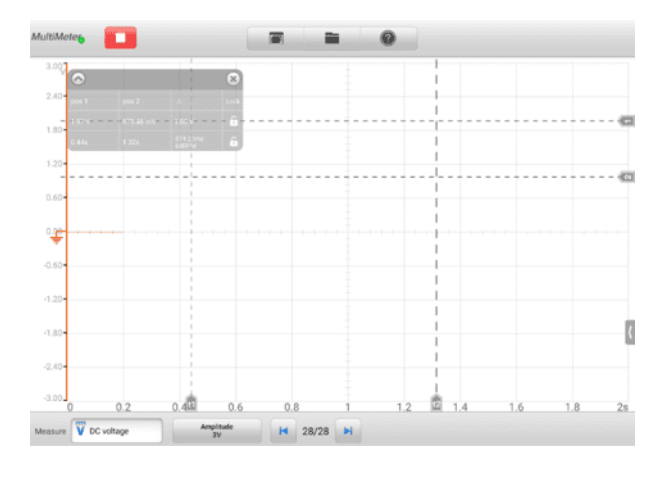

**図7 -69** [測定定規画面](#page-43-0)

**D. [ゼロベースライン](#page-43-0)**

ゼロ ベースラインは Y 軸の 0 [値としてマークされ、各チャネル波形のグラ](#page-43-0) ンド [レベルを示します。チャンネルを選択した後、ベースライン](#page-43-0) マーカー を Y [軸に沿って上下にドラッグするか、波形を上下にドラッグするか、グリ](#page-43-0) [ッド内で画面を上下に移動することで、ゼロ](#page-43-0) ベースラインを調整できます。

## **[注記](#page-43-0)**

ベースライン [マーカーをタップすると、垂直スケール](#page-43-0) ラインが太くなります。この [場合、チャンネルが選択されます。ベースライン](#page-43-0) マーカーをもう一度タップすると選 [択が解除され、波形はドラッグできなくなります。](#page-43-0)

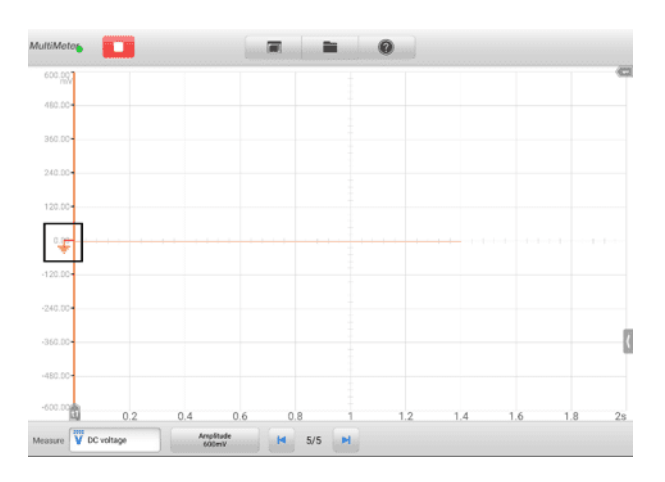

### **図7 -70** [ゼロベースライン画面](#page-43-0)

#### **E. [配線図とヘルプ](#page-43-0)**

[画面の右下隅にある矢印ボタンをタップして、配線図とヘルプ](#page-43-0) ウィンドウを [開きます。](#page-43-0)

配線**図**[機能では、接続図、操作手順、操作上の注意事項を提供します。](#page-43-0)

ヘルプ機能は**、**[ユーザーマニュアルを提供し、手順、操作、または指示に関](#page-43-0) [連する情報を表示します。](#page-43-0)

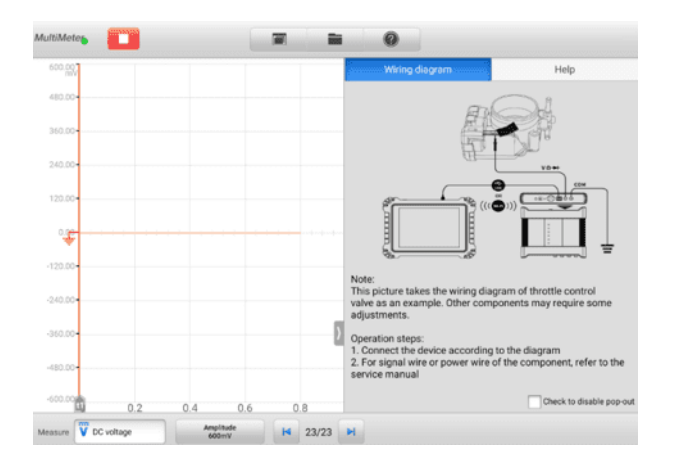

**図7 -71** [配線図とヘルプ画面](#page-43-0)

- **[配線図とヘルプウィンドウを開閉するには](#page-43-0)**
	- 1. [画面の右側にある矢印ボタンをタップします。](#page-43-0)

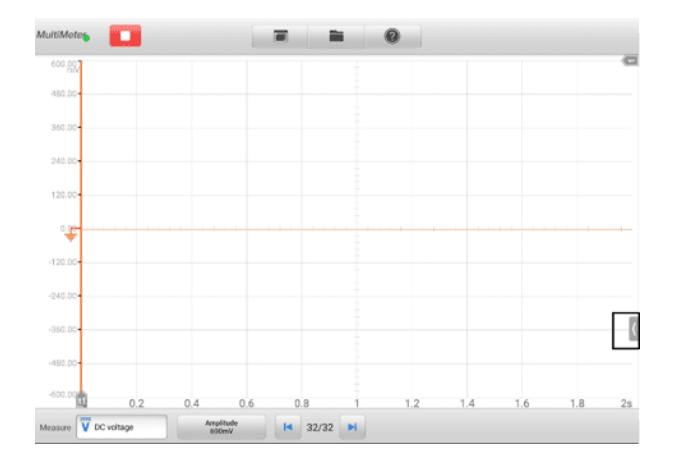

## **図7 -72** [矢印ボタンの位置画面](#page-43-0)

- 2. 配線**図とヘルプ」**[ウィンドウが表示されます。](#page-43-0)
- 3. [矢印ボタンをもう一度タップするか、ウィンドウの外側のスペースをタップ](#page-43-0) [します。](#page-43-0)

**デジタル + [波形モード](#page-43-0)**

[このモードでは、メインセクションの上部にデジタル読み取り値が表示され、グ](#page-43-0) [リッドに波形が表示されます。](#page-43-0)

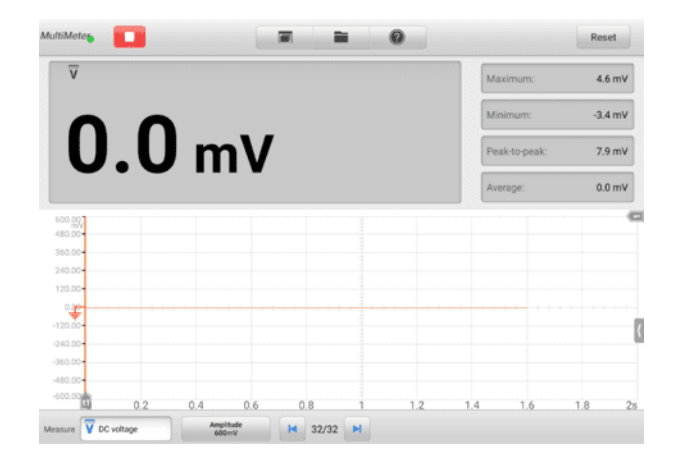

**図7 -73** [メインセクション画面\(デジタル+波形モード\)](#page-43-0)

*7.2.5.3* [下部ツールバー](#page-43-0)

[測定、バッファ、振幅は下部のツールバーで設定できます。](#page-43-0)

## **表7 -10** [下部ツールバー](#page-43-0)

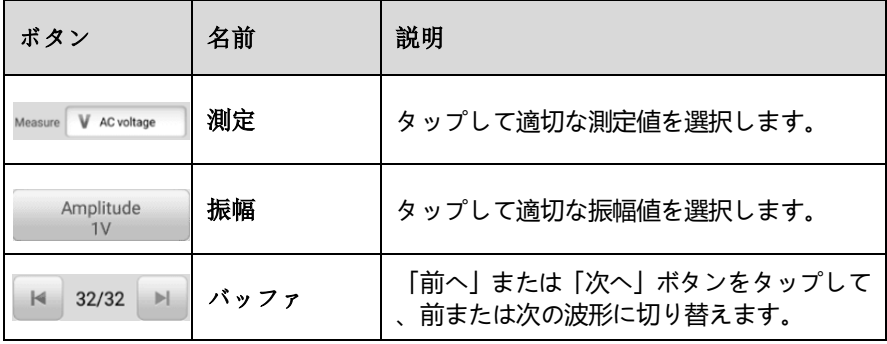

#### **[測定設定](#page-43-0)**

[このマルチメータは、](#page-43-0)AC 電圧、DC 電圧、抵抗、AC 電気、DC 電気、ダイオー ド、周波数、デューティ [サイクル、パルス幅、連続性、周期を測定するために使](#page-43-0) [用できます。](#page-43-0)

[測定タイプには次のものがあります。](#page-43-0)

- **AC/DC 電圧**: [電気回路内の電圧を測定します。](#page-43-0)
- **抵抗**: [電気回路またはコンポーネントの抵抗を測定します。](#page-43-0)
- **AC/DC 電流:**[オプションの電流クランプを使用して、入力チャンネル](#page-43-0) A を [流れる電流アンペア数を測定します](#page-43-0)

### **[注記](#page-43-0)**

[電流クランプのタイプはドロップダウン](#page-43-0) リストで選択できます。

- **ダイオード:**導通 [電気回路のダイオードテスト](#page-43-0)
- **頻度:**メジャー [入力信号の周波数](#page-43-0)
- **Duty Cycle (+)/(-)** : 入力信号の (+) および (-) [デューティを測定します](#page-43-0) [。](#page-43-0)
- **Connectivity** : 電気回路内の 2 [つのポイントに低インピーダンスが存在す](#page-43-0) [るかどうかを判断します。インピーダンスが](#page-43-0) 100 オーム未満の場合、回路は [「閉」となり、それ以外の場合、回路は「開」になります。](#page-43-0)
- **Period** : 入力信号の 1 [つの完全なサイクルが持続する時間を測定します。](#page-43-0)
- **パルス幅 (+)/(-)** : [入力信号のパルス幅を測定します。](#page-43-0)

### **[測定設定をするには](#page-43-0)**

1. 画面左下の**「測定設定」ボタン**[をタップします。ダイアログボックスが表示さ](#page-43-0) [れます。](#page-43-0)

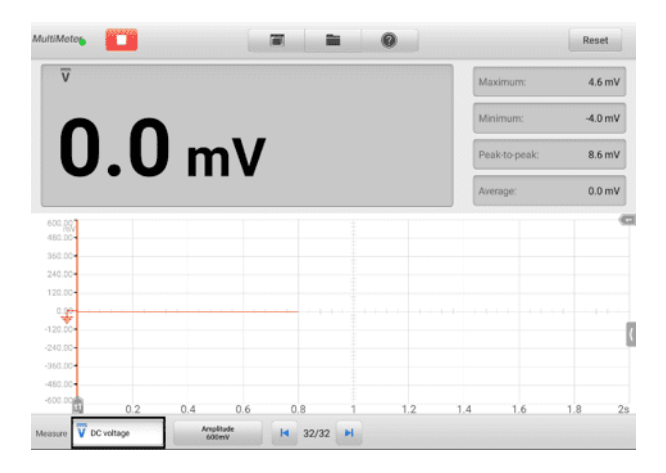

**図7 -74** [測定設定位置画面](#page-43-0)

2. ダイアログ [ボックスの右側の列で、測定またはテストする](#page-43-0)**測定タイプ**を選択 [します。青色は、オプションが選択されていることを示します。](#page-43-0)

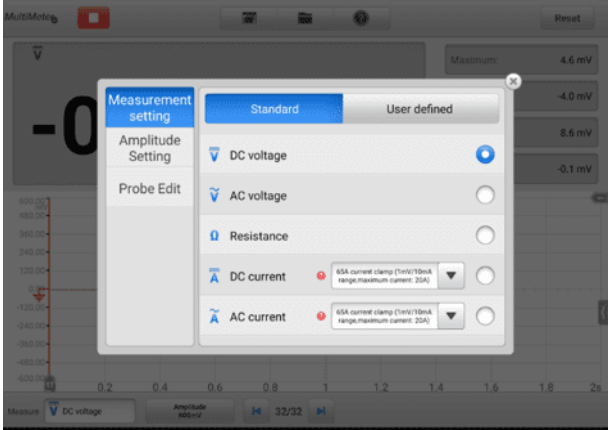

**図7 -75** [測定設定画面](#page-43-0)

3. [ダイアログボックスを閉じると、設定した測定タイプが画面に表示されます](#page-43-0)

#### **[振幅設定](#page-43-0)**

 $\ddot{\phantom{0}}$ 

[振幅値は、抵抗測定を除く選択した測定タイプに対して設定できます。](#page-43-0)

[振幅設定により、指定された範囲内の信号を捕捉するようにマルチメーターをセ](#page-43-0) [ットアップできます。入力信号が選択した範囲を超える場合は、範囲超過インジ](#page-43-0) [ケーターが表示されます。デバイスが垂直スケールを自動的に調整できるように](#page-43-0) するには、 **「自動」**[を選択します。](#page-43-0)

振幅値の設定には 2 [つのモードが使用できます。](#page-43-0)

**モード 1:**[たとえば、測定設定画面で](#page-43-0)**DC 電圧を選択すると**、測定タイプが DC [電圧に設定され、振幅設定画面で](#page-43-0)**10 Vを選択すると**、振幅が振幅 10 V に設定 されます ([画面の左下隅に表示されます](#page-43-0))。垂直スケールの範囲は -10 V ~ +10 V です。垂直スケールは 10 [セグメントに分割されているため、各セグメントは](#page-43-0) 2 V [ずつ増加します。](#page-43-0)

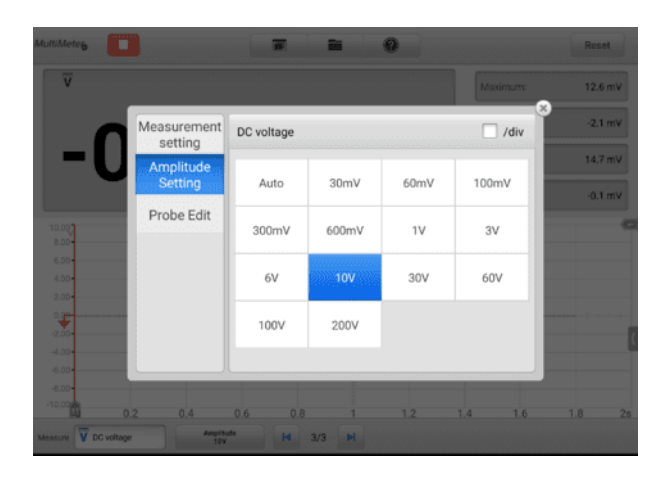

**図7 -76**[振幅設定画面\(](#page-43-0)DC10V)

**モード 2: ## /divボタン**[を選択して、各目盛りの値の増分を調整します。たとえ](#page-43-0) [ば、測定設定画面で](#page-43-0)**DC 電圧を選択すると**、測定タイプが DC 電圧に設定されま す。 Amplitude 設定画面で**2.0 V/div**[を選択すると、振幅が](#page-43-0) Amplitude 2.0 V /div に設定されます。 ([画面の左下隅に表示されます](#page-43-0))。各セグメントは 2 V ず つ増加します。垂直スケールは 10 [セグメントに分割されているため、垂直スケ](#page-43-0) [ール全体の範囲は](#page-43-0) -10 V ~ +10 V です。

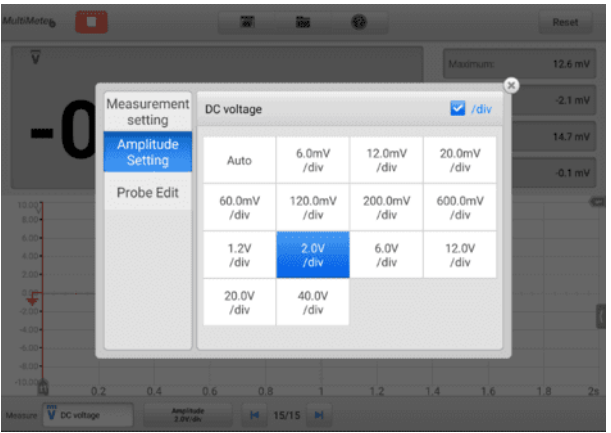

## **図7 -77** [振幅設定画面\(](#page-43-0)DC2.0V/div)

### **[試験手順](#page-43-0)**

[次のセクションでは、マルチメータの使用方法について説明します。テスト手順](#page-43-0) [は各測定タイプで同じです。](#page-43-0)

以下の指示は、AC [電圧を測定するためのものです。](#page-43-0)

### **[交流電圧を測定するには](#page-43-0)**

- 1. 画面左下の**「測定設定」ボタン**[をタップすると、設定ダイアログボックスが開](#page-43-0) [きます。ダイアログボックスで](#page-43-0)**AC電圧**を選択します。
- 2. 同じダイアログボックスの**「振幅設定」メニュー**[で適切な振幅値を設定します](#page-43-0) [。](#page-43-0)
- 3. [付属のマルチメータ](#page-43-0) テスト リードを VCMI マルチメータ ジャックに接続 [します。マルチメータのプローブをテストリードに挿入します。](#page-43-0)
- 4. [プローブを回路の正しい位置に当てます。](#page-43-0)
- 5. 画面の左上隅にある**[スタート]ボタン**[をタップして、マルチメーターを起動](#page-43-0) [します。電圧が画面に表示されます。](#page-43-0)

### **[注記](#page-43-0)**

電流を測定する場合は、入力チャンネル A [に接続されたオプションの電流クランプを](#page-43-0) 使用します。付属のマルチメータ [プローブを使用して、他の測定タイプのマルチメー](#page-43-0) タ [ジャックに接続します。](#page-43-0)

## **● [プローブ編集](#page-43-0)**

[プローブ編集メニューを使用して、含まれていないプローブをプローブ](#page-43-0) メニュー [に追加します。](#page-43-0)

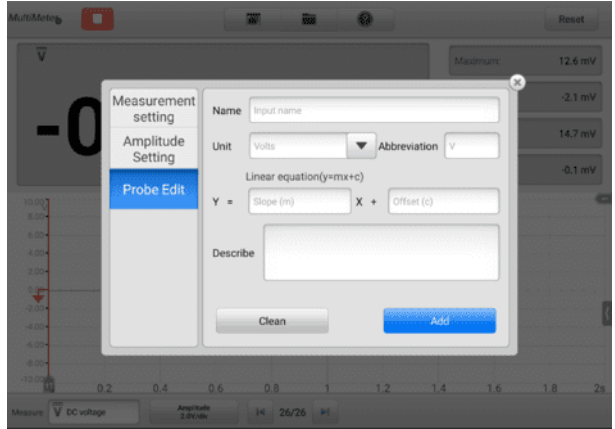

**図7 -78** [プローブ編集画面](#page-43-0)1

- **[カスタムプローブを追加するには](#page-43-0)**
	- 1. 画面左下の**「測定設定」ボタン**[をタップすると、設定ダイアログボックスが開](#page-43-0) [きます。](#page-43-0)
	- 2. [ダイアログボックスの左側の列で](#page-43-0)**「プローブ編集」オプション**を選択します。
	- 3. [各フィールドをタップして仮想キーボードを開き、必要な情報を入力します](#page-43-0)  $\ddot{\phantom{a}}$

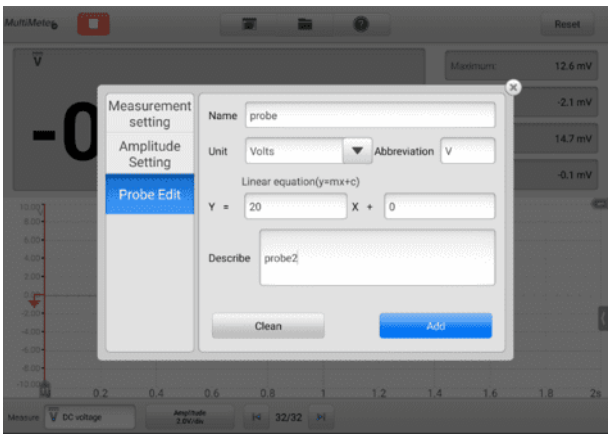

**図7 -79** [プローブ編集画面](#page-43-0)2

- 4. **「追加」を**[タップして設定を保存するか、](#page-43-0) **「クリーン」をタップして**保存せず [に終了します。](#page-43-0)
- 5. [追加されたプローブは、「測定設定」ウィンドウにリストされます。右上隅の](#page-43-0) 「 **X** [」ボタンをタップしてダイアログ](#page-43-0) ボックスを閉じます。
- 6. [カスタムプローブを選択した後、入力チャンネル](#page-43-0) A に適合するプローブを接 [続します。プローブは測定する信号位置に接続され、測定されます。このと](#page-43-0) [き、現在の測定値が画面に表示されます。](#page-43-0)

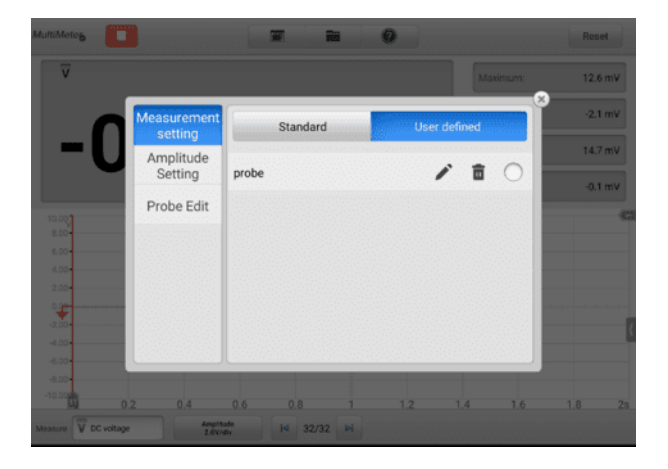

**図7 -80** [プローブ編集画面](#page-43-0)3

**[バッファ](#page-43-0)**

[波形バッファには、現在の波形番号と保存されている波形の総数が表示されます](#page-43-0) [。](#page-43-0)

マルチメーターは最大 32 [個の波形をキャプチャして保存できます。](#page-43-0) **「前へ**」ま たは**「次へ」ボタン**[をタップして波形を確認します。](#page-43-0)

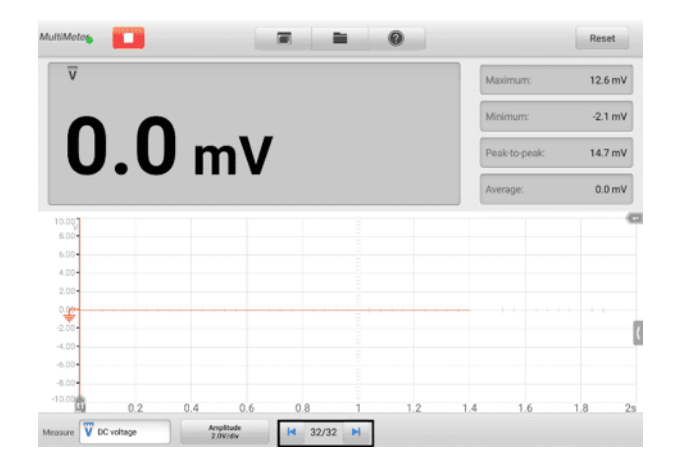

**図7 -81** [バッファスクリーン](#page-43-0)

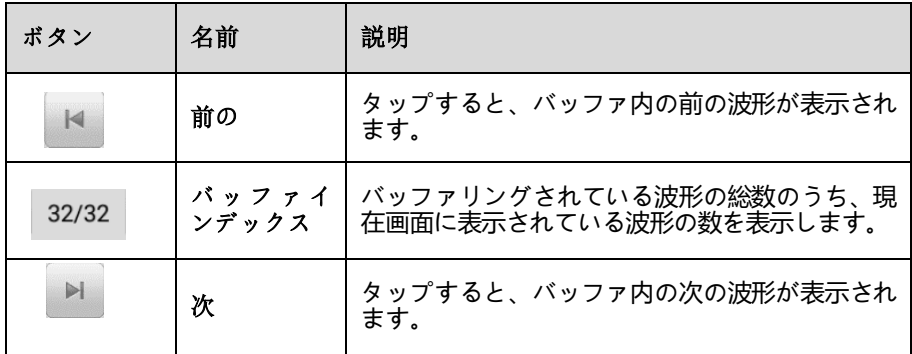

# **7.2.6 [トラブルシューティング](#page-43-0)**

[マルチメーターがタブレットと通信できない場合](#page-43-0):

 VCMI デバイスが Wi-Fi または付属の USB [ケーブルを介してタブレットに正し](#page-43-0) [く接続されているかどうかを確認します。](#page-43-0)

 VCMI [デバイスとタブレット間の通信が依然として失敗する場合は、タブレット](#page-43-0) を再起動し、VCMI [デバイスを再接続します。](#page-43-0)

## **7.2.7 [用語集](#page-43-0)**

### **[交流](#page-43-0)**

交流—[一定の間隔で極性が切り替わる電流。](#page-43-0)

#### **[直流](#page-43-0)**

直流—[一方向にのみ流れる電流。](#page-43-0)

#### **[アンペア数](#page-43-0)**

[アンペアで表される電流の強さ。](#page-43-0)

#### **[振幅](#page-43-0)**

[マルチメーターのゼロボルトラインから生成される最大電圧。](#page-43-0)

### **[頻度](#page-43-0)**

1 [秒あたりの信号の発生数。周波数は](#page-43-0) Hz (ヘルツ) で測定されます。

#### **[デューティサイクル](#page-43-0)**

[時間通りの信号の長さ。合計サイクル](#page-43-0) タイムのパーセンテージ (比率) として指定し [ます。](#page-43-0)

### **[ピーク・トゥ・ピーク](#page-43-0)**

[最大値と最小値の差。](#page-43-0)

### **[ダイオード](#page-43-0)**

[ダイオードは、単一の導電性を備えた半導体材料で作られた電子デバイスです。](#page-43-0)

**[グリッド](#page-43-0)**

[信号特性の測定に役立つ、画面上に表示される水平スケールと垂直スケールのネット](#page-43-0) [ワーク。波形発生器](#page-43-0)

[信号発生器は、車載電子部品の信号をシミュレートする機器です。](#page-43-0) VCMI (車両通信 および測定インターフェース) デバイスが MaxiSys [タブレットに接続されている場合](#page-43-0) 、測定画面をタップすることで**[波形発生器アプリケーションを開くことができます。](#page-43-0)** タブレットのホーム画面にある [アイコンをタップし、波形発生器アイコンをタップす](#page-43-0) [ると、自動車のセンサー信号やアクチュエーター信号のシミュレーションなど、波形](#page-43-0)

# **7.2.8 [安全情報](#page-43-0)**

[感電による怪我の危険を軽減し、機器の損傷を防ぐために、以下の指示に従ってくだ](#page-43-0) [さい。](#page-43-0)

- [波形発生器は、このマニュアルで指定されている方法でのみ使用してください。](#page-43-0)
- [コネクタ間、またはコネクタとアース間に定格を超える電圧を加えないでくださ](#page-43-0) [い。](#page-43-0)
- [感電の危険を最小限に抑えるために、デバイスのアース入力](#page-43-0) (シャーシ) を電気ア [ースに接続してください。](#page-43-0)
- [アース接続を変更しないでください。保護接地接続がないと、アクセス可能なす](#page-43-0) [べての導電性部品が感電する可能性があります。](#page-43-0)
- [感電の危険を避けるため、カバーを取り外す前に電源ケーブルを取り外してくだ](#page-43-0) [さい。](#page-43-0)
- [人身事故を防ぐため、波形発生器に何らかの損傷がある場合は使用しないでくだ](#page-43-0) [さい。異常な動作が発生した場合は直ちに使用を中止してください。](#page-43-0)
- 使用前にテスト [リードまたはプローブに損傷がないか検査してください。](#page-43-0)
- [製品に同梱されている付属品を使用してください。](#page-43-0)
- [付属の交換用ヒューズまたは指定された交換部品を使用してください。](#page-43-0)
- [損傷を防ぐため、波形発生器は常に適切な環境で使用および保管してください。](#page-43-0)
- [波形発生器を日光が直接当たる場所や湿気の多い場所に置かないでください。](#page-43-0)
- [波形発生器、コネクタ、アクセサリを改造したり、分解したりしないでください](#page-43-0) [。内部の損傷は性能に影響を与えます。](#page-43-0)
- [清掃する前に、波形発生器を電源、車両、タブレットから外してください。](#page-43-0)
- [波形発生器を掃除するときは、中性洗剤を含ませた湿った柔らかい布を使用して](#page-43-0) [ください。波形発生器のケーシングに水が入らないようにしてください。](#page-43-0)

## **[7.2.9](#page-43-0) 概要**

*7.2.9.1* [コンポーネントの位置](#page-43-0)

[マルチメータージャックは、波形発生器を操作するときに使用します。](#page-43-0) 2 つのマルチ メーター ジャックは VCMI [デバイスの上部にあります。](#page-43-0)

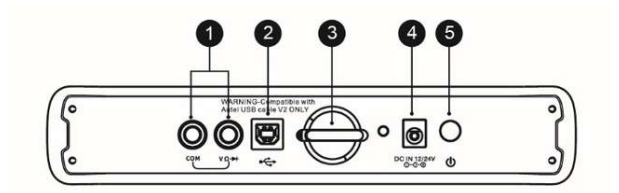

- 1. マルチメーター ジャック [アースおよび信号ケーブル用](#page-43-0)
- 2. USB[ポート](#page-43-0)
- 3. [針](#page-43-0)
- 4. DC[電源入力ポート](#page-43-0)
- 5. [電源スイッチ](#page-43-0)

波形発生器 LED は VCMI [デバイスの前面パネルにあります。](#page-43-0) VCMI が正しく接続 [され、電源がオンになっている場合、波形ジェネレータ](#page-43-0) モードで動作している場合、 波形ジェネレータ LED [が緑色に点灯します。](#page-43-0)

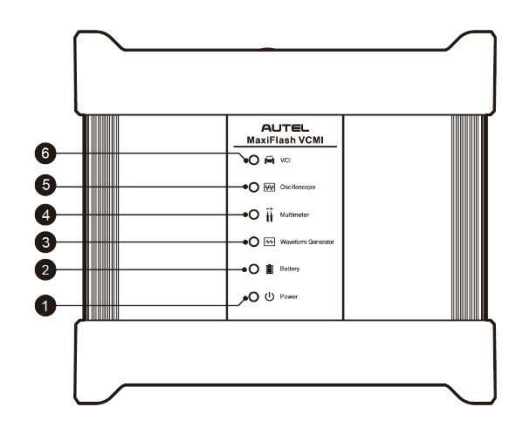

- 1. [電源](#page-43-0)LED
- 2. [バッテリー](#page-43-0)LED
- 3. [波形発生器](#page-43-0) LED
- 4. [マルチメーター](#page-43-0) LED
- 5. [オシロスコープの](#page-43-0)LED
- 6. [車両用](#page-43-0)LED

# *7.2.9.2* [技術仕様](#page-43-0)

**表7 -11** [技術仕様](#page-43-0)

| アイテム        | 説明                                  |
|-------------|-------------------------------------|
| 電圧範囲        | $0.1 \sim 12V$                      |
| 周波数出力       | $1Hz \sim 30KHz$                    |
| デューティサイクル範囲 | $1\% \sim 99\%$ (1Hz $\sim 30$ KHz) |

*7.2.9.3* [アクセサリー](#page-43-0)

[以下のアクセサリは波形発生器およびオシロスコープと互換性があります。](#page-43-0)

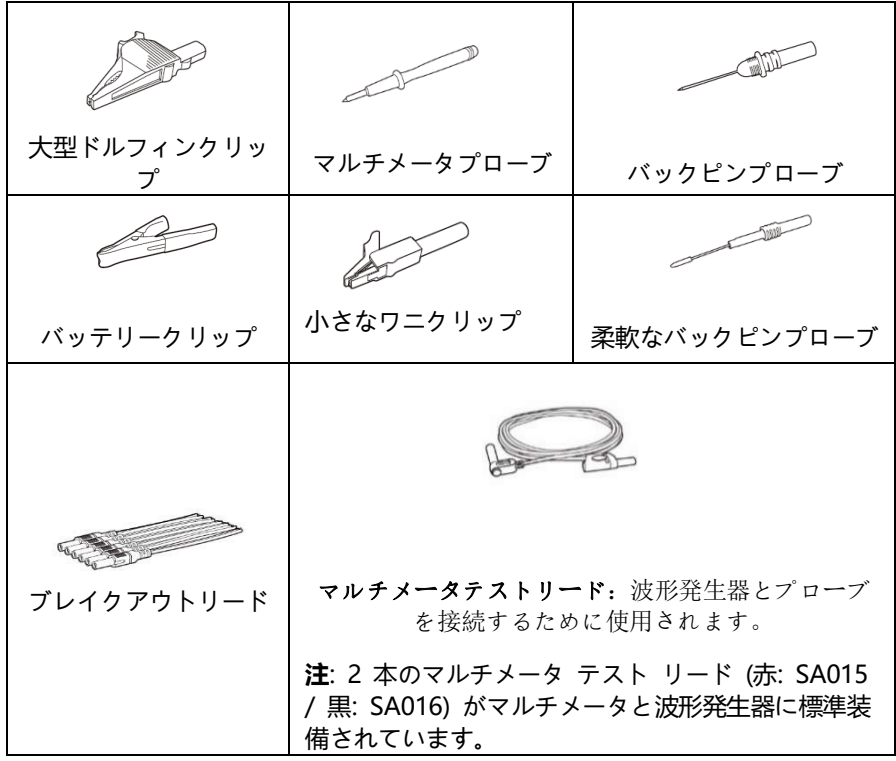
[波形発生器アプリケーションを開く前に、付属の](#page-43-0) USB ケーブルまたは Wi-Fi ネット ワークを介して VCMI [デバイスをタブレットに接続する必要があります。](#page-43-0)

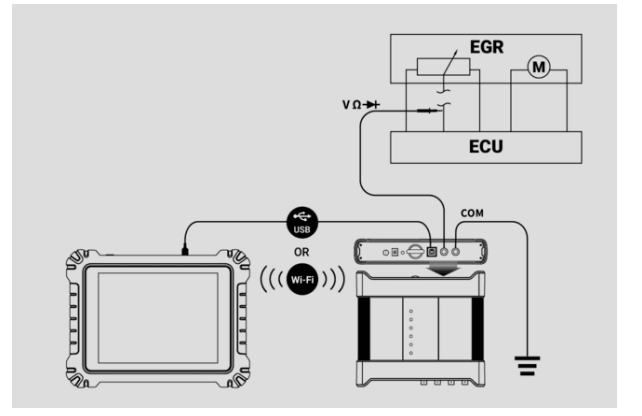

#### **図7 -82** [接続図](#page-43-0)

#### **[波形発生器アプリケーションを開くには](#page-43-0)**

- 1. マルチメータのテスト リードの端を VCMI [デバイスの上部にあるマルチメ](#page-43-0) ータ [ジャックに挿入して、接続を確認します。](#page-43-0)
- 2. MaxiSys [タブレットのホーム画面で](#page-43-0)**「測定」アイコン**をタップします。測定 [画面が表示されます。](#page-43-0)
- 3. **波形ジェネレーターアイコン**[をタップして波形ジェネレーターを開きます](#page-43-0) メ [ニュー。](#page-43-0)
- 4. [続行するにはテストを選択してください。](#page-43-0)

#### **[注記](#page-43-0)**

VCMI デバイスのフロント [パネルにある波形ジェネレータの](#page-43-0) LED ステータス イン [ジケータを確認してください。波形発生器モードで動作している場合、波形発生器](#page-43-0) LE D [は緑色に点灯します。](#page-43-0)

## **7.2.11 [波形発生器のアップデート](#page-43-0)**

波形発生器のオペレーティング [ソフトウェアは継続的に最適化されています。上部の](#page-43-0) ツールバーにある**[ヘルプ]ボタン**[をタップし、ドロップダウン](#page-43-0) リストの**[APK の更新]** [ボタンをタップしてソフトウェアを更新します。](#page-43-0)

[波形発生器のソフトウェアを更新する前に、タブレットに安定したインターネット接](#page-43-0) [続があることを確認してください。](#page-43-0)

*7.2.11.1* APK[アップデート](#page-43-0)

**[注記](#page-43-0)**

[タブレットおよびこのマニュアルでは、](#page-43-0)APK (Android Package Kit) という頭字語 [が使用されています。このファイルには、特定のアプリのすべてのアセットが含まれ](#page-43-0) ています。 APK [を更新するには、タブレットに最新バージョンのアプリをインスト](#page-43-0) [ールします。](#page-43-0)

- **APK[を更新するには](#page-43-0)**
	- 1. 画面上半分の**「ヘルプ」ボタン**[をタップします。ドロップダウン](#page-43-0) メニューが [表示されます。](#page-43-0)

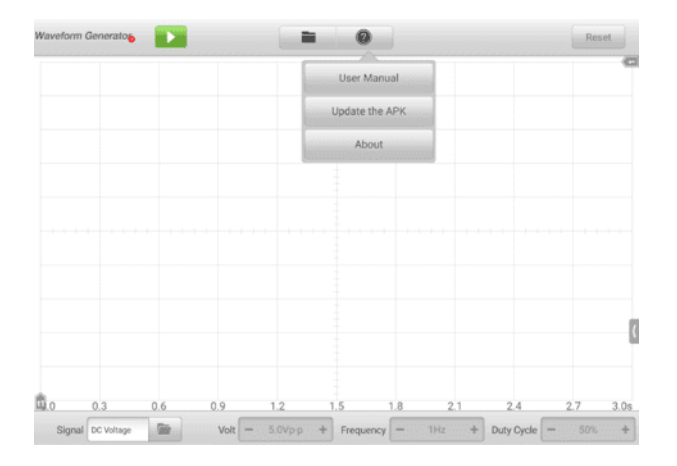

#### **図7 -83** [ヘルプ画面](#page-43-0)

2. ドロップダウン メニューで**[APK を更新] を**[タップします。確認メッセージ](#page-43-0) [が表示されます。](#page-43-0)

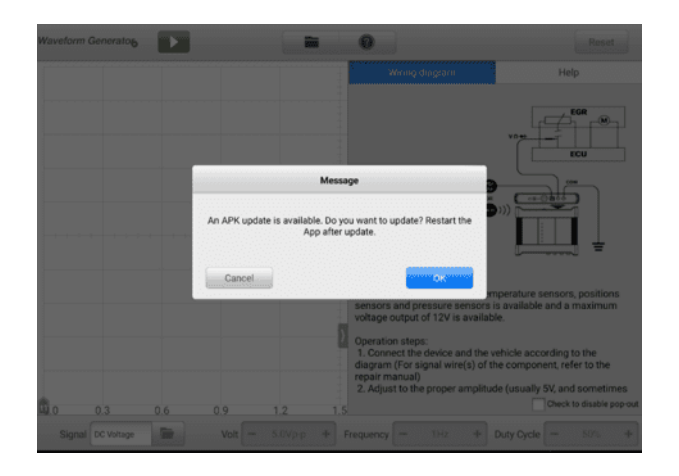

**図7 -84** [アップデート確認画面](#page-43-0)

3. **「OK」**[をタップしてソフトウェアを更新するか、](#page-43-0) **「キャンセル」をタップし て**[終了します。](#page-43-0)

## **7.2.12 [画面構成と操作方法](#page-43-0)**

ジョブメニューの**「測定」アイコン**[をタップし、メニューから](#page-43-0)**「波形発生器」を選択す [ると、波形発生器ページが表示されます。](#page-43-0)**通常、画面には次のボタン セクションが含 [まれます。](#page-43-0)

**[注記](#page-43-0)**

波形**ジェネレータ**アプリケーションは、Android [ホーム画面からも開くことができま](#page-43-0) す。 Android [ホーム画面の上部にある](#page-43-0)**測定アイコン**をタップします。**波形ジェネレ ーターアイコン**[をタップします。](#page-43-0)

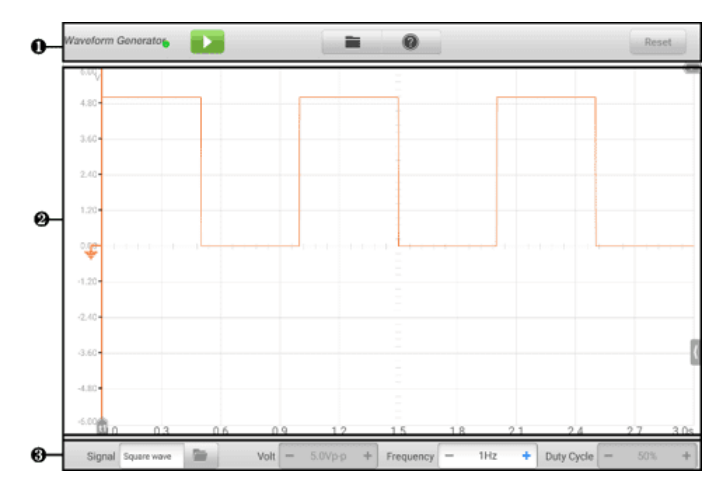

## **図7 -85** [波形発生メニュー画面](#page-43-0)

- 1. [上部ツールバー](#page-43-0)
- 2. [メインセクション](#page-43-0)
- 3. [下部ツールバー](#page-43-0)

*7.2.12.1* [上部ツールバー](#page-43-0)

[上部のツールバーは設定や操作を行うために使用します。次の表に、各ボタンの簡単](#page-43-0) [な説明を示します。](#page-43-0)

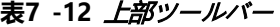

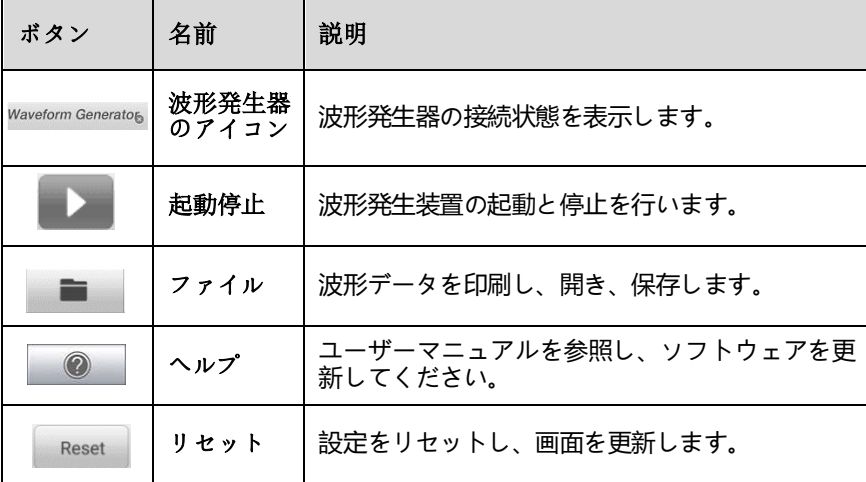

**[波形発生器アイコン](#page-43-0)**

この**波形発生器アイコンは、**[波形発生器の接続状態を表示します。](#page-43-0)**緑色のチェッ ク**[マークは、タブレットと波形発生器が接続されていることを意味します。赤](#page-43-0) **X は**[、デバイスとタブレットが接続されていないことを意味します。](#page-43-0)

**スタート/[ストップボタン](#page-43-0)**

**スタート/ストップ ボタン]**[アイコンをタップして、波形発生器デバイスを開始ま](#page-43-0) [たは停止できます。](#page-43-0)

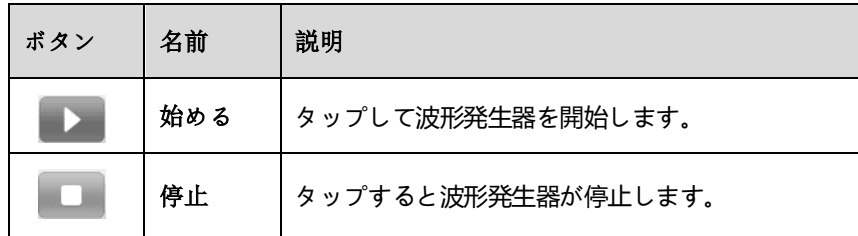

**[ファイルメニュー](#page-43-0)**

[ファイルメニューは以下の機能をサポートしています。](#page-43-0)

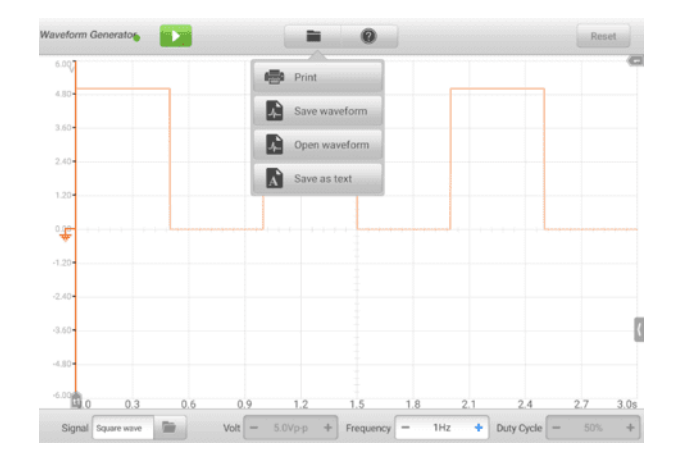

**図7 -86** [ファイルメニュー画面](#page-43-0)

**印刷**— タップして 現在の波形の一時的な PNG [画像を作成して印刷します](#page-43-0)

**[注記](#page-43-0)**

 $\overline{a}$ 

[タブレットが印刷できるように設定されており](#page-43-0) (プリンターのセットアップ手順を参

照)[、プリンターに接続されていることを確認します。タブレットとプリンターが同じ](#page-43-0) [ネットワークを共有していることを確認してください。](#page-43-0)

 **波形を保存**— [タップして現在の波形をキャプチャし、保存します。ファイル](#page-43-0) [の保存画面で、各項目をタップして対応する情報を入力し、](#page-43-0) **「保存」**または**「 [デフォルトを保存」をタップして](#page-43-0)**終了します。

#### **⊘**[注記](#page-43-0)

[波形を保存するには、ファイルに名前を付ける必要があります。](#page-43-0)

- **波形を開く**—[タップして保存された波形を取得します。画面右上の](#page-43-0)**編集ボタ ン**[をタップすると、保存した波形を選択して削除できます。](#page-43-0)
- **テキストとして保存** [タップして現在の波形データをテキスト](#page-43-0) ファイルに 保存します。 Android ホーム画面で ES ファイル [エクスプローラー](#page-43-0) アプ [リを使用してファイルを確認します](#page-43-0):**ホーム > ES ファイル エクスプローラ ー**>**ローカル**>**[内部ストレージ](#page-43-0)**>**スキャン**>**データ**>**信号**> **txt** 。
- **[ヘルプメニュー](#page-43-0)**

ヘルプ メニューを使用すると、ユーザー [マニュアルの表示、ソフトウェアの更新、](#page-43-0) [デバイスのバージョンの表示が可能になります。](#page-43-0)

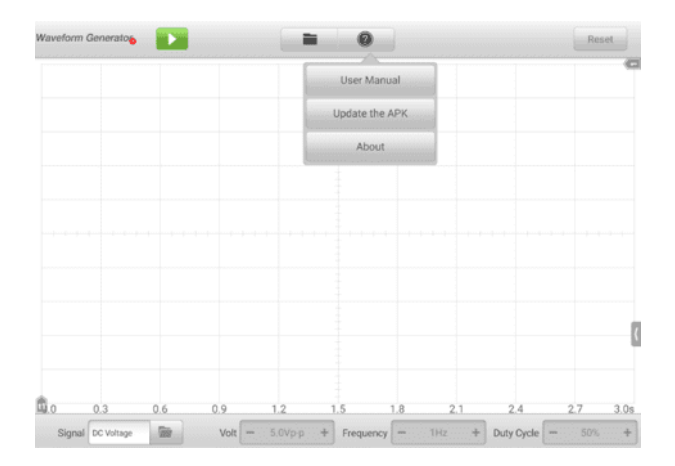

**図7 -87** [ヘルプメニュー画面](#page-43-0)

 **ユーザーマニュアル**- [波形発生器を正しく使用するための注意事項を表示し](#page-43-0) [ます。](#page-43-0)

- **APK を更新する** Autel [サーバーに接続し、アプリケーション](#page-43-0) ソフトウェ [アの最新バージョンを取得します。](#page-43-0)
- **について** [モデル番号とインストールされているソフトウェアのバージョン](#page-43-0) [が表示されます。](#page-43-0)

*7.2.12.2* [メインセクション](#page-43-0)

メインセクション画面は、 **X 軸**と**Y [軸の座標グリッドとして表示され](#page-43-0)**、それぞれ持 [続時間と振幅レベルを表します。](#page-43-0)

#### **[チャンネルの選択](#page-43-0)**

メイン [セクションでは、チャネルには選択済みと選択解除の](#page-43-0) 2 つの状態があり [ます。波形を動かしたり、ズームインを使用したり、測定ルーラーを追加したり](#page-43-0) [するには、チャネルを選択する必要があります。](#page-43-0)

#### **[チャンネルを選択または選択解除するには](#page-43-0)**

- 1. ゼロ ベースライン マーカーまたは Y [軸をタップします](#page-43-0) (選択すると線が太 [くなります](#page-43-0)) 。
- 2. ゼロ ベースライン マーカーまたは Y [軸をもう一度タップして、チャネル選](#page-43-0) [択を終了します。](#page-43-0)

#### **[波形ズーム](#page-43-0)**

[ズーム機能を使用すると、波形の取り込み中または取り込み後に信号のサイズや](#page-43-0) [位置を変更して、波形をより詳細に調べることができます。保存されたデータは](#page-43-0) [変更されず、表示方法のみが変更されます。](#page-43-0)

X 軸と Y [軸は指先でズームできます。波形は、信号のキャプチャ中またはキャプ](#page-43-0) [チャ後にズームできます。](#page-43-0)

#### **[測定定規](#page-43-0)**

座標グリッドには 2 種類の**測定ルーラーがあり**[、波形の振幅と持続時間を正確に](#page-43-0) [測定できます。これらは、特定のポイントでの振幅やサイクル](#page-43-0) タイム (継続時間) [などの信号特性を決定する場合に役立ちます。](#page-43-0)

垂直**時間ルーラー** —[グリッドの左下隅にある](#page-43-0)**ルーラー アクティベータ**をタップ [し、画面上で目的の位置までドラッグします。タイム](#page-43-0)**ルーラー**が生成されます。

水平**信号ルーラー** — 信号**ルーラーは**、右上隅にある**ルーラー [アクティベーター](#page-43-0) を**[クリックして下にドラッグすることで、同様の方法で生成できます。](#page-43-0)

[測定ルーラーをドラッグすると、時間と電圧の値を示す](#page-43-0)**ルーラー テーブル**が表示 されます。デルタアイコン**は**[ルーラーの値間の絶対的な差を表し、](#page-43-0)**ロック**アイコ [ンをタップするとロックできます。すべての定規を削除するには、定規表の右上](#page-43-0)

#### 隅にある**[X]ボタン**[をタップします。](#page-43-0)

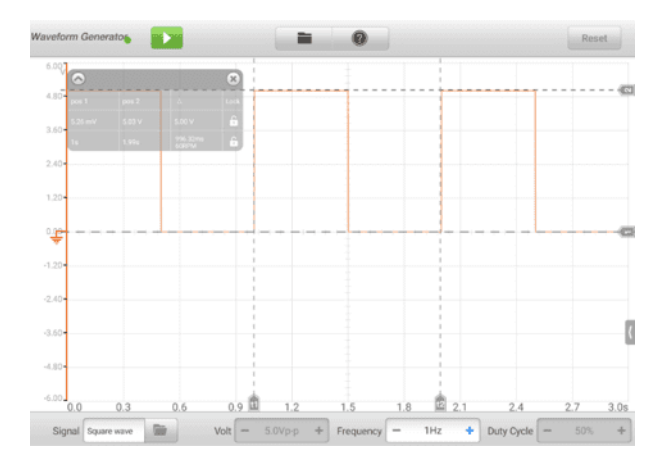

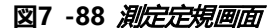

**[ゼロベースライン](#page-43-0)**

ゼロ ベースラインは Y 軸の 0 [値としてマークされ、各チャネル波形のグランド](#page-43-0) [レベルを示します。チャンネルを選択した後、ゼロ](#page-43-0) ベースライン マーカーを Y [軸に沿って上下にドラッグすることで、ゼロ](#page-43-0) ベースラインを調整できます。

**[配線図とヘルプ](#page-43-0)**

[画面の右下隅にある矢印ボタンをタップして、配線図とヘルプ](#page-43-0) ウィンドウを開き [ます。](#page-43-0)

配線**図**[機能では、接続図、操作手順、操作上の注意事項を提供します。](#page-43-0)

ヘルプ機能は**、**[内容に応じたヘルプを提供し、手順、操作、指示に関連する情報](#page-43-0) [を表示します。](#page-43-0)

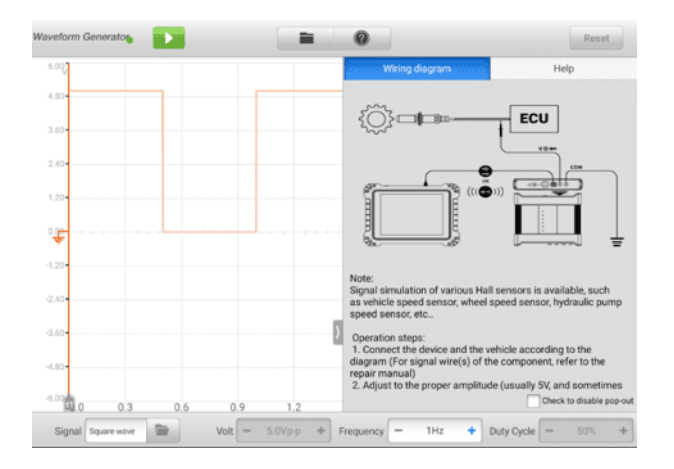

**図7 -89** [配線図とヘルプ画面](#page-43-0)

- **[配線図とヘルプウィンドウを開閉するには](#page-43-0)**
	- 1. [画面の右側にある矢印ボタンをタップします。](#page-43-0)

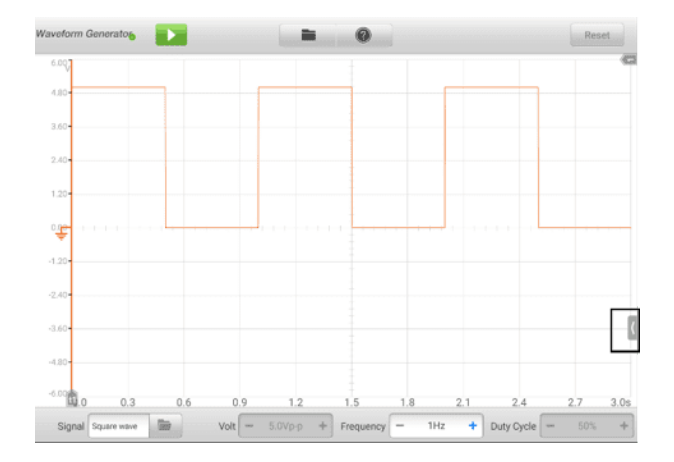

## **図7 -90** [矢印ボタンの位置画面](#page-43-0)

- 2. [「配線図とヘルプ」ウィンドウが表示されます。](#page-43-0)
- 3. [矢印ボタンをもう一度タップするか、ウィンドウの外側のスペースをタップ](#page-43-0) [します。](#page-43-0)

*7.2.12.3* [下部ツールバー](#page-43-0)

信号モード、電圧、周波数、デューティ [サイクルは、下部のツールバーで設定できま](#page-43-0) [す。](#page-43-0)

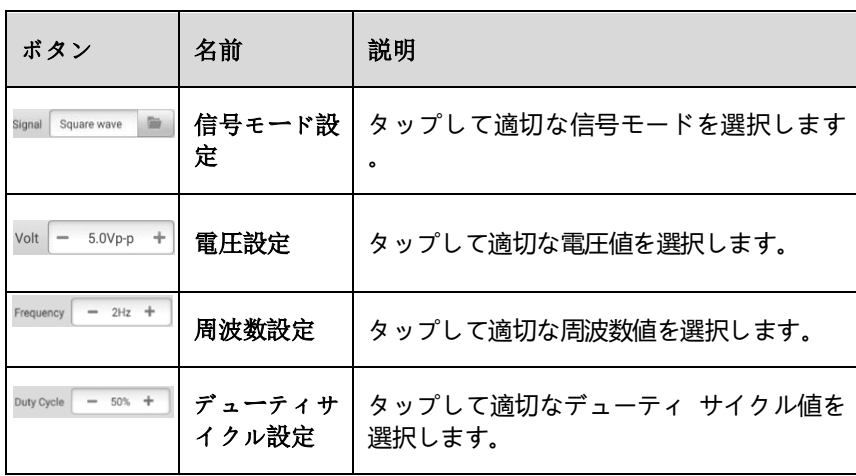

### **表7 -13** [下部ツールバー](#page-43-0)

### **[信号モード設定](#page-43-0)**

波形発生器は、DC 電圧、方形波、方形波 (X+Y)[、三角波、アクチュエーター駆](#page-43-0) [動、および任意波形を含む多数の信号モードをサポートします。](#page-43-0)

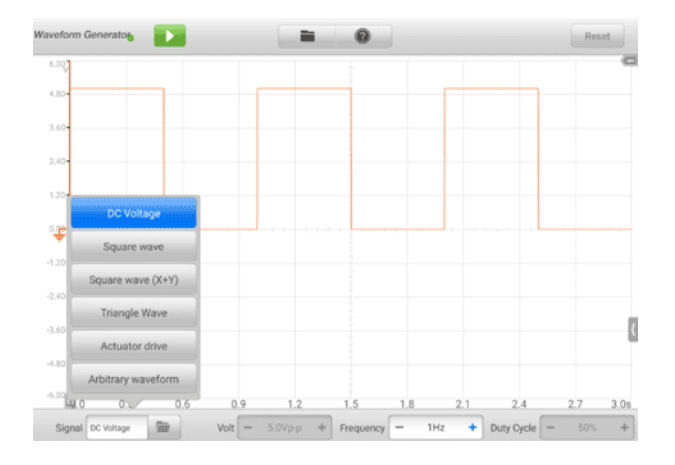

## **図7 -91**[信号モード設定画面](#page-43-0)

#### **[直流電圧](#page-43-0)**

波形発生器インターフェイスで DC [電圧を設定します。波形発生器は、水温](#page-43-0) [センサー、油圧センサー、位置センサーなどの多数のセンサーの信号をシミ](#page-43-0) ュレートし、エンジン ECU [にフィードバックできます。](#page-43-0)

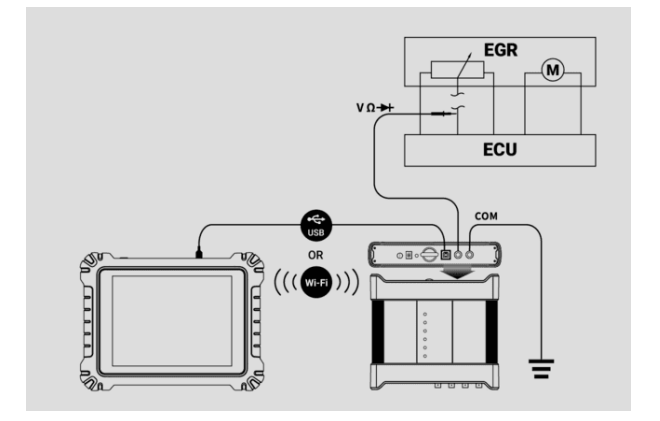

**図7 -92** [直流電圧接続図](#page-43-0)

#### **[アクチュエータードライブ](#page-43-0)**

、キャニスター ソレノイド [バルブ、インジェクター](#page-43-0) ソレノイド バルブ、 [トランスミッション油圧バルブ、油圧コントロール](#page-43-0) バルブ、点火コイル、ア イドル [モーター、スロットル](#page-43-0) モーターなどの2 線式ソレノイド バルブ、ソ レノイド [コイル、および低出力モーターを駆動できます。](#page-43-0)

[周波数とデューティサイクルを設定することにより、アクチュエータの動作](#page-43-0) [速度と動作時間を変更できます。周波数が高いほど速度が速くなり、デュー](#page-43-0) [ティサイクルが高くなり、動作時間が長くなります。逆も同様です。](#page-43-0)

- **[注記](#page-43-0)**
	- 1. [アクチュエータの損傷を避けるため、長時間作動させたり、過度に高い周波数を](#page-43-0) [設定したりしないでください。](#page-43-0)
	- 2. [この機能は車両でテストする必要があります。アクチュエータを取り外すと単独](#page-43-0) [駆動できなくなります。](#page-43-0)
	- 3. アクチュエーター [ドライブがサポートする最大電流は](#page-43-0) 1.9 A を超えることはで [きません。](#page-43-0)

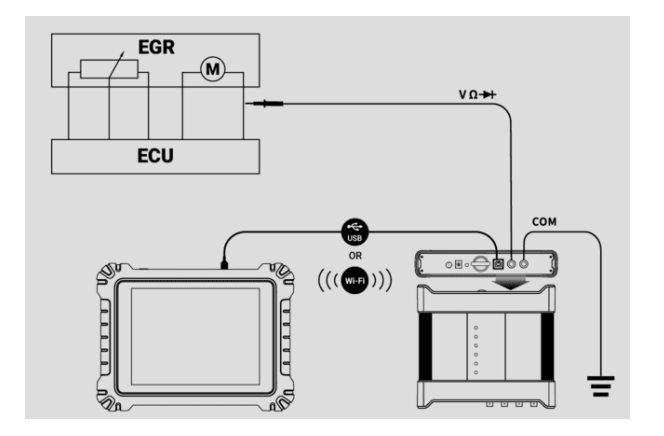

### **図7 -93** [アクチュエータ駆動接続図](#page-43-0)

### **[方形波](#page-43-0)**

[電圧と周波数が波形発生器インターフェイスで設定されると、方形波信号は](#page-43-0) さまざまなホール [センサーの信号をシミュレートします。](#page-43-0)

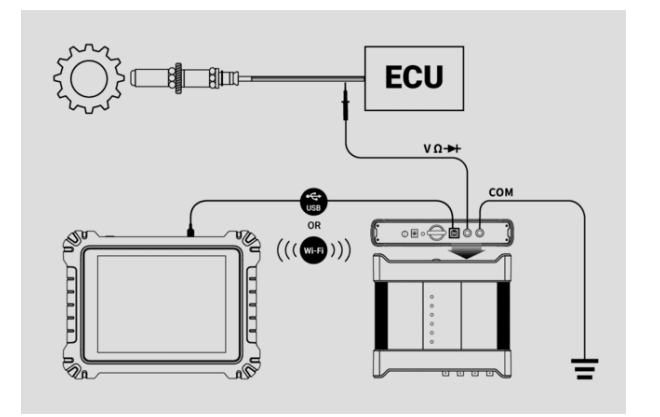

**図7 -94** [方形波接続図](#page-43-0)

## **[方形波](#page-43-0) (X+Y)**

[この機能は主にホールタイプのクランクシャフトやカムシャフトの欠歯信号](#page-43-0) [をシミュレートするために使用されます。](#page-43-0) X 値は正常な歯の信号を表し、Y [は欠落した歯の信号を表します。デフォルト設定は](#page-43-0) 58+2 ですが、必要に応 [じて調整できます。](#page-43-0)

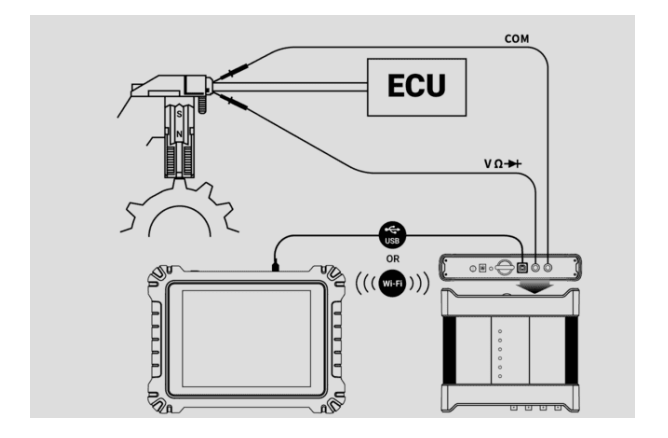

**図7 -95** 方形波 [\(X+Y\)](#page-43-0) 接続図

### **[三角波形](#page-43-0)**

[これは対称三角波形であり、主に三角波信号のシミュレーションに使用され](#page-43-0) [ます。この波形では振幅と周波数を設定できます。](#page-43-0)

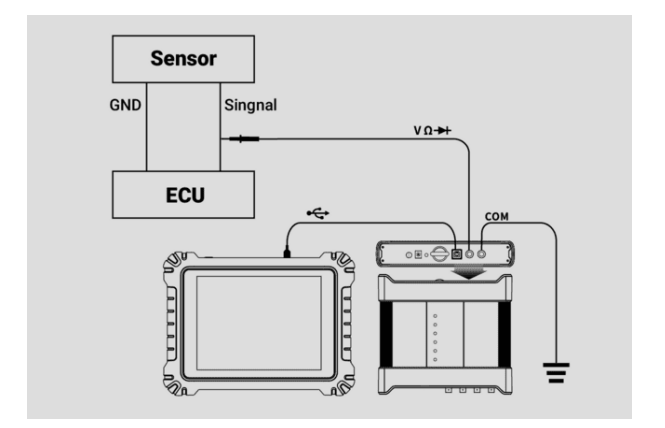

**図7 -96**[三角波形の接続図](#page-43-0)

## **[任意波形](#page-43-0)**

[前述の波形はいずれも、波形とパラメータ設定を保存した後に再度ロードで](#page-43-0) [きます。](#page-43-0)

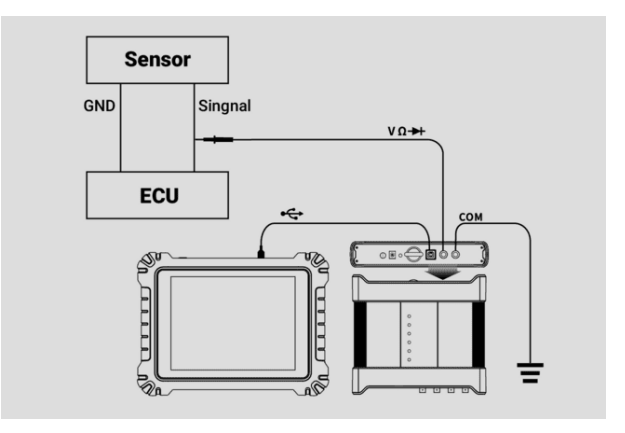

**図7 -97** [任意波形接続図](#page-43-0)

**[電圧設定](#page-43-0)**

[波形モードを選択した後、そのモードの振幅値を設定することもできます。](#page-43-0) [電圧値を調整するには](#page-43-0)**3 つの方法**があります。

**方法 1:**[電圧設定で画面下部の](#page-43-0)**「+」「-」ボタン**をタップします。

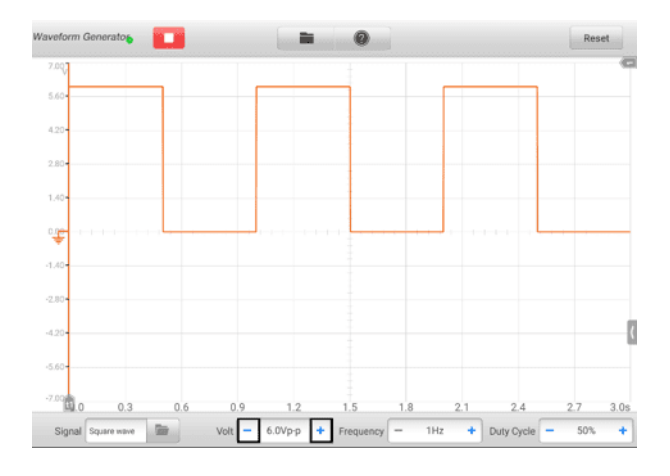

**図7 -98** [電圧設定画面](#page-43-0)1

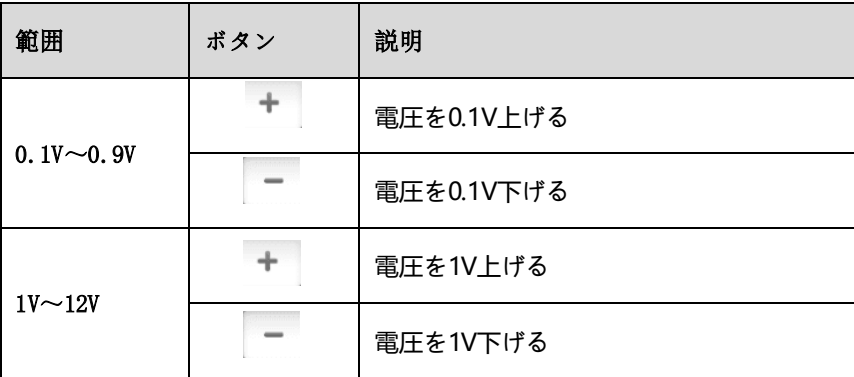

**方法 2:**画面下部の**電圧設定ボタン**[をタップしてダイアログ](#page-43-0) ボックスを開きます [。ダイアログボックスの下部にある](#page-43-0)**正または負の値**をタップして、電圧値を調整 します。次に、 **「OK」をタップして**確認するか、 **[「キャンセル」をタップして](#page-43-0)**保 [存せずに終了します。](#page-43-0)

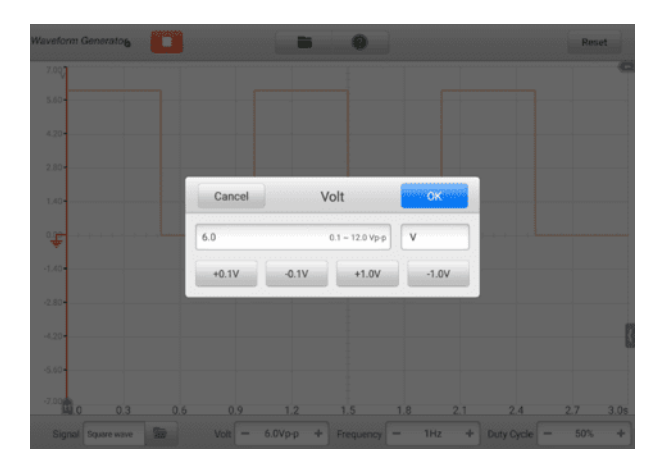

**図7 -99** [電圧設定画面](#page-43-0)2

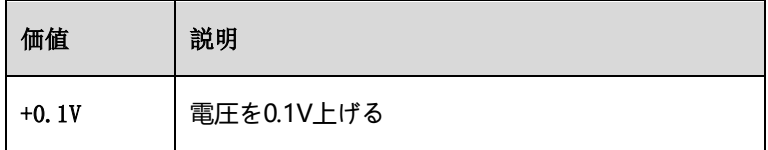

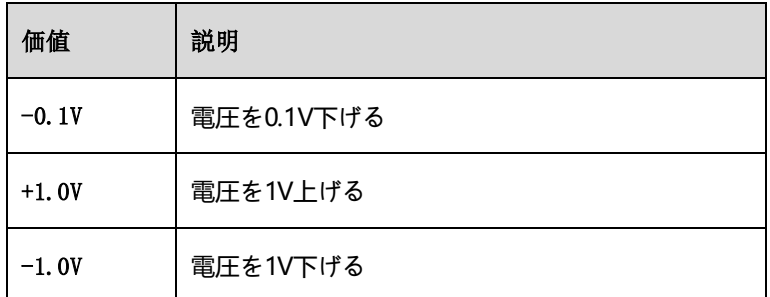

**方法 3:**[仮想キーボードを使用して電圧値を入力します。電圧フィールドをタップ](#page-43-0) [して現在の値をクリアし、新しい値を入力します。](#page-43-0) **[OK]**をタップして確認する か、 **[キャンセル] をタップして**[保存せずに終了します。](#page-43-0)

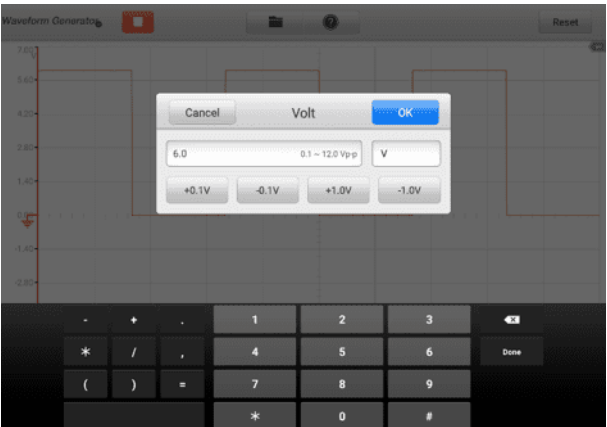

#### **図7 -100** [電圧設定画面](#page-43-0)3

#### **[周波数設定](#page-43-0)**

[波形モードが選択され、波形発生器が動作している場合は、そのモードの周波数](#page-43-0) [値を設定することもできます。](#page-43-0)

[周波数値を調整する方法も](#page-43-0) 3 つあります。

**方法 1** : 「 **+** 」 そして [周波数設定の画面下部にある「](#page-43-0) **-** 」ボタン。

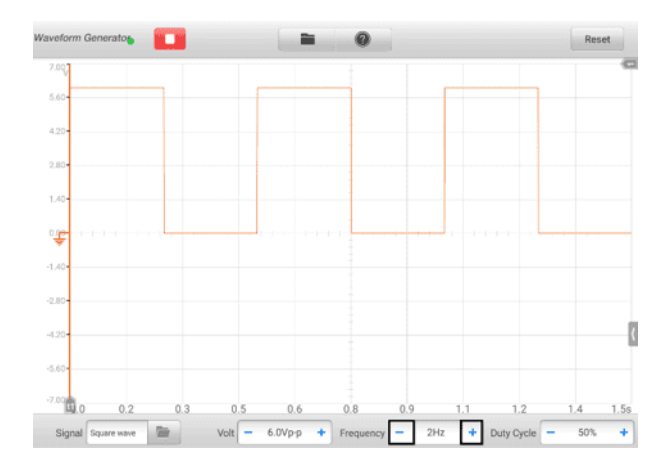

**図7 -101** [周波数設定画面](#page-43-0)1

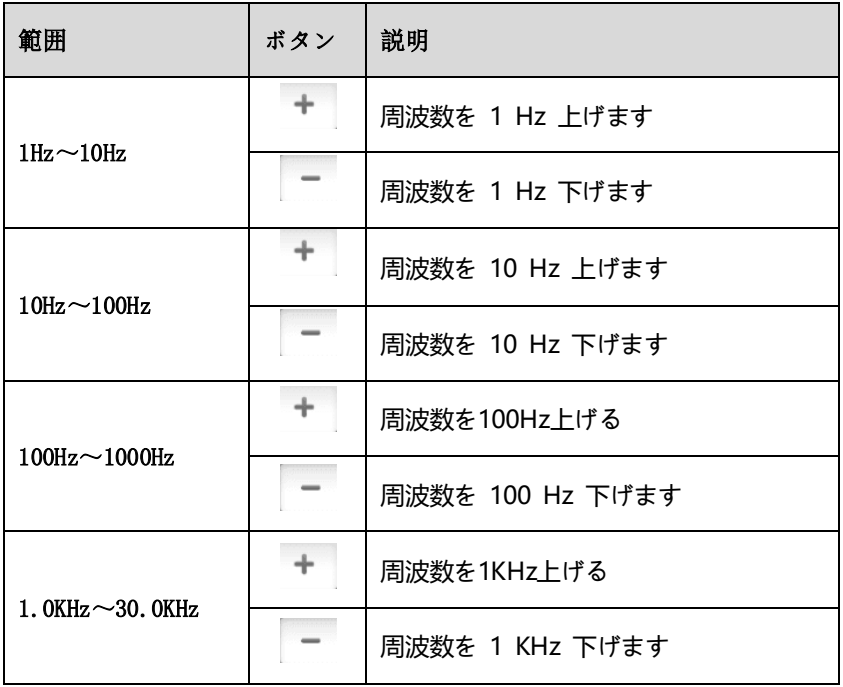

**方法 2:**画面下部の**[周波数設定]ボタン**[をタップして、ダイアログ](#page-43-0) ボックスを開き

ます。ダイアログ ボックスの下部にある**正または負の値**[をタップして、周波数値](#page-43-0) を調整します。周波数の単位はHzからKHz[に切り替えることができます。](#page-43-0) **[OK]** [をタップして確認するか、](#page-43-0) **[キャンセル] をタップして**保存せずに終了します。

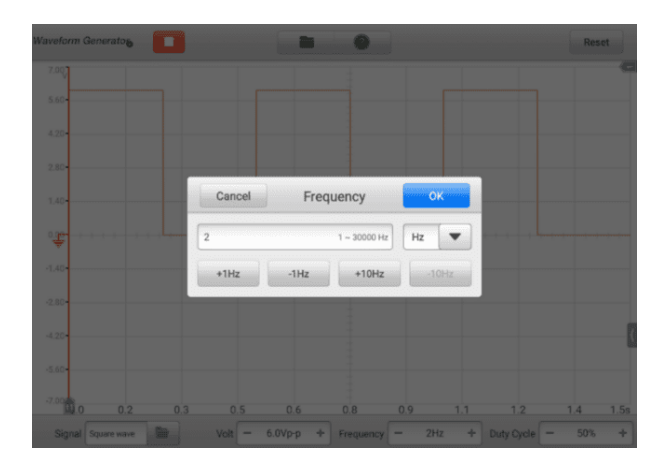

**図7 -102 [周波数設定画面](#page-43-0)2** 

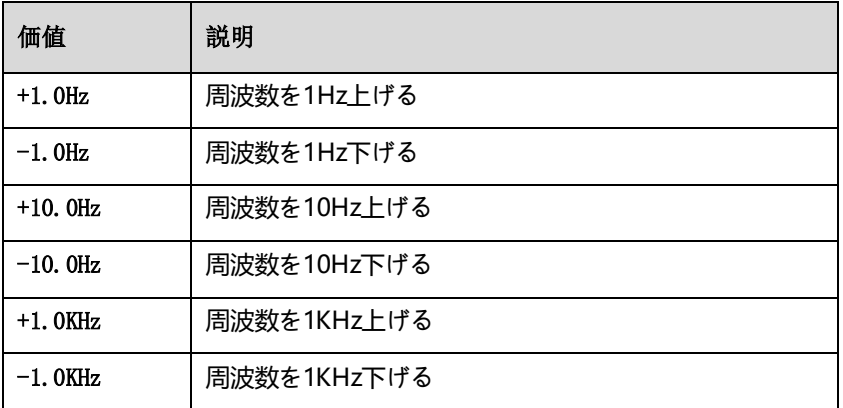

**方法 3:**[仮想キーボードを使用して周波数値を入力します。周波数フィールドをタ](#page-43-0) [ップして現在の値をクリアし、新しい値を入力します。](#page-43-0) **[OK]**をタップして確認 するか、 **[キャンセル] をタップして**[保存せずに終了します。](#page-43-0)

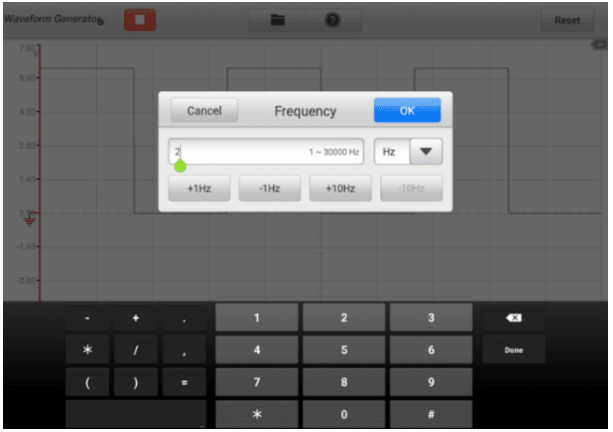

### **図7 -103** [周波数設定画面](#page-43-0)3

### **[デューティサイクル設定](#page-43-0)**

[波形モードを設定すると、そのモードのデューティ](#page-43-0) サイクル比も設定できます。 デューティ [サイクル比を調整するには](#page-43-0) 3 つの方法があります。

**方法 1** : 「 **+** 」 そして [デューティサイクル設定の画面下部にある「](#page-43-0) **–** 」ボタ [ン。](#page-43-0)

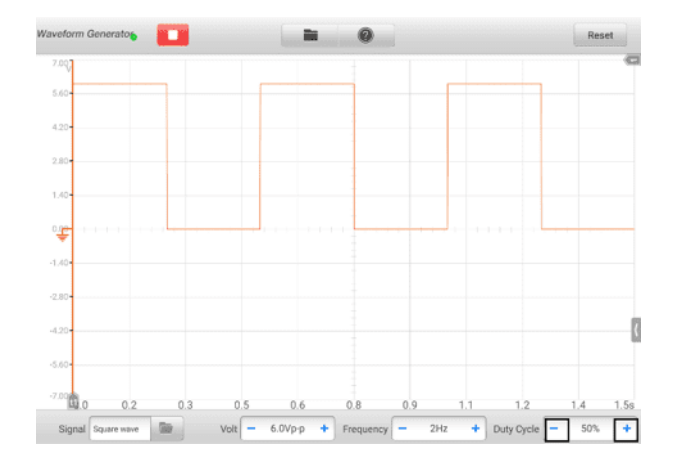

## **図7 -104** [デューティサイクル設定画面](#page-43-0)1

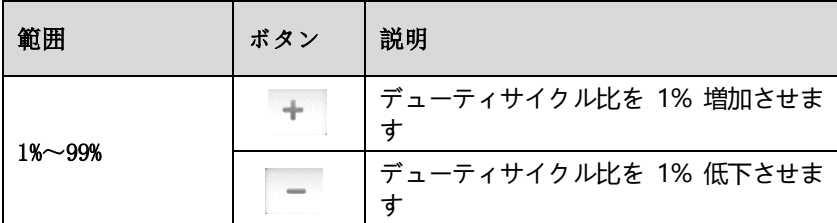

**方法 2:**画面の下部にある**[デューティ サイクル設定]ボタン**[をタップして、ダイア](#page-43-0) ログ [ボックスを開きます。ダイアログ](#page-43-0) ボックスの下部にある**正または負の比率** [をタップして、デューティ](#page-43-0) サイクルを調整します。 **[OK]**をタップして確認する か、 **[キャンセル] をタップして**[保存せずに終了します。](#page-43-0)

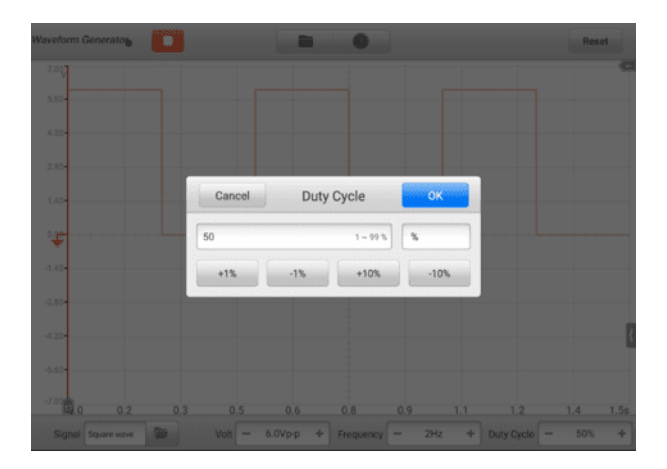

**図7 -105** [デューティサイクル設定画面](#page-43-0)2

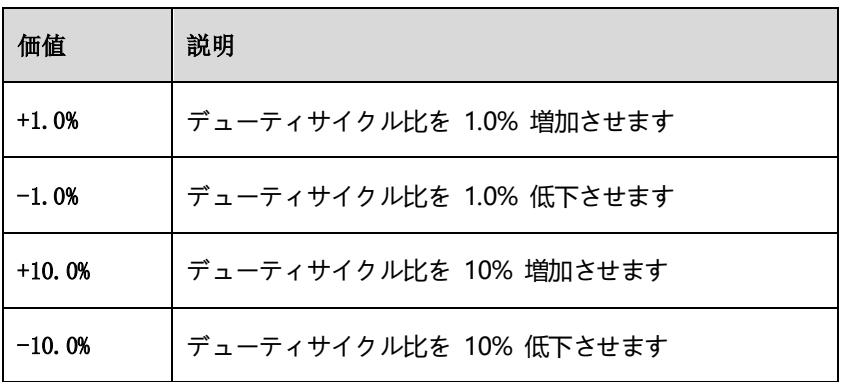

**方法 3:**[仮想キーボードを使用してデューティ](#page-43-0) サイクル比を入力します。デュー ティ サイクル [フィールドをタップして現在の値をクリアし、新しい値を入力し](#page-43-0) ます。 **[OK]**[をタップして確認するか、](#page-43-0) **[キャンセル] をタップして**保存せずに終 [了します。](#page-43-0)

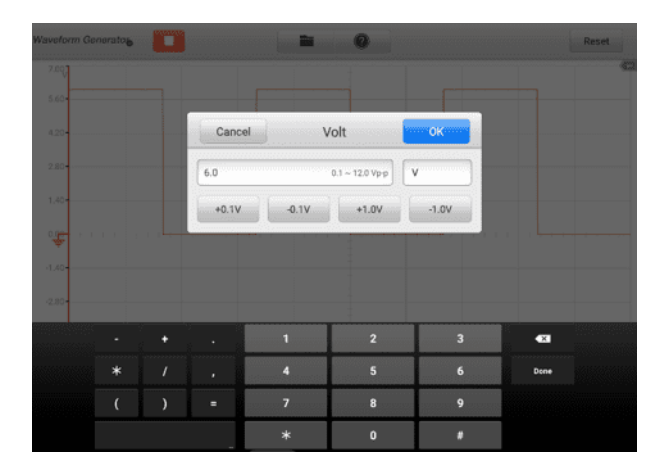

**図7 -106** [デューティサイクル設定画面](#page-43-0)3

## **7.2.13 [トラブルシューティング](#page-43-0)**

[波形発生器がタブレットと通信できない場合](#page-43-0):

- 付属の USB ケーブルを介して VCMI [がタブレットに正しく接続されているかど](#page-43-0) [うかを確認します。](#page-43-0)
- VCMI [とタブレット間の通信が依然として失敗する場合は、タブレットを再起動](#page-43-0) し、VCMI [を再接続します。](#page-43-0)

#### **[重要](#page-43-0)**

[車両と機器の損傷を避けるため、接続をリセットする前にすべての車両通信を終了す](#page-43-0) [る必要があります。リセット中にインターネット接続が中断される場合があります。](#page-43-0)

# **7.2.14 [用語集](#page-43-0)**

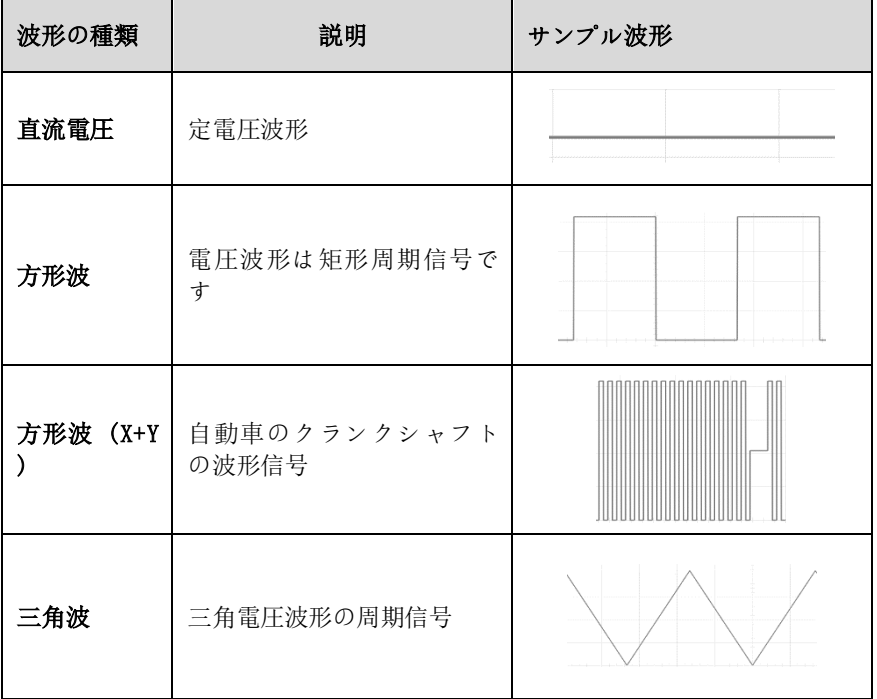

# **7.3 [バスの検査](#page-43-0)**

Bus Inspection は、CAN [バスの通信状態を検出する機器です。](#page-43-0) VCMI (車両通信お よび測定インターフェイス) デバイスが MaxiSys [タブレットに接続されている場合、](#page-43-0) **測定アイコン**をタップして**[バス検査アプリケーションを開くことができます。](#page-43-0)** タブレ ットのホーム画面で アイコンを選択し、 **OBD**[アイコンをタップして、信号検出など](#page-43-0) の OBD [関連機能を実行します。信号が検出されるとインジケーターライトが点滅し](#page-43-0) [ます。信号が検出されない場合、インジケーターライトは灰色で表示されます。](#page-43-0)

[一般に、車両の電子制御システムは、特定の通信プロトコルに準拠するように設計さ](#page-43-0) [れています。電子制御システムの制御ユニットは、](#page-43-0)OBDII (DLC) アダプターを介して [タブレットと通信します。](#page-43-0)

[バス検査機能では、車両の電子制御システムの制御装置が正常に動作しているかどう](#page-43-0) [かを、通信信号の送出状況に応じて表示灯で確認できます。](#page-43-0)

## **7.3.1 [安全情報](#page-43-0)**

適切な CAN バス [チェックのパフォーマンスを確保するには、以下の手順に従ってく](#page-43-0) [ださい。](#page-43-0)

- [機能ごとに異なる前提条件。点検の前に点検ガイドをよくお読みください。](#page-43-0)
- OBDII [のピン番号は車両モードによって異なります。正しい暗証番号を確認して](#page-43-0) [から検査を進めてください。](#page-43-0)
- [試験車両の実際の通信信号ピンの割り当てが異なる場合は、](#page-43-0)OBDII コネクタの信 [号ピンを手動で選択します。](#page-43-0)
- 点検前にDLC[メインケーブルが車両に接続されていることを確認してください。](#page-43-0)
- [車両の通信ラインをテストするときは、イグニッション](#page-43-0) キーがオンの位置にある [ことを確認してください。](#page-43-0)
- [信号入力がないために検査が不合格となった場合は、車両の回路図を参照して、](#page-43-0) [正しい通信がテストされていることを確認してください。](#page-43-0)
- [濡れた状態や湿った状態、または爆発性ガスや蒸気の周囲で使用しないでくださ](#page-43-0) [い。](#page-43-0)
- [製品、コネクタ、付属品を改造したり、分解したりしないでください。内部の損](#page-43-0) [傷は性能に影響を与えます。](#page-43-0)
- [清掃する前に、製品を電源、車両、タブレットから外してください。](#page-43-0)
- [製品を掃除するときは、中性洗剤を含ませた湿った柔らかい布を使用してくださ](#page-43-0) [い。製品のケースに水が入らないようにしてください。内部の電子機器に損傷を](#page-43-0) [与える可能性があります。](#page-43-0)

## **[7.3.2](#page-43-0) 概要**

*7.3.2.1* [コンポーネントの位置](#page-43-0)

メイン コネクタは VCMI [デバイスの底部にあります。](#page-43-0)

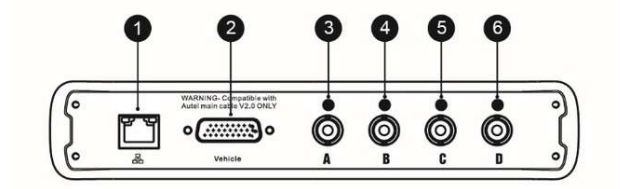

- 1. [イーサネットコネクタ](#page-43-0)
- 2. [車両データコネクタ](#page-43-0)
- 3. [入力チャンネル](#page-43-0)A
- 4. [入力チャンネル](#page-43-0)B
- 5. [入力チャンネル](#page-43-0)C
- 6. [入力チャンネル](#page-43-0)D

#### *7.3.2.2* [はじめる](#page-43-0)

OBDII CAN Bus Inspection [アプリケーションを開く前に、以下の](#page-43-0) 3 つの手順を完 [了する必要があります。](#page-43-0)

- 1) Wi-Fi または付属の USB ケーブルを介して VCMI [デバイスをタブレットに接続](#page-43-0) [します。](#page-43-0)
- 2) VCMI デバイスを車両の OBDII [コネクタに接続します。](#page-43-0)
- 3) [イグニッションをキーオンの位置に置きます。](#page-43-0)

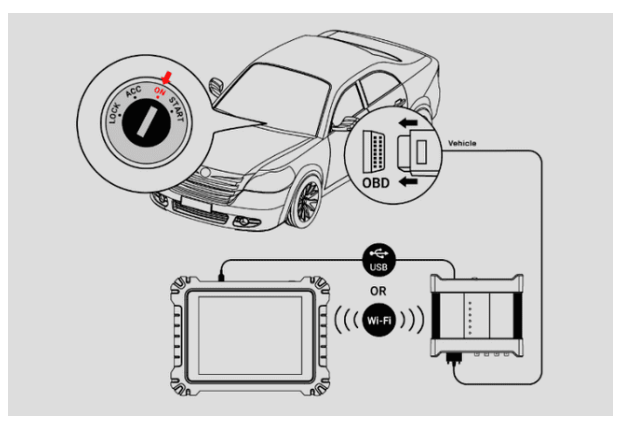

#### **図[7 -107](#page-43-0)** 接続図

- <span id="page-203-0"></span> **[バス検査アプリケーションを開くには](#page-43-0)**
	- 1. *図7 -107[の接続図](#page-43-0)*を参照してください。 [接続を完了します。](#page-203-0)イグニッショ [ンをキーオンの位置に置きます。](#page-203-0)
	- 2. MaxiSys タブレットのジョブ メニューで**測定アイコン**[をタップします。測](#page-203-0) 定 [画面が開きます。](#page-203-0)
	- 3. **OBDアイコン**[をタップして、バス検査メニューを開きます。](#page-203-0)
	- 4. [テストする通信プロトコルを選択します。](#page-203-0)

## **7.3.3 [バスの検査](#page-203-0)**

デバイスのオペレーティング [ソフトウェアは継続的に最適化されています。上部のツ](#page-203-0)

ールバーにある**[ヘルプ]ボタン**[をタップし、ドロップダウン](#page-203-0) リストの**[APK の更新]**ボ [タンをタップしてソフトウェアを更新します。](#page-203-0)

[デバイスのソフトウェアを更新する前に、タブレットに安定したインターネット接続](#page-203-0) [があることを確認してください。](#page-203-0)

- *7.3.3.1* APK[アップデート](#page-203-0)
- **[注記](#page-203-0)**

[タブレットおよびこのマニュアルでは、](#page-203-0)APK (Android Package Kit) という頭字語 が使用されています。 APK [ファイルには、特定のアプリのすべてのアセットが含ま](#page-203-0) れています。 APK [を更新すると、タブレットに最新バージョンのアプリがインスト](#page-203-0) [ールされます。](#page-203-0)

- **APK[を更新するには](#page-203-0)**
	- 1. 画面上半分の**「ヘルプ」ボタン**[をタップします。ドロップダウン](#page-203-0) メニューが [表示されます。](#page-203-0)

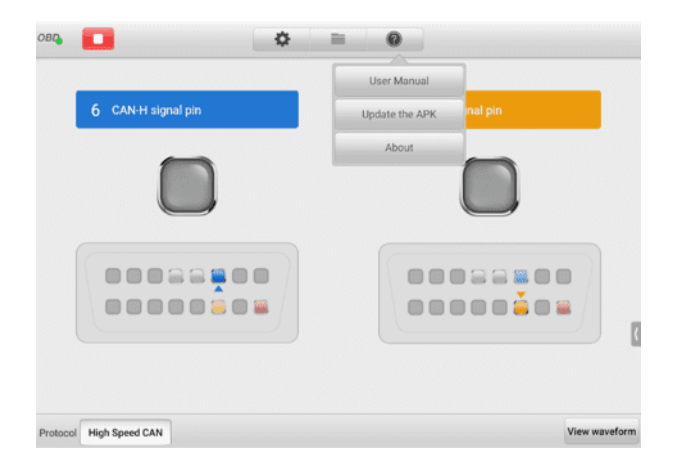

**図7 -108** [ヘルプ画面](#page-203-0)

2. ドロップダウン メニューで**[APK を更新] を**[タップします。確認メッセージ](#page-203-0)

```
が表示されます。
```
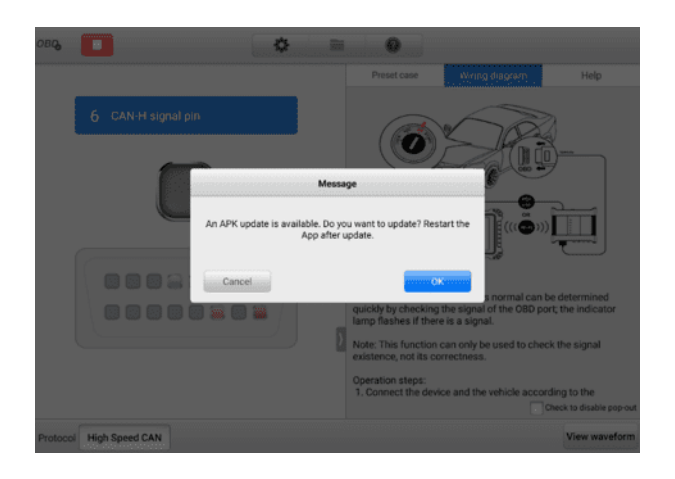

## **図7 -109** [アップデート確認画面](#page-203-0)

3. **「OK」**[をタップしてソフトウェアを更新するか、](#page-203-0) **「キャンセル」をタップし て**[終了します。](#page-203-0)

## **7.3.4 [画面構成と操作方法](#page-203-0)**

[バス検査アプリケーションを使用すると、テスト用の通信プロトコル、信号ピン、電](#page-203-0) [圧値を選択できます。](#page-203-0)

ジョブ メニューの**測定アイコン**[をタップし、メニューで](#page-203-0)**OBDを選択すると、バス検 [査ウィンドウが表示されます。](#page-203-0)**通常、画面には次のボタン セクションが含まれます。

### **[注記](#page-203-0)**

Bus Inspection アプリケーションは、Android [ホーム画面からも開くことができま](#page-203-0) す。 Android [ホーム画面の上部にある](#page-203-0)**測定アイコン**をタップします。 **OBDアプリの アイコン**[をタップします。](#page-203-0)

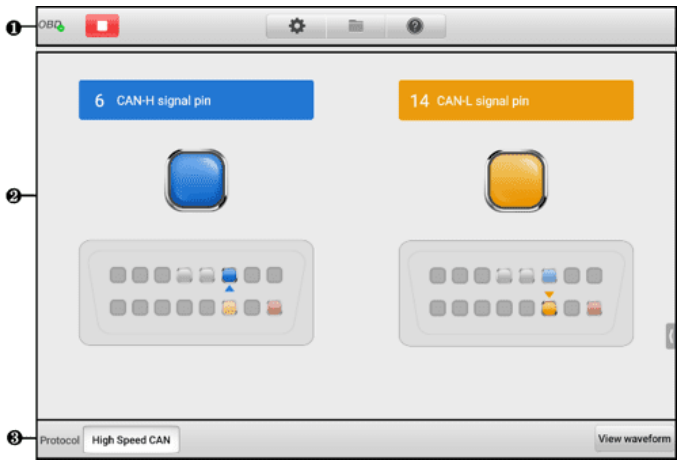

**図7 -110** [バス検査画面](#page-203-0)

- 1. [上部ツールバー](#page-203-0)
- 2. [メインセクション](#page-203-0)
- 3. [下部ツールバー](#page-203-0)
- *7.3.4.1* [上部ツールバー](#page-203-0)

[上部のツールバーは、各種設定や操作を行うためのツールバーです。次の表に、各ボ](#page-203-0) [タンの簡単な説明を示します。](#page-203-0)

**表7 -14** [上部ツールバー](#page-203-0)

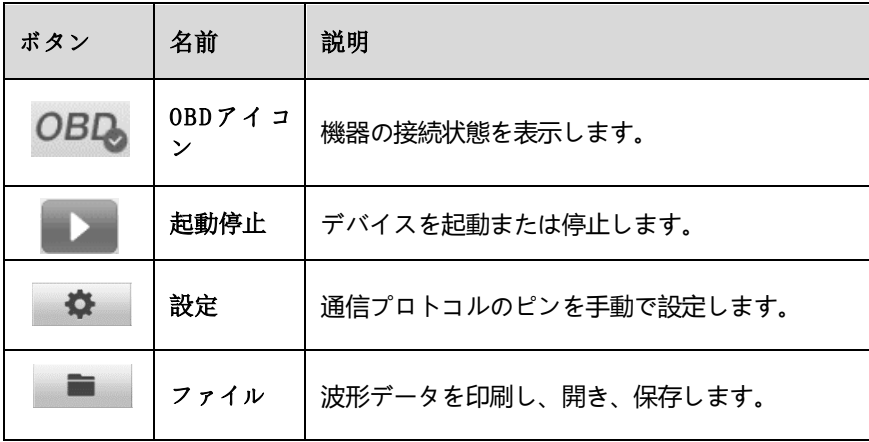

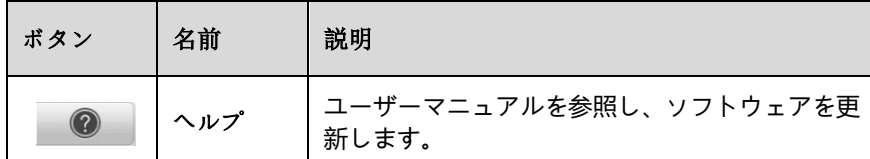

**OBD[アイコン](#page-203-0)**

このOBDボタンはOBD[機器の接続状態を示します。緑色のチェック](#page-203-0) マークは、V CMI [とタブレットが接続されていることを意味します。赤い「](#page-203-0) **X** 」は、接続が確 [立されていないことを示します。](#page-203-0)

**スタート/[ストップボタン](#page-203-0)**

**スタート/ストップ ボタン]**[アイコンをタップして、デバイスを起動または停止で](#page-203-0) [きます。](#page-203-0)

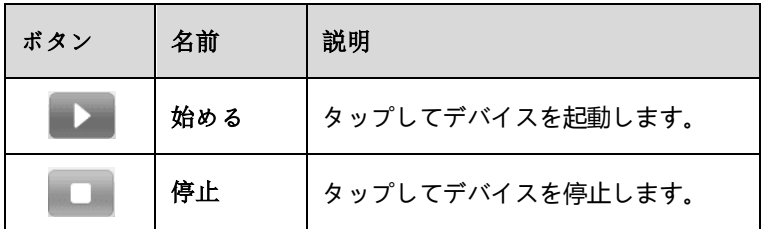

**[設定メニュー](#page-203-0)**

上部のナビゲーション [バーにある歯車の形のアイコンをタップして、](#page-203-0)**設定メニュ [ーに入ります](#page-203-0)**。

OBDII [のピン番号は車両モードによって異なる場合があります。テスト車両の実](#page-203-0) [際の通信信号ピンが異なるように割り当てられている場合、設定メニューで](#page-203-0) OBD II [コネクタの信号ピンを手動で選択できます。](#page-203-0)

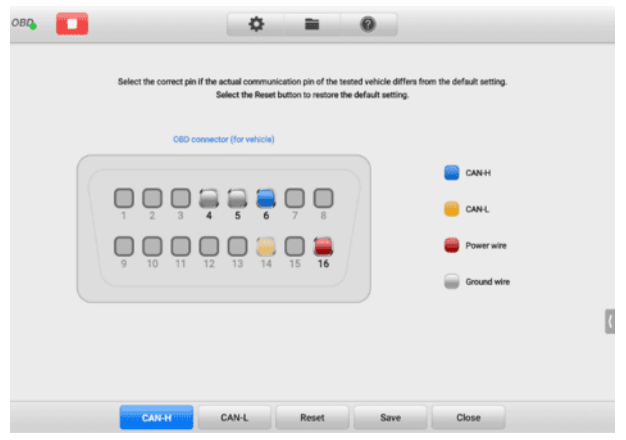

#### **図7 -111** [設定メニュー画面](#page-203-0)1

[設定メニュー画面の下部には、「](#page-203-0)**プロトコル」** 、 **「リセット」** 、 **「保存」** 、 **「 閉じる」**[ボタンが表示されます。プロトコルは設定したプロトコルによって異なり](#page-203-0) [ます。](#page-203-0)

CAN [プロトコルを例に挙げます。](#page-203-0)

**CAN-H** : 高速CAN[バス通信ラインに割り当てられたピンを選択します](#page-203-0)

**CAN-L** : 低速CAN[バス通信ラインに割り当てられたピンを選択します](#page-203-0)

**リセット**: [デフォルト設定を復元します](#page-203-0)

**保存**: [カスタムピン割り当てが設定されている場合に変更を保存します。](#page-203-0)

**閉じる**: 設定メニュー画面を終了します。

- **[信号ピンを手動で選択するには](#page-203-0)**
	- 1. [上部のツールバーにある歯車の形のアイコンをタップして、](#page-203-0)**設定メニューに [入ります](#page-203-0)**。
	- 2. **CAN-H**または**CAN-L**[をタップして、通信プロトコルのピンを選択します。](#page-203-0)

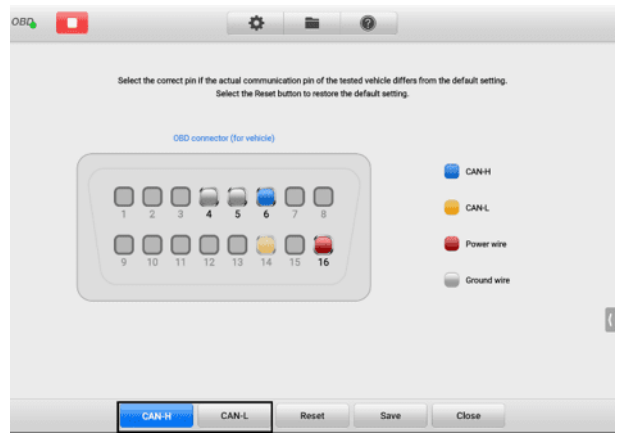

**図7 -112** [設定メニュー画面](#page-203-0)2

3. OBDII [コネクタ割り当て画像内の正しいピン番号をタップして、テスト車両](#page-203-0) [の実際の通信信号ピンと一致させます。](#page-203-0)

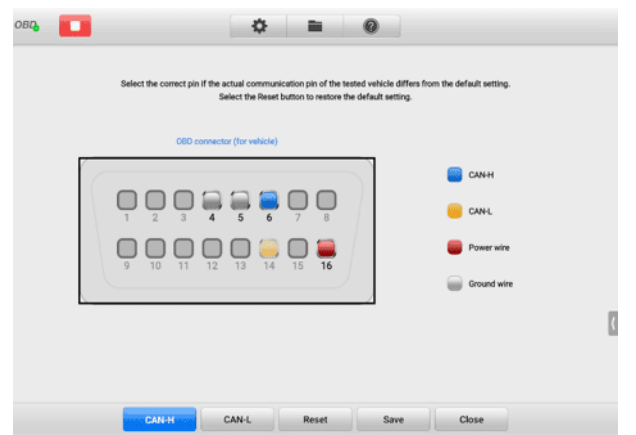

## **図7 -113** [設定メニュー画面](#page-203-0)3

 $\bullet$ 

4. **「保存」**[をタップして変更を保存するか、](#page-203-0) **「閉じる」をタップし**て終了します

**[ファイルメニュー](#page-203-0)**

ファイルメニューを使用すると**、**[波形データを印刷したり、開いたり、保存した](#page-203-0) りできます。ファイル**メニューは波形モード**[で有効になり、次の機能をサポート](#page-203-0) [します。](#page-203-0)

 **印刷**— タップして印刷します [現在の波形の一時的な](#page-203-0) PNG 画像を作成して [印刷します。](#page-203-0)

#### **[注記](#page-203-0)**

[タブレットが印刷できるように設定されており](#page-203-0) (プリンターのセットアップ手順を参 照)[、プリンターに接続されていることを確認します。タブレットとプリンターが同じ](#page-203-0) [ネットワークを共有していることを確認してください。](#page-203-0)

 **波形の保存**— [タップして現在の波形をキャプチャして保存します。ファイル](#page-203-0) [の保存画面で、各項目をタップして対応する情報を入力し、](#page-203-0) **「保存」**または**「 [デフォルトを保存」をタップして](#page-203-0)**終了します。

## **[注記](#page-203-0)**

[波形を保存するにはファイル名が必要です。](#page-203-0)

- **波形を開く**—[タップして保存された波形を取得します。保存した波形を選択](#page-203-0) して削除するには、画面右上の**[「編集」ボタンをタップします。](#page-203-0)**
- **テキストとして保存** [タップして現在の波形データをテキスト](#page-203-0) ファイルに 保存します。 Android ホーム画面で ES ファイル [エクスプローラー](#page-203-0) アプ [リを使用してファイルを確認します](#page-203-0):**ホーム**> **ES ファイル エクスプローラー** >**ローカル**>**[内部ストレージ](#page-203-0)**>**スキャン**>**データ**> **OBD** > **txt。**
- **[ヘルプメニュー](#page-203-0)**

ヘルプ メニューを使用すると、ユーザー [マニュアルの表示、ソフトウェアの更](#page-203-0) [新、デバイスのバージョンの表示が可能になります。](#page-203-0)

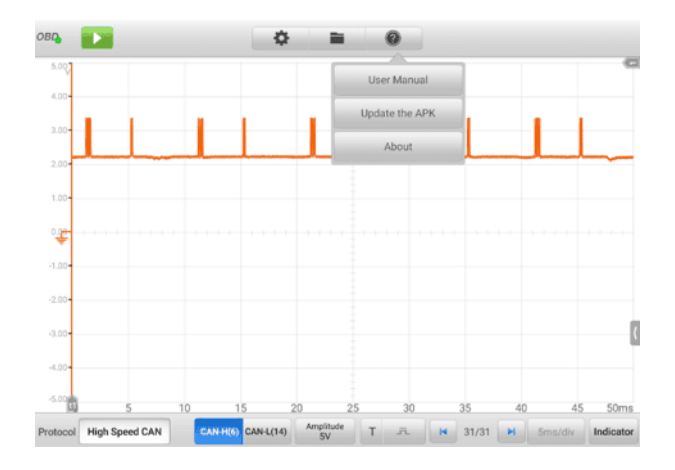

**図7 -114** [ヘルプメニュー画面](#page-203-0)

**ユーザーマニュアル**- [OBDII CAN Bus Check](#page-203-0) アプリケーションと MaxiSys タ [ブレットを適切に使用するための説明を表示します。](#page-203-0)

**APK を更新する**— Autel [サーバーに接続し、アプリケーション](#page-203-0) ソフトウェアの [最新バージョンを取得します。](#page-203-0)

**バージョン情報**— [モデル番号とインストールされているソフトウェアのバージョ](#page-203-0) [ンが表示されます。](#page-203-0)

*7.3.4.2* [メインセクションと下部ツールバー](#page-203-0)

OBD[通信ライン検査機能には、インジケーターモードと波形モードの](#page-203-0)2つのモードが [あります。](#page-203-0)

**A. [インジケーターモード](#page-203-0)**

[このモードは、車両の通信ラインの電圧変動の状態を表示するように設計されて](#page-203-0) [います。このモードでは、電子制御ユニットが信号を適切に送信しているときに](#page-203-0) [、選択したピンのインジケーター](#page-203-0) ライトが点滅します。

[デフォルトではインジケーターモードが表示されます。](#page-203-0)

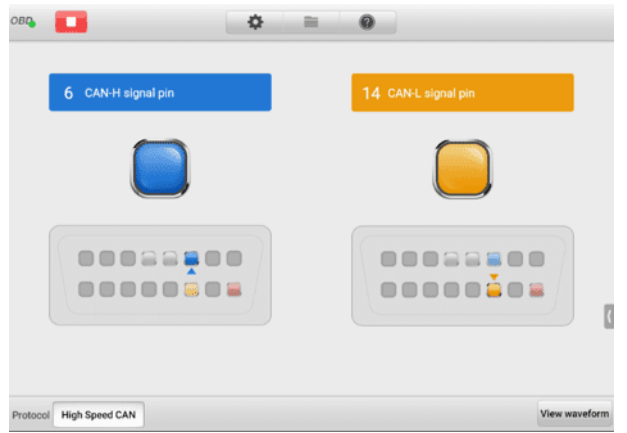

## **図7 -115** [インジケーターモード画面](#page-203-0)

#### **[メインセクション](#page-203-0)**

**CAN-Bus**[標準プロトコルに従って、](#page-203-0)OBDII アダプターのCAN **-Highラインはピ ン 6**に割り当てられ、 **CAN-Lowラインはピン 14**[に割り当てられます。](#page-203-0)

[テスト車両の実際の通信信号ピンが異なるように割り当てられている場合は、設](#page-203-0) 定メニューで OBDII [コネクタの信号ピンを手動で選択できます。](#page-203-0)

[電子制御ユニットが信号を適切に送信すると、画面上の左右のインジケーターラ](#page-203-0) [イトが連続して点滅します。](#page-203-0)

# **[注記](#page-203-0)**

[表示灯の点滅は、通信信号が検出されたことのみを確認するために使用されます。](#page-203-0)

**[下部ツールバー](#page-203-0)**

● プロトコル — [画面の左下隅で、テストするプロトコルを選択できます。](#page-203-0)

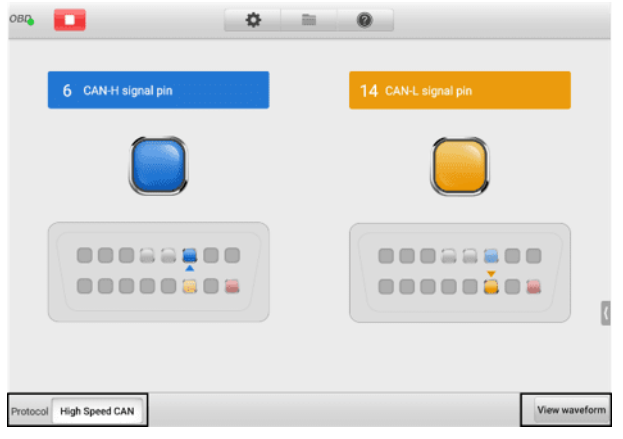

**図7 -116** [プロトコルボタン画面](#page-203-0)

[次のプロトコルが含まれています。](#page-203-0)

- **高速CAN**  [は、ケーブルの長さに応じて、](#page-203-0)40 Kbit/秒から 1 Mbit/秒 のボー [レートを提供します。これは、デバイス間のシンプルなケーブル](#page-203-0) [接続を可能にするため、物理層の最も一般的な標準です。高速](#page-203-0) CAN ネ [ットワークは、ネットワークの両端で](#page-203-0) 120 オームの抵抗で終端されます [。](#page-203-0)
- **◇ 低速CAN → 40 Kbit/秒から 125 Kbit/[秒のボーレートを提供します。](#page-203-0)** この規格により、CAN バス [ラインの配線に障害が発生した場合でも、](#page-203-0) CAN [バス通信を継続できます。低速](#page-203-0) CAN ネットワークでは、各デバ [イスに独自の終端があります。](#page-203-0)
- **シングル CAN**  最大 33.3 Kbit/s [のボーレートを提供します](#page-203-0) (高速 [モードでは最大](#page-203-0) 88.3 Kbit/s)。
- **J1939 CAN**  商用車分野では、ISO 11898 [で定義された物理層を使](#page-203-0) [用した車両全体の通信に使用されます。](#page-203-0)J1939/11 および J1939/15 で は、データ レートは 250 Kbit/s [と指定され、](#page-203-0)J1939/14 では 500 Kbi t/s [と指定されています。](#page-203-0) 。
- **J1850 (PWM)**  SAE J1850 [パルス幅変調が提供するもの](#page-203-0) ボーレー トは最大 41.6 Kbit/s、フォード モーター [カンパニーの標準](#page-203-0)
- **J1850 (VPW)**  SAE J1850 [可変パルス幅は、](#page-203-0)General Motors の標 準である最大 10.4 Kbit/s [のボーレートを提供します](#page-203-0)
- **J1708 (SAE)**  [この規格は、最長](#page-203-0) 130 フィート (40 m) を配線でき 、9600 ビット/秒で動作する 2 線 18 ゲージ [ケーブルを定義します。](#page-203-0)

 波形の表示 — 画面の右下隅にある**[ビューをタップすると、波形モードに入](#page-203-0) [ることができます。](#page-203-0) 波形**ボタン。

#### **[試験手順](#page-203-0)**

[テスト手順はすべてのプロトコルで同じです。](#page-203-0)

#### **[通信回線をテストするには](#page-203-0)**

例として高速 CAN バス [ラインを使用します。](#page-203-0)

- 1. VCMI が車両の OBDII [コネクタに接続されていることを確認してください](#page-203-0) 。 VCMI [はタブレットに正常に接続されました。](#page-203-0)
- 2. [イグニッションをキー](#page-203-0)ONの位置に置きます。
- 3. MaxiSys タブレットのジョブ メニューで**測定アイコン**[をタップします。測](#page-203-0) 定 画面が開きます。 **OBDアイコン**をタップしてOBD[メニュー画面を開きま](#page-203-0) [す。画面の下隅にある](#page-203-0)**高速 CANプロトコル**を選択します。
- 4. 画面の左上隅にある**[スタート]ボタン**[をタップして、デバイスを起動します](#page-203-0) 。信号が使用しているOBDII[コネクタのピン番号が表示され、信号を検出す](#page-203-0) [るとインジケーターライトが点滅します。それ以外の場合、インジケーター](#page-203-0) [ライトは灰色で表示されます。](#page-203-0)

**[注記](#page-203-0)**

[インジケーターライトが点滅していない場合は、イグニッションがキーオンの位置に](#page-203-0) [あり、信号ピンの割り当てが正しいことを確認してください。](#page-203-0)

#### **B. [波形モード](#page-203-0)**

[このモードでは、テスト結果を波形形式で表示できます。このモードでは、より](#page-203-0) [詳細な情報が提供され、より多くの構成オプションが提供されます。](#page-203-0)

[デフォルトでは、画面はインジケーターモードで表示されます。](#page-203-0)

**ビューを**タップします **波形** [インジケーターモード画面の下隅にあるボタンを押](#page-203-0) [して、波形モードに切り替えます。画面は以下のようになります。](#page-203-0)

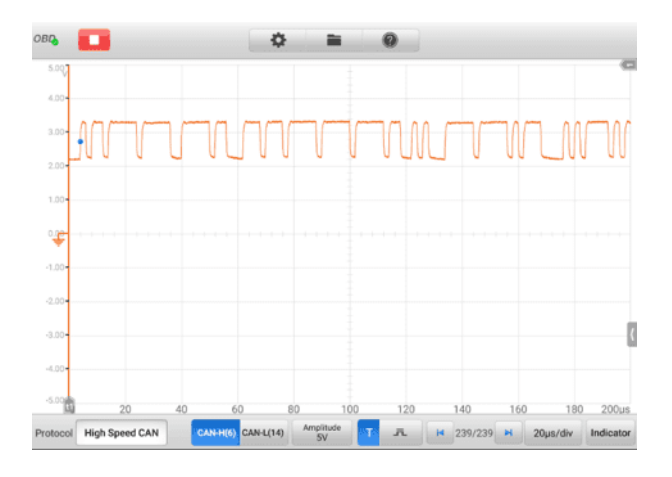

#### **図7 -117** [波形モード画面](#page-203-0)

#### **[メインセクション](#page-203-0)**

メインセクションは、 **X 軸**と**Y [軸を備えた座標グリッドとして機能し](#page-203-0)**、それぞ [れ持続時間と振幅レベルを表します。振幅レベルは振幅設定で設定でき、継続時](#page-203-0) [間はタイムベース設定で設定できます。](#page-203-0)

#### **[チャンネルの選択](#page-203-0)**

[各チャネルには、選択された状態と選択されていない状態の](#page-203-0) 2 つの状態があ [ります。測定ルーラー、波形の移動、波形のズームなど、一部の操作はチャ](#page-203-0) [ネルの選択状態に依存します。](#page-203-0)

#### **[チャンネルを選択または選択解除するには](#page-203-0)**

- 1. ゼロ ベースライン マーカーまたは Y [軸をタップします](#page-203-0) (選択すると線が太 [くなります](#page-203-0))。
- 2. ゼロ ベースライン マーカーまたは Y [軸をもう一度タップして、チャネル選](#page-203-0) [択を終了します。](#page-203-0)
- **◇ [波形ズーム](#page-203-0)**

[ズーム機能を使用すると、調査対象の波形をキャプチャ中またはキャプチャ](#page-203-0) [後に信号のサイズと位置を変更できます。保存されたデータは変更されず、](#page-203-0) [表示方法のみが変更されます。](#page-203-0)

X 軸と Y [軸は指先でズームできます。波形は、信号のキャプチャ中またはキ](#page-203-0) [ャプチャ後にズームできます。](#page-203-0)
#### **[測定定規](#page-203-0)**

座標グリッドには 2 種類の**測定ルーラーがあり**[、波形の振幅と継続時間を正](#page-203-0) [確に測定できます。これらは、特定のポイントでの振幅、サイクル](#page-203-0) タイム ( 期間)[、周波数などの信号特性を決定する場合に役立ちます。](#page-203-0)

垂直**時間ルーラー** —[グリッドの左下隅にある](#page-203-0)**ルーラー アクティベータ**をタ [ップし、画面上で目的の位置までドラッグします。タイム](#page-203-0)**ルーラー**が生成さ [れます。](#page-203-0)

水平**信号ルーラー** — 信号**ルーラーは**[、右上隅にある](#page-203-0)**ルーラー アクティベー タ**[をクリックして下にドラッグすることで、同様の方法で生成できます。](#page-203-0)

[測定ルーラーをドラッグすると、対応するチャンネルの時間と電圧の値を示](#page-203-0) す**ルーラー [テーブルが表示されます。](#page-203-0)**デルタアイコン**は**ルーラーの値間の絶 対的な差を表し、**ロック**[アイコンをタップするとロックできます。すべての](#page-203-0) [定規を削除するには、定規表の右上隅にある](#page-203-0)**[X]ボタン**をタップします。

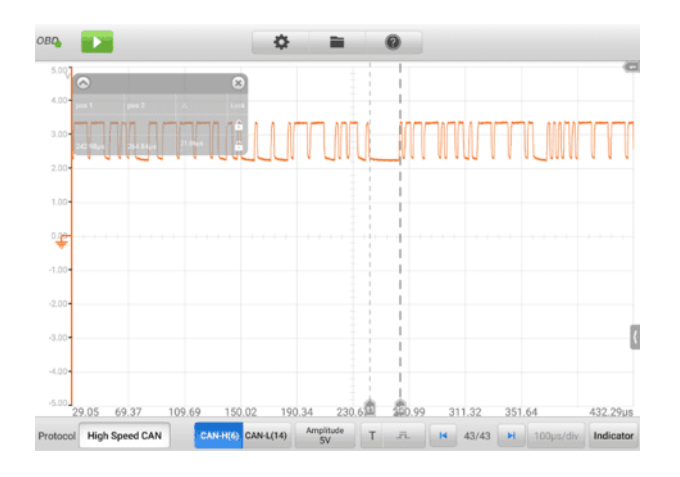

#### **図7 -118** [測定定規画面](#page-203-0)

#### **✧ [ゼロベースライン](#page-203-0)**

ゼロ ベースラインは Y 軸の 0 [値としてマークされ、各チャネル波形のベー](#page-203-0) ス [レベルを示します。チャンネルを選択した後、ベースライン](#page-203-0) マーカーを Y [軸に沿って上下にドラッグするか、波形を上下にドラッグするか、グリッ](#page-203-0) [ド内で画面を上下に移動することで、ゼロ](#page-203-0) ベースラインを調整できます。

**[注記](#page-203-0)**

ベースライン [マーカーをタップすると、垂直スケール](#page-203-0) ラインが太くなります。この [場合、チャンネルが選択されます。ベースライン](#page-203-0) マーカーをもう一度タップすると選

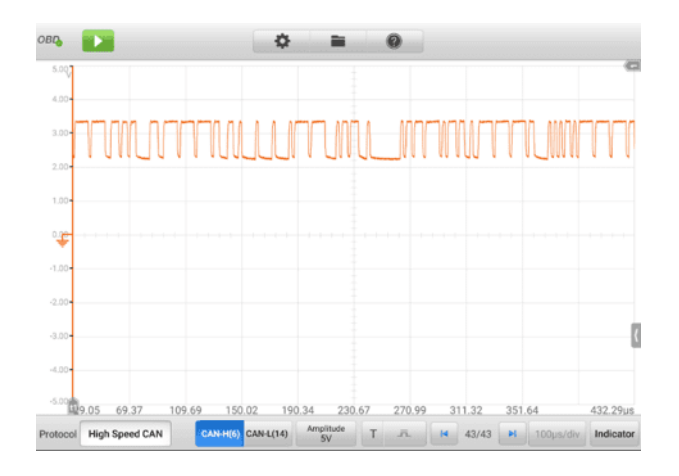

**図7 -119** [ゼロベースライン画面](#page-203-0)

**[下部ツールバー](#page-203-0)**

[プロトコル、バッファー、タイムベースは下部のツールバーで設定できます。](#page-203-0)

**表7 -15** [下部ツールバー](#page-203-0)

| ボタン                          | 名前     | 説明                                            |
|------------------------------|--------|-----------------------------------------------|
| High Speed CAN<br>Protocol   | プロトコル  | タップして適切なプロトコルを選択<br>します。                      |
| CAN-L(14)<br><b>CAN-H(6)</b> | 通信回線   | タップして適切な通信回線を選択し<br>ます。                       |
| Amplitude<br>5V              | 振幅     | タップして適切な振幅値を選択しま<br>す。                        |
| 坑<br>K                       | 引き金    | タップしてトリガー設定メニューを<br>開きます。                     |
| 32/32<br>H                   | バッファ   | 「前へ」または「次へ」ボタンをタッ<br>プして、前または次の波形に切り替<br>えます。 |
| TimeBase<br>500ns/div        | タイムベース | タップして部門ごとに適切な時間を<br>選択します。                    |

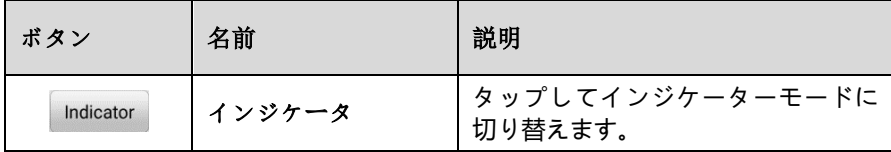

#### **[プロトコル設定](#page-203-0)**

[通信プロトコルは高速](#page-203-0)CAN、低速CAN、シングルCAN、J1939 CAN、J1850 (PWM)、J1850(VPW)、J1708(SAE)の7[種類を用意しています。](#page-203-0)

### **[プロトコルを選択するには](#page-203-0)**

1. 画面の左下隅にある**プロトコル**[をタップします。ダイアログボックスが開き](#page-203-0) [ます。](#page-203-0)

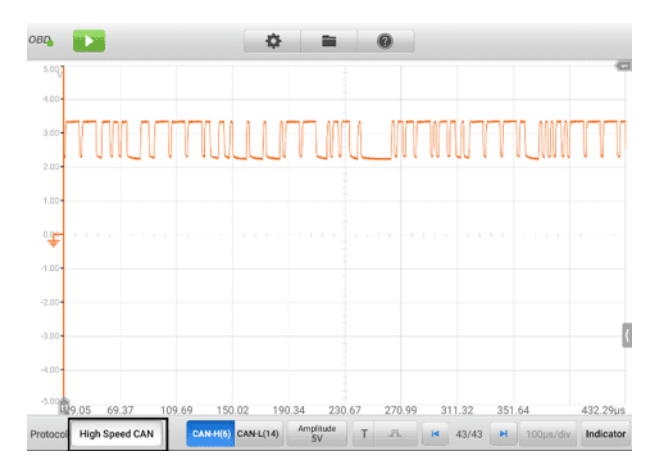

## **図7 -120** [プロトコルタイプボタン画面](#page-203-0)

## 2. を選択 希望の**プロトコル** [ダイアログボックスに](#page-203-0)**入力します。**

| 4.00<br>×<br>Protocol<br>3.00<br>o<br><b>High Speed CAN</b><br>option<br>Amplitude                                                                                                    |
|----------------------------------------------------------------------------------------------------|
|                                                                                                    |
|                                                                                                    |
| 2.00 <sub>1</sub><br>Low Speed CAN<br>option                                                                                                    |
| $1.00 -$<br>Single CAN<br>零                                                                                                    |
| J1939 CAN<br>$-1.00$                                                                                                    |
| J1850 (PWM)<br>$-2.00$                                                                                                    |
| $-3.00$<br>J1850 (VPW)                                                                                                    |
| $-4.00$                                                                                                    |
| -5.00% 9.05<br>150.02<br>230.67<br>69.37<br>109.69<br>190.34<br>270.99<br>311.32<br>351.64<br>432.29us<br>Amplitude<br>CAN-H(6) CAN-L(14)<br>Protocol High Speed CAN<br>Two B. H 43/43 M 100us/div Indicator |

**図7 -121** [プロトコル設定画面](#page-203-0)

3. 「 **X** [」アイコンをタップしてダイアログボックスを閉じます。](#page-203-0)

## **[通信回線](#page-203-0)**

[選択する通信回線は、選択したプロトコルによって異なります。画面の下部](#page-203-0) [にある適切な通信回線をタップします。](#page-203-0)

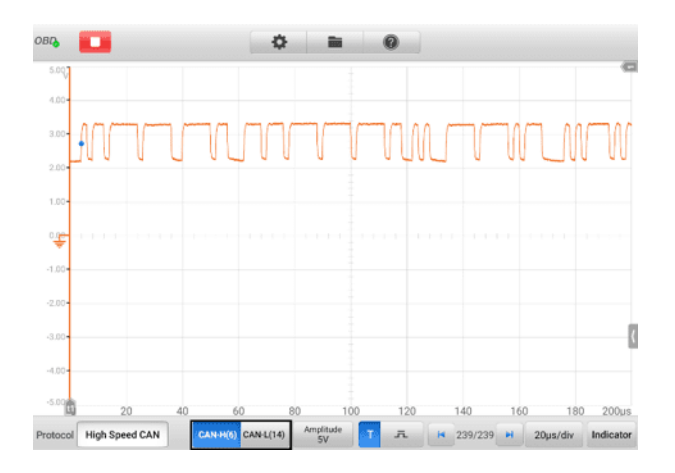

**図7 -122** [通信回線ボタン画面](#page-203-0)

**[振幅設定](#page-203-0)**

プロトコル [タイプを選択した後、そのタイプの振幅値を設定することもでき](#page-203-0) [ます。](#page-203-0)

- **[振幅を設定するには](#page-203-0)**
	- 1. 画面の下部にある**「振幅」ボタン**[をタップします。ダイアログボックスが表示](#page-203-0) [されます。](#page-203-0)

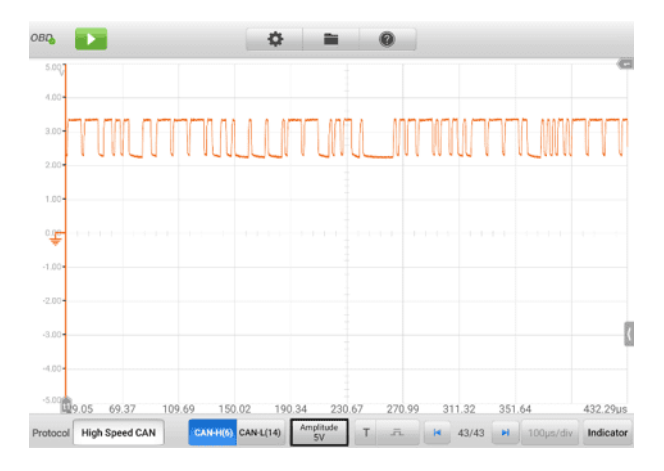

**図7 -123** [振幅ボタン画面](#page-203-0)

2. [プロトコルに適切な振幅を選択します。](#page-203-0)

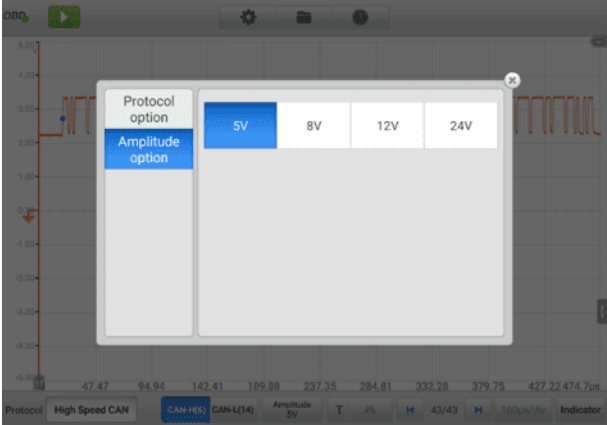

## **図7 -124** [振幅設定画面](#page-203-0)

3. 「 **X** [」アイコンをタップしてダイアログボックスを閉じます。](#page-203-0)

#### **[引き金](#page-203-0)**

[トリガー機能は、指定した波形データをフィルターしてキャプチャするため](#page-203-0) [に使用されます。](#page-203-0)

[トリガ設定条件に従い、信号がトリガ条件を満たしたときにトリガ波形を取](#page-203-0) [り込みます。波形を取り込む際に、トリガ条件を手動で設定できます。デバ](#page-203-0) [イスが信号をキャプチャしているときに、](#page-203-0)**トリガー**ボタンの左列をタップし [てトリガー機能をアクティブにします。トリガーポイントは青い点として表](#page-203-0) [示されます。](#page-203-0)

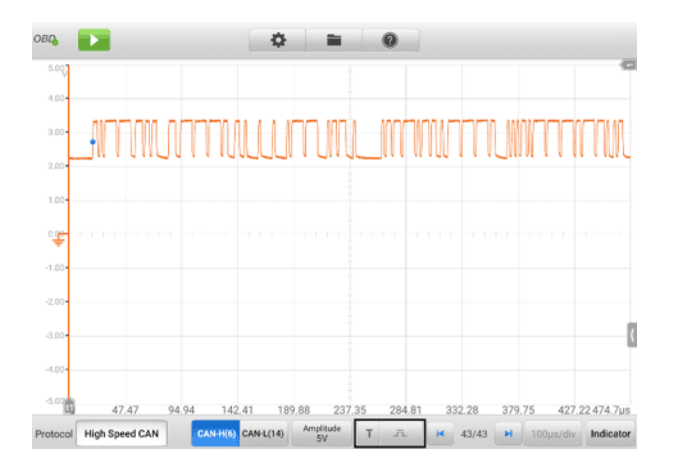

**図7 -125** [トリガーボタン画面](#page-203-0)

エッジ [トリガーは最も一般的なトリガー](#page-203-0) モードの 1 つで、電圧が事前に設 [定されたしきい値を上回るか下回るとアクティブになります。このトリガー](#page-203-0) タイプでは、トリガー [モード、しきい値、トリガー](#page-203-0) チャネル、およびパル ス方向の設定を構成できます。 **「完了」**[をタップして設定を保存するか、](#page-203-0) **「 [キャンセル」をタップして](#page-203-0)**保存せずに終了します。

[デバイスが信号をキャプチャしているときに、](#page-203-0)[**トリガー]**ボタンの右列をタッ [プして、トリガー設定ダイアログ](#page-203-0) ボックスを開きます。

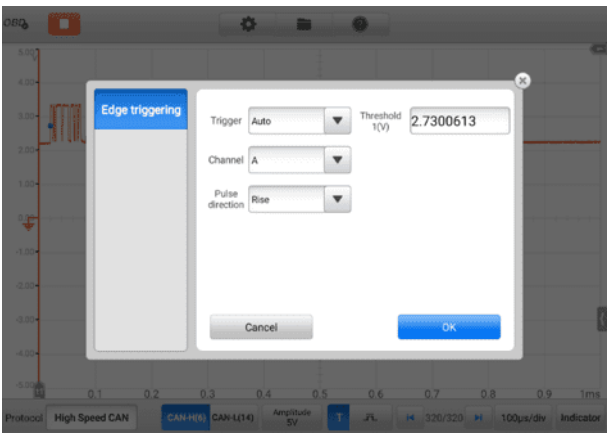

**図7 -126** [トリガー設定画面](#page-203-0)

**[トリガーモード](#page-203-0)**

3 つのトリガー モード ( **None** 、 **Auto** 、 **Repeat)[が使用可能です](#page-203-0)**  $\ddot{\phantom{a}}$ 

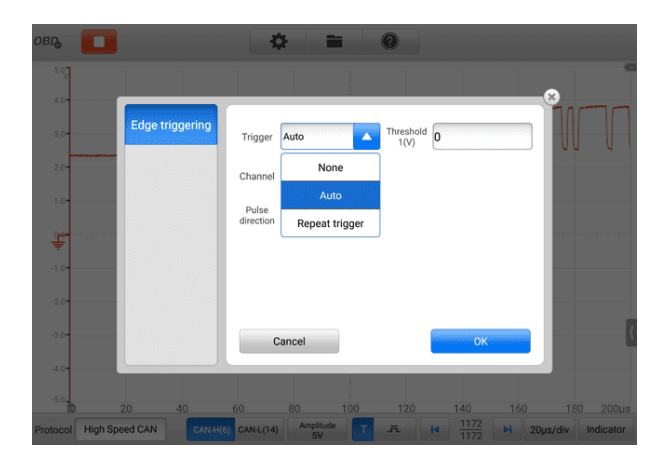

## **図7 -127** [トリガーモード画面](#page-203-0)

以下の表に、各トリガー [モードの簡単な説明を示します。](#page-203-0)

#### **表7 -16** [トリガーモード表](#page-203-0)

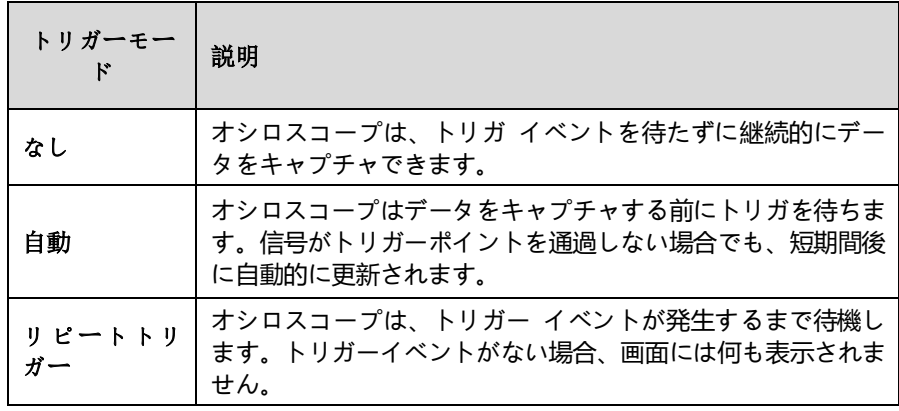

 **← [チャネル](#page-203-0)** 

ドロップダウン [メニューから該当するトリガー](#page-203-0) チャネルを選択します [。選択されたチャネルは、デバイスがトリガー条件を監視する通信回線](#page-203-0) [です。](#page-203-0)

#### **◆ [パルス方向](#page-203-0)**

2 [つのパルス方向設定が使用可能です](#page-203-0): **Rise**と**Fall です**。

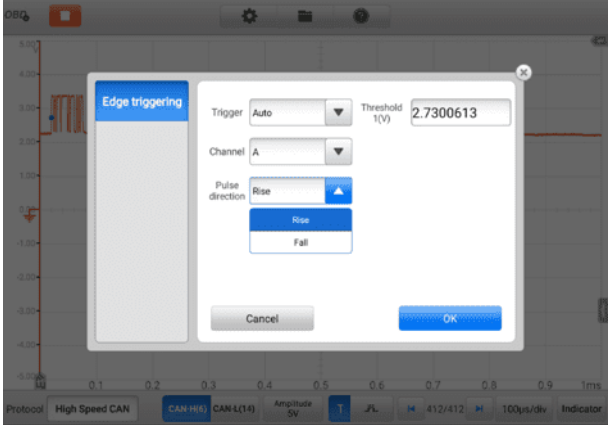

**図7 -128** [パルス方向画面](#page-203-0)

**Rising Edge Trigger** — [トリガがオンになり、波形の立ち上がりエッ](#page-203-0) [ジでトレースが開始されることを示します。](#page-203-0)

**立ち下がりエッジ トリガー—**[波形の立ち下がりエッジでトレースを開始](#page-203-0) [するためにトリガーがオンになったことを示します。](#page-203-0)

**↓ [しきい値](#page-203-0)** 

しきい値**を使用する**[と、トリガーの電圧しきい値を設定できます。](#page-203-0)

- [トリガーポイントを正確に配置するには、トリガー設定ダイアログ](#page-203-0) [ボックスのしきい値フィールドに値を入力します。](#page-203-0)
- トリガー [ポイントを大まかに配置するには、トリガー](#page-203-0) ポイントを [目的の位置までドラッグします。](#page-203-0)
- **[トリガー設定を構成するには](#page-203-0)**
	- 1. **「トリガー」ボタン**[の右列をタップして、トリガー設定ダイアログボックスを](#page-203-0) [開きます。](#page-203-0)
	- 2. ドロップダウン リストでトリガー モード、トリガー [チャネル、パルス方向](#page-203-0) [を選択します。](#page-203-0)
	- 3. [トリガー設定ダイアログボックスの「しきい値」フィールドに値を入力します](#page-203-0) [。](#page-203-0)
	- 4. **「完了」**[をタップして設定を保存するか、](#page-203-0) **「キャンセル」をタップして**保存せ [ずに終了します。](#page-203-0)
	- **[バッファ](#page-203-0)**

[波形バッファには、現在の画面にどの信号波形が表示されているか、および](#page-203-0) バッファ [メモリにキャプチャされて保存されている信号波形の数が表示され](#page-203-0) [ます。](#page-203-0)

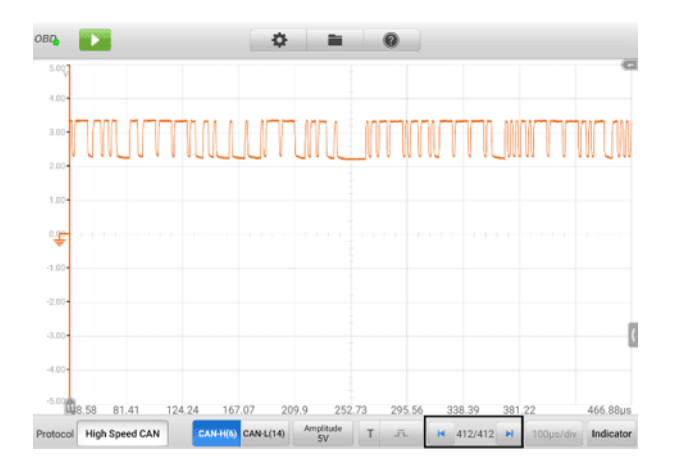

**図7 -129** [バッファスクリーン](#page-203-0)

[デバイスは波形をキャプチャして保存できます。](#page-203-0) **「前へ」**または**「次へ」ボタ ン**[をタップすると、波形バッファから波形を選択できます。](#page-203-0)

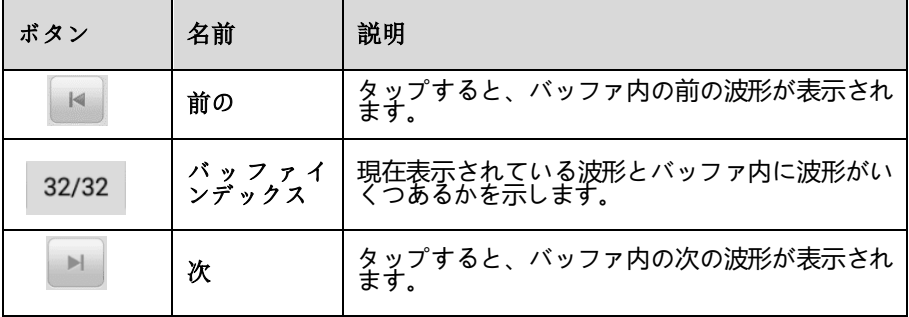

**[タイムベース](#page-203-0)**

[タイムベースは、デバイス表示全体の時間間隔を制御します。下部の](#page-203-0)**タイム ベースボタン**[をタップして設定ダイアログボックスを開きます。](#page-203-0)

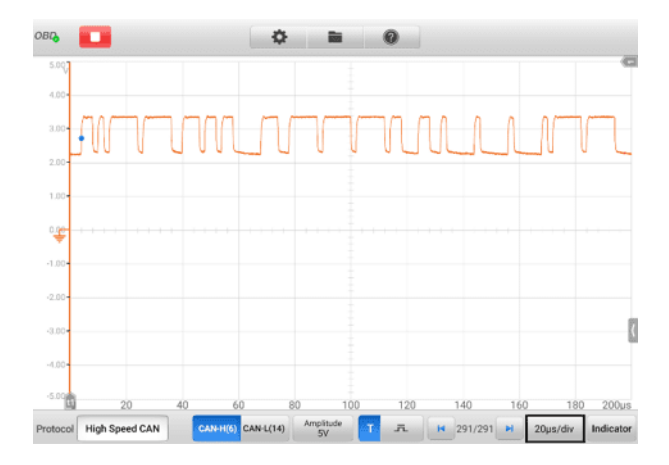

**図7 -130** [タイムベース画面](#page-203-0)1

| 4.00                   |         |           |           |           |           |            |              |
|------------------------|---------|-----------|-----------|-----------|-----------|------------|--------------|
| Л<br>3.00 <sub>1</sub> | ns      | 100ns/div | 200ns/div | 500ns/div |           |            | $\mathbf{x}$ |
|                        | $\mu s$ | 1µs/div   | 2us/div   | Sus/div   | 10us/div  | 20 per/div |              |
| 1,00                   |         | 50us/div  | 100us/div | 200us/div | 500µs/div |            |              |
| 擥                      | ms      | 1ms/div   | 2ms/div   | Sms/div   | 10ms/div  | 20ms/div   |              |
| $-1.00 +$              |         | 50ms/div  | 100ms/div | 200ms/div | 500ms/div |            |              |
| $-2.00$                | s       | 1s/div    | 2s/div    | 5s/div    | 10s/div   | 20s/div    |              |
| $-3.00$                |         | S0s/div   | 100s/div  | 200s/div  | 500s/div  | 1000s/div  |              |
| $-4.00$                |         |           |           |           |           |            |              |

**図7 -131** [タイムベース画面](#page-203-0)2

**連続モード:**の場合 タイムベースが 200ms/div [以上に設定されると、デバ](#page-203-0) [イスは連続モードに切り替わります。このモードでは、デバイスは、完全な](#page-203-0) [キャプチャを待ってからトレースを更新するのではなく、各キャプチャの進](#page-203-0) [行に合わせてトレースを継続的に更新します。](#page-203-0)

**[インジケーターボタン](#page-203-0)**

画面の下隅にある**インジケーター**[ボタンをタップすると、インジケーター](#page-203-0) モ [ードに入ることができます。](#page-203-0)

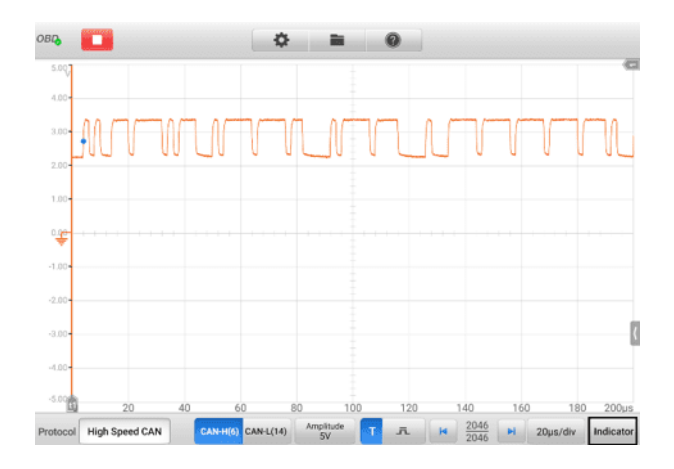

**図7 -132** [インジケーターボタン画面](#page-203-0)

## **7.3.5 [トラブルシューティング](#page-203-0)**

VCMI デバイスが MaxiSys [タブレットと通信できない場合](#page-203-0):

- VCMI が Wi-Fi または付属の USB [ケーブルを介して](#page-203-0) MaxiSys タブレットに正 [しく接続されていることを確認します。](#page-203-0)
- [ピン番号が正しく設定されていることを確認してください。](#page-203-0)
- イグニッションがキーオン**の**[位置にあることを確認してください。](#page-203-0)
- [通信が引き続き失敗する場合は、タブレットを再起動し、](#page-203-0)VCMI に再接続します  $\bullet$

## **7.3.6 [用語集](#page-203-0)**

#### **[車両バス](#page-203-0)**

車両バスは、車両 ([自動車、バス、電車、産業用または農業用車両、船舶、航空機な](#page-203-0) ど) [内のコンポーネントを相互接続する特殊な内部通信ネットワークです。プロトコ](#page-203-0) [ルには、コントローラー](#page-203-0) エリア ネットワーク (CAN)、ローカル インターコネクト ネットワーク (LIN) [などが含まれます。](#page-203-0)

#### **[CAN](#page-203-0)バス**

コントローラー エリア ネットワーク (CAN バス) は、ホスト [コンピューターなし](#page-203-0) [でアプリケーション内でマイクロコントローラーとデバイスが相互に通信できるよう](#page-203-0) [に設計された堅牢な車両バス標準です。](#page-203-0)

#### **SAE[インターナショナル](#page-203-0)**

[当初は自動車技術者協会として設立され、米国を拠点とする世界的に活動する専門家](#page-203-0) [団体であり、さまざまな業界のエンジニアリング専門家のための標準開発組織です。](#page-203-0) [主に自動車、航空宇宙、商用車などの輸送産業に重点が置かれています。](#page-203-0)

#### **[SAE J1708](#page-203-0)**

SAE J1708 は、大型車両の ECU [間、およびコンピュータと車両間のシリアル通信に](#page-203-0) [使用される規格です。オープン](#page-203-0) システム相互接続モデル (OSI) に関しては、J1708 で物理層が定義されています。 J1708 [上で動作する一般的な上位層プロトコルは、](#page-203-0)S AE J1587 および SAE J1922 [です。このプロトコルは](#page-203-0) SAE International によって [管理されています。](#page-203-0)

#### **[SAE J1939](#page-203-0)**

自動車技術者協会の規格 SAE J1939 [は、車両コンポーネント間の通信と診断に使用](#page-203-0) される車両バスの推奨慣行です。 ISO 11898 [で定義された物理層を使用して、商用](#page-203-0) [車分野で車両全体の通信に使用されます。](#page-203-0)

#### **[J1850](#page-203-0)**

シリアル データ [プロトコルを定義します。](#page-203-0) 10.4 Kbit/s (単線、VPW) と 41.6 Kbit /s (2 線、PWM) の 2 [つのバリエーションがあります。主に米国のメーカーで使用](#page-203-0) されており、[PCI \(Chrysler](#page-203-0)、10.4 Kbit/s)、Class 2 (GM、10.4 Kbit/s)、SCP (Ford 、41.6 Kbit/s) [とも呼ばれます。](#page-203-0)

#### **[OBD](#page-203-0)**

オンボード診断 (OBD) [は、車両の自己診断およびレポート機能を指す自動車用語で](#page-203-0) す。 OBD [システムにより、車両の所有者や修理技術者は、さまざまな車両エンジン](#page-203-0) [システムのステータスにアクセスできるようになります。](#page-203-0)

#### **OBD-II[診断コネクタ](#page-203-0)**

OBD-II DLC (1996 年以降の車両) [は通常、運転席側の計器パネルの下にありますが](#page-203-0) [、いくつかの例外があります。](#page-203-0) SAE J1962 仕様では、タイプ A とタイプ B と呼ば れる 2 つの標準化されたハードウェア [インターフェイスが規定されています。どち](#page-203-0) らもメスの 9 ピン (2x8) D 型コネクタで、2 [列のピンの間に溝があります。](#page-203-0)

#### **[ダウンロードコンテンツ](#page-203-0)**

データ リンク コネクタ (DLC) [は、自動車、トラック、オートバイ用のマルチピン診](#page-203-0) 断接続ポートで、スキャン [ツールと特定の車両の制御モジュールを接続し、オンボー](#page-203-0) ド診断やライブ データ [ストリームにアクセスするために使用されます。](#page-203-0)

# **8 [データ管理者](#page-203-0)**

データ マネージャー [アプリケーションを使用すると、保存されたファイルの保存、](#page-203-0) [印刷、確認、ワークショップ情報、顧客情報記録の管理、およびテスト車両履歴記録](#page-203-0) [の保存が可能になります。](#page-203-0)

Data Manager [アプリケーションを選択すると、ファイル](#page-203-0) システム メニューが開き [ます。利用できる主な機能は](#page-203-0) 9 つあります。

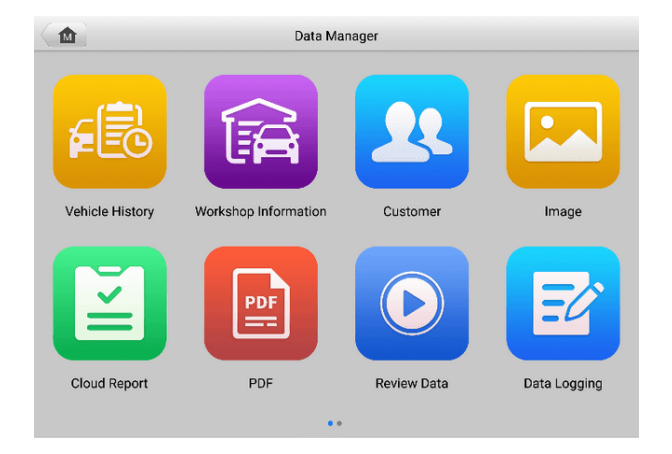

## **図8 -1** [データマネージャーのメイン画面](#page-203-0)

以下の表では、データ マネージャー [アプリケーションの各機能ボタンについて簡単](#page-203-0) [に説明します。](#page-203-0)

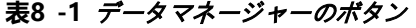

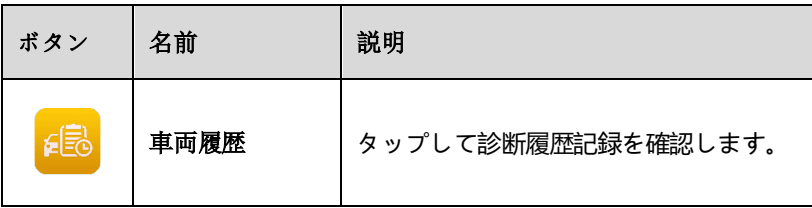

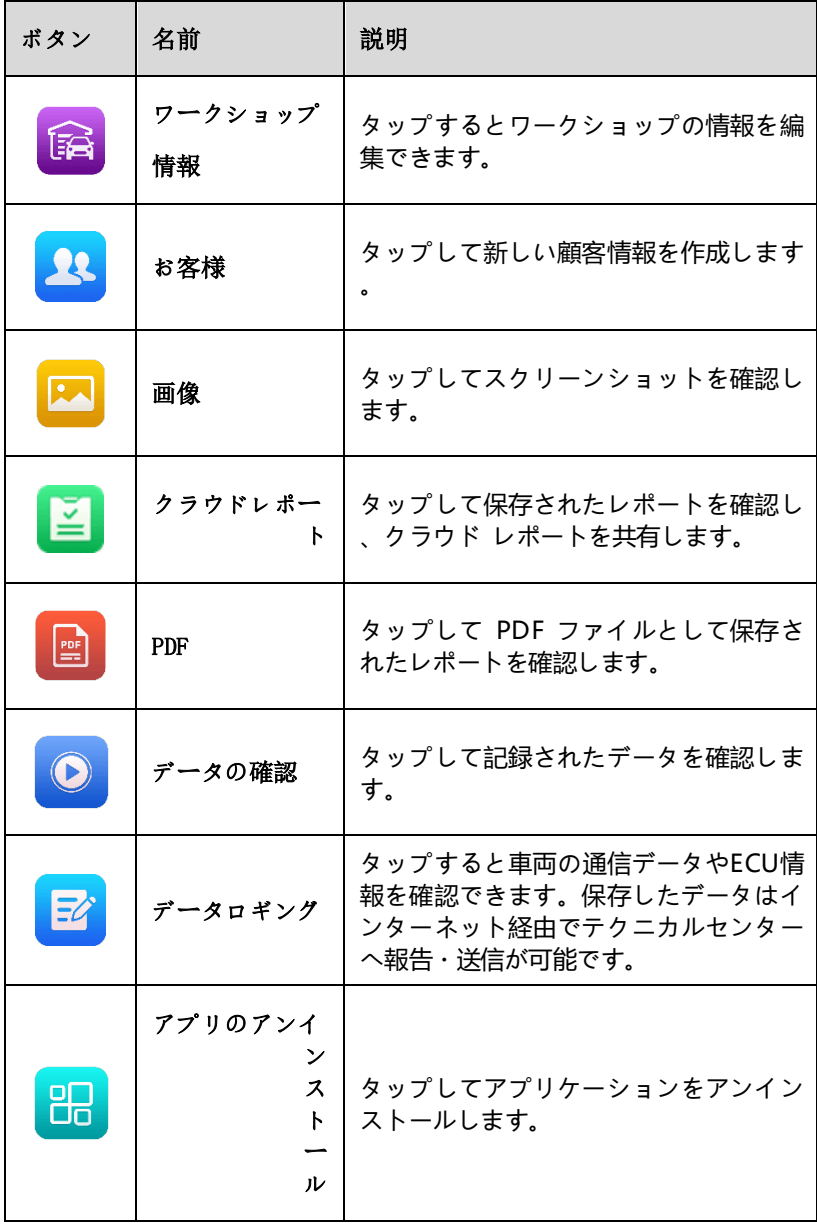

## **8.1 [車両履歴](#page-203-0)**

[この機能は、車両情報や以前の診断セッションから取得した](#page-203-0) DTC など、テスト車両 [の履歴の記録を保存します。テスト情報は、読みやすい表リストに要約されて表示さ](#page-203-0) [れます。また、車両履歴では、以前にテストした車両に直接アクセスできるため、自](#page-203-0) [動または手動で車両を選択することなく、診断セッションを直接再開できます。](#page-203-0)

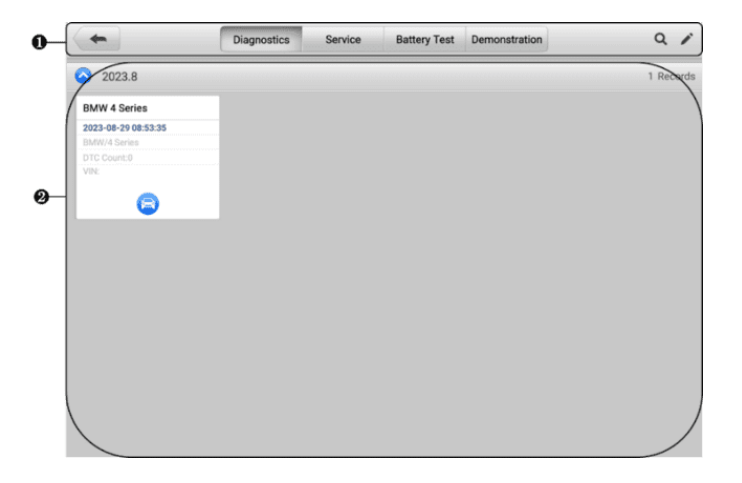

#### **図8 -2** [車両履歴画面](#page-203-0)

- 1. 上部のツールバー ボタン [ナビゲーションおよびアプリケーション](#page-203-0) コントロ [ール。](#page-203-0)
- 2. メインセクション [すべての車両履歴記録が表示されます。](#page-203-0)
- **記録された車両のテスト [セッションをアクティブにするには](#page-203-0)**
	- 1. MaxiSys のジョブ メニューで**[データ マネージャー]**[をタップします。](#page-203-0)
	- 2. **[車両履歴]**[を選択して画面を開きます。関連するアプリケーションのタブを](#page-203-0) [タップして、テスト記録を選択します。たとえば、](#page-203-0) **「診断」をタップして**診 [断テストのレコードを選択します。](#page-203-0)
	- 3. **診断**アイコンをタップします [車両記録項目のサムネイルの下部にある](#page-203-0)
	- 4. [車両の診断画面が表示され、新しい診断セッションがアクティブになります](#page-203-0) [。診断を続行するには、](#page-203-0) *「診断」を*参照してください[。または、](#page-32-0)
	- 5. [車両のサムネイルを選択してレコードを開きます。履歴テスト記録シートが](#page-32-0) [表示されます。テスト車両の記録された情報を確認し、右上隅の](#page-32-0)**[診断]ボタ [ンをタップします。](#page-32-0)**

#### **[注記](#page-32-0)**

MaxiSys [タブレットは、以前にテストされた車両でテスト](#page-32-0) セッションを再開するため に、VCMI [デバイスへの安定した接続を確立する必要があります。](#page-32-0)

## **8.1.1 [過去の試験記録](#page-32-0)**

[過去のテスト記録は車両の詳細なデータ形式であり、一般的な車両情報、サービス記](#page-32-0) 録、顧客情報、および以前のテスト [セッションから取得された診断トラブル](#page-32-0) コード [が含まれます。技術者メモがある場合は、それも表示されます。](#page-32-0)

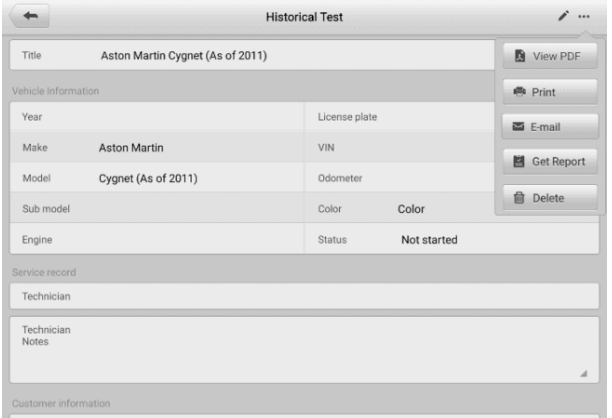

#### **図8 -3** [過去のテスト記録シート](#page-32-0)

- **[履歴テスト記録を編集するには](#page-32-0)**
	- 1. MaxiSys のジョブ メニューで**[データ マネージャー]**[をタップします。](#page-32-0)
	- 2. **[車両履歴]**[を選択します。](#page-32-0)
	- 3. [メインセクションから特定の車両履歴記録のサムネイルを選択します。履歴](#page-32-0) [テスト記録が表示されます。](#page-32-0)
	- 4. **「編集**[」\(ペンのアイコン\)をタップします](#page-32-0) をクリックして編集を開始します [。](#page-32-0)
	- 5. [各項目をタップして情報を入力したり、ファイルや画像を添付したりできま](#page-32-0) [す。](#page-32-0)

**[注記](#page-32-0)**

車両の VIN[、ライセンス番号、および顧客アカウント情報はデフォルトで関連付けら](#page-32-0) [れています。車両記録は、この車両と顧客](#page-32-0) ID を使用して自動的に関連付けられます

- 6. **[顧客に追加] を**[タップして、履歴テスト記録シートを既存の顧客アカウント](#page-32-0) [に関連付けるか、テスト車両記録と関連付けられる新しい関連アカウントを](#page-32-0) [追加します。詳細については、](#page-32-0) 「顧客」を参照してください[。](#page-235-0)
- 7. **「完了」**[をタップして更新されたレコードを保存するか、](#page-235-0) **「キャンセル」をタ ップして**[保存せずに終了します。](#page-235-0)

# **8.2 [ワークショップのご案内](#page-235-0)**

[。](#page-32-0)

[ワークショップ情報フォームでは、ショップ名、住所、電話番号、その他の備考など](#page-235-0) [の詳細なワークショップ情報を編集、入力、保存できます。これらの情報は、車両診](#page-235-0) 断レポートやその他の関連テスト [ファイルを印刷するときにヘッダーとして表示され](#page-235-0) [ます。印刷された文書の。](#page-235-0)

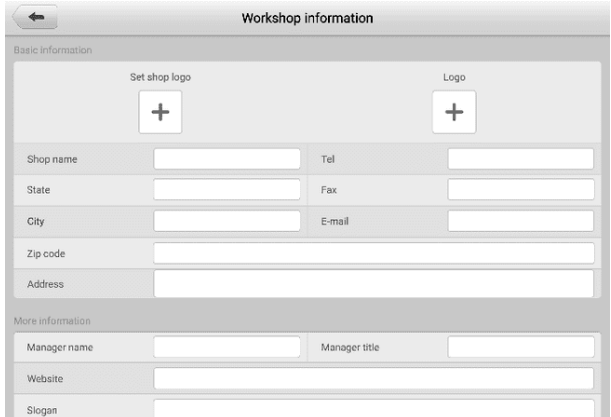

#### **図8 -4** [ワークショップ情報シート](#page-235-0)

#### **[ワークショップ情報シートを編集するには](#page-235-0)**

- 1. MaxiSys ジョブ メニューで**Data Manager[アプリケーション](#page-235-0)**をタップしま [す。](#page-235-0)
- 2. **[[ワークショップ情報](#page-235-0)]**を選択します。
- 3. [各フィールドをタップして適切な情報を入力します。](#page-235-0)
- 4. **「完了」**[をタップして更新されたワークショップ情報レコードを保存するか、](#page-235-0) **[「キャンセル」をタップして](#page-235-0)**保存せずに終了します。

# <span id="page-235-0"></span>**8.3 [お客様](#page-235-0)**

Customer [機能を使用すると、顧客アカウントを作成および編集できます。これは、](#page-235-0) [関連する試験車両履歴レコードに関連付けられたすべての顧客情報アカウントを保存](#page-235-0) [および整理するのに役立ちます。](#page-235-0)

- **[顧客アカウントを作成するには](#page-235-0)**
	- 1. MaxiSys ジョブ メニューで**Data Manager[アプリケーション](#page-235-0)**をタップしま [す。](#page-235-0)
	- 2. **[顧客] を**[選択します。](#page-235-0)
	- 3. **「顧客を追加」ボタン**[をタップします。空の情報フォームが表示されます。各](#page-235-0) [フィールドをタップして適切な情報を入力します。](#page-235-0)

## **[注記](#page-235-0)**

[入力が必要な項目は必須フィールドとして示されています。](#page-235-0)

- 4. [一部の顧客はサービスのために複数の車両を所有している場合があります。](#page-235-0) [いつでも新しい車両情報をアカウントに追加できます。](#page-235-0) **[新しい車両情報を 追加]**[をタップし、車両情報を入力します。キャンセルする場合はボタンをタ](#page-235-0) [ップしてください](#page-235-0)<sup>3</sup>。
- 5. **「完了」を**[タップしてアカウントを保存するか、](#page-235-0) **「キャンセル」をタップして** [保存せずに終了します。](#page-235-0)
- **[顧客アカウントを編集するには](#page-235-0)**
	- 1. MaxiSys のジョブ メニューで**[データ マネージャー]**[をタップします。](#page-235-0)
	- 2. **[顧客] を**[選択します。](#page-235-0)
	- 3. [対応する名刺をタップして顧客アカウントを選択します。顧客情報レコード](#page-235-0) [が表示されます。](#page-235-0)
	- 4. [編集を開始するには、上部のツールバーの](#page-235-0)**編集アイコン**をタップします。
	- 5. [入力フィールドをタップして情報を編集または修正し、更新された情報を入](#page-235-0) [力します。](#page-235-0)
	- 6. **「完了」**[をタップして更新された情報を保存するか、](#page-235-0) **「キャンセル」をタップ して**[保存せずに終了します。](#page-235-0)
- **[顧客アカウントを削除するには](#page-235-0)**
	- 1. MaxiSys のジョブ メニューで**[データ マネージャー]**[をタップします。](#page-235-0)
	- 2. **[顧客] を**[選択します。](#page-235-0)
- 3. 顧客アカウントの右側にある**「削除」アイコン**[をタップします。メッセージが](#page-235-0) [表示されます。](#page-235-0)
- 4. **[OK]**[をタップしてコマンドを確認するとアカウントが削除され、](#page-235-0) **[キャンセ ル]をタップして**[要求をキャンセルします。](#page-235-0)

## **8.4 [画像](#page-235-0)**

[画像セクションは、キャプチャされたすべてのスクリーンショットを含む](#page-235-0) PNG デー [タベースです。](#page-235-0)

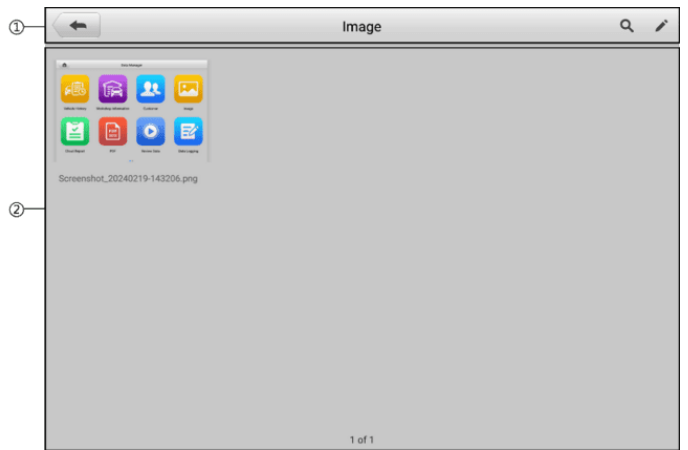

#### **図8 -5** [画像データベース画面](#page-235-0)

- 1. ツールバー ボタン [画像ファイルの編集、印刷、削除に使用されます。詳細に](#page-235-0) ついては、表8 -PNG [データベースの](#page-235-0)2ツールバー ボタンを参照してください[。](#page-236-0)
- <span id="page-236-0"></span>2. メインセクション – [保存された画像を表示します。](#page-236-0)

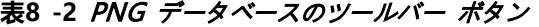

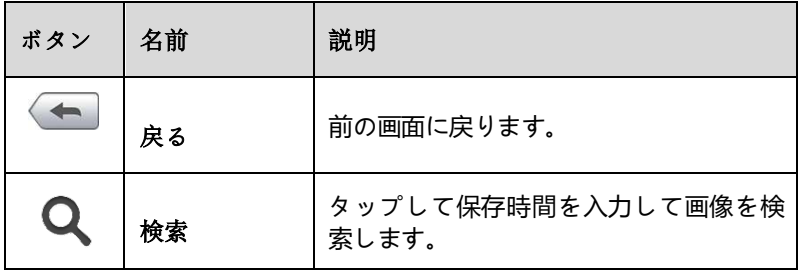

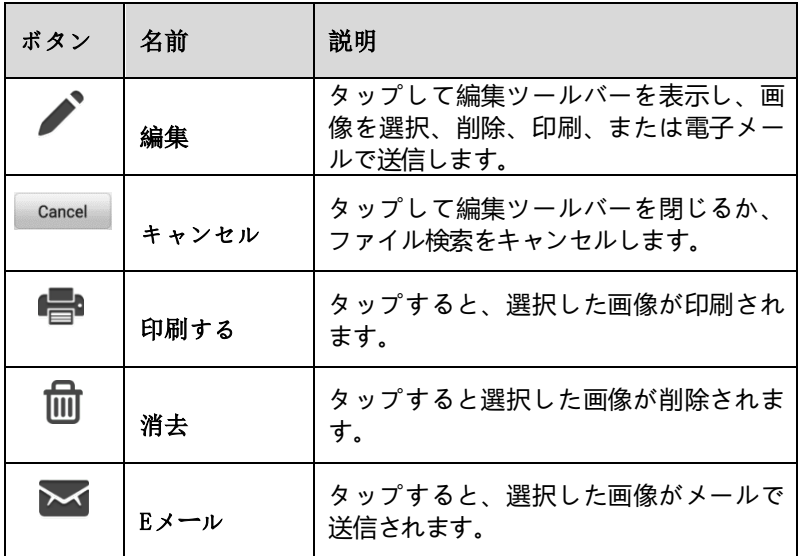

- **[画像を編集・削除するには](#page-236-0)**
	- 1. MaxiSys ジョブ メニューから**[データ マネージャー]**[を選択します。](#page-236-0)
	- 2. **[画像]**を選択して PNG [データベースにアクセスします。](#page-236-0)
	- 3. ウィンドウの右上隅にある**「編集」**[をタップします。編集画面が表示されます](#page-236-0) [。](#page-236-0)
	- 4. [画像の右下隅にあるチェックボックスをタップして、編集する画像を選択し](#page-236-0) [ます。](#page-236-0)
	- 5. **「削除」アイコンを**[タップして、選択した画像を削除するか、すべての画像を](#page-236-0) 削除します。 **[印刷]アイコンを**[タップして、選択した画像を印刷します。](#page-236-0) **[ 電子メール]アイコンを**[タップして、選択した画像を電子メールに送信します](#page-236-0) [。](#page-236-0)

# **8.5 [クラウドレポート](#page-236-0)**

[このセクションには保存されたレポートが表示されます。安定したネットワーク接続](#page-236-0) が確立されたら、Autel クラウド [プラットフォームに転送できます。これらのレポー](#page-236-0) [トは、他のユーザーと表示したり共有したりできます。見る](#page-236-0) *[レポート設定](#page-236-0) そ*して [詳](#page-236-0) 細については、 *[「診断レポートの保存、表示、共有」を参照してください。](#page-236-0)* 

## **8.6 PDF[ファイル](#page-236-0)**

[このセクションには、ローカル表示用に指定された](#page-236-0) PDF ファイルが表示されます。

PDF [データベースに入り、ファイルを選択して保存された情報にアクセスします。](#page-236-0)

[このセクションでは、ファイルの表示と編集に標準の](#page-236-0) Adobe Reader アプリケーシ [ョンを使用します。詳細な手順については、関連する](#page-236-0) Adobe Reader マニュアルを [参照してください。](#page-236-0)

## **8.7 [データの確認](#page-236-0)**

[データの確認] セクションでは、ライブ データ [ストリームの記録されたデータ](#page-236-0) フレ [ームを再生できます。](#page-236-0)

[データ確認メイン画面で、再生する記録ファイルを選択します。](#page-236-0)

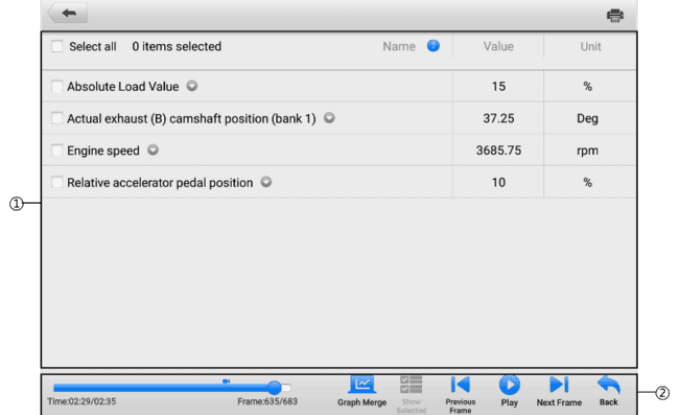

#### **図8 -6** [データ再生画面](#page-236-0)

- 1. メイン セクション 記録されたデータ [フレームを表示します。](#page-236-0)
- 2. ナビゲーションツールバー [データの再生を操作できます。](#page-236-0)

ナビゲーション [ツールバーのボタンを使用して、フレームからフレームへレコード](#page-236-0) [データを再生します。](#page-236-0)

[データ再生を終了するには、](#page-236-0) **「戻る」**をタップします。

# **8.8 [データロギング](#page-236-0)**

[データ ログ] セクションでは、サポート [プラットフォームを直接起動して、診断シ](#page-236-0) ステム上のすべてのフィードバック データ [ログまたはフィードバックなしデータ](#page-236-0) ロ [グのすべての記録を表示できます。詳細については、](#page-236-0) 「e」を参照してください。 [デ](#page-236-0) [ータロギング](#page-236-0)。

# **8.9 [アプリのアンインストール](#page-236-0)**

このセクションでは、MaxiSys [診断システムにインストールされているソフトウェア](#page-236-0) [アプリケーションを管理できます。このセクションを選択すると管理画面が開き、利](#page-236-0) [用可能なすべての車両診断アプリケーションを確認できます。](#page-236-0)

[車両メーカーのアイコンをタップして、削除する車両ソフトウェアを選択します。選](#page-236-0) [択した項目には、右上隅に青いマークが表示されます。上部のツールバーの](#page-236-0)**[削除]ボ タン**をタップして、システム [データベースからソフトウェアを削除します。](#page-236-0)

# **9 [バッテリーテスト](#page-236-0)**

Battery Test [アプリケーションを使用すると、](#page-236-0)BT506 バッテリー テスターが MaxiS ys [タブレットとバッテリーに接続されている場合、ユーザーは車載バッテリー](#page-236-0) テス トおよび車外バッテリー [テスト機能を実行できます。](#page-236-0) BT506 バッテリー テスター [を使用すると、技術者は車両のバッテリーと電気システムの健全性状態を確認できま](#page-236-0) [す。](#page-236-0)

#### **[注記](#page-236-0)**

 $\oslash$ 

BT506[バッテリーテスターは別途購入する必要があります。](#page-236-0)

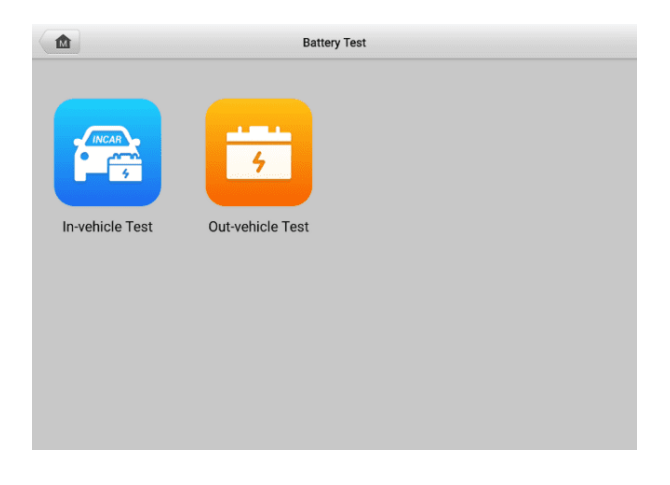

**図9 -1** [バッテリーテスト画面](#page-236-0)

# **9.1 MaxiBAS BT506 [バッテリーテスター](#page-236-0)**

## **9.1.1 [機能の説明](#page-236-0)**

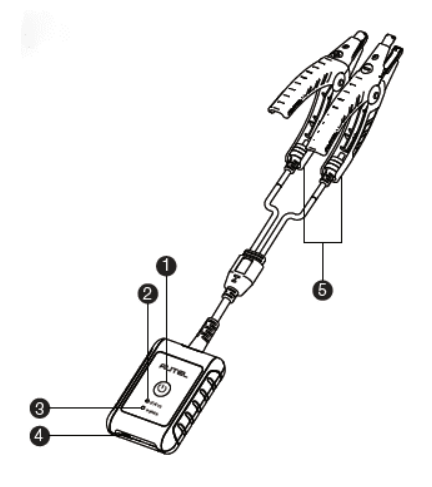

**図9 -2** [MaxiBAS BT506](#page-236-0) テスター

- 1. [電源スイッチ](#page-236-0)
- 2. [ステータス](#page-236-0)LED
- 3. [電源](#page-236-0)LED
- 4. USB[ポート](#page-236-0)
- 5. [バッテリークランプケーブル](#page-236-0)

### **表9 -1** LED [の説明](#page-236-0)

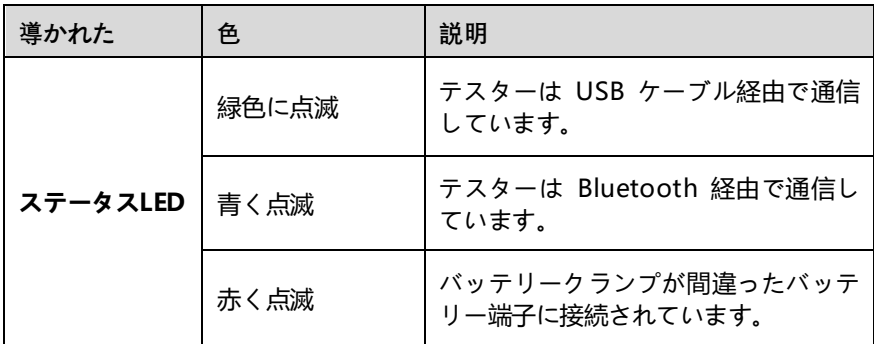

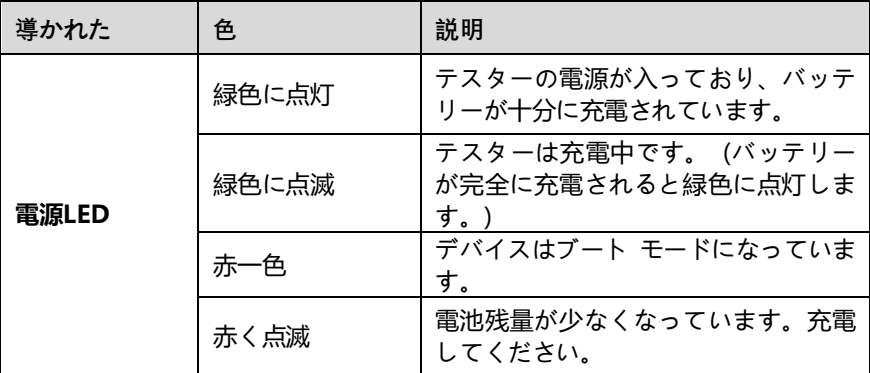

## **[9.1.2](#page-236-0) 電源**

マキシバス BT506 [テスターは次の電源から電力を受け取ることができます。](#page-236-0)

- [内蔵バッテリーパック](#page-236-0)
- [AC/DC](#page-236-0)電源

## **[重要](#page-236-0)**

温度が 0 °C (32 °F) 未満または 45 °C (113 °F) [を超えるときは、テスターを充電しな](#page-236-0) [いでください。](#page-236-0)

*9.1.2.1* [内蔵バッテリーパック](#page-236-0)

MaxiBAS BT506バッテリー [テスターは、内蔵の充電式バッテリーで電力を供給でき](#page-236-0) [ます。](#page-236-0)

*9.1.2.2* AC/DC 電源 — [電源アダプタを使用する](#page-236-0)

MaxiBAS BT506 バッテリー テスターは、 AC/DC [電源アダプターを使用してコン](#page-236-0) [セントから電力を供給できます。](#page-236-0) AC/DC 電源は内蔵バッテリー パックも充電します [。](#page-236-0)

## **9.1.3 [技術仕様](#page-236-0)**

**表9 -2** [技術仕様](#page-236-0)

| アイテム | 説明                                                                                                    |
|------|----------------------------------------------------------------------------------------------------|
| 接続性  | $\bullet$ USB2.0 $\swarrow$ $\swarrow$ $\swarrow$ $\swarrow$ $\swarrow$<br>Bluetooth 4.2<br>$\bullet$ |

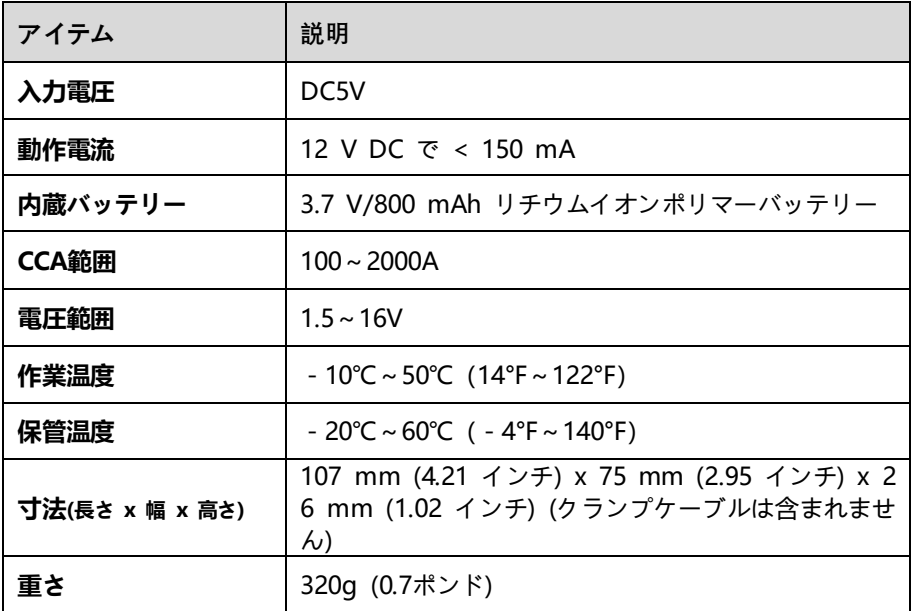

# **9.2 [試験の準備](#page-236-0)**

## **9.2.1 [バッテリーを点検する](#page-236-0)**

[テストを開始する前に、バッテリーの次の点を検査してください。](#page-236-0)

- [ひび割れ、座屈、または漏れ。これらの欠陥が見つかった場合は、バッテリーを](#page-236-0) [交換してください。](#page-236-0)
- [ケーブルと接続部が腐食、緩み、または損傷している。必要に応じて修理または](#page-236-0) [交換してください。](#page-236-0)
- [バッテリー端子の腐食、ケース上部の汚れまたは酸。水と重曹を混ぜたものとワ](#page-236-0) [イヤーブラシを使用して、ケースと端子を掃除します。](#page-236-0)

## **9.2.2 [バッテリーテスターを接続する](#page-236-0)**

- **MaxiSys [タブレットとペアリングするには](#page-236-0)**
	- 1. MaxiSys タブレットと BT506 バッテリー [テスターの両方の電源をオンに](#page-236-0) [します。開始する前に、ユニットが十分に充電されていることを確認してく](#page-236-0) [ださい。](#page-236-0)
	- 2. **[VCMI マネージャー]** > **[BAS BT]**[をタップして、タブレットの](#page-236-0) Bluetooth を有効にします。右上隅にある**「スキャン」**[をタップします。デバイスは利用](#page-236-0)

可能なペアリング [ユニットの検索を開始します。](#page-236-0)

- 3. [バッテリーテスターの種類によっては、デバイス名にシリアル番号が付加さ](#page-236-0) れた「Maxi[」と表示される場合があります。ペアリングする適切なデバイスを](#page-236-0) [選択します。](#page-236-0)
- 4. [ペアリングが成功すると、接続ステータスが「接続済み」と表示されます。](#page-236-0)

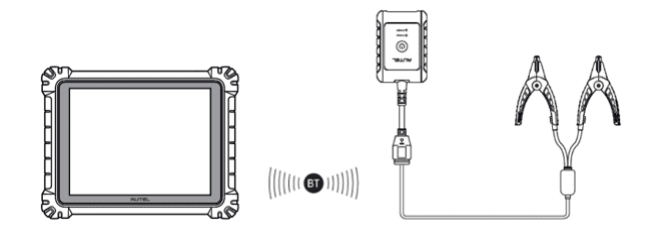

#### **図93-** [バッテリーテスターの接続例](#page-236-0)1

- **[バッテリーに接続するには](#page-236-0)**
	- 1. [赤いクランプをバッテリーのプラス](#page-236-0) (+) 端子に接続します。
	- 2. [黒いクランプをバッテリーのマイナス](#page-236-0) (−) 端子に接続します。

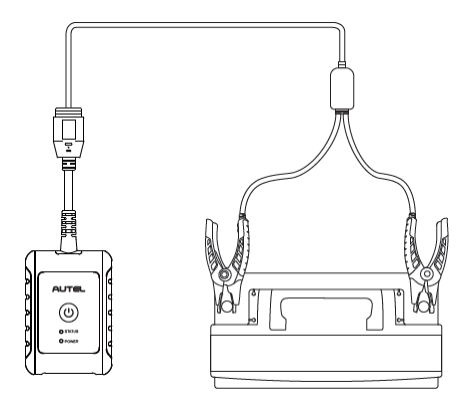

#### **図9 -4** [バッテリーテスターの接続例](#page-236-0)2

## **9.3 [車載試験](#page-236-0)**

[車載テストは、車両に搭載されているバッテリーをテストするために使用されます。](#page-236-0) [車載テストには、バッテリーテスト、スターターテスト、ジェネレーターテストが含](#page-236-0) [まれます。これらのテストは、バッテリー、スターター、発電機の状態を判断するの](#page-236-0) [に役立ちます。](#page-236-0)

### [重要](#page-236-0)

[ホーム画面の機能に初めてアクセスすると、免責事項が表示されます。エンドユーザ](#page-236-0) ー契約を読み、 [「同意する」をタップして続行してください。](#page-236-0) 「拒否」をタップする [と、機能が正しく使用できなくなります。](#page-236-0)

[バッテリーをテストする前に、バッテリー](#page-236-0) テスターが Bluetooth 経由でタブレット [とペアリングされており、バッテリーに正しく接続されていることを確認してくださ](#page-236-0) [い。](#page-236-0)

#### **[車載テストを開始するには](#page-236-0)**

- 1. MaxiSys のジョブ メニューで**[バッテリー テスト]**[をタップします。](#page-236-0) **「車載 テスト」**[を選択します。](#page-236-0)
- 2. [画面左側の車両情報をご確認ください。](#page-236-0) VINが入力されていることを確認し [てください。](#page-236-0)
- 3. [電圧、タイプ、規格、容量などのバッテリー情報を確認します。](#page-236-0) [**次へ]**をタ [ップして、車載テスト機能を続行します。](#page-236-0)

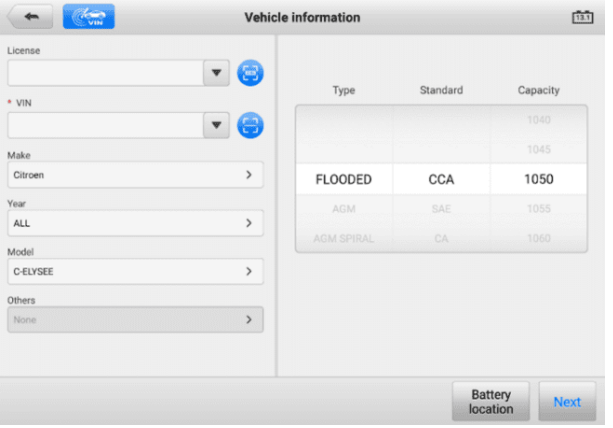

#### **図9 -5** [バッテリー情報画面](#page-236-0)

**[注記](#page-236-0)**

[設定アプリケーションのバッテリー](#page-236-0) テスト オプションを使用すると、VIN 情報の入 [力要件を変更できます。この設定が有効になっている場合、](#page-236-0)VIN の供給は必須ではな [くなります。](#page-236-0)

[機能にアクセスするときに表示されるボタンのリストについては、以下の表を参照して](#page-236-0)

**表9 -3** [上部のツールバーボタン](#page-236-0)

| ボタン            | 名前          | 説明                                                                                               |
|----------------|-------------|--------------------------------------------------------------------------------------------------|
| $\boxed{12.3}$ | バッテリー接<br>紼 | アイコン上の値は、テストされたバッテリーの<br>リアルタイムの電圧を示します。バッテリーテ<br>ストでは、バッテリーが良好な場合はボタンが<br>緑色に変わります。そうしないと赤くなります |
| Next           | 次           | タップして続行します。                                                                                      |
| <b>M</b>       | 家           | バッテリーテストのメイン画面に戻ります。                                                                             |
|                | 戻る          | 前の画面に戻ります。                                                                                       |
| Þ              | 出口          | 業務メニューに戻ります。                                                                                     |

# **9.3.1 [バッテリーテスト](#page-236-0)**

1. [画面上の指示に従ってください。必要なタスクがすべて完了したらボックスにチ](#page-236-0) ェックを入れ、 **[「テストの開始」をタップします](#page-236-0)**。

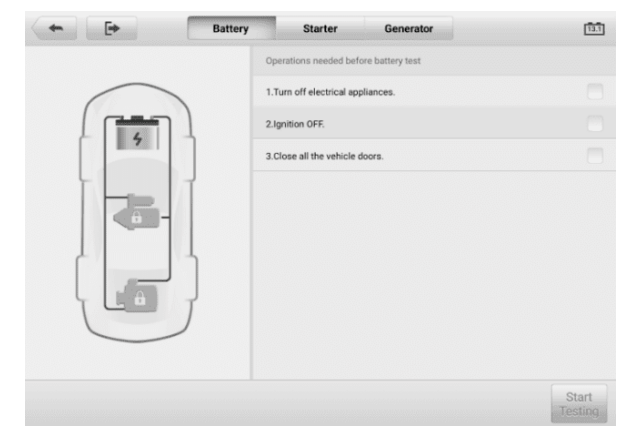

- **図9 -6** [バッテリー画面](#page-236-0)
- 2. [テストが完了するまで待ちます。テスト結果はツール上に表示されます。](#page-236-0)

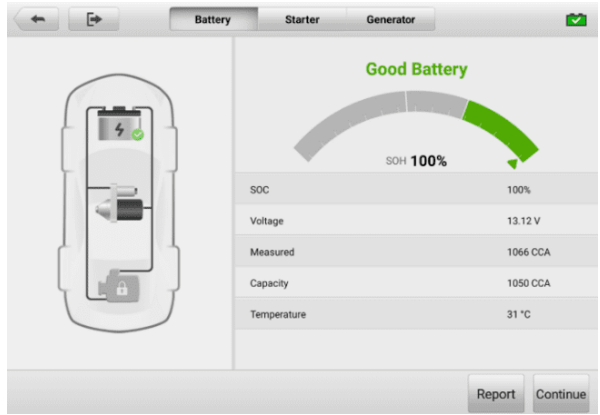

## **図9 -7** [バッテリーテスト結果画面](#page-236-0)

## **表9 -4** [試験結果](#page-236-0)

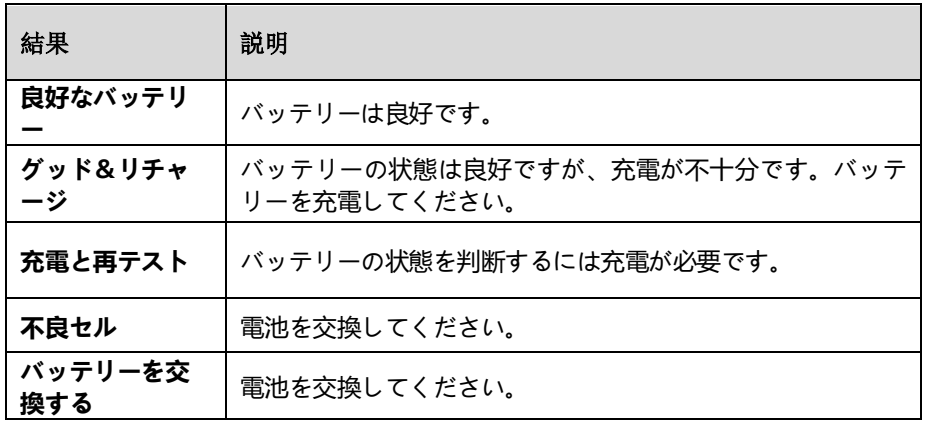

**[注記](#page-236-0)**

[スターターとジェネレーターのテストに進む前に、必ずバッテリーのテストを完了し](#page-236-0) [てください。](#page-236-0)

## **9.3.2 [スターターテスト](#page-236-0)**

[画面上の指示に従ってテストを完了します。エンジンを始動し、アイドリングさせま](#page-236-0) [す。テスト結果は次のように表示されます。](#page-236-0)

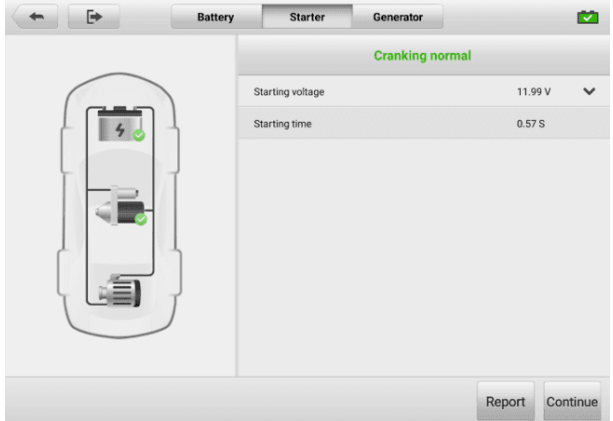

## **図9 -8** [スターターテスト結果画面](#page-236-0)

**表9 -5** [スターターテストの結果](#page-236-0)

| 結果             | 説明                 |
|----------------|--------------------|
| クランキングノーマ<br>ル | スターターは良いです。        |
| 電流が低すぎます       | 瞬間放電容量が低い。         |
| 電圧が低すぎる        | バッテリーの蓄電容量が少ない。    |
| 始まっていない        | スターターが始動用に検出されません。 |

# **9.3.3 [発電機のテスト](#page-236-0)**

[画面上の指示に従ってテストを完了します。テスト結果は次のように表示されます。](#page-236-0)

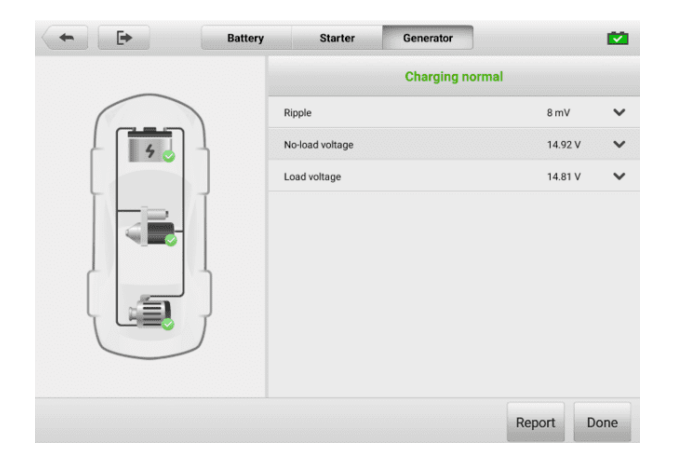

## **図99-** [ジェネレーターのテスト結果画面](#page-236-0)

**表9 -6** [ジェネレーターのテスト結果](#page-236-0)

| 結果         | 説明                                                                                                    |
|------------|----------------------------------------------------------------------------------------------------|
| 正常に充電中     | 発電機は正常に動作しています。                                                                                                    |
| 出力が低すぎる    | スターターとジェネレーターを繋ぐベルトが緩<br>んでいます。<br>スターターとバッテリーを接続するケーブルが<br>緩んでいるか、腐食しています。                                          |
| 出力が高すぎる    | 発電機が正しくアースに接続されていません。<br>電圧調整器が壊れているので交換が必要です。                                                                       |
| リップルが大きすぎる | 転流ダイオードが壊れています。                                                                                                    |
| 出力なし       | ケーブルが緩んでいます。<br>電源管理システムを搭載した一部の車両では、<br>バッテリーの負荷容量が十分であるため、充電<br>用の経路が提供されません。<br>発電機または電圧調整器が故障しているため、<br>交換が必要です。 |

# **9.4 [車外試験](#page-236-0)**

[車外テストは、車両に接続されていないバッテリーの状態をテストするために使用さ](#page-236-0) [れます。この機能はバッテリーの健康状態のみをチェックすることを目的としていま](#page-236-0) [す。](#page-236-0)

## **9.4.1 [試験手順](#page-236-0)**

- **[車外テストを開始するには](#page-236-0)**
	- 1. [テスタークランプをバッテリー端子に接続します。](#page-236-0)
	- 2. MaxiSys のジョブ メニューで**[バッテリー テスト]**[をタップします。](#page-236-0) **[車外 テスト] を**[選択します。](#page-236-0)
	- 3. [適切なバッテリーの種類、定格規格、](#page-236-0)CCA 値を選択します。 **「テストの開 始」**[をタップしてテストを開始します。](#page-236-0)

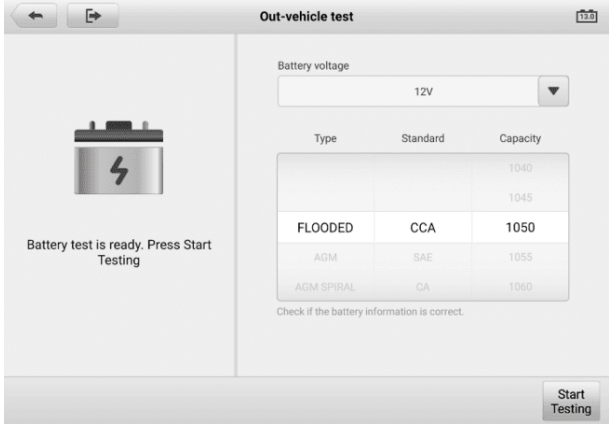

**図9 -10** [車外テスト画面](#page-236-0)

4. [テスト結果は数秒以内に表示されます。](#page-236-0)

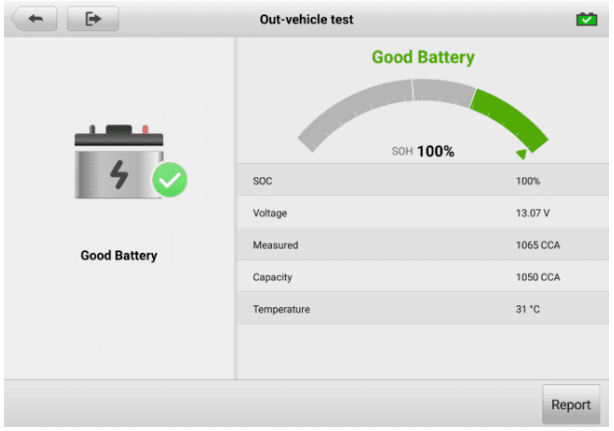

**図9 -11** [車外試験結果画面](#page-236-0)

## **9.4.2 [試験結果](#page-236-0)**

## **表9 -7** [車外試験結果](#page-236-0)

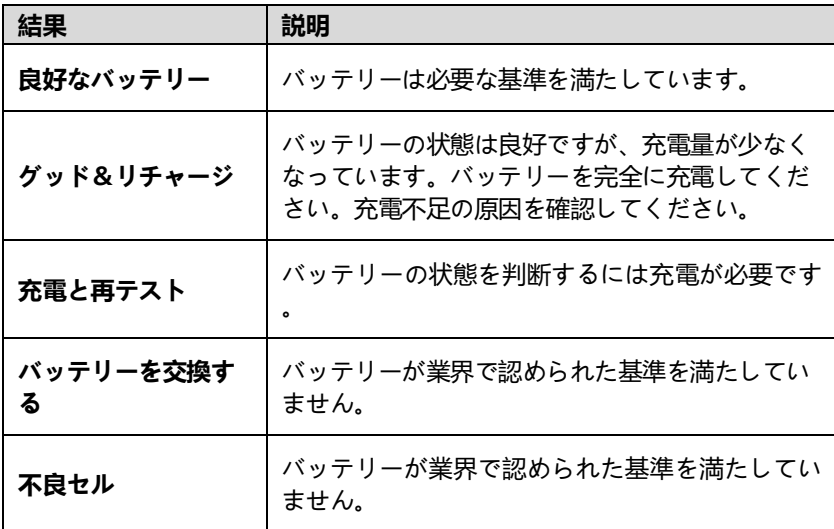
# **[10](#page-236-0) 設定**

[設定] [メニューにアクセスして、デフォルト設定を調整し、](#page-236-0)MaxiSys システムに関す る情報を表示します。 MaxiSys [システム設定では次のオプションを使用できます。](#page-236-0)

- [ユニット](#page-236-0)
- [言語](#page-236-0)
- [印刷設定](#page-236-0)
- [レポート設定](#page-236-0)
- [プッシュ通知](#page-236-0)
- [自動更新](#page-236-0)
- [ADAS](#page-236-0) 設定
- [車両リスト](#page-236-0)
- EVDiag [ボックスの設定](#page-236-0)
- 自動VID [セットアップ](#page-236-0)
- 国/[地域コード](#page-236-0)
- [システム設定](#page-236-0)
- $\bullet$  [について](#page-236-0)

## **10.1 [ユニット](#page-236-0)**

[このオプションを使用すると、診断システムの測定単位を変更できます。](#page-236-0)

- **[単位設定を調整する](#page-236-0)には**
	- 1. MaxiSys ジョブメニューの**[設定アプリケーション](#page-236-0)**をタップします。
	- 2. 左の列の**[「単位」オプション](#page-236-0)**をタップします。
	- 3. [適切な測定単位を選択します。選択したユニットの右側にチェックマークが](#page-236-0) [表示されます](#page-236-0)。
	- 4. [左上隅のホームボタンをタップして](#page-236-0)MaxiSys ジョブ メニューに戻るか、シス テム [セットアップの別の設定オプションを選択します。](#page-236-0)

このオプションを使用すると、MaxiSys [システムの表示言語を調整できます](#page-236-0)。

- **[言語設定を調整する](#page-236-0)には**
	- 1. MaxiSys ジョブメニューの**[設定アプリケーション](#page-236-0)**をタップします。
	- 2. 左側の列の**[「言語」オプション](#page-236-0)**をタップします。
	- 3. 適切な言語を選択します[。選択した言語の右側にチェック](#page-236-0) マークが表示され [ます](#page-236-0)。
	- 4. [左上隅のホームボタンをタップして](#page-236-0)MaxiSys ジョブ メニューに戻るか、シス テム [セットアップの別の設定オプションを選択します。](#page-236-0)

# **10.3 [印刷設定](#page-236-0)**

[使用すると、タブレットからコンピュータ経由でネットワーク](#page-236-0) プリンタに印刷できま [す。](#page-236-0)

- **[プリンター接続をセットアップする](#page-236-0)には**
	- 1. MaxiSys[のジョブメニューで](#page-236-0)**「設定」**をタップします。
	- 2. **「印刷設定」**をタップします [左の列にあります](#page-236-0)。
	- 3. **[PC リンク経由で印刷]**または[Wi **- Fi経由で印刷] を**[タップして印刷機能を](#page-236-0) 有効にし、デバイスがWi-Fi [またはイーサネット接続経由で](#page-236-0) PC経由でプリ [ンターにファイルを送信できるようにします。](#page-236-0)
	- 4. 左上隅の**ホーム**ボタンをタップしてMaxiSys ジョブ [メニューに戻るか、シ](#page-236-0) ステム [セットアップの別の設定オプションを選択します。](#page-236-0)

## **10.3.1 [印刷業務](#page-236-0)**

- **MaxiSys [プリンタードライバーをインストールするには](#page-236-0)**
	- 1. **Maxi PC Suite を**[www.autel.com >](#page-236-0)サポート > ダウンロード > Autel U pdate Tools[からダウンロードし、](#page-236-0)Windows ベースの PC にインストール [します。](#page-236-0)
	- 2. **Setup.exe**[をダブルクリックします。](#page-236-0)
	- 3. インストール言語[を選択すると、ウィザードがロードされます。](#page-236-0)
	- 4. 画面の指示に従い、 **[「次へ」をクリックして](#page-236-0)**続行します。
	- 5. **[インストール] を**[クリックすると、プリンタ](#page-236-0)ドライバ プログラムがコンピ [ュータにインストールされます](#page-236-0)。
	- 6. **完了」**[をクリックしてインストールを完了します。](#page-236-0)

#### **[注記](#page-236-0)**

MaxiSys [プリンタは、インストール後に自動的に実行されます。](#page-236-0) PC、プリンター、 [タブレットは同じネットワークに接続する必要があります。](#page-236-0)

ここでは、MaxiSys [タブレットからファイルを受信し、](#page-236-0)PC 経由で印刷する方法につ [いて説明します。](#page-236-0)

## **[注記](#page-236-0)**

- 1. 印刷する前に、タブレットが Wi-Fi または LAN [経由でコンピュータと同じネッ](#page-236-0) [トワークに接続されていることを確認してください。](#page-236-0)
- 2. Printing Services [プログラムがインストールされたコンピュータがプリンタに接](#page-236-0) [続されていることを確認してください。](#page-236-0)
- **▶ [パソコンから印刷するには](#page-236-0)** 
	- 1. 印刷する前に、タブレットが Wi-Fi または LAN [経由でコンピュータ](#page-236-0) ネッ [トワークに接続されていることを確認してください。](#page-236-0)
	- 2. [コンピュータ上で](#page-236-0)**PC Linkプログラム**を実行します。
	- 3. **「MaxiSys [プリンター」タブを](#page-236-0)**選択します。
	- 4. [タブレット上部のツールバーにある](#page-236-0)**「印刷」ボタン**をタップします。文書がコ [ンピュータに送信されます。](#page-236-0)
		- **自動印刷**の場合 MaxiSys [プリンターのオプションが選択されている場](#page-236-0) 合、MaxiSys [プリンターは受信したドキュメントを自動的に印刷します](#page-236-0) [。](#page-236-0)
		- **[自動印刷][オプションが選択されていない](#page-236-0)**場合は、 **[PDF ファイルを開 く]**[ボタンをクリックしてファイルを表示します。印刷するファイルを選](#page-236-0) 択し、 **[「印刷」をクリックします](#page-236-0)**。

**[注記](#page-236-0)**

[プリンターが正常に機能していることを確認するには、](#page-236-0) PC Link プログラムの**[テス ト印刷] [をクリックしてテストします。](#page-236-0)**

## **10.4 [レポート設定](#page-236-0)**

**ON/OFFボタン**[を切り替えて、レポートのクラウドへのアップロード機能を有効](#page-236-0)/無効 [にします。ボタンが青色で表示されている場合は、レポートのクラウドへのアップロ](#page-236-0) [ード機能が有効であることを示します。ボタンが灰色で表示されている場合は、クラ](#page-236-0) [ウドへのレポートのアップロード機能が無効になっていることを示します](#page-236-0)。

[このオプションを使用すると、通知を管理できます。通知設定はデフォルトでオンに](#page-236-0) なっており、システム [セキュリティ警告などの特定のシステム通知がブロックされな](#page-236-0) [いように、ユーザーがオフにすることはできません。オンライン](#page-236-0) メッセージを受信す [るには、インターネット](#page-236-0) アクセスが必要です。

#### **[他の通知を管理するには](#page-236-0)**

- 1. MaxiSys[のジョブメニューで](#page-236-0)**「設定」**をタップします。
- 2. 左側の列の**「プッシュ通知」**[をタップします。](#page-236-0)
- 3. をタップして メドロップダウン [リストを開きます。](#page-236-0)
- 4. オプションは 4 つあります: [すべての通知を有効にする、](#page-236-0)1 週間あたり 3 件以下の通知に制限する、1 週間あたり 1 [件の通知に制限する、およびすべ](#page-236-0) [ての通知を無効にする。どちらかを選択してください。](#page-236-0)
- 5. 左上隅の**「ホーム」**をタップして、MaxiSys ジョブ [メニューに戻ります。ま](#page-236-0) たは、システム [セットアップの別の設定オプションを選択します。](#page-236-0)

**[注記](#page-236-0)**

- 3. [通知が画面に表示されます。画面を上からスライドすると受信メッセージを確認](#page-236-0) できます。メッセージ [リストが複数の画面にまたがる場合は、リストを上下にス](#page-236-0) [ライドして表示します。](#page-236-0)
- 4. [特定のメッセージをタップすると、対応するアプリケーションが起動します。た](#page-236-0) [とえば、アップデート通知をタップすると、アップデート](#page-236-0) アプリケーションが起 [動します。](#page-236-0)

# **10.6 [自動更新](#page-236-0)**

自動更新により、ツールは OS、MaxiSys [システム、および車両補償ソフトウェアを](#page-236-0) [自動的に更新できます。それぞれを、指定した時間に自動的に更新するように構成で](#page-236-0) きます。 **ON/OFFボタン**[をタップして、希望の自動更新時間を有効](#page-236-0)/無効にします。

- **[自動システムまたは車両アップデートを設定するには](#page-236-0)**
	- 1. MaxiSys ジョブメニューの**[設定アプリケーション](#page-236-0)**をタップします。
	- 2. 左側の列の**[「自動更新」オプション](#page-236-0)**をタップします。 3 つの自動更新項目が [画面の右側に表示されます。](#page-236-0)
	- 3. [スケジュールする更新の種類を選択します。ボタンを](#page-236-0)**ONに切り替えます**。
	- 4. [時刻をタップして、更新する時刻を設定します。更新時刻が設定されており](#page-236-0) [、デバイスがインターネットに接続されている場合、選択したソフトウェア](#page-236-0) [は設定された時刻に自動的に更新されます。](#page-236-0)

# **10.7 [ADAS](#page-236-0)設定**

- **MaxiSys ADAS [キャリブレーションを有効にするには](#page-236-0)**
	- 1. 登録された MaxiSys [タブレットに利用可能なアップデートがあることを確](#page-236-0) [認します。](#page-236-0)
	- 2. MaxiSys ジョブ メニューの**[設定]**[を選択します。](#page-236-0)
	- 3. **[ADAS 設定]**[をタップします。](#page-236-0)
	- 4. ADAS フレームの QR [コードをスキャンしてバインドするか、](#page-236-0)QR コードが [使用できない場合はフレームのシリアル番号を手動で入力します。](#page-236-0)
	- 5. ADAS キャリブレーション [カードからの検証コードを入力します。](#page-236-0)
	- 6. [登録が完了するとシステムがリセットされ、ジョブメニューが表示されます](#page-236-0) [。](#page-236-0)

## **10.8 [車両リスト](#page-236-0)**

[このオプションを使用すると、車両をアルファベット順または使用頻度で並べ替える](#page-236-0) [ことができます。](#page-236-0)

- **[車両リストの設定を調整するには](#page-236-0)**
	- 1. MaxiSys ジョブメニューの**[設定アプリケーション](#page-236-0)**をタップします。
	- 2. 左側の列の**「車両リスト」**[をタップします。](#page-236-0)
	- 3. [必要な並べ替えタイプを選択します。選択した項目の右側にチェックマーク](#page-236-0) [が表示されます。](#page-236-0)
	- 4. 左上隅にある**ホームボタン**をタップしてMaxiSys ジョブ [メニューに戻るか](#page-236-0) 、システム [セットアップの別の設定オプションを選択します。](#page-236-0)

## **10.9 EVDiag [ボックスの設定](#page-236-0)**

EVDiag Box [デバイスがタブレットとリンクされている場合、この](#page-236-0) MaxiSys 診断シ ステムはバッテリー [パックのテスト機能をサポートできます。](#page-236-0)

#### **EVDiag Box [デバイスをリンクするには](#page-236-0)**

- 1. **「設定」を**タップします MaxiSys ジョブ [メニューのアプリケーション。](#page-236-0)
- 2. **「EVDiag Box 設定」**をタップします。 [左の列のオプション。](#page-236-0)
- 3. [上の接続図に従って](#page-236-0) EVDiag Box を接続します。
- 4. **「Read」**をタップしてEVDiag Box[のシリアル番号を自動的に取得し、](#page-236-0) **「Li nk EVDiag Box[」をタップします](#page-236-0)**。
- 5. [タブレットを再起動すると、](#page-236-0)Battery Pack Test ソフトウェアが自動的にダ

[ウンロードされます。](#page-236-0)

## **10.10 autoVID[のセットアップ](#page-236-0)**

[このオプションでは、車両](#page-236-0) VIN の自動読み取り機能を有効/無効にすることができま す。この機能がアクティブな場合、VCI [が車両に接続された後、タブレットは有効に](#page-236-0) [した通信方法を介して車両の](#page-236-0) VIN を読み取ります。

## **10.11 国/[地域コード](#page-236-0)**

この機能は、信頼性が高く安定した Wi-Fi [通信を確保するために、さまざまな国地域](#page-236-0) 向けの Wi-Fi チャネル [オプションを提供します。調整を行う前にタブレットを](#page-236-0)VCMI [デバイスに接続してください。](#page-236-0)

#### **[国コード設定を調整するには](#page-236-0)**

- 1. MaxiSys ジョブメニューの**[設定アプリケーション](#page-236-0)**をタップします。
- 2. 左側の列にある[**国/地域コード]オプション**[をタップします。](#page-236-0)
- 3. 適切な国/[地域を選択してください。確認メッセージが表示されます。](#page-236-0)
- 4. 左上隅の**ホームボタン**をタップしてMaxiSys ジョブ [メニューに戻るか、シ](#page-236-0) ステム [セットアップの別の設定オプションを選択します。](#page-236-0)
- **[注記](#page-236-0)**

[国コードを設定した後、タブレットが](#page-236-0) Wi-Fi 接続で VCMI デバイスを見つけられな い場合は、USB ケーブルまたは Bluetooth 接続で VCMI [をタブレットに接続し、](#page-236-0) [再試行してください。](#page-236-0)

## **10.12 [システム設定](#page-236-0)**

この機能を使用すると、Android [システム設定インターフェイスに直接アクセスでき](#page-236-0) 、Android システム [プラットフォームのさまざまなシステム設定を調整できます。](#page-236-0) [無線やネットワークの設定、サウンドやディスプレイなどのデバイスの各種設定、シ](#page-236-0) ステムのセキュリティ設定など、Android[システムに関する情報を確認できます。詳](#page-236-0) 細については、Android [のドキュメントを参照してください。](#page-236-0)

## **10.13 [について](#page-236-0)**

About [機能は、製品名、バージョン、ハードウェア、シリアル番号などの](#page-236-0) MaxiSys [診断デバイスの情報を提供します。](#page-236-0)

- **「About」で MaxiSys [製品情報を確認するには](#page-236-0)**
	- 1. MaxiSys ジョブメニューの**[設定アプリケーション](#page-236-0)**をタップします。
- 2. 左側の列の**「バージョン情報」オプション**[をタップします。右側に製品情報画](#page-236-0) [面が表示されます。](#page-236-0)
- 3. 左上隅の**ホームボタン**をタップしてMaxiSys ジョブ [メニューに戻るか、シ](#page-236-0) ーー……。<br>ステム [セットアップの別の設定オプションを選択します。](#page-236-0)

# **11 [アップデート](#page-236-0)**

タブレット上のアップデート [アプリケーションは、ソフトウェアの最新バージョンを](#page-236-0) [ダウンロードします。アップデートでは、通常、新しいテスト、新しいモデル](#page-236-0) カバレ [ッジの追加、または新しいアプリケーションや拡張アプリケーションの追加によって](#page-236-0) 、MaxiSys [アプリケーションの機能が向上します。](#page-236-0)

[タブレットは、インターネットに接続すると、すべての](#page-236-0) MaxiSys ソフトウェアで利 [用可能なアップデートを自動的に検索します。見つかったアップデートはすべてダウ](#page-236-0) [ンロードしてデバイスにインストールできます。このセクションでは、](#page-236-0)MaxiSys シス [テムでのアップデート手順について説明します。](#page-236-0)

#### **[注記](#page-236-0)**

アップデート [アプリケーションを使用する前に、タブレットが登録されていることを](#page-236-0) [確認してください。包括的な登録ガイドについては、](#page-236-0) Autel ユーザー センターを参 照してください[。](#page-277-0)

- **[ソフトウェアを更新するには](#page-277-0)**
	- 1. [タブレットの電源を入れ、タブレットが電源に接続されており、インターネ](#page-277-0) [ット接続が安定していることを確認します。](#page-277-0)
	- 2. MaxiSys ジョブ メニューから [[アプリケーションの](#page-277-0)**更新]ボタン**をタップし [ます。アプリケーションの更新画面が表示されます。](#page-277-0)
	- 3. [更新] 画面で、 **[取得]**[ボタンをタップして特定のアイテムを更新するか、](#page-277-0) **[ すべて更新]**[ボタンをタップして利用可能なすべてのアイテムを更新します。](#page-277-0)
	- 4. **[詳細]**[をタップして、利用可能なすべてのアップデートの詳細を表示します](#page-277-0) 。 **「すべて取得」**または**「すべて更新」ボタン**[をタップして更新することもで](#page-277-0) [きます。](#page-277-0)
	- 5. アップデート中に [アイコンをタップすると、アップデートプロセスが一時](#page-277-0) [停止されます。アイコンをタップして](#page-277-0)♥アップデートを再開すると、一時停 [止した時点からプロセスが続行されます。](#page-277-0)
	- 6. [アップデート処理が完了すると、ソフトウェアが自動的にインストールされ](#page-277-0) [ます。新しいバージョンは古いバージョンを置き換えます。](#page-277-0)

**[注記](#page-277-0)**

[アカウント管理の場合は、「メンバー](#page-277-0) センター」タブに進みます。

# **12 VCMI[マネージャー](#page-277-0)**

VCMI Manager は、MaxiSys タブレットを VCMI [に接続するためのアプリケーシ](#page-277-0) ョンです。タブレットとVCMI[をペアリングし、通信状態を確認できるアプリです。](#page-277-0) Bluetooth または Wi-Fi [経由で接続を構築できますが、後者の方が安定しており、モ](#page-277-0) [ジュールの動作速度も高速です。](#page-277-0)

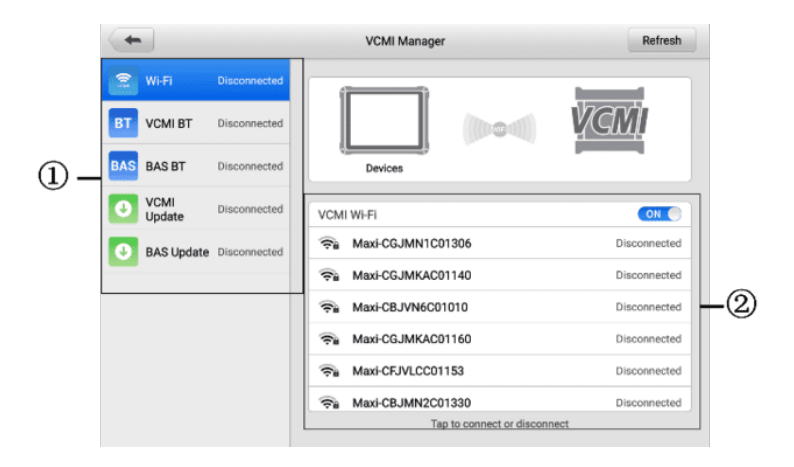

**図12 -1** VCMI[マネージャー画面](#page-277-0)

- 1. **接続モード**: 5 [つの接続モードが利用可能です。接続ステータスが各モードの隣](#page-277-0) [に表示されます。](#page-277-0)
	- Wi-Fi 接続 ワイヤレス [デバイスに接続すると、接続状態が「接続済み」](#page-277-0) [と表示されます。それ以外の場合は、「切断されました」と表示されます。](#page-277-0)
	- V CMI Bluetooth ペアリング— VCMI が Bluetooth [経由でタブレットに](#page-277-0) [ペアリングされている場合、接続ステータスは「接続済み」と表示されます。](#page-277-0) [それ以外の場合は、「切断されました」と表示されます。](#page-277-0)
	- B AS Bluetooth ペアリング— Bluetooth [経由でバッテリーテスターにペ](#page-277-0) [アリングすると、接続ステータスが「接続済み」と表示されます。それ以外の](#page-277-0) [場合は、「切断されました」と表示されます。](#page-277-0)
	- V CMI アップデート— VCMI [を診断タブレットに接続し、タブレットを通](#page-277-0) じて VCMI [ファームウェアをアップデートします。](#page-277-0)
	- B AS Update バッテリー [テスターを診断タブレットに接続し、タブレ](#page-277-0) ットを通じてバッテリー [テスターのファームウェアを更新します。](#page-277-0)

2. **設定**: このセクションでは、ワイヤレス [ペアリングを管理したり、ネットワーク](#page-277-0) [接続をセットアップしたりできます。](#page-277-0) **ON/OFFボタンをON**に切り替えます。ペ [アリングに使用可能なデバイスが表示されます。必要なものをタップしてペアリ](#page-277-0) [ングを開始します。](#page-277-0)

## **12.1 [Wi-Fi](#page-277-0)接続**

Wi-Fi接続はVCMI[と素早く連携するための高度な機能です。](#page-277-0) Wi-Fi 接続は 5G をサ ポートしているため、MaxiSys タブレットとVCMI は[より高速で高速な通信を共有し](#page-277-0) ます。 [この通信方式を使用すると、接続がより安定します。タブレットは、](#page-277-0) 車両に 接続されている場合は、VCMI デバイスから最大 50 [メートル離れた場所で動作します](#page-277-0) [。](#page-277-0)

Wi-Fi[接続は、オシロスコープ測定機能を使用する場合に最適な通信モードです。詳細](#page-277-0) については、「オシロスコープ/を参照してください REF Ref160023679 \h \\* M ERGEFORMAT 。

#### **Wi-Fi 経由で VCMI をタブレットに接続するには**

- 1. タブレットの電源を入れます。
- 2. メイン ケーブルの 26 ピン端を VCMI の車両データ コネクタに接続しま す。
- 3. メインケーブルの 16 ピン端を車両データリンクコネクタ (DLC) に接続し ます。
- 4. タブレットの MaxiSys ジョブ メニューで**[VCMI マネージャー]**をタップし ます。
- 5. 接続モードのリストから**Wi-Fi**を選択します。
- 6. Wi-Fi トグルボタンをスワイプして**ONにします**。右上隅にある**「更新」**をタ ップします。デバイスは利用可能なユニットの検索を開始します。
- 7. 使用する VCMI の種類によっては、デバイス名が「Maxi」の後にシリアル番 号が付加されて表示される場合があります。接続する適切なデバイスを選択 します。
- 8. 接続が確立されると、接続ステータスは「接続済み」と表示されます。
- 9. 画面下部のシステム ナビゲーション バーの VCMI ボタンには緑色の Wi-Fi アイコンが表示され、タブレットが VCMI デバイスに接続されていることを 示します。
- 10. 接続されているデバイスをもう一度タップすると、デバイスが切断されます 。
- 11. 左上隅の「**戻る」**をタップして、MaxiSys ジョブ メニューに戻ります。

**注記**

## **12.2 VCMI Bluetooth ペアリング**

Bluetooth ペアリングはワイヤレス接続の基本的な方法です。 VCMI デバイスは、同 期手順中に電源が投入されるように、車両または利用可能な電源に接続する必要があ ります。タブレットに充電されたバッテリーがあるか、AC/DC 電源に接続されている ことを確認してください。

#### **VCMI デバイスとタブレットをペアリングするには**

- 1. タブレットの電源を入れます。
- 2. メイン ケーブルの 26 ピン端を VCMI の車両データ コネクタに接続しま す。
- 3. メインケーブルの 16 ピン端を車両データリンクコネクタ (DLC) に接続し ます。
- 4. タブレットの MaxiSys ジョブ メニューで**[VCMI マネージャー]**をタップし ます。
- 5. 接続モードのリストから**VCMI BT**を選択します。
- 6. Bluetooth トグルボタンをスワイプして**ONにします**。右上隅にある**「スキャ ン」**をタップします。デバイスは利用可能なペアリング ユニットの検索を開 始します。
- 7. 使用する VCMI の種類によっては、デバイス名が「Maxi」の後にシリアル番 号が付加されて表示される場合があります。ペアリングする適切なデバイス を選択します。
- 8. ペアリングが成功すると、接続ステータスが「接続済み」と表示されます。
- 9. 数秒待つと、画面下部のシステム ナビゲーション バーの VCMI ボタンに緑 色の BT アイコンが表示され、タブレットが VCMI デバイスに接続されて いることを示します。
- 10. 接続されているデバイスをもう一度タップすると、デバイスが切断されます 。

#### 11. 左上の「**戻る」**をタップして、MaxiSys ジョブ メニューに戻ります。

**注記**

VCMI デバイスは一度に1 台のタブレットとのみペアリングでき、一度ペアリングす ると、そのデバイスは他のユニットでは検出できなくなります。

# **12.3 BAS Bluetooth ペアリング**

BT506 バッテリー テスター デバイスは、Bluetooth 経由でタブレットに接続できま す。使用前に、BT506 バッテリー テスターが十分に充電されているか、外部電源に 接続されていることを確認してください。

- **Battery Tester とタブレットをペアリングするには**
	- 1. タブレットとバッテリーテスターの電源を入れます。
	- 2. タブレットの MaxiSys ジョブ メニューで**[VCMI マネージャー]**をタップし ます。
	- 3. 接続モードのリストから**BAS BT**を選択します。
	- 4. Bluetooth トグルボタンをスワイプして**ONにします**。画面の右上隅にある**「 スキャン」**をタップします。デバイスは、ペアリングできる利用可能なユニッ トの検索を開始します。
	- 5. バッテリー テスターの種類によっては、デバイス名にバッテリー テストの シリアル番号が末尾に「Maxi」として表示される場合があります。ペアリング する適切なデバイスを選択します。
	- 6. ペアリングが成功すると、接続ステータスが「接続済み」と表示されます。

## **12.4 VCMI アップデート**

VCMI アップデートは、接続された VCMI デバイスの最新アップデートを提供します 。 VCMI ファームウェアを更新する前に、タブレット ネットワークが安定している ことを確認し、アップグレード中に VCMI 更新ページを離れないでください。

#### **VCMIファームウェアをアップデートするには**

- 1. タブレットの電源を入れます。
- 2. USB ケーブルを介して VCMI デバイスをタブレットに接続します。
- 3. タブレットの MaxiSys ジョブ メニューで[VCMI マネージャー]をタップしま す。
- 4. 接続モードのリストから[VCMI アップデート]を選択します。

5. インストールされているバージョンが最新でない場合は、数秒後に現在のバ ージョンと最新バージョンが画面に表示されます。利用可能な場合は、 「今 すぐ更新」をタップして、VCMI ファームウェアを更新します。

## **12.5 BAS アップデート**

バッテリーテスターのファームウェアを更新する前に、ネットワーク接続が安定して いることを確認してください。

#### **バッテリーテスターのファームウェアを更新するには**

- 1. タブレットとバッテリーテスターの電源を入れます。
- 2. Bluetooth または USB ケーブルを介してバッテリー テスターをタブレット に接続します。
- 3. タブレットの MaxiSys ジョブ メニューでVCMI Managerアプリケーションを タップします。
- 4. BASを選択接続モード一覧から更新します。
- 5. インストールされているバージョンが最新でない場合は、数秒後に現在のバ ージョンと最新バージョンが画面に表示されます。利用可能な場合は、 「今 すぐ更新」をタップして、BAS ファームウェアを更新します。

**② 注記** アップグレード中は BAS アップデート ページから離れないでください。

# **13 サポート**

このアプリケーションは、Autel のオンライン サービス ベース ステーションと Ma xiSys タブレットを同期するサポート プラットフォームを起動します。 Autel のサ ービス チャネルとオンライン コミュニティに接続されたサポート アプリケーション は、問題を解決するための最も迅速な方法を提供し、ヘルプ リクエストを送信して直 接サービスとサポートを受けることができます。

# **13.1 サポート画面のレイアウト**

サポート アプリケーション インターフェイスは、上部ツールバーの [ホーム] ボタン から移動できます。また、サポート画面のメインセクションは 2 つのセクションに分 かれています。左側の狭い列がメイン メニューです。メインメニューから 1 つの主 題を選択すると、右側に対応する機能画面が表示されます。

| ඟි                |                         |                             |   |  |  |  |  |  |
|-------------------|-------------------------|-----------------------------|---|--|--|--|--|--|
|                   |                         |                             | 2 |  |  |  |  |  |
| My Account<br>Ω   | <b>Personal Info</b>    | Update Info<br>Service Info |   |  |  |  |  |  |
|                   | <b>User information</b> |                             |   |  |  |  |  |  |
| Training<br>o     | Autel ID:               | 国盟国語                        |   |  |  |  |  |  |
| Data Logging<br>彨 | Real name:              | <b>TIME</b>                 |   |  |  |  |  |  |
|                   | Country/District:       | <b>CHINA</b>                |   |  |  |  |  |  |
| <b>O</b> FAQ      | Town/City:              | <b>BEIJING</b>              |   |  |  |  |  |  |
|                   | Company/Institute:      |                             |   |  |  |  |  |  |
|                   | Address:                |                             |   |  |  |  |  |  |
|                   | Post code:              |                             |   |  |  |  |  |  |
|                   | Device information      |                             |   |  |  |  |  |  |
|                   | Product serial number:  |                             |   |  |  |  |  |  |
|                   | Registration time:      | 12/12/2021                  |   |  |  |  |  |  |
|                   | Expired time:           | 12/03/2105                  |   |  |  |  |  |  |
|                   | Warranty period:        | 08/12/2021 - 12/01/2022     |   |  |  |  |  |  |
|                   |                         |                             |   |  |  |  |  |  |
|                   |                         |                             |   |  |  |  |  |  |
|                   |                         |                             |   |  |  |  |  |  |

**図13 -1** サポート申請画面

# **13.2 私の アカウント**

私の アカウント画面には、オンライン登録アカウントと同期された、個人情報、アッ プデート情報、サービス情報など、ユーザーと製品の包括的な情報が表示されます。

## **13.2.1 個人情報**

ユーザー情報とデバイス情報は両方とも「個人情報」セクションに含まれます。

- ユーザー情報 Autel ID、名前、住所、その他の連絡先情報など、登録済みの オンライン Autel アカウントの詳細情報が表示されます。
- デバイス情報 製品のシリアル番号、登録時刻、有効期限、保証期間など、登 録された製品情報が表示されます。

## **13.2.2 アップデート情報**

「更新情報」セクションには、製品のシリアル番号、ソフトウェアのバージョンまたは 名前、更新時刻など、製品のソフトウェア更新履歴の詳細なリストが表示されます。

## **13.2.3 サービス情報**

「サービス情報」セクションには、デバイスのサービス履歴情報の詳細な記録リストが 表示されます。デバイスが修理のために Autel に返送されるたびに、デバイスのシリ アル番号と、障害の種類、変更されたコンポーネント、システムの再インストールな どのその他の情報が記録され、関連するオンライン製品アカウントに更新され、サー ビス情報セクション。

## **13.3 トレーニング**

トレーニング セクションには、Autel のオンライン ビデオ アカウントへのクイック リンクが含まれています。言語ごとにビデオ チャンネルを選択すると、製品の使用テ クニックや車両診断の実践などのトピックに関する、利用可能なすべての Autel オン ライン チュートリアル ビデオが表示されます。

## **13.4 データロギング**

データ ログ セクションには、診断システム上のすべての**フィードバック**(送信済み)、 **フィードバックなし**(送信されていないが保存されている)、または**履歴**(最新の 20 件 のテスト レコードまで) データ ログの記録が保存されます。サポート担当者は、サ ポート プラットフォームを通じて送信されたレポートを受け取り、処理します。解決 策はできるだけ早く返送されます。問題が解決されるまで、サポート プラットフォー ムとのやり取りを続けることができます。

- **データロギングセッションで応答するには**
	- 1. **フィードバックタグ**をタップして、送信されたデータ ログのリストを表示し ます。
	- 2. 特定の項目を選択すると、処理の進行状況の最新の更新が表示されます。
	- 3. 画面下部の入力フィールドをタップして返信を入力するか、「**オーディオ」**ボ タンをタップして音声メッセージを録音するか、 **「カメラ」**ボタンをタップ してスクリーンショットを撮ります。
	- 4. **送信」**をタップしてメッセージを Autel サポートに送信します。

## **13.5 よくある質問**

FAQ セクションでは、Autel のオンライン会員アカウントの使用およびショッピング と支払い手順に関して、よく寄せられるすべての質問と回答についての包括的なリフ ァレンスを提供します。

- アカウント Autel のオンライン ユーザー アカウントの使用に関する質問と 回答が表示されます。
- ショッピング ― オンライン製品の購入方法または手順に関する質問と回答が表 示されます。
- 支払い ― オンライン商品の支払い方法や手順に関する質問と回答を表示します 。

**14 マキシビューア**

MaxiViewer アプリケーションを使用すると、ツールでサポートされている機能とバ ージョン情報を検索できます。検索方法は工具と車両から検索する方法と機能から検 索する方法があります。

#### **車両から探すには**

- 1. MaxiSys ジョブ メニューで**MaxiViewerアプリケーション**をタップします 。 MaxiViewer アプリケーション画面が表示されます。
- 2. 左上隅のツール名をタップして、ツール リストをドロップダウンします。検 索したいものをタップします。
- 3. 検索したい車両のブランド、モデル、年式をタップします。

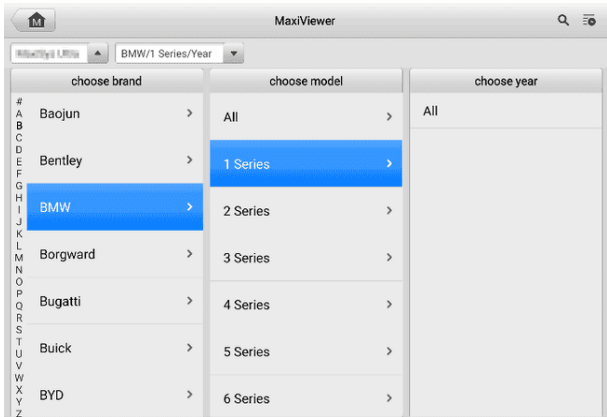

**図14 -1** MaxiViewer 画面 1

4. 選択した車両の選択したツールでサポートされるすべての機能が複数の列と して表示されます。

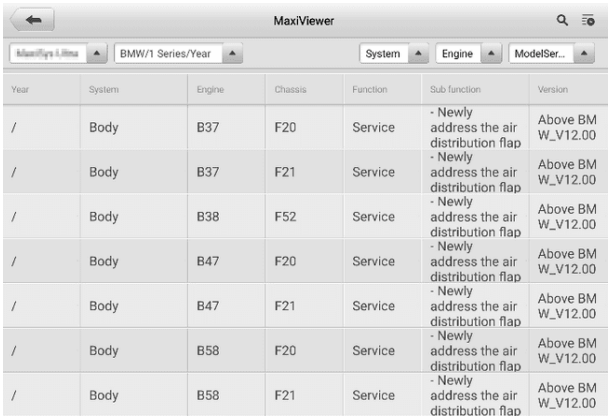

#### **図14 -2** MaxiViewer 画面 2

#### **機能から探すには**

- 1. MaxiSys ジョブ メニューで**MaxiViewerアプリケーション**をタップします 。 MaxiViewer アプリケーション画面が表示されます。
- 2. 左上隅のツール名をタップして、ツール リストをドロップダウンします。検 索したいものをタップします。
- 3. 右上の検索ボックスに検索したい関数を入力します。画面には、この機能を サポートするすべての車両と、車両の年式、システム、機能、サブ機能、バ ージョンなどの情報が表示されます。

| Cancel         |                  | functions $\Psi$                           |        | Q ECU Information |                            | $\odot$      | $\overline{5}$               |
|----------------|------------------|--------------------------------------------|--------|-------------------|----------------------------|--------------|------------------------------|
| Maxilon illins | $\blacktriangle$ | BMW/Model/Year                             |        |                   | System<br>۸                | Engine<br>▲  | ModelSer<br>$\blacktriangle$ |
| Model          | Year             | System                                     | Engine | Chassis           | Function                   | Sub function | Version                      |
| 1 Series       |                  | <b>EPS (Electric</b><br>Power<br>Steering) |        | E81               | <b>FCU</b> infor<br>mation |              | Above<br>BMW_V1<br>2.00      |
| 1 Series       |                  | <b>EPS (Electric</b><br>Power<br>Steering) |        | E82               | FCU infor<br>mation        |              | Above<br>BMW_V1<br>2.00      |
| 1 Series       | $\prime$         | <b>EPS</b> (Electric<br>Power<br>Steering) |        | <b>E87</b>        | <b>ECU</b> infor<br>mation |              | Above<br>BMW_V1<br>2.00      |
| 1 Series       | $\sqrt{ }$       | <b>EPS</b> (Electric<br>Power<br>Steering) |        | <b>E88</b>        | <b>ECU</b> infor<br>mation |              | Above<br>BMW_V1<br>2.00      |
| 1 Series       | $\prime$         | <b>EPS (Electric</b><br>Power<br>Steering) |        | F20               | <b>ECU</b> infor<br>mation |              | Above<br>BMW_V1<br>2.00      |
| 1 Series       | $\prime$         | <b>EPS (Electric</b><br>Power<br>Steering) |        | F21               | ECU infor<br>mation        |              | Above<br>BMW_V1<br>2.00      |
| 1 Series       | $\prime$         | <b>EPS (Electric</b><br>Power<br>Steering) |        | F52               | ECU infor<br>mation        |              | Above<br>BMW_V1<br>2.00      |

**図14 -3** MaxiViewer 画面 3

## **注記**

あいまい検索がサポートされています。関数関連のキーワードの一部を入力すると、 利用可能なすべての情報が表示されます。

# **15 マキシビデオ**

MaxiVideo アプリケーションは、タブレットを MaxiVideo デジタル検査カメラに接 続するだけで、MaxiSys タブレットがデジタル ビデオ スコープとして動作するよう に設定します。この機能を使用すると、デジタル静止画像やビデオを記録する機能を 使用して、通常は見えない手の届きにくい領域を検査できるため、機械、設備、イン フラストラクチャを安全かつ迅速に検査するための経済的なソリューションを提供し ます。

## **注記**

- 1. MaxiVideo デジタル検査カメラとその付属品は追加のアクセサリであり、別途購 入する必要があります。イメージャ ヘッドの両方のサイズ (8.5 mm と 5.5 m m) はオプションであり、購入可能です。
- 2. この機能は、モデル MV105S、MV108S、MV105、および MV108 の MaxiVid eo デジタル検査カメラと互換性があります。
- 3. USB ケーブルを使用して、タブレットを MaxiVideo デジタル検査カメラに接続 します。詳細な操作手順については、MaxiVideo デジタル検査カメラのクイック リファレンス ガイドを参照してください。

**16 クイックリンク**

Quick Link アプリケーションを使用すると、Autel の公式 Web サイトや自動車サ ービス業界の他の多くの有名なサイトに簡単にアクセスでき、技術的なヘルプ、知識 ベース、フォーラム、トレーニングや専門知識に関するコンサルティングを提供でき ます。

| 屳                | <b>Quick Link</b> | 十亩              |                  |
|------------------|-------------------|-----------------|------------------|
| <b>AUTEL</b>     | <b>ALLDATA</b>    | <b>OBD WIKI</b> | <b>HAYNESPRO</b> |
| AUTEL.           | <b>ALLDATA</b>    | OBD wiki        | HaynesPro        |
| <b>IDENTIFIX</b> | <b>MITCHELL1</b>  | <b>NASTF</b>    | <b>TST</b>       |
| <b>IDENTIFIX</b> | Mitchell1         | <b>NASTF</b>    | <b>TST</b>       |
| <b>AUTODATA</b>  | <b>ETI</b>        | <b>IATN</b>     |                  |
| autodata         | eti               | <b>IATN</b>     |                  |

**図16 -1** クイックリンク画面

## **> クイックリンクを開くには**

- 1. MaxiSys ジョブ メニューの**[クイック リンク]**をタップします。クイックリ ンクアプリケーション画面が表示されます。
- 2. メインセクションから Web サイトのサムネイルを選択します。 Chrome ブラウザが起動し、選択した Web サイトが開きます。
- **クイックリンクを管理するには**
	- 1. MaxiSys ジョブ メニューの**[クイック リンク]**をタップします。クイックリ ンクアプリケーション画面が表示されます。
	- 2. 右上隅のアイコンをエタップして、 Webサイトを追加します。 Web サイ トを削除するには、アイコンをタップします

# **17 リモートデスクトップ**

リモート デスクトップ アプリケーションは、シンプル、高速、安全なリモート コン トロール インターフェイスである TeamViewer クイック サポート プログラムを起 動します。このアプリケーションを使用すると、Autel のサポート センター、同僚、 友人が TeamViewer ソフトウェアを介して PC 上で MaxiSys タブレットを制御で きるようになり、アドホック リモート サポートを受けることができます。

# **17.1 オペレーション**

TeamViewer 接続を電話と考えると、TeamViewer ID は、すべての TeamViewer クライアントに個別に連絡できる電話番号になります。 TeamViewer を実行するコ ンピューターとモバイル デバイスは、グローバルに一意の ID によって識別されます 。リモート デスクトップ アプリケーションを初めて起動すると、この ID はハード ウェアの特性に基づいて自動的に生成され、変更されません。

タブレットがサードパーティからリモート サポートを受けられるように、リモート デスクトップ アプリケーションを起動する前にタブレットがインターネットに接続さ れていることを確認してください。

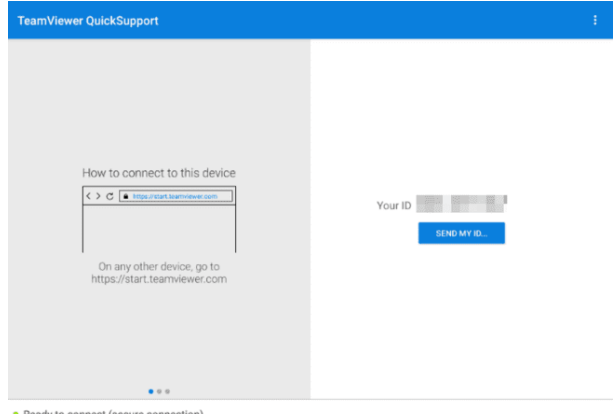

**図17 -1** リモートデスクトップ画面

- **パートナーからリモートサポートを受けるには**
	- 1. タブレットの電源を入れます。
	- 2. MaxiSys ジョブ メニューで**リモート デスクトップアプリケーション**をタッ プします。 TeamViewer インターフェイスが表示され、デバイス ID が生 成されて表示されます。
	- 3. [http://www.teamviewer.com \)](http://www.teamviewer.com/)をダウンロードして、リモート コントロー ル ソフトウェアを自分のコンピュータにインストールし、ソフトウェアを起 動する必要があります。
	- 4. 相手に ID を伝え、相手から遠隔操作要求が送信されるまで待ちます。
	- 5. デバイスでのリモート制御を許可するかどうかを確認するメッセージが表示 されます。
	- 6. **「許可」を**タップして受け入れるか、「**拒否」**をタップして拒否します。

詳細については、関連する TeamViewer ドキュメントを参照してください。

**18 ユーザーのフィードバック**

ユーザー フィードバック アプリケーションを使用すると、この製品に関する質問を 送信できます。

- **ユーザーのフィードバックを送信するには**
	- 1. MaxiSys ジョブ メニューの**[ユーザー フィードバック]**をタップします。デ バイス情報は自動的に同期されます。

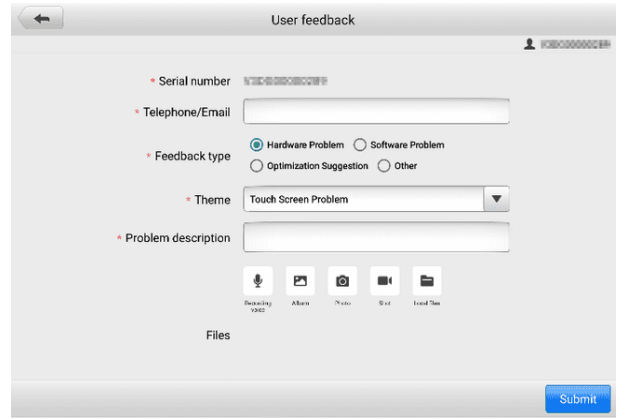

**図18-1** ユーザーフィードバック画面

- 2. **電話/電子メール**、**フィードバックの種類**、**テーマ**、**問題の説明**を設定します 。音声録音、写真、スクリーンショット、画像、または PDF ファイルを添 付することもできます。問題をより効率的に解決するには、できるだけ詳細 な情報を入力することをお勧めします。
- 3. **「送信」**をタップして、入力した情報を Autel のオンライン サービス セン ターに送信します。送信されたフィードバックは、当社のサービス担当者に よって注意深く読み取られ、処理されます。

# <span id="page-277-0"></span>**19 Autel ユーザー センター**

購入日から 1 年間はソフトウェアのアップデートを無料でご利用いただけます。 Au tel ユーザー センター アプリケーションを使用すると、ツールを登録して最新リリー スのソフトウェアをダウンロードできます。これにより、データベースに新しい車両 モデルや強化されたアプリケーションを追加することで、MaxiSys アプリケーション の機能が強化されます。

製品の登録には次の 2 つの方法があります。

- **A. MaxiSys タブレット経由**
- **アカウントでログインし、Autel ツールを登録するには**
	- 1. MaxiSys ジョブ メニューから**[Autel User Center]**をタップします。次の 画面が表示されます。

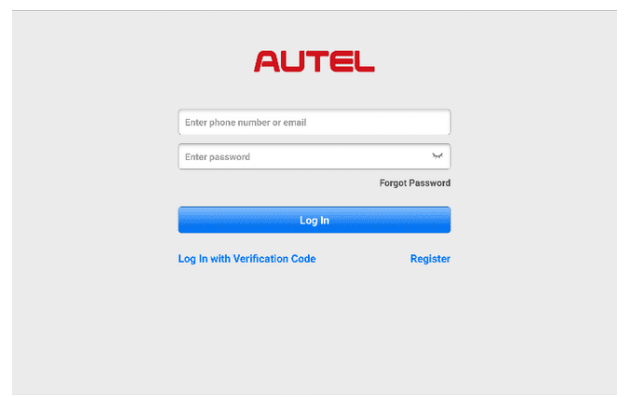

**図19-1** Autel ユーザーセンター画面

- 2. すでに Autel ID をお持ちの場合は、電話番号と確認コードを使用してログ インするか、「**パスワードでログイン」をタップして**Autel ID とパスワード を使用してログインできます。 Autel ID をまだお持ちでない場合は、 **「登 録」をタップして**Autel ID を作成します。
- 3. アカウントが正常に登録されると、Autel ユーザー センターのメイン メニ ューに入ります。
- 4. メインメニューで**「デバイス管理」**を選択します。
- 5. デバイス管理画面の右上隅にある**「デバイスをリンク」ボタン**をタップします 。デバイスのシリアル番号とパスワードが [デバイスのリンク] 画面に自動的 に表示されます。
- 6. **「リンク」ボタン**をタップすると製品登録が完了します。
- **B. オーテルのウェブサイト経由**
- **Autel ツールを登録するには**
	- 1. Web サイトpro.autel.com[にアクセスしてください。](http://pro.autel.com/)
	- 2. Autel アカウントをお持ちの場合は、アカウント ID とパスワードを使用し てサインインし、ステップ 7 に進みます。
	- 3. Autel の新規メンバーの場合は、**「登録」**ボタンをクリックして Autel ID を 作成します。
	- 4. 入力フィールドに必要な個人情報を入力します。
	- 5. 電子メール アドレスを入力し、 **[リクエスト]をクリックします**。 Autel か ら確認コードが記載された電子メールが届きます。電子メールを開き、コー ドを適切な入力ボックスにコピーします。
	- 6. アカウントのパスワードを設定し、確認のためにパスワードをもう一度入力 します。 **Autel ユーザー サービス契約**と**Autel プライバシー ポリシー**を 読み、ボックスにチェックを入れて条件に同意します。すべての情報を入力 したら、 **[登録] をクリックします**。製品登録画面が表示されます。
	- 7. 登録を完了するには、製品のシリアル番号とパスワードが必要です。ツール でシリアル番号とパスワードを確認するには、 **[設定]** > [バージョン**情報]に 移動します**。
	- 8. 製品登録画面でツールのシリアル番号とパスワードを入力します。 CAPTCH A コードを入力し、 **[送信]をクリックして**登録手順を完了します。

**20 メンテナンスとサービス**

タブレットと組み合わせた VCMI ユニットが最適なレベルで動作することを保証する ために、このセクションで説明する製品メンテナンス手順に厳密に従うことをお勧め します。

## **20.1 メンテナンス手順**

以下に、デバイスのメンテナンス方法と注意事項を示します。

- タブレットのタッチスクリーンを掃除するには、柔らかい布とアルコールまたは 中性窓用クリーナーを使用してください。
- 研磨剤入りのクレンザー、洗剤、自動車用化学薬品をタブレットに使用しないで ください。
- デバイスは乾燥した状態で、指定された動作温度内に保管してください。
- タブレットを使用する前に手を乾かしてください。タブレットのタッチ スクリー ンが濡れている場合、または濡れた手でタッチ スクリーンをタップすると、タブ レットのタッチ スクリーンが機能しなくなることがあります。
- 湿気、ほこりの多い場所、または汚れた場所にデバイスを保管しないでください 。
- 使用の前後には、ハウジング、配線、コネクタに汚れや損傷がないか確認してく ださい。
- 使用の前後には、ハウジング、配線、コネクタに汚れや損傷がないか確認してく ださい。
- タブレットや VCMI ユニットを分解しないでください。
- デバイスを落としたり、重大な衝撃を与えたりしないでください。
- 認可された充電器および付属品のみを使用してください。認可されていない充電 器および付属品の使用によって生じた故障または損傷は、限定的な製品保証の対 象外となります。
- 充電器が導電性の物体と接触しないように注意してください。
- 信号干渉を防ぐため、電子レンジ、コードレス電話、一部の医療機器や科学機器 のそばでタブレットを使用しないでください。

# **20.2 トラブルシューティングのチェックリスト**

- **A.** タブレットが正常に動作しない場合:
	- タブレットがオンラインで登録されていることを確認してください。
	- ニシステム ソフトウェアと診断アプリケーション ソフトウェアが適切に更新 されていることを確認してください。
	- タブレットがインターネットに接続されていることを確認してください。
	- すべてのケーブル、接続、インジケーターをチェックして、信号が受信され ているかどうかを確認します。
- **B.** 電池寿命が通常より短い場合:
	- これは、信号強度が低い地域にいる場合に発生する可能性があります。使用 していない場合はデバイスの電源を切ります。
- **C.** タブレットの電源が入らない場合:
	- タブレットが電源に接続されているか、バッテリーが充電されていることを 確認してください。
- **D.** タブレットを充電できない場合:
	- 充電器が故障している可能性があります。最寄りの販売店にお問い合わせく ださい。
	- 過度に高温または低温の環境でデバイスを使用しようとしている可能性があ ります。デバイスを涼しい場所または暖かい場所で充電します。
	- デバイスが充電器に正しく接続されていない可能性があります。コネクタを 確認してください。

**注記**

問題が解決しない場合は、 Autel のテクニカル サポート担当者または最寄りの販売 代理店にお問い合わせください。

# **20.3 電池の使用量について**

タブレットには内蔵のリチウムイオン ポリマー バッテリーが搭載されており、電力 が残っているときにバッテリーを充電できます。

**危険**

内蔵のリチウムイオンポリマー電池は工場でのみ交換可能です。バッテリーパックを

不適切に交換したり改ざんすると、爆発を引き起こす可能性があります。

- 損傷した充電器は使用しないでください。
- バッテリーを分解したり、開けたり、押しつぶしたり、曲げたり、変形させたり、 穴を開けたり、細断したりしないでください。
- バッテリーを改造、再製造したり、異物を挿入しようとしたり、バッテリーを火災 、爆発、その他の危険にさらしたりしないでください。
- 指定された充電器と USB ケーブルのみを使用してください。 Autel が認定してい ない充電器や USB ケーブルを使用すると、デバイスの誤動作や故障が発生する可 能性があります。
- 認定されていないバッテリーまたは充電器を使用すると、火災、爆発、液漏れ、ま たはその他の危険が生じる危険があります。
- タブレットを落とさないようにしてください。タブレットを落とした場合、特に硬 い表面に損傷が疑われる場合は、タブレットをサービス センターに持ち込んで検査 を受けてください。
- バッテリーの使用量を減らすために、ワイヤレス ルーターに近づけるようにしてく ださい。
- バッテリーの充電時間はバッテリー残量によって異なります。
- バッテリーの寿命は時間の経過とともに必然的に短くなります。
- 過充電によりバッテリーの寿命が短くなる可能性があるため、タブレットが完全に 充電されたら、充電器のプラグを抜きます。
- バッテリーは温帯環境に保管してください。バッテリーの容量や寿命が短くなる可 能性があるため、高温または低温の車内に置かないでください。

## **20.4 サービス手順**

テクニカルサポートや修理サービス、交換部品・オプション部品のお申し込みなどに ついてご案内します。

## **20.4.1 テクニカルサポート**

製品の動作に関してご不明な点や問題がございましたら、お気軽にお問い合わせくだ さい。

#### **Autel 中国本社**

- **電話:** +86 (0755) 8614-7779 (月曜~金曜、北京時間午前 9 時~午後 6 時)
- **電子メール:** [support@autel.com](mailto:support@autel.com)
- **住所:**中国深セン市南山区西里街区松平山コミュニティ36 ハイテク北六路36 蔡虹 科基ビル2階
- **ウェブ:** [www.autel](http://www.autel.com/) [。コム](http://www.autel.com/)

### **オーテルノースアメリカ**

- **電話:** 1-855-288-3587 (月曜日から金曜日、東部時間午前 9 時から午後 6 時)
- **Eメール:** [ussupport@autel.com](mailto:ussupport@autel.com)
- **住所:** 36 Harbor Park Drive、Port Washington、New York、USA 11050
- **ウェブ:** [www.autel.com/us](http://www.autel.com/us)

### **ヨーロッパについて**

- **電話:** +49(0)89 540299608 (月曜~金曜、ベルリン時間午前 9 時~午後 6 時)
- **電子メール:** [support.eu@autel.com](mailto:support.eu@autel.com)
- **住所: Landsberger Str. 408, 81241 ミュンヘン, ドイツ**
- **ウェブ:** [www.autel.eu](http://www.autel.eu/)

### **オーテルAPAC**

### **日本:**

- **電話番号:** 045-548-6282
- **Eメール:** [support.jp@autel.com](mailto:support.jp@autel.com)
- **住所:** 〒222-0033 神奈川県横浜市港北区新横浜3-7-7 アリナドリビル6階
- **ウェブサイト:** [www.autel.com/jp](http://www.autel.com/jp)

**オーストラリア:**

- 電子メール: [ausupport@autel.com](mailto:ausupport@autel.com)
- **住所:** Unit 5, 25 Veronica Street, Capalaba

### **オーテルIMEA**

- **電話:** +971 585 002709 (UAE)
- **Eメール:** [imea-support@autel.com](mailto:imea-support@autel.com)
- **住所:** 906-17、プレアトニ タワー (クラスター L ) 、ジュメイラ レイクス タ ワー、DMCC、ドバイ、アラブ首長国連邦
- **ウェブサイト:** [www.autel.com](http://www.autel.com/)

### **オーテルラテンアメリカ**

**メキシコ:**

- **電話:** +52 33 1001 7880 (メキシコのスペイン語)
- **電子メール:** [latsupport@autel.com](mailto:latsupport@autel.com)
- **住所:** Avenida Americas 1905, 6B, Colonia Aldrete, Guadalajara, Jalisco, M exico

**ブラジル:**

- **電子メール:** [brsupport@autel.com](mailto:brsupport@autel.com)
- **住所:** Avenida José de Souza Campos n° 900, sala 32 Nova Campinas Ca mpinas – SP、ブラジル
- **ウェブサイト:** [www.autel.com/br](http://www.autel.com/br)

## **20.4.2 修理サービス**

修理のためにデバイスを返却する必要がある場合は、 [www.autel.com](http://www.autel.com/)から修理サー ビス フォームをダウンロードし、フォームに記入してください。次の情報を含める必 要があります。

- 連絡先
- 差出人住所
- 電話番号
- 商品名
- 問題の完全な説明
- 保証修理のための購入証明書
- 保証対象外の修理の優先支払方法

#### **注記**

保証対象外の修理の場合は、Visa、Master Card、または承認されたクレジット条件 でお支払いいただけます。

### **デバイスを最寄りの代理店または以下の住所にお送りください。**

2階、Caihong Keji Building、36 Hi-tech North Six Road、Songpingshan Com munity、Xili Sub-district、南山区、深セン市、中国

## **20.4.3 他のサービス**

オプションのアクセサリは、Autel の認定工具サプライヤー、または地元の代理店や 代理店から直接購入できます。

注文書には次の情報を含める必要があります。

- 連絡先
- 製品名または部品名
- アイテム説明
- 購入数量

# **21 コンプライアンス情報**

#### **FCC 準拠 FCC ID: WQ8MAXISYSULTRA**

この機器はテストされ、FCC 規則のパート 15 に基づくクラス B デジタル デバイス の制限に準拠していることが確認されています。これらの制限は、住宅設備における 有害な干渉に対する合理的な保護を提供するように設計されています。この装置は使 用を生成し、無線周波エネルギーを放射する可能性があるため、指示に従って設置お よび使用しないと、無線通信に有害な干渉を引き起こす可能性があります。ただし、 特定の設置環境で干渉が発生しないという保証はありません。この装置がラジオまた はテレビの受信に有害な干渉を引き起こす場合 (装置の電源をオフにしてからオンに することで判断できます)、ユーザーは次の 1 つまたは複数の手段によって干渉を修 正することをお勧めします。

- 受信アンテナの向きを変えるか、位置を変更します。
- 機器と受信機の間の距離を離してください。
- 販売店または経験豊富なラジオ/テレビ技術者に相談してください。

このデバイスは FCC 規則のパート 15 に準拠しています。動作には次の 2 つの条件 が適用されます。

(1) このデバイスは有害な干渉を引き起こす可能性はありません。

(2)このデバイスは、望ましくない動作を引き起こす可能性のある干渉を含め、受信す るあらゆる干渉を受け入れる必要があります。

コンプライアンスの責任を負う当事者によって明示的に承認されていない変更または 修正を行うと、機器を操作するユーザーの権限が無効になる可能性があります。

#### **SAR**

電力は、FCC の無線周波暴露制限を下回っています。それにもかかわらず、装置は通 常の動作中に人間との接触の可能性を最小限に抑えるような方法で使用する必要があ ります。

無線デバイスの暴露基準では、比吸収率 (SAR) として知られる測定単位が使用されま す。 FCC によって設定された SAR 制限は 1.6 W/Kg です。 SAR のテストは、デ バイスがテストされたすべての周波数帯域で最高の認定電力レベルで送信する状態で 、FCC によって受け入れられた標準の動作位置を使用して実施されます。 SAR は認 定された最高の電力レベルで決定されますが、動作中のデバイスの実際の SAR レベ

ルは最大値を大幅に下回る可能性があります。これは、デバイスがネットワークに到 達するために必要な電力のみを使用するように、複数の電力レベルで動作するように 設計されているためです。 FCC の無線周波暴露制限を超える可能性を回避するには 、アンテナへの人の接近を最小限に抑える必要があります。

# **22 保証**

## **12か月限定保証**

Autel Intelligent Technology Corp., Ltd. (当社) は、この MaxiSys 診断タブレッ トの元の小売購入者に対し、通常の使用および通常の条件下でこの製品またはその一 部が、製品の故障を引き起こす材料または製造上の欠陥が証明された場合に保証しま す。購入日から 12 か月以内であれば、当社の選択により、そのような欠陥は購入証 明を用いて修理または交換されます (新品または再構築部品と)。欠陥。

### **注記**

保証期間が現地の法律や規制と一致しない場合は、関連する現地の法律や規制に従ってく ださい。

当社は、デバイスの使用、誤用、または取り付けから生じる偶発的または結果的な損 害については責任を負いません。一部の州では黙示的保証の存続期間の制限が認めら れていないため、上記の制限が適用されない場合があります。

## **この保証は以下には適用されません。**

- a) 異常な使用や条件、事故、誤った取り扱い、不注意、不正な改造、誤用、不適切 な取り付けや修理、または不適切な保管を受けた製品。
- b) 機械的シリアル番号または電子的シリアル番号が削除、変更、または汚損された 製品。
- c) 過度の温度または極端な環境条件への曝露による損傷。
- d) 当社が承認または認可していない付属品またはその他の製品への接続または使用 によって生じた損害。
- e) フレームや非動作部品などの外観、化粧品、装飾品、構造品の欠陥。
- f) 火災、汚れ、砂、電池の液漏れ、ヒューズ切れ、盗難、電源の不適切な使用など の外部要因によって損傷した製品。

#### **重要**

。

修理の過程で製品のすべての内容が削除される場合があります。保証サービスのため に製品を納品する前に、製品の内容のバックアップ コピーを作成する必要があります
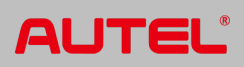